# Eredeti használati útmutató

Kezelőterminál

AmaTron 4

Ez a használati útmutató az alábbi szoftververziótól kezdődően érvényes: NW216-I

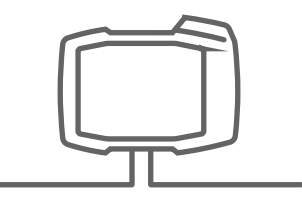

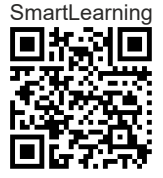

## TARTALOMJEGYZÉK

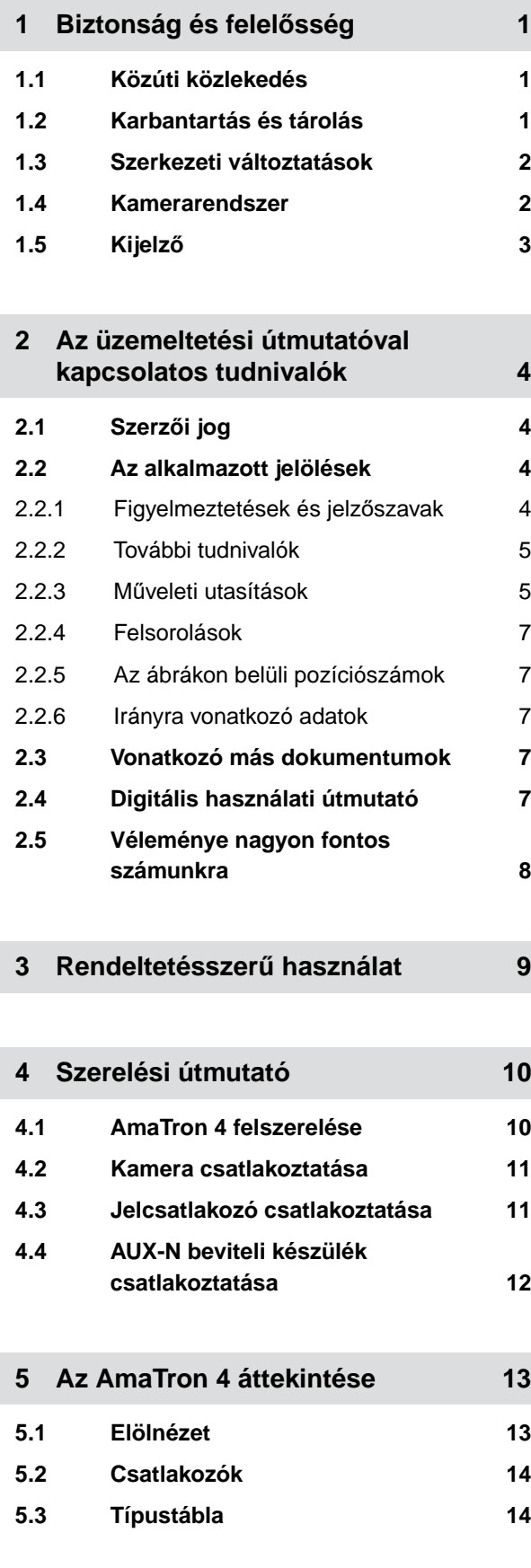

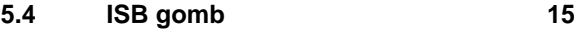

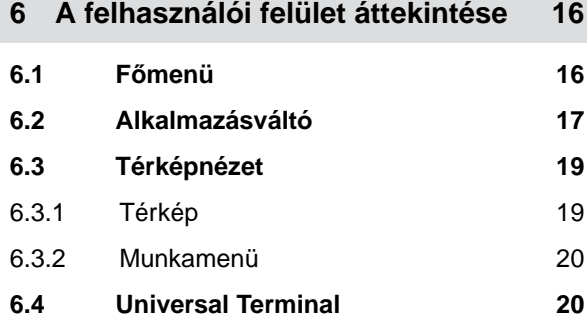

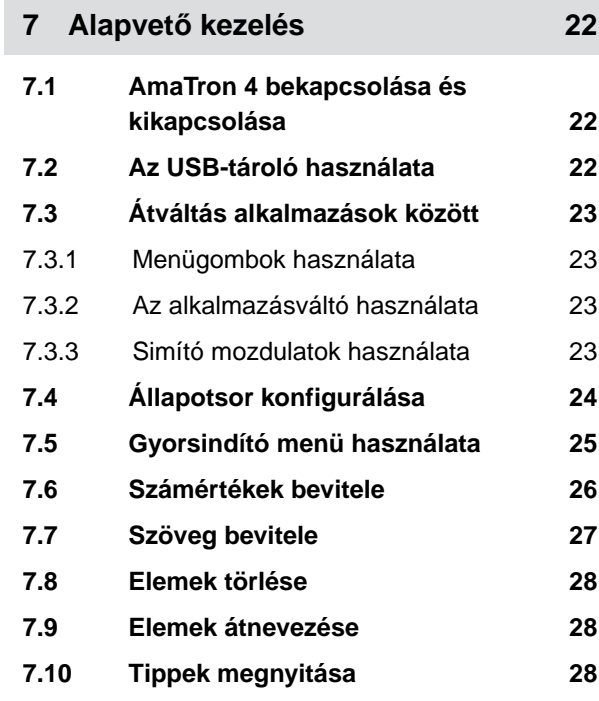

### **8 [Universal Terminal használata 29](#page-34-0)**

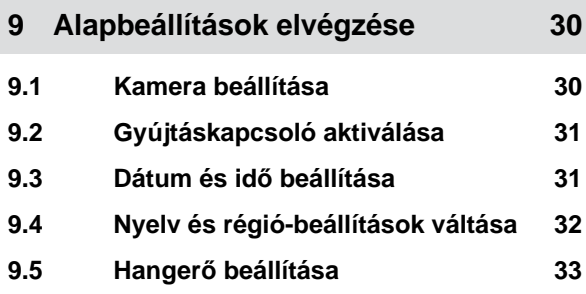

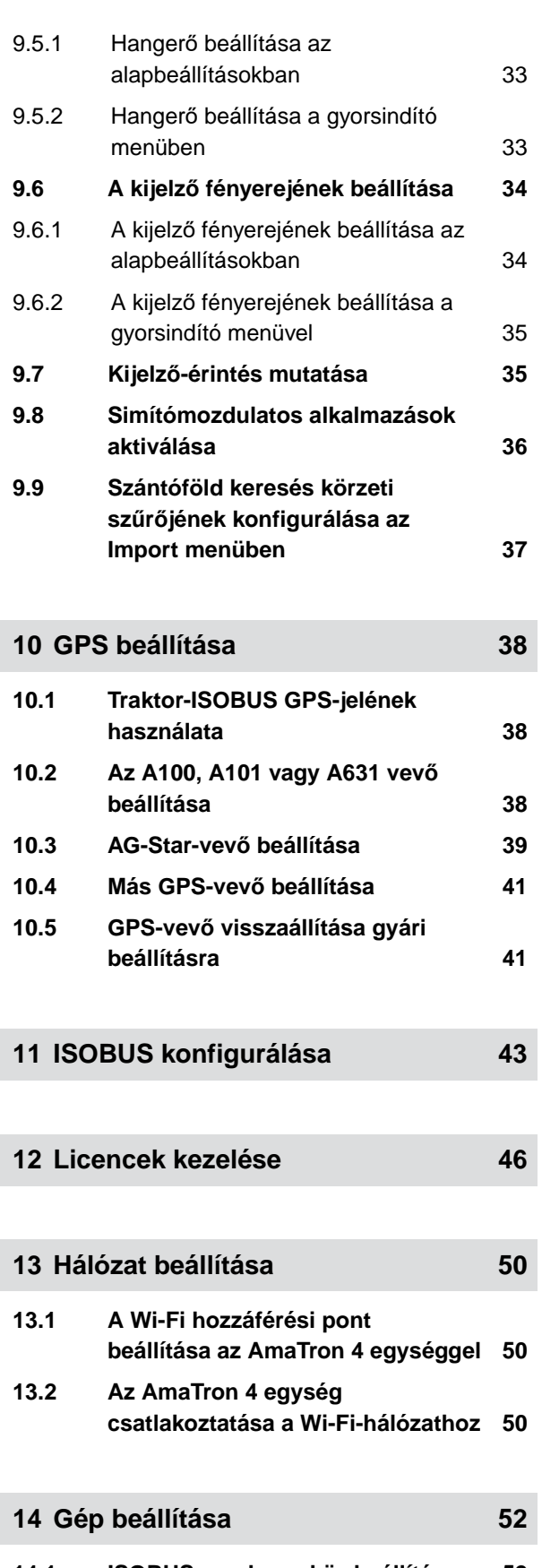

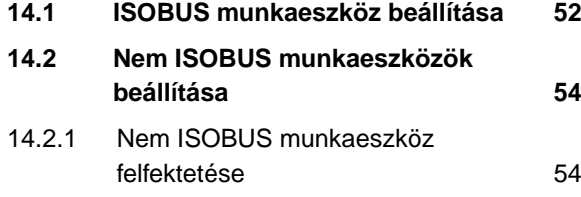

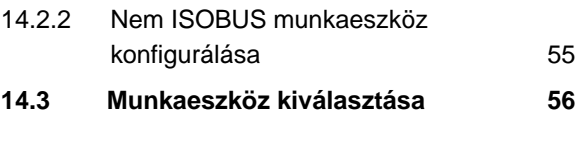

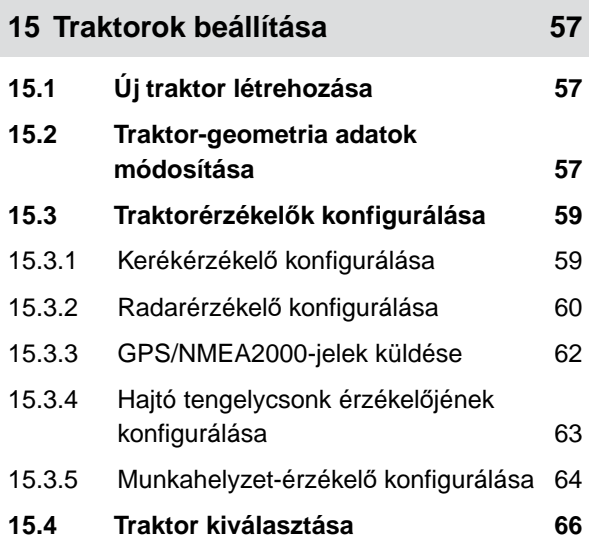

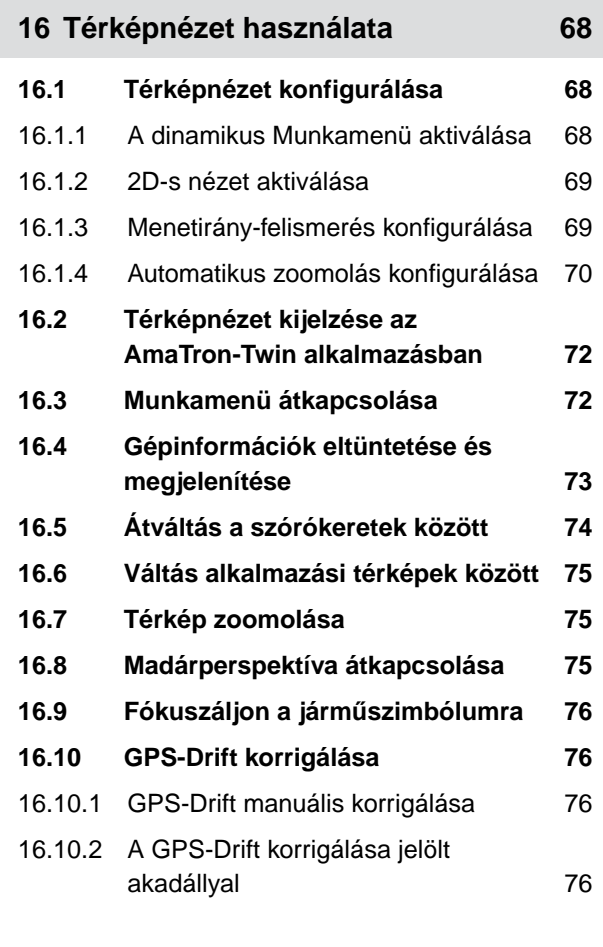

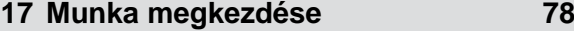

**18 [shape-fájl importálása 81](#page-86-0)**

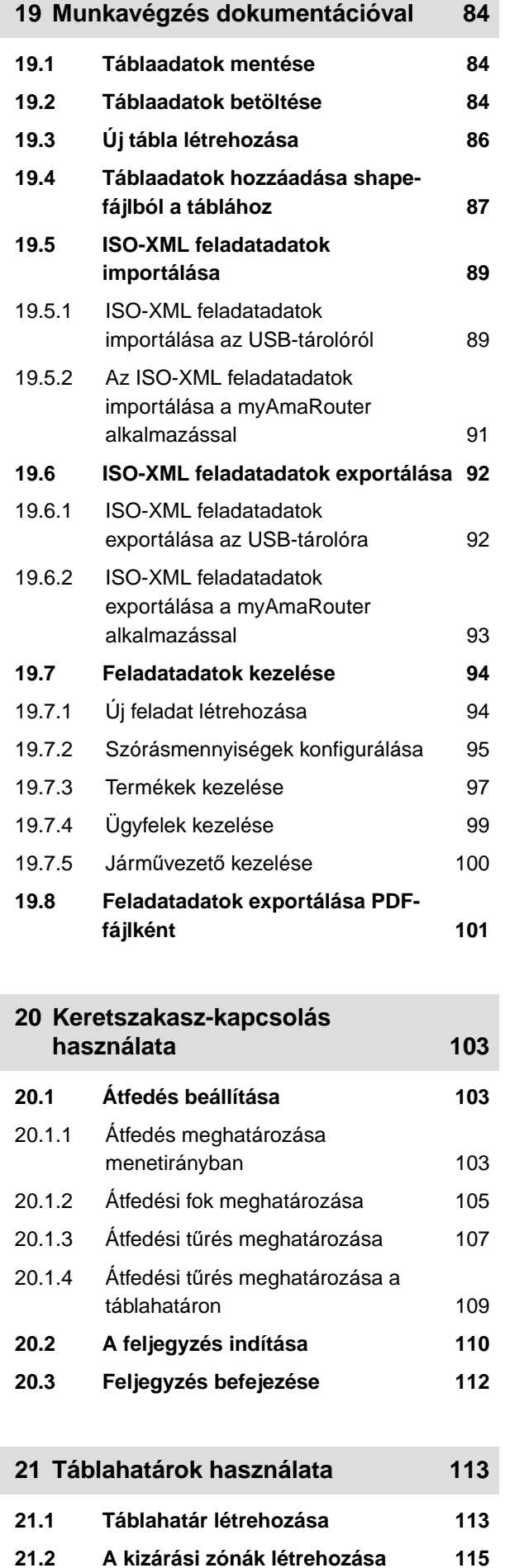

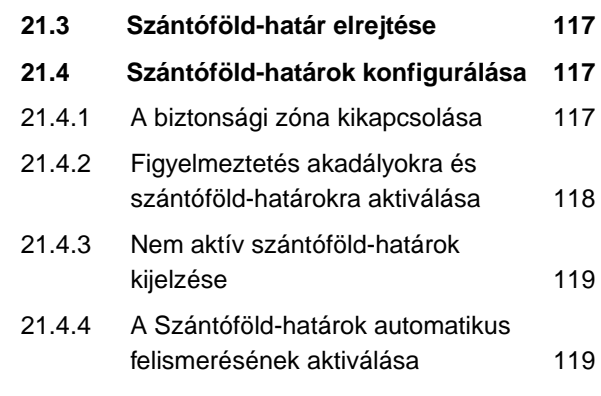

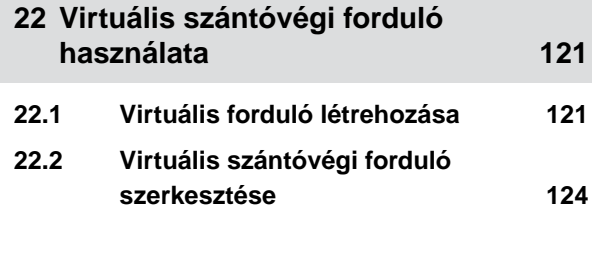

**23 [Akadály jelölése 125](#page-130-0)**

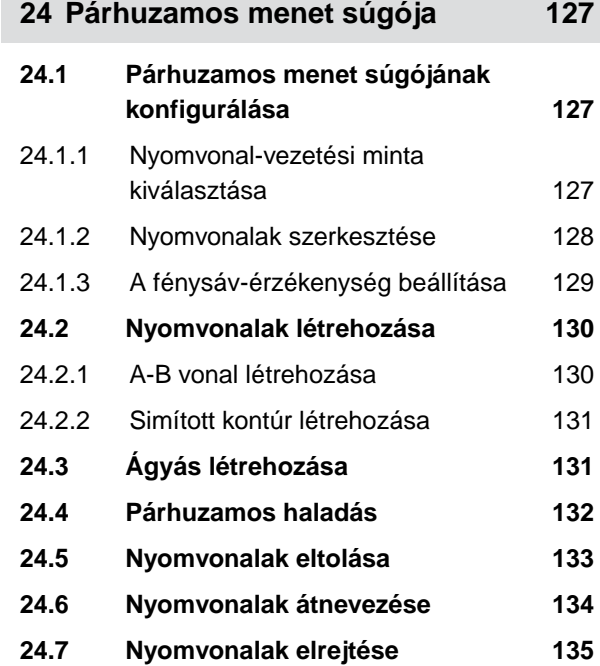

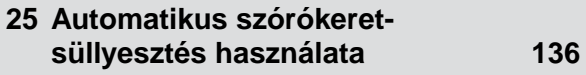

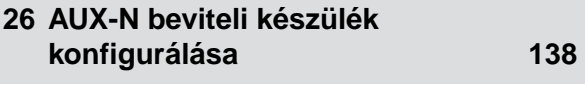

**26.1 [AUX-N beviteli készülék beállítása 138](#page-143-0)**

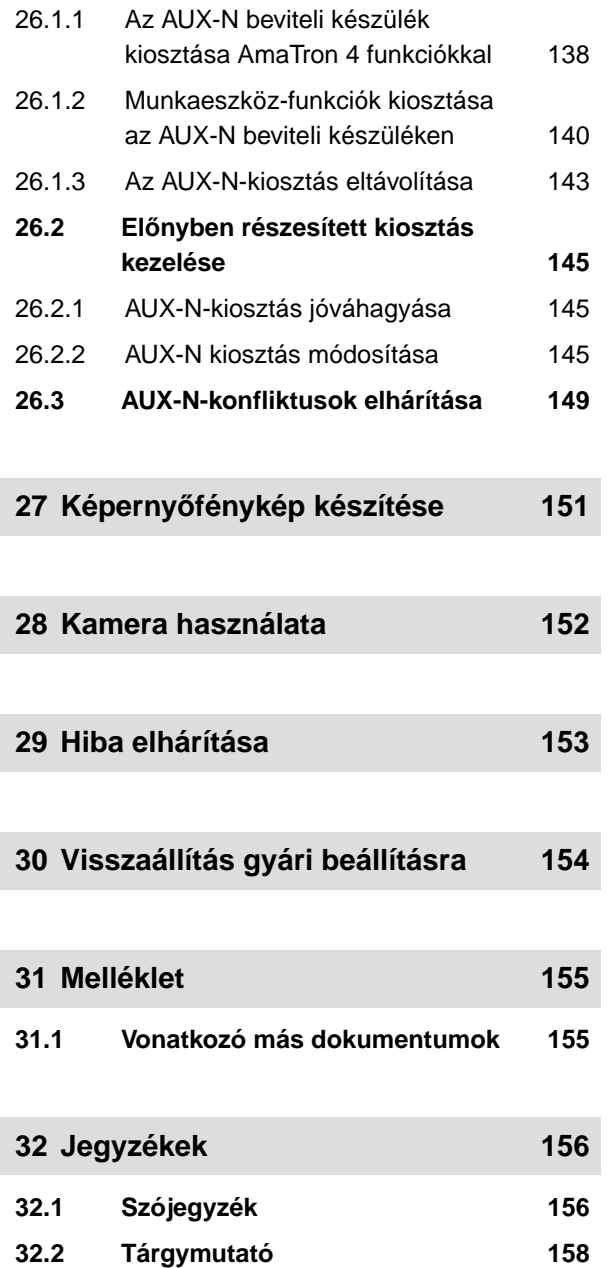

## <span id="page-6-0"></span>**Biztonság és felelősség** 1

## **1.1 Közúti közlekedés**

CMS-T-00003620-C.1

CMS-T-00003621-D.1

CMS-T-00003619-C.1

#### **Közúton való haladás közben ne használja a kezelő számítógépet vagy a kezelőterminált**

Ha a vezető figyelme elterelt, ez baleseteket, sérüléseket, akár halált is okozhat.

Közúton való haladás közben ne használja a kezelő számítógépet vagy a kezelőterminált.

## **1.2 Karbantartás és tárolás**

**Rövidzárlat miatti károk**

A traktoron, valamint a felfüggesztett vagy felszerelt munkaeszközön végzendő karbantartási munkáknál rövidzárlat veszélye áll fenn.

*A karbantartási munkák előtt* szakítson meg minden összeköttetést a kezelőterminál vagy a kezelő számítógép és a traktor között.

#### **Túlfeszültség miatti károk**

A traktoron, valamint a felfüggesztett vagy felszerelt munkaeszközön végzendő hegesztésnél a túlfeszültség a kezelő számítógép vagy a kezelőterminál meghibásodását okozhatja.

*A hegesztés előtt* szakítson meg minden összeköttetést a kezelőterminál vagy a kezelő számítógép és a traktor között.

#### **Szakszerűtlen tisztítás miatti károk**

A kezelő számítógépet vagy a kezelőterminált kizárólag nedves, puha ronggyal tisztítsa.

#### <span id="page-7-0"></span>**Nem megfelelő üzemi hőmérséklet és tárolási hőmérséklet miatti károk**

Az üzemi hőmérséklet és a tárolási hőmérséklet figyelmen kívül hagyása a kezelő számítógép vagy a kezelőterminál hibás működését és ezáltal veszélyes helyzeteket okozhat.

- A kezelő számítógépet vagy a kezelőterminált csak -20 °C és +65 °C közötti hőmérsékleten működtesse.
- A kezelő számítógépet vagy a kezelőterminált csak -30 °C és +80 °C közötti hőmérsékleten tárolja.

## **1.3 Szerkezeti változtatások**

CMS-T-00003622-C.

#### **Nem megengedett módosítások és nem megengedett használat**

A nem megengedett módosítások vagy nem megengedett használat veszélyezteti az Ön biztonságát, és hátrányosan befolyásolja a kezelőterminál élettartamát és/vagy működését.

- Csak olyan módosításokat végezzen a kezelő számítógépen vagy kezelőterminálon, amelyeket a kezelő számítógép vagy kezelőterminál használati útmutató leírása tartalmaz.
- $\blacktriangleright$ A kezelő számítógépet vagy kezelőterminált használja rendeltetésszerűen.
- Ne nyissa fel a kezelő számítógépet vagy a kezelőterminált.
- Ne húzza a vezetékektől fogva. ь

## **1.4 Kamerarendszer**

CMS-T-00003623-B.1

#### **Kamerakép nem biztonságilag releváns döntésekhez**

A kamera vezetősegítő rendszerként szolgál. A kamera nem helyettesíti az irányító személyt vagy a saját figyelmességét. A kameranézet például holttérrel rendelkezik, amelyben személyek és tárgyak nem láthatók. A kamerakép némi késéssel jelenhet meg, ami helyzetek hibás megítéléséhez vezethet. Ez személyek sérülését vagy halálát okozhatja.

- Mindig figyelje környezetét. ▶
- Ne használja a kamerát biztonságilag releváns alkalmazásokhoz, mint pl. a közúti közlekedésben vagy tolatáshoz.
- Mindig ellenőrizze az utat. ▶
- Ne használja a kamerát a gép kezeléséhez.

## <span id="page-8-0"></span>**1.5 Kijelző**

CMS-T-00003624-B.1

#### **Balesetveszély hibás kijelzések miatt**

Ha a kijelző meghibásodott, vagy a rálátás a kijelzőre korlátozott, a funkciók véletlenül is aktiválhatók, ami gépfunkciók indítását válthatja ki. Ez személyek sérülését vagy halálát okozhatja.

- *Ha a rálátás a kijelzőre korlátozott,* állítsa meg a kezelést.
- *Ha a kijelző meghibásodott,* indítsa újra a kezelő számítógépet vagy a kezelőterminált.

#### **Balesetveszély szakszerűtlen simító mozdulat miatt**

Szakszerűtlen simító mozdulatnál véletlenül működésbe hozhatja a gépvezérlés ikonjait, ami gépfunkciók indítását válthatja ki. Ez személyek sérülését vagy akár halálát okozhatja.

A simító mozdulatot a kijelző szélén kell kezdeni.

# <span id="page-9-0"></span>**Az üzemeltetési útmutatóval kapcsolatos tudnivalók** 2

## **2.1 Szerzői jog**

Utánnyomás, fordítás és sokszorosítás bármilyen formában kizárólag az AMAZONEN-WERKE írásbeli engedélyével megengedett.

## **2.2 Az alkalmazott jelölések**

#### **2.2.1 Figyelmeztetések és jelzőszavak**

A figyelmeztetéseket háromszögű biztonsági szimbólummal jelölt, függőleges sáv és jelzőszó jelöli. A *"VESZÉLY"*, *"FIGYELMEZTETÉS"* vagy *"VIGYÁZAT"* jelzőszavak a fenyegető veszély súlyát jelzik, és az alábbi jelentéssel bírnak:

## **VESZÉLY**

Nagy kockázattal járó közvetlen veszélyhelyzetet jelöl, amelynek figyelmen kívül hagyása a legsúlyosabb testi sérüléssel (mint a testrészek elvesztése) vagy halállal járhat.

## **FIGYELMEZTETÉS**

Közepes kockázattal járó lehetséges veszélyt jelöl, amelynek figyelmen kívül hagyása a legsúlyosabb testi sérüléssel vagy halállal járhat.

CMS-T-00012308-A.1

CMS-T-00000081-J.1

CMS-T-005676-G.1

CMS-T-00002415-A.1

**2 | Az üzemeltetési útmutatóval kapcsolatos tudnivalók**

## <span id="page-10-0"></span>**VIGYÁZAT**

Alacsony kockázattal járó veszélyt jelöl, amelynek figyelmen kívül hagyása könnyű vagy közepesen súlyos testi sérüléssel járhat.

#### **2.2.2 További tudnivalók**

Gépkárok kockázatát jelöli.

**FONTOS** 

*र्९* 

 $A_{x}^{b}$ 

## **KÖRNYEZETVÉDELMI ÚTMUTATÁS**

Környezeti károk kockázatát jelöli.

#### **MEGJEGYZÉS** H.

Az optimális használatot segítő felhasználási tippeket és tudnivalókat jelöl.

#### **2.2.3 Műveleti utasítások**

#### **2.2.3.1 Számozott műveleti utasítások**

A meghatározott sorrendben elvégzendő műveletek számozott műveleti utasításként jelennek meg. Be kell tartani a megadott műveleti sorrendet.

Például:

- 1. 1. műveleti utasítás
- 2. 2. műveleti utasítás

#### **2.2.3.2 A műveleti utasítások és reakciók**

A reakcióit a műveleti utasításokra nyíl jelzi.

CMS-T-00002416-A.1

**Az alkalmazott jelölések** 

CMS-T-00000473-E.1

CMS-T-005217-B.1

CMS-T-005678-B.1

#### Például:

- 1. 1. műveleti utasítás
- **→** Reakciója az 1. számú műveleti utasításra
- 2. 2. műveleti utasítás

#### **2.2.3.3 Alternatív műveleti utasítások**

Az alternatív műveleti utasításokat a *"vagy"* szó vezeti be.

Például:

1. 1. műveleti utasítás

vagy

alternatív műveleti utasítás

2. 2. műveleti utasítás

#### **2.2.3.4 Csak egy műveletet tartalmazó műveleti utasítások**

A csupán egy műveletet tartalmazó műveleti utasítások nem számozottak, hanem csak nyíl jelöli.

Például:

**Műveleti utasítás** 

#### **2.2.3.5 Sorrend nélküli műveleti utasítások**

A nem meghatározott sorrendben elvégzendő műveleti utasítások listaformában, nyíllal jelölve jelennek meg.

Például:

- Műveleti utasítás
- Műveleti utasítás  $\blacktriangleright$
- **Műveleti utasítás**

CMS-T-00000110-B.1

CMS-T-005211-C.1

CMS-T-005214-C.1

#### <span id="page-12-0"></span>**2.2.3.6 Műhelyben végzendő munka**

#### **SZAKMŰHELYBEN VÉGZENDŐ MUNKA**

Az üzemfenntartási munkákat, amelyek Műhelyben végzendő munkaként vannak jelölve, mezőgazdasági, biztonságtechnikai és környezettechnikai szempontból megfelelően felszerelt szakműhellyel és megfelelő szakképzésben részesült személyzettel végeztesse el.

#### **2.2.4 Felsorolások**

A kötelező sorrendiség nélküli felsorolásokat listaként, felsorolási pontok jelölik.

Például:

- 1. pont
- 2. pont

#### **2.2.5 Az ábrákon belüli pozíciószámok**

A szövegben lévő, bekeretezett számjegy - pl. | 1 | - a mellette lévő ábrán lévő pozíciószámra utal.

#### **2.2.6 Irányra vonatkozó adatok**

Eltérő előírás hiányában az összes irány a menetirányra vonatkozik.

### **2.3 Vonatkozó más dokumentumok**

A függelék a vonatkozó más dokumentumok jegyzékét tartalmazza.

#### **2.4 Digitális használati útmutató**

A digitális használati útmutató és az E-Learning az AMAZONE honlapon az Infó portálon tölthető le.

CMS-T-00013932-B.1

CMS-T-000024-A.1

CMS-T-000023-B.1

CMS-T-00012309-A.1

CMS-T-00000616-B.1

CMS-T-00002024-B.1

## <span id="page-13-0"></span>**2.5 Véleménye nagyon fontos számunkra**

Tisztelt Olvasónk! Dokumentumainkat rendszeresen frissítjük. Javítási, újítási és ésszerűsítési javaslataival segíthet bennünket abban, hogy minél felhasználóbarátabb dokumentumokat készítsünk. Kérjük, hogy javaslatait juttassa el részünkre levélben, faxon vagy elektronikus levélben.

CMS-T-000059-D.1

AMAZONEN-WERKE H. Dreyer SE & Co. KG Technische Redaktion Postfach 51 D-49202 Hasbergen Fax: +49 (0) 5405 501-234

E-Mail: tr.feedback@amazone.de

CMS-I-00000638

## <span id="page-14-0"></span>**Rendeltetésszerű használat** 3

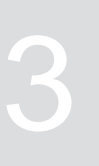

CMS-T-00003618-A.1

- A kezelőterminál mezőgazdasági eszközök vezérlésére szolgál.
- A használati útmutató a kezelőterminál részét képezi. A kezelőterminált kizárólag a jelen használati útmutató szerinti használatra tervezték. A jelen használati útmutatóban nem ismertetett kezelőterminál alkalmazásai személyek súlyos sérülését vagy halálát, valamint gépkárokat és anyagi károkat okozhatnak.
- A rendeltetésszerű használattól eltérő használatok nem rendeltetésszerű használatnak számítanak. A nem rendeltetésszerű használatból eredő károkért nem a gyártó, hanem az üzemeltető felel.

<span id="page-15-0"></span>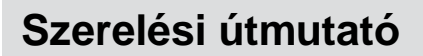

## **4.1 AmaTron 4 felszerelése**

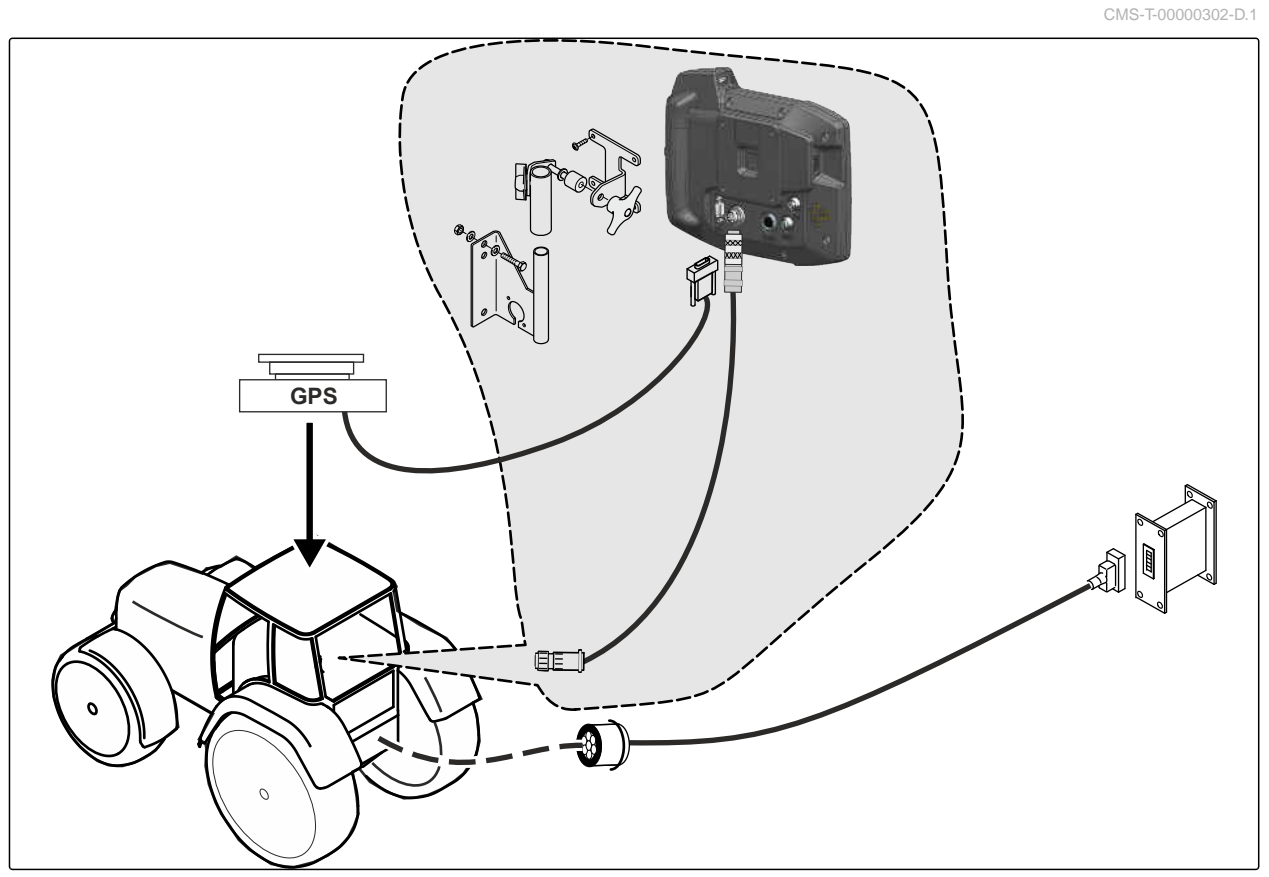

CMS-I-00000230

CMS-T-00003680-C.1

## <span id="page-16-0"></span>**4.2 Kamera csatlakoztatása**

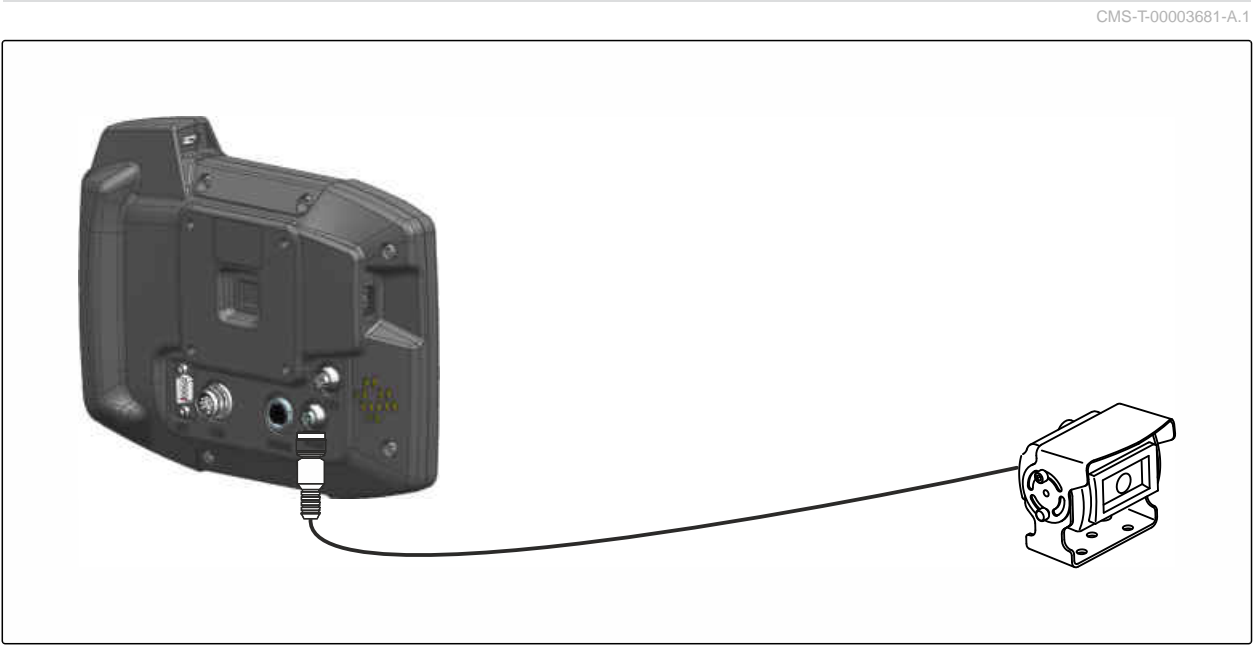

CMS-I-00002708

## **4.3 Jelcsatlakozó csatlakoztatása**

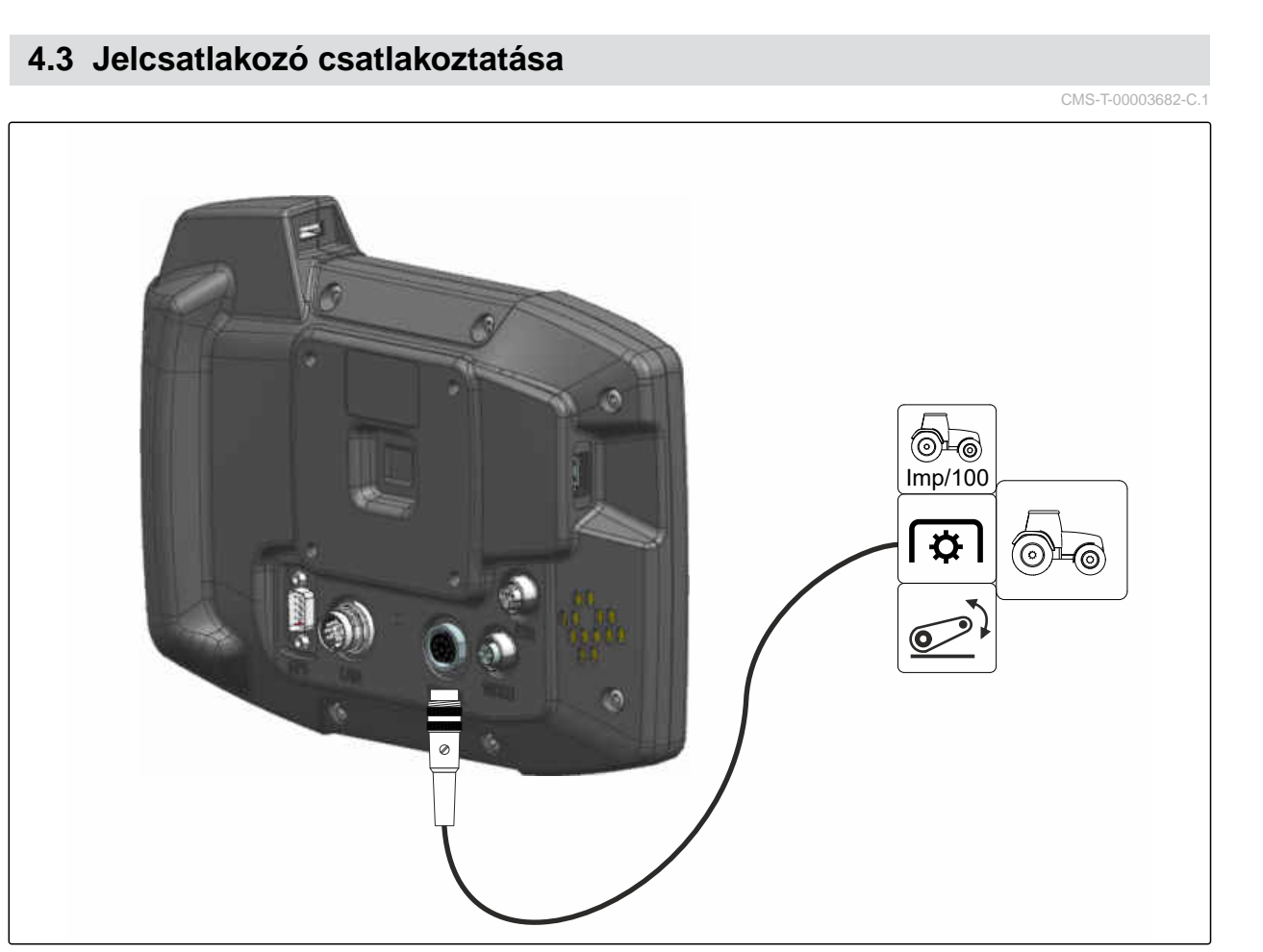

CMS-I-00002707

## <span id="page-17-0"></span>**4.4 AUX-N beviteli készülék csatlakoztatása**

CMS-T-00003927-B.1

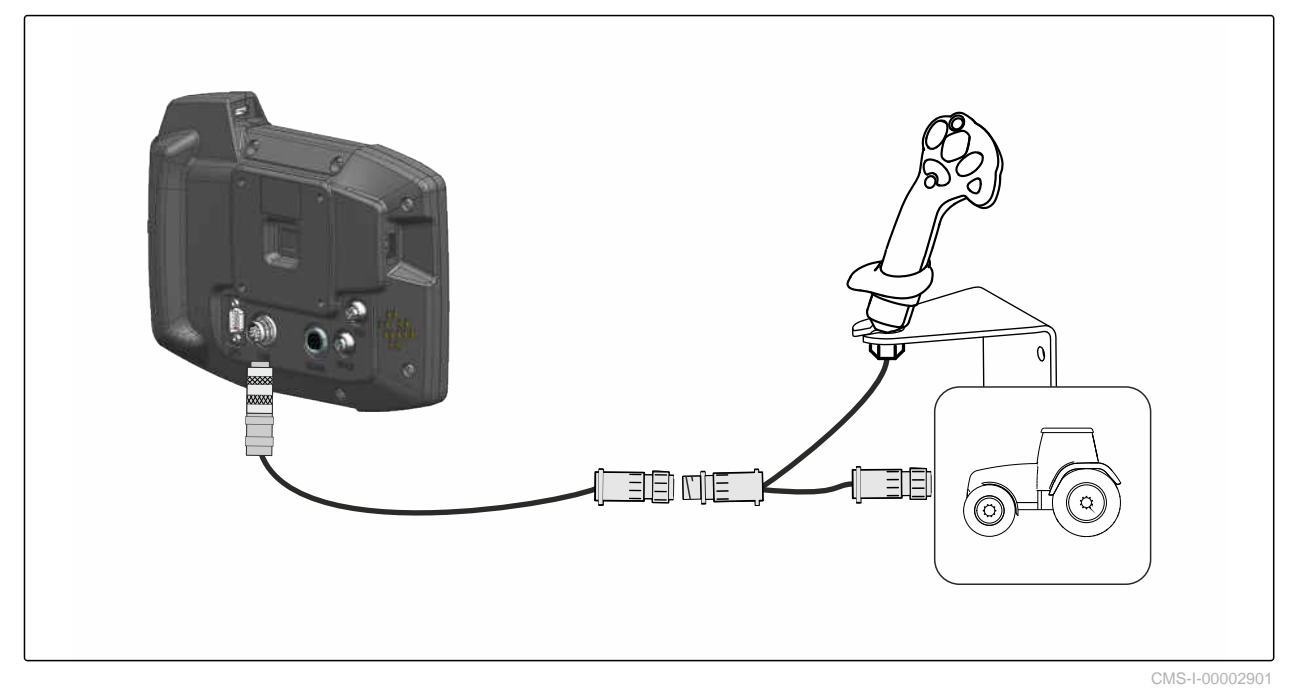

**MEGJEGYZÉS**

Ĥ.

Az ábra az AMAZONE AUX-N beviteli készülék csatlakoztatását ismerteti. Más gyártók AUX-N beviteli készülékeinek csatlakoztatása ettől eltérhet.

<span id="page-18-0"></span>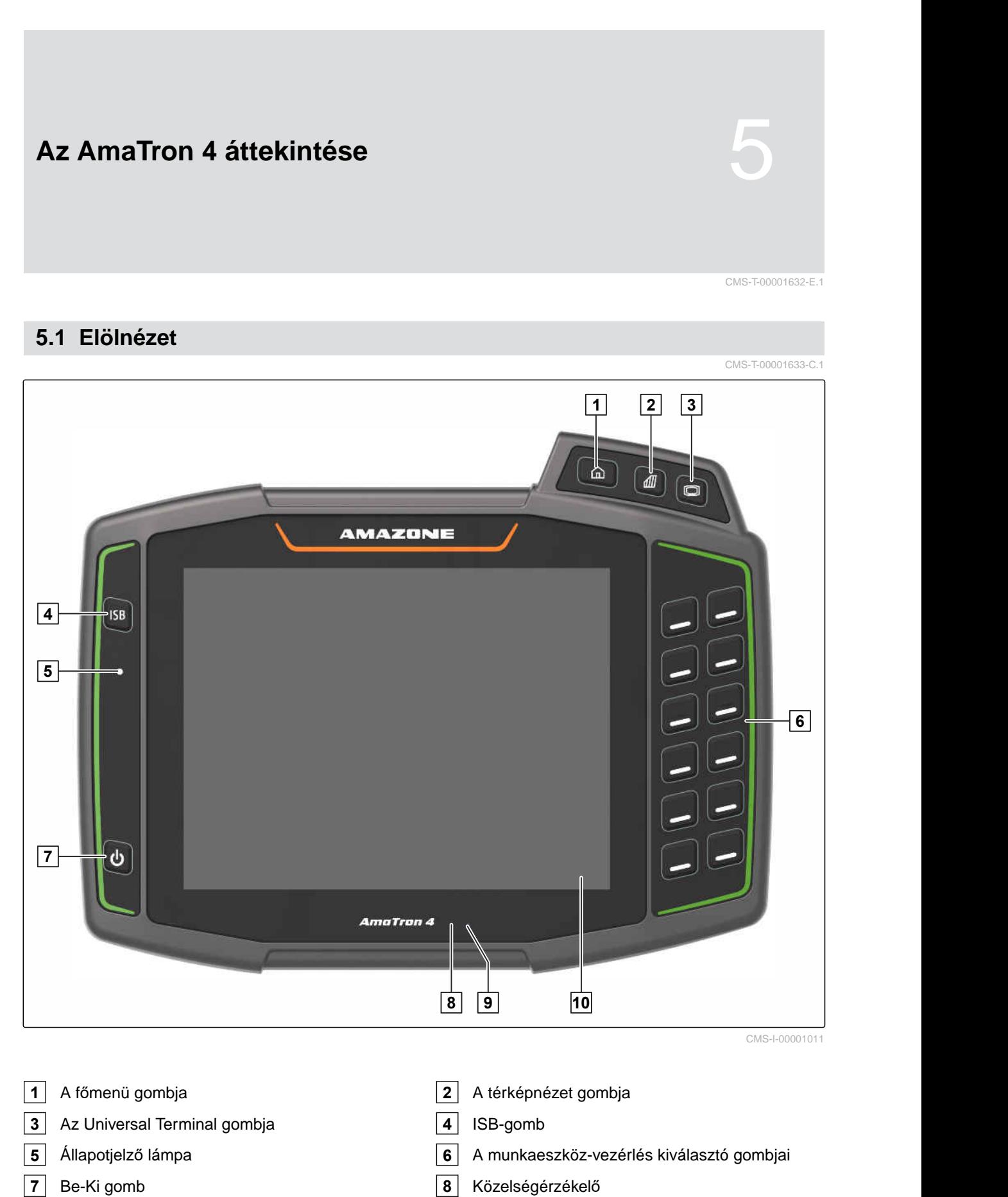

## <span id="page-19-0"></span>**5.2 Csatlakozók**

CMS-T-00000185-B.1

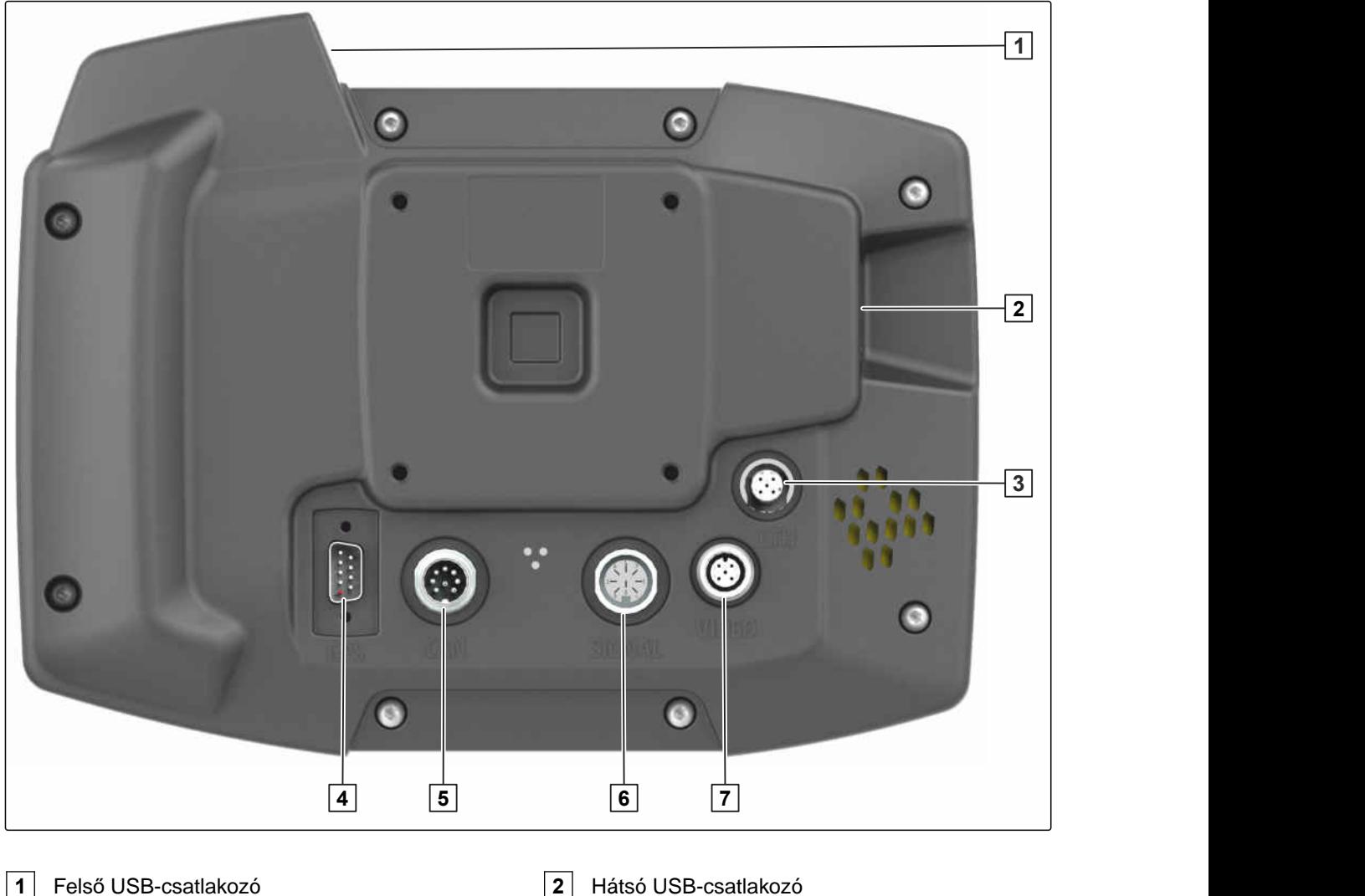

- 
- Ethernet-csatlakozó a szervizfeladatokhoz **4** GPS-jelcsatlakozó
- CAN-busz csatlakozó **6** Érzékelőjel-csatlakozó
- Kameracsatlakozó

## **5.3 Típustábla**

Cikkszám

Titkosított naptári dátum

Revíziószám

Sorozatszám

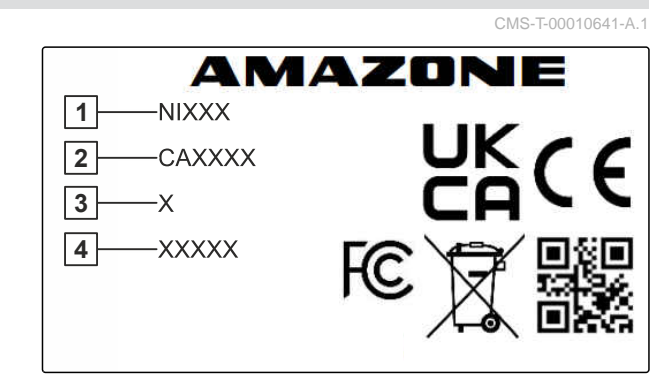

CMS-I-00007283

<span id="page-20-0"></span>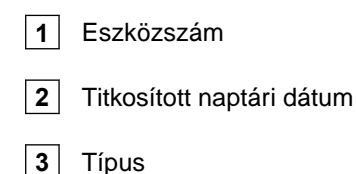

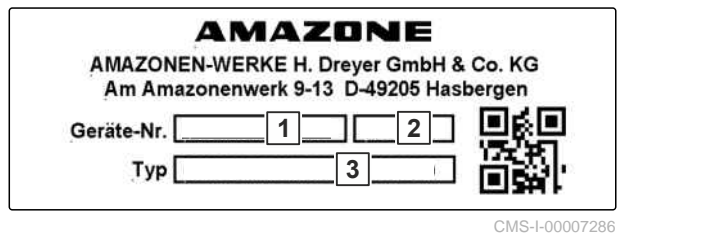

## **5.4 ISB gomb**

CMS-T-00013136-A.1

Az ISB gomb funkciója a csatlakoztatott munkaeszköztől függ. Ha a munkaeszköz ISBfunkcióval rendelkezik, a munkaeszköz használati útmutatójában megtalálható az ISB-funkció leírása.

<span id="page-21-0"></span>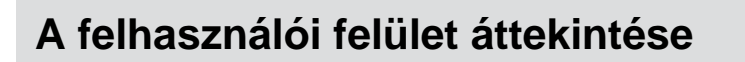

## **6.1 Főmenü**

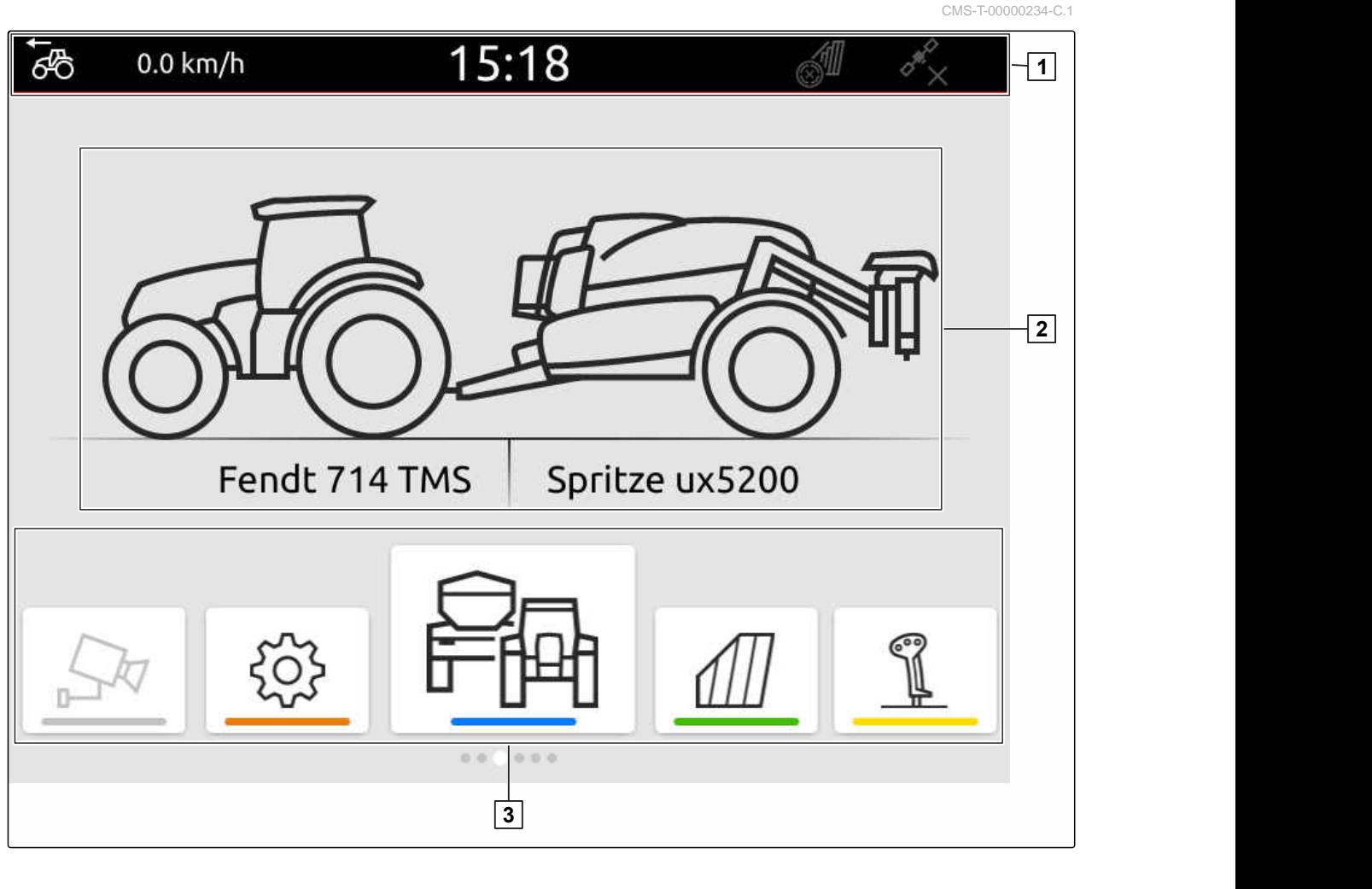

**1** Állapotsor **2** Az aktív munkaeszköz és az aktív traktor kijelzése

**3** Alkalmazásváltó

CMS-T-00000210-G.1

## <span id="page-22-0"></span>**6.2 Alkalmazásváltó**

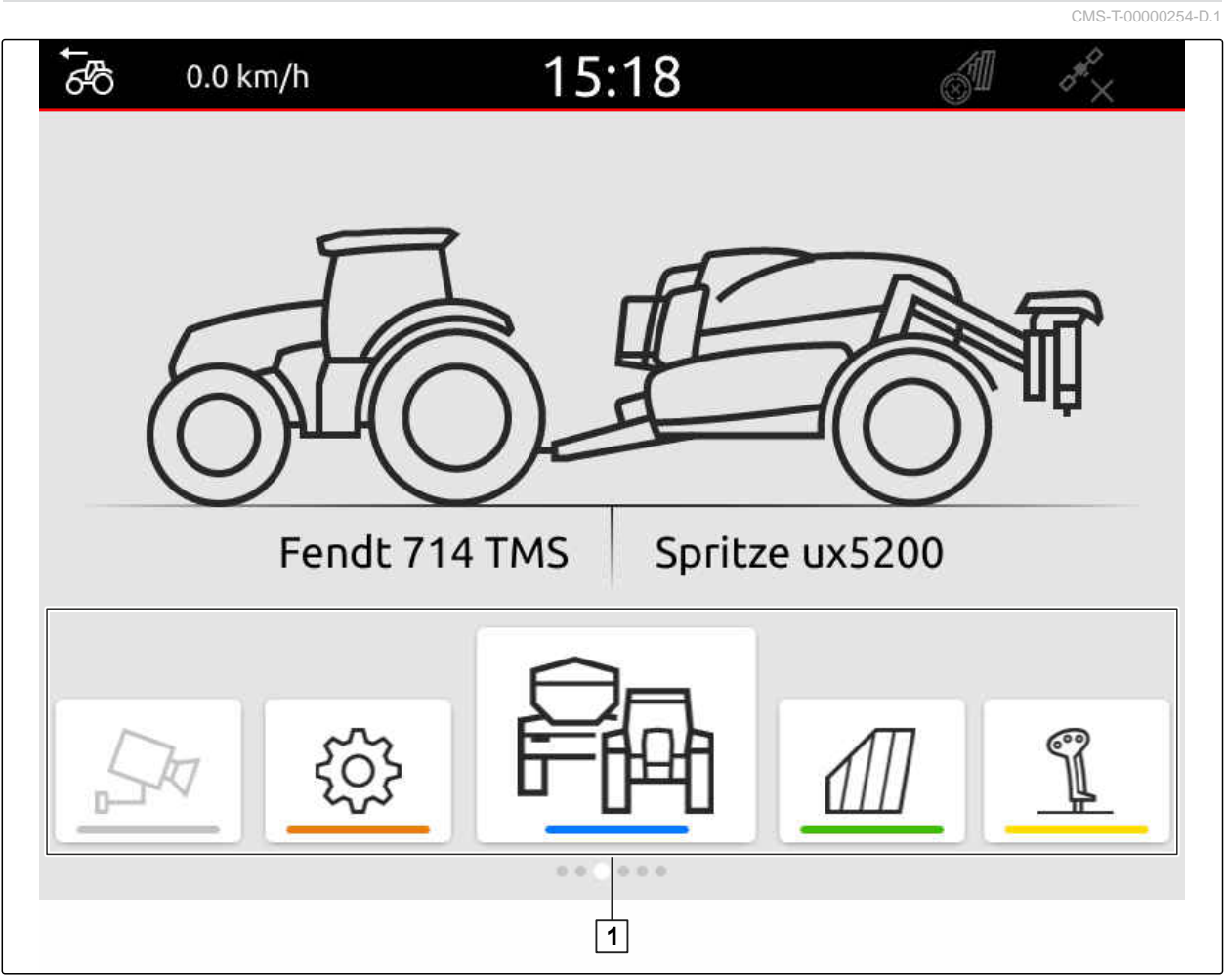

CMS-I-00000110

Az alkalmazásváltó **1** az alábbi alkalmazásokkal rendelkezik:

#### **6 | A felhasználói felület áttekintése Alkalmazásváltó**

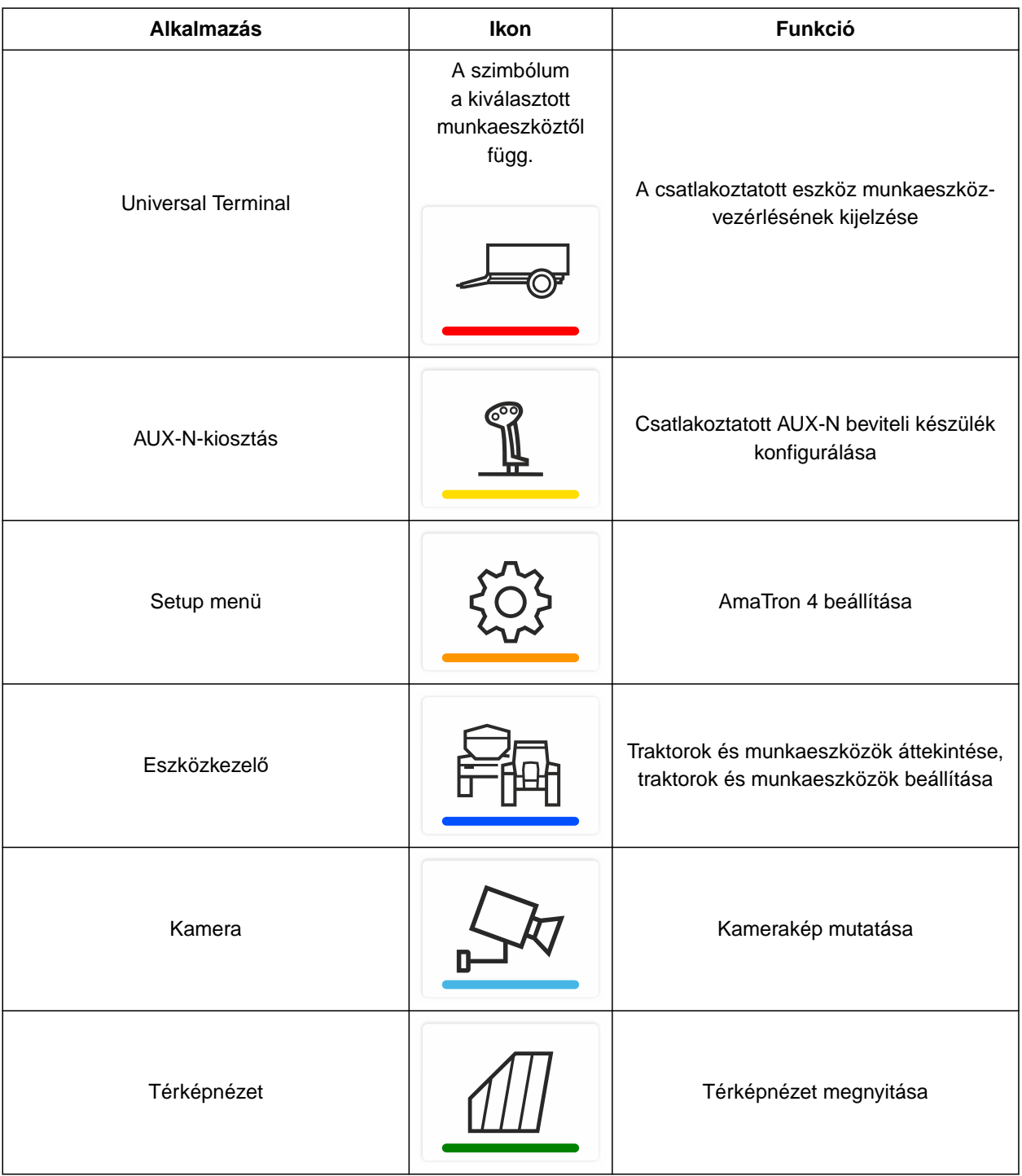

## <span id="page-24-0"></span>**6.3 Térképnézet**

CMS-T-00000241-G.1

### **6.3.1 Térkép**

CMS-T-00000242-F.1

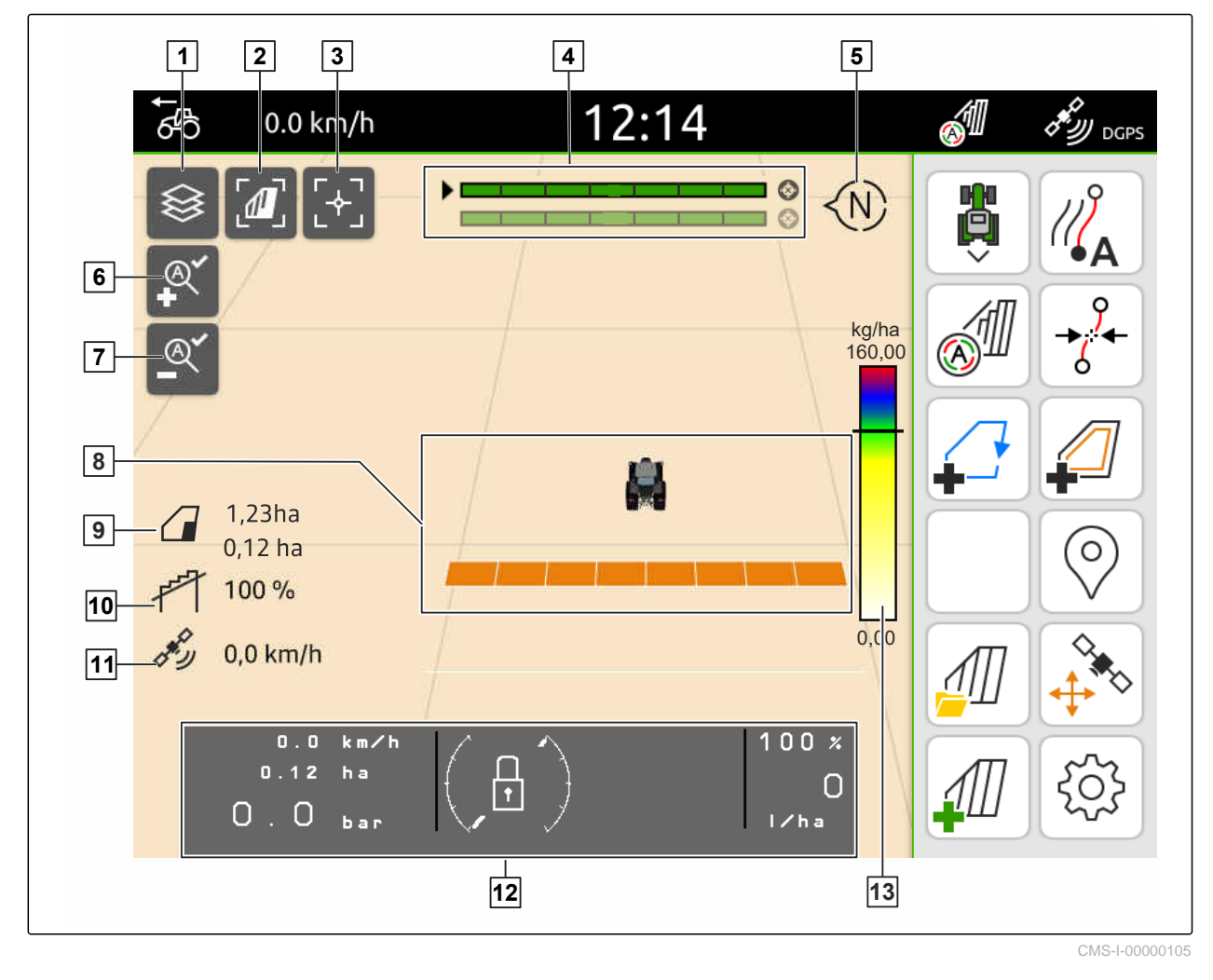

 Az alkalmazási térkép kiválasztása **2** Madárperspektíva aktiválása Traktor és munkaeszköz fókuszálása **4** Multi Boom kiválasztása Tájoló **6** Legnagyobb zoomolási fokozat meghatározása Legkisebb zoomolási fokozat meghatározása **8** Traktor és munkaeszköz szimbóluma Szántóföld mérete és a megművelt terület **10** Átfedés foka GPS-sebesség **12** Gépinformációk Értékskála az alkalmazási térképhez

#### <span id="page-25-0"></span>**6.3.2 Munkamenü**

 Menetirány megfordítása Nyomvonal létrehozása Automatikus keretszakasz-kapcsolás aktiválása Nyomvonalak eltolása Táblahatár létrehozása Virtuális forduló létrehozása Nincs funkció Jelölés létrehozása Tábla menü megnyitása GPS-drift korrekció Új tábla beállítása Térképnézet konfigurálása 

## **6.4 Universal Terminal**

Az Univerzális Terminálon a munkaeszköz-vezérlés kezelőfelülete látható. Az Univerzális Terminálon a munkaeszköz-információk kérdezhetők le, és a munkaeszköz vezérelhető. Az Univerzális Terminál a *"Munkaeszköz-információk"* és *"Funkció ikonok"* részre oszlik. A munkaeszköztől függően ikonok a Munkaeszköz-információk részben is lehetnek.

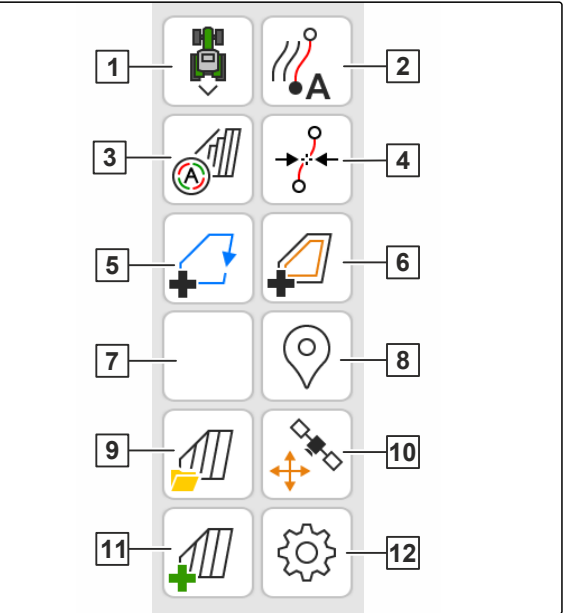

CMS-I-00000142

CMS-T-00000243-D.1

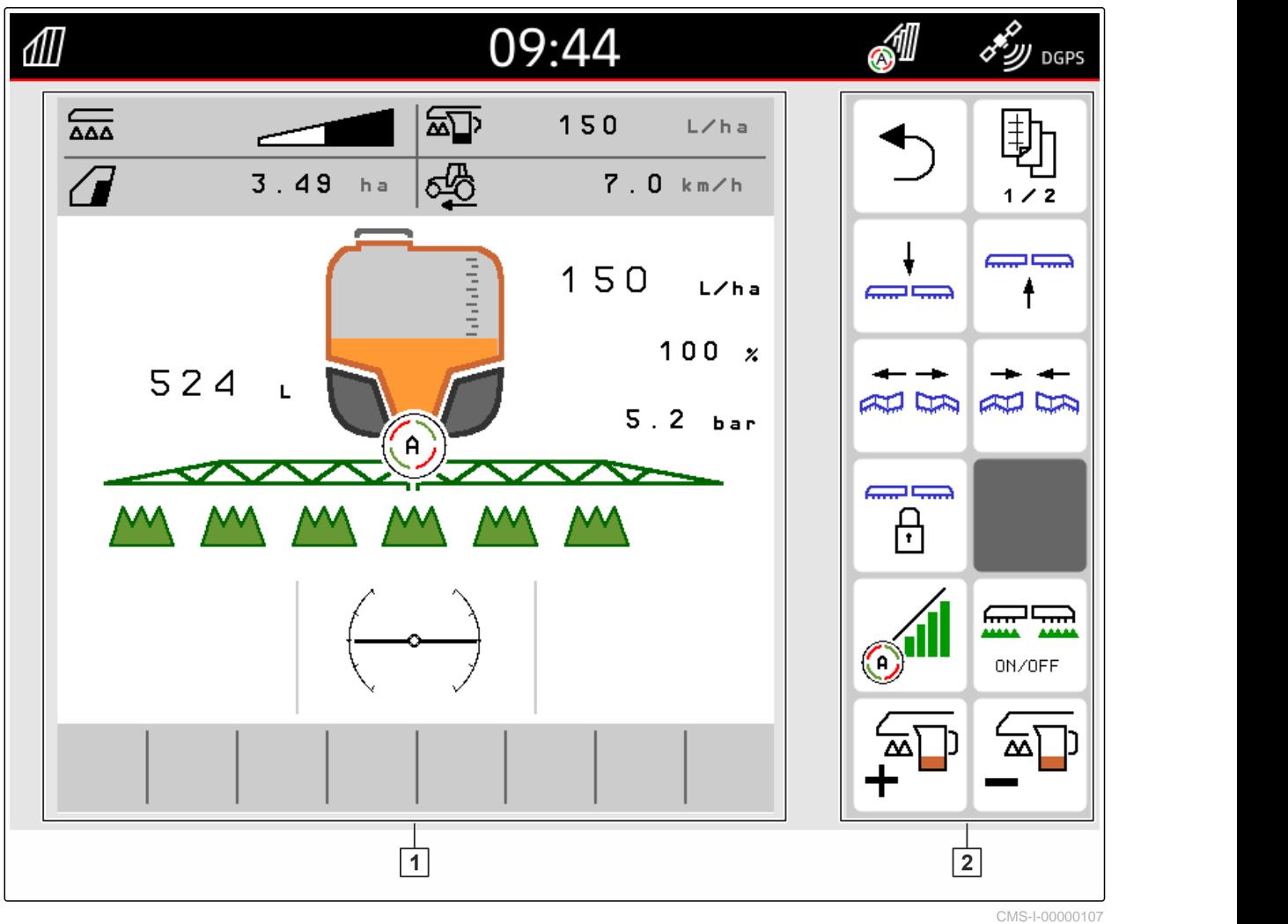

**1** Munkaeszköz-információk és munkaeszközvezérlés

**2** Funkció ikonok

÷.

## **MEGJEGYZÉS**

Az Universal Terminal kijelzése a csatlakoztatott munkaeszköztől függ.

# <span id="page-27-0"></span>**Alapvető kezelés** 7

## **7.1 AmaTron 4 bekapcsolása és kikapcsolása**

*Az AmaTron 4 bekapcsolásához,* nyomja meg a Be-Ki gombot **1** .

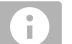

⋌≒

#### **MEGJEGYZÉS**

Csatlakozott AUX-N beviteli készülék esetén az AUX-N beviteli készüléket jóvá kell hagyni; [Lásd a](#page-150-0) következő [oldalt: 145](#page-150-0).

*Az AmaTron 4 kikapcsolásához,* Az AmaTron 4 kikapcsolásához,<br>tartsa lenyomva a Be-Ki gombot **1**.

## **7.2 Az USB-tároló használata**

#### **FELTÉTELEK**

- Az USB-tároló kapacitása max. 64 GB
- Az USB-tároló FAT32-fájlrendszerben van formázva
- A megfelelő USB-tárolót helyezze be a felső vagy a hátsó USB-csatlakozóba.
- **→** Megjelenik egy megjegyzés, hogy a rendszer USB-tárolót észlelt.

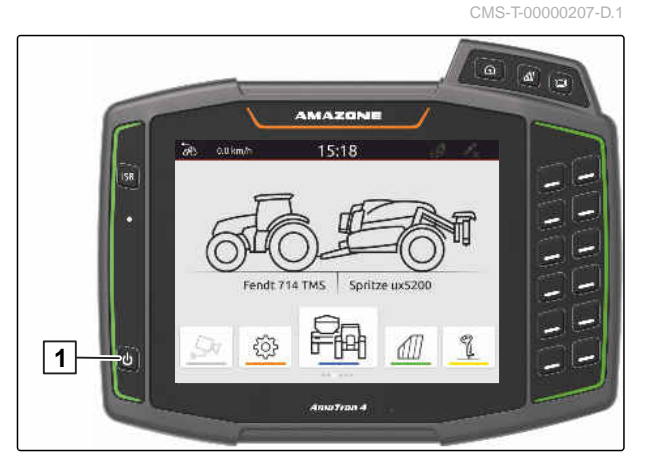

CMS-T-00013137-A.1

CMS-T-00000181-H.1

CMS-T-00000250-F.1

CMS-T-00000251-C.1

## <span id="page-28-0"></span>**7.3 Átváltás alkalmazások között**

**7.3.1 Menügombok használata**

- 1. *A főmenü megnyitásához:* **1** megnyomása.
- 2. *A térképnézet megnyitásához,* **2** megnyomása.
- 3. *Az Universal Terminal megnyitásához,* **3** megnyomása.

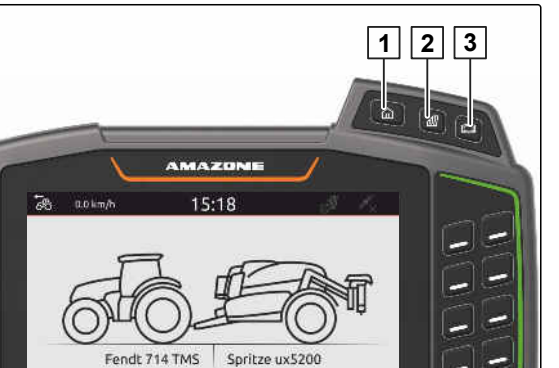

ⅆ

母

503

k

CMS-I-00000109

#### **7.3.2 Az alkalmazásváltó használata**

- 1. A főmenüben ujjal lapozzon balra vagy jobbra az alkalmazásváltóban.
- 2. A kívánt alkalmazás kiválasztása.

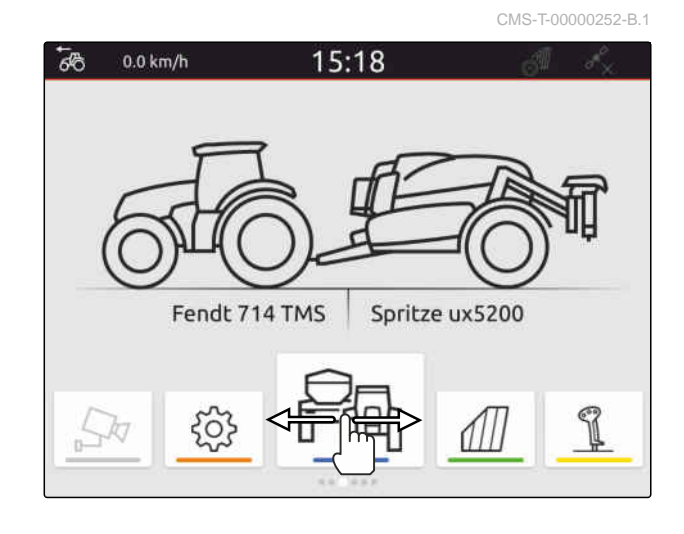

CMS-T-00000260-F.1

A simító mozdulatok alkalmazásait a Beállítás menüben választhatja ki, [Lásd a következ](#page-41-0)ő

[oldalt: 36.](#page-41-0)

**7.3.3 Simító mozdulatok használata**

#### <span id="page-29-0"></span>**303 FONTOS**

#### **Gépkárok veszélye**

A simító mozdulatnál véletlenül működésbe hozhatja a munkaeszköz-vezérlés ikonjait.

- A simító mozdulatot a kijelző szélén kell kezdeni.
- Ujjaival a jobb vagy bal kijelző szélétől simítson a ▶ kijelző közepe felé.

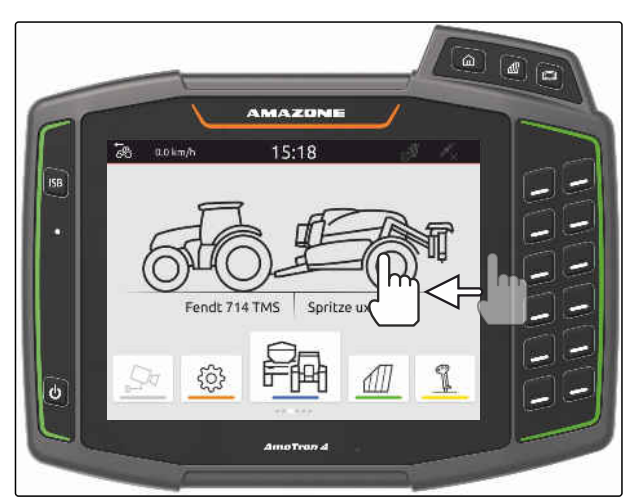

CMS-I-00000277

## **7.4 Állapotsor konfigurálása**

Az állapotsor **1** minden alkalmazásban látható. Az állapotsor információit konfigurálni lehet.

A következő táblázatban minden rendelkezésre álló funkció szerepel:

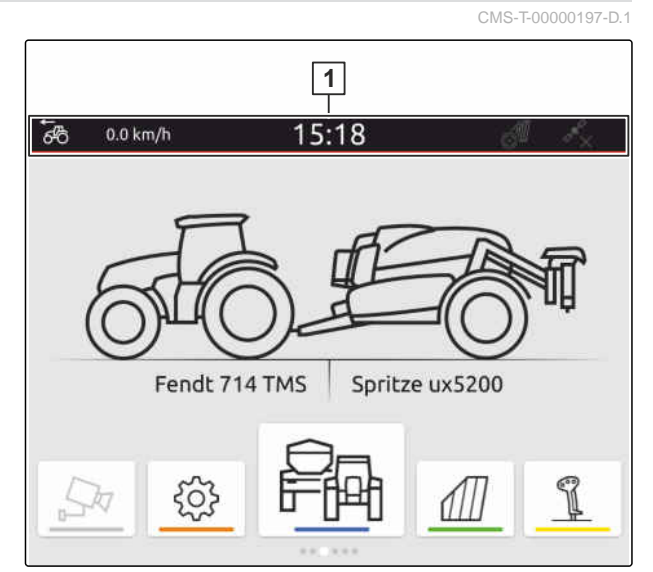

CMS-I-00000310

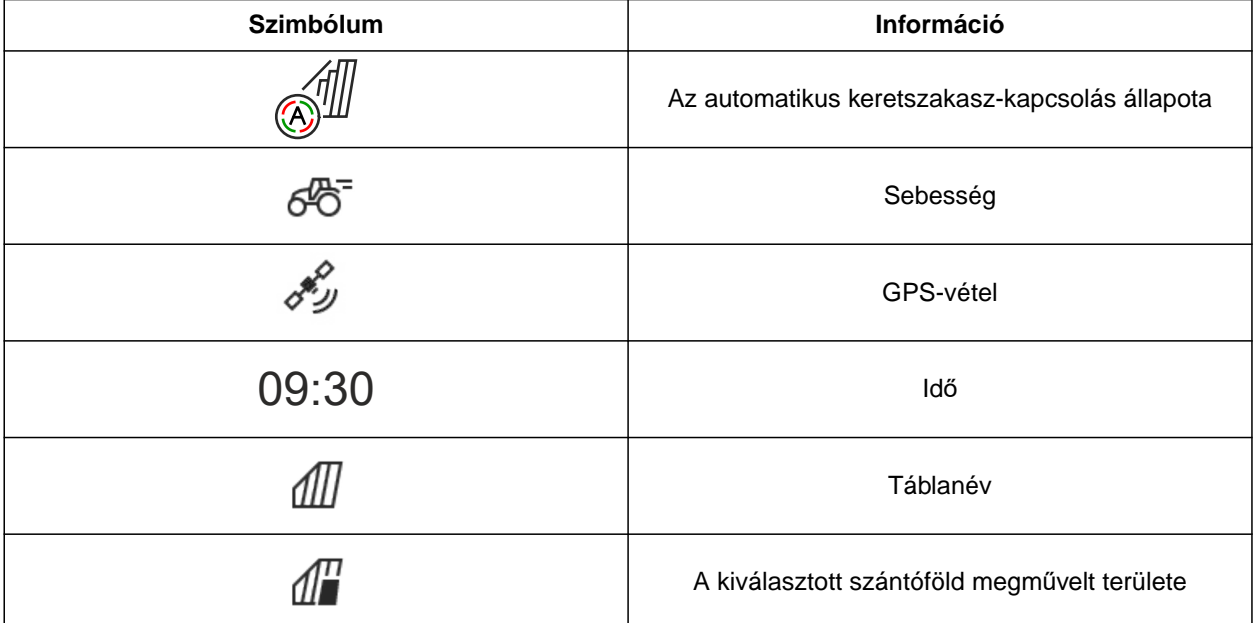

<span id="page-30-0"></span>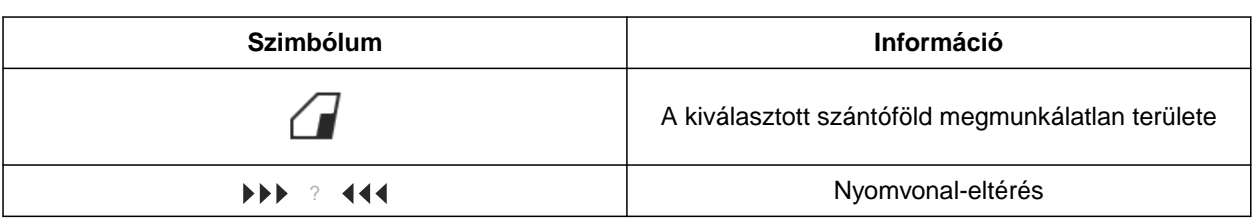

- 1. Az állapotsort ujjal érintse meg 2 másodpercen keresztül.
- Megjelenik az összes információ áttekintése.
- 2. *Információk hozzáadása az állapotsorhoz vagy eltávolítása,* ujjával a kívánt információt mozgassa a kívánt pozícióba.
- 3. *A konfigurálás befejezéséhez,* érintse meg a kijelzőt az információ-áttekintés alatt.

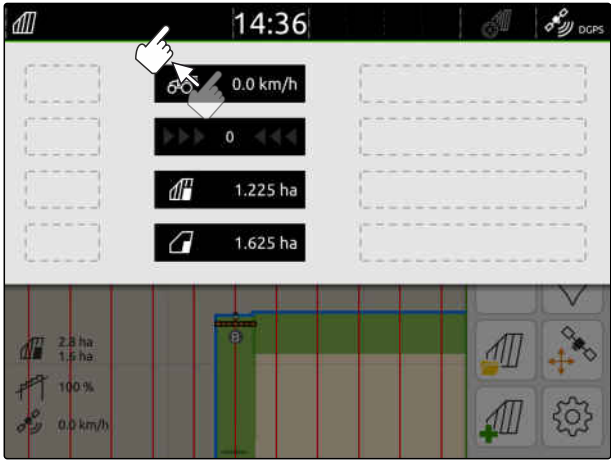

CMS-I-00000145

## **7.5 Gyorsindító menü használata**

CMS-T-00000203-E.1

A gyorsindító menü ikonjaival gyorsan hozzáférhet az alábbi funkciókhoz:

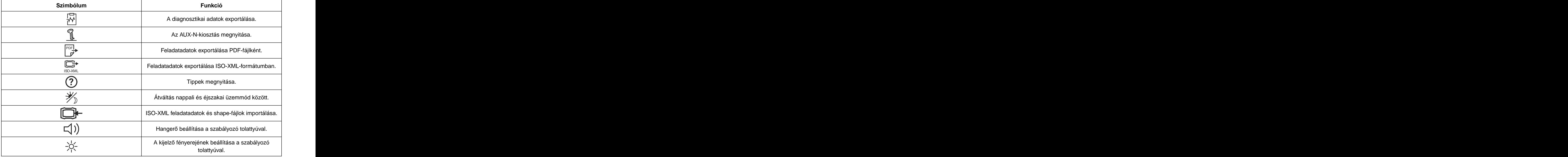

#### <span id="page-31-0"></span>**7 | Alapvető kezelés Számértékek bevitele**

- 1. Ujjaival a felső kijelző szélétől simítson a kijelző közepe felé.
- $\rightarrow$  Megnyílik a gyorsindító menü.

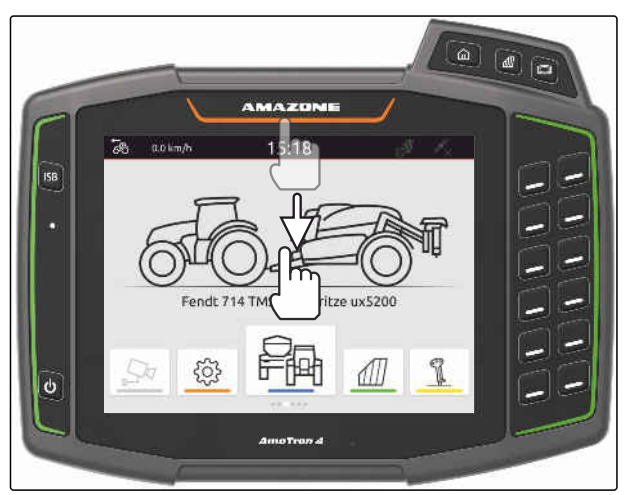

CMS-I-00000278

- 2. A kívánt funkció kiválasztása.
- 3. *A gyorsindító menü bezárásához,* érintse meg a kijelzőt a gyorsindító menü alatt.

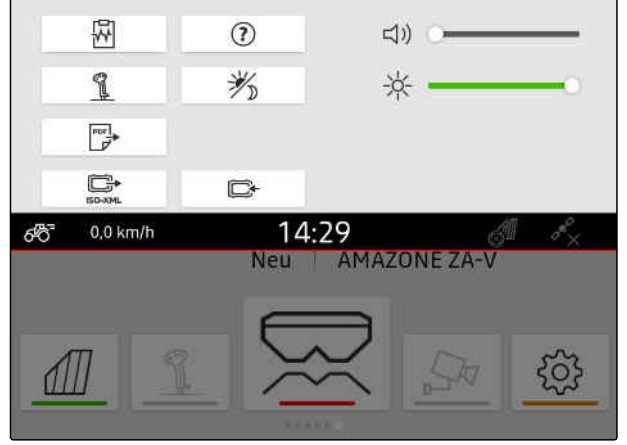

CMS-I-00000144

## **7.6 Számértékek bevitele**

Ha számértékeket kell bevinni, akkor megnyílik a számbillentyűzet. Számológép-funkciók is rendelkezésre állnak. Az elvégzett számítások a beadandó érték felett jelennek meg. Az érvényes értéktartomány kapcsos zárójelben látható.

- 1. Számok vagy számítások megadása.
- 2. Bevitel jóváhagyása ezzel:

vagy

*a bevitel megszakításához* Kijelző megérintése a számbillentyűzet felett.

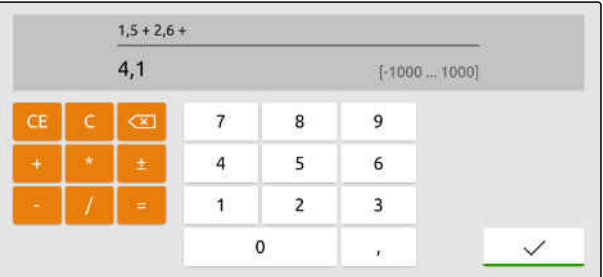

CMS-T-00000204-B.1

## <span id="page-32-0"></span>**7.7 Szöveg bevitele**

Ha szöveget kell bevinni, akkor megjelenik egy billentyűzet.

*Számjegyek vagy szimbólumok beviteléhez,*

123 kiválasztása.

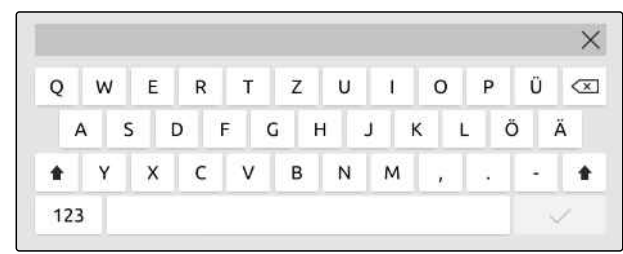

CMS-I-00000113

#### *További szimbólumok megnyitásához,*  $\blacktriangleright$

 $1/2$  kiválasztása.

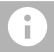

#### **MEGJEGYZÉS**

Ha a kínai vagy japán nyelvet választotta, akkor a latin betűk kínai vagy japán jelé alakulnak át. Az átalakításhoz javaslatok jelennek meg. A japán írásjeleknél különböző írásjeltípusok között választhat.

*A japán írásjeltípusok közötti választáshoz* válassza ki az 1 ikont.

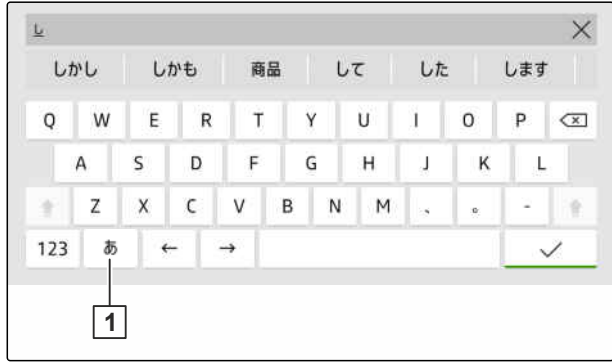

CMS-I-00005064

A szöveg bevitelének jóváhagyása gombbal

vagy

*a szöveg bevitelének megszakításához* érintse meg a billentyűzet feletti kijelzőt. CMS-T-00000205-D.1

## <span id="page-33-0"></span>**7.8 Elemek törlése**

1. *Az elemek törléséhez*

П kiválasztása.

2. Törlés jóváhagyása  $\blacktriangledown$  segítségével.

## **7.9 Elemek átnevezése**

- 1. Az elemátnevezőt tartsa lenyomva.
- 2. Adja meg a megnevezést.
- 3. Megnevezés jóváhagyása  $\swarrow$  segítségével.

## **7.10 Tippek megnyitása**

A tippek az AmaTron 4 kezelését megkönnyítő utasításokat és videókat tartalmaznak.

#### **Az alábbi menükhöz jelennek meg tippek:**

- Főmenü  $\bullet$
- Térképnézet  $\bullet$
- AUX-N beviteli készülék menüje
- 1. Átváltás a kívánt menüre.
- 2. Gyorsindító menü nyitása.
- 3.  $(?)$  kiválasztása.

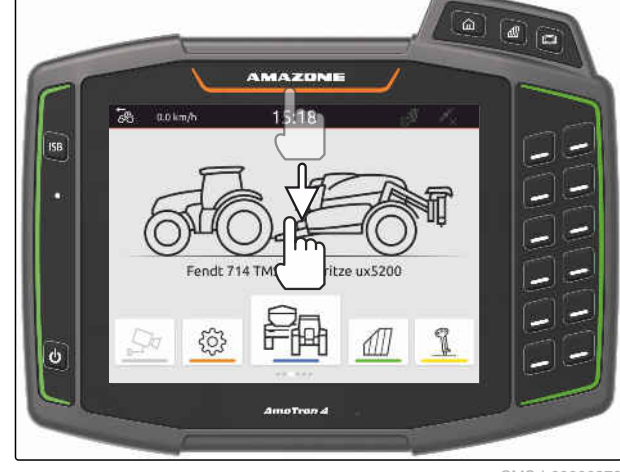

CMS-I-00000278

CMS-T-00003584-A.1

CMS-T-00003585-A.1

CMS-T-00003638-B.1

## <span id="page-34-0"></span>**Universal Terminal használata** 8

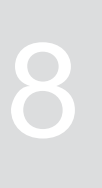

CMS-T-00000475-B.1

Az Universal Terminal-ban megjelenik a munkaeszköz-vezérlés. A munkaeszköz az Universal Terminal segítségével kezelhető. A csatlakoztatott munkaeszközök munkaeszköz-vezérlései között átkapcsolhat.

A munkaeszköz-vezérlés ikonjait közvetlenül érintéssel, vagy az AmaTron 4 jobb oldalán lévő gombokkal kezelheti. A gombok elrendezése megfelel az ikonok felhasználói felületen való megjelenítésnek.

- 1. *Az Universal Terminal megnyitásához,* Az Universal Terminal **1** gombjának megnyomása.
- 2. *Azon munkaeszköz-vezérlések megjelenítéséhez, amelyek között át lehet kapcsolni,* Az Universal Terminal **1** gombjának hosszú megnyomása.
- Megnyílik a csatlakoztatott munkaeszközök listája.
- 3. Kívánt munkaeszköz kiválasztása.
- A választott munkaeszközök kipipálásra kerülnek.
- 4. *A csatlakoztatott munkaeszközök munkaeszköz-vezérlései közötti átkapcsoláshoz,* Az Universal Terminal **1** gombjának megnyomása.

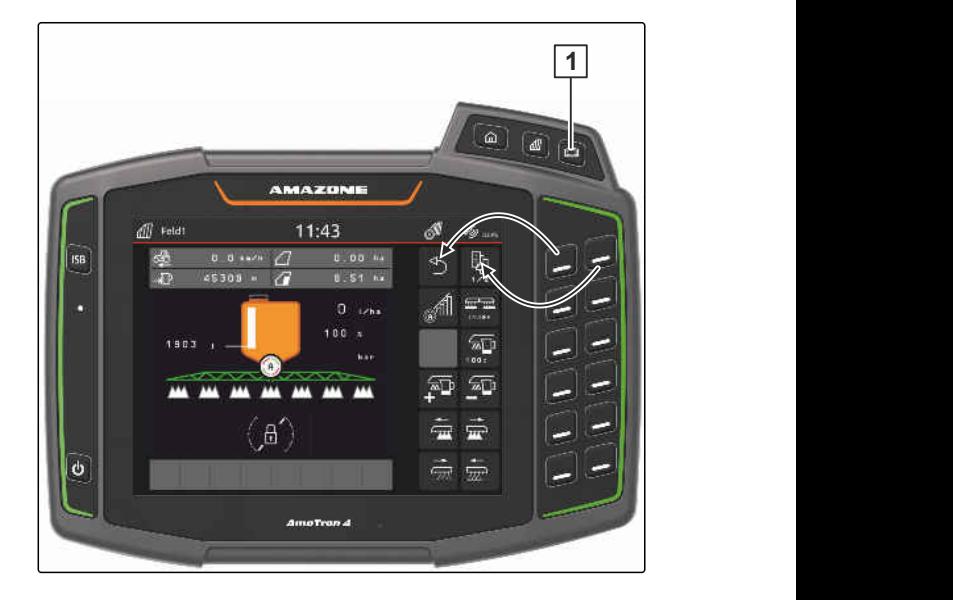

## <span id="page-35-0"></span>**Alapbeállítások elvégzése**

## **9.1 Kamera beállítása**

1. A Setup menüben válassza: *"Alapbeállítások"* > *"Kamerabeállítások"*.

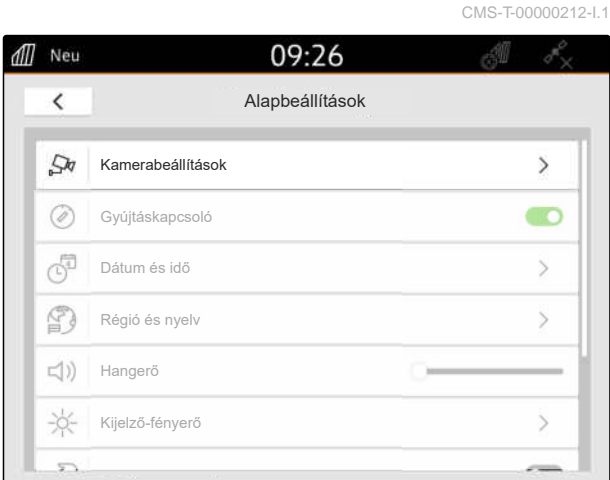

CMS-I-00000152

CMS-T-00000182-J.1

- 2. *A kamera használatához:* Aktiválja a *"Kamera"* opciót.
- 3. *A kamerakép tolatás bekapcsolása alatti, automatikus megjelenítéséhez: "Automatikus tolatás-felismerés"* aktiválása.

A kamerakijelzés küszöbértéke megadja, hogy a kamerakép tolatáskor milyen sebességtől kezdve jelenik meg.

- 4. A *"Kamerakijelzés küszöbértéke"* alatt adja meg a kívánt sebességet.
- 5. *A kamerakép tükrözéséhez: "Kamerakép vízszintes tükrözése"* vagy *"Kamerakép függőleges tükrözése"* funkció aktiválása.

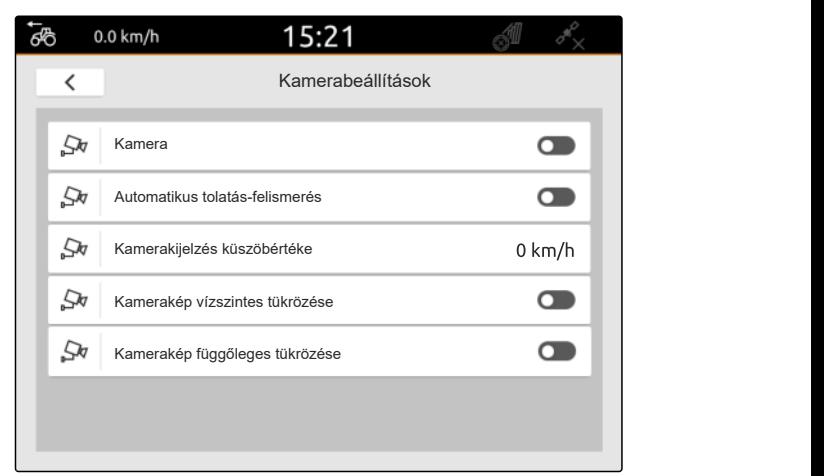

CMS-I-00000165
CMS-T-00000214-F.1

# **9.2 Gyújtáskapcsoló aktiválása**

Aktivált gyújtáskapcsolónál az AmaTron 4 a traktor gyújtásával együtt kerül bekapcsolásra és kikapcsolásra.

- 1. A Setup menüben válassza: *"Alapbeállítások"*.
- 2. *"Gyújtáskapcsoló"* aktiválása

vagy

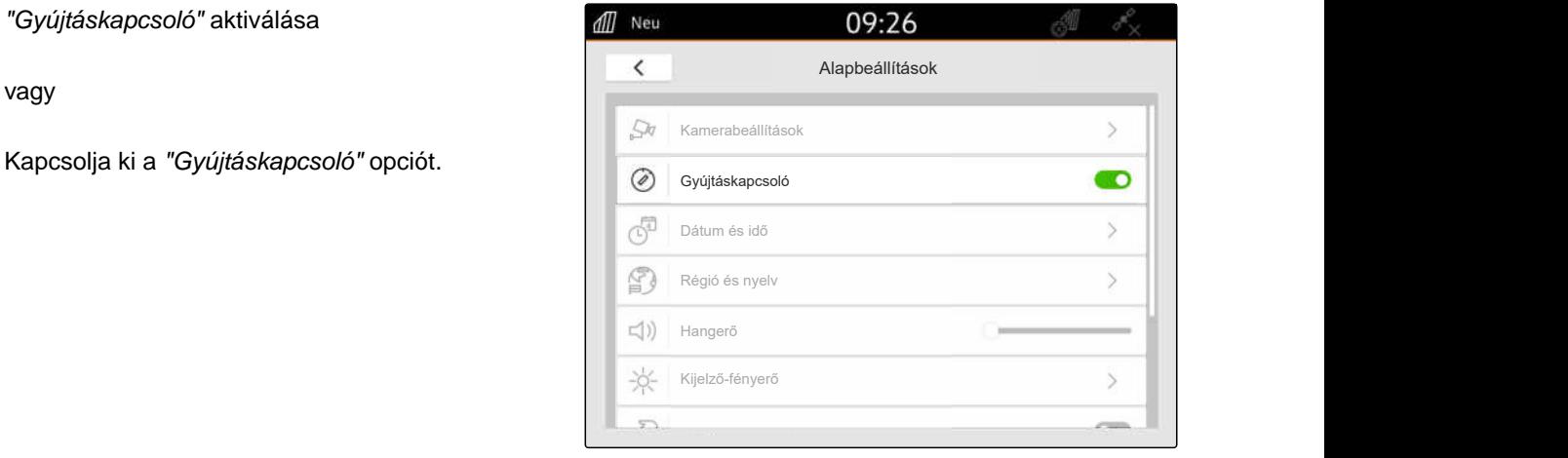

CMS-I-00000160

### **9.3 Dátum és idő beállítása**

1. A Setup menüben válassza: *"Alapbeállítások"* > *"Dátum és idő beállítása"*.

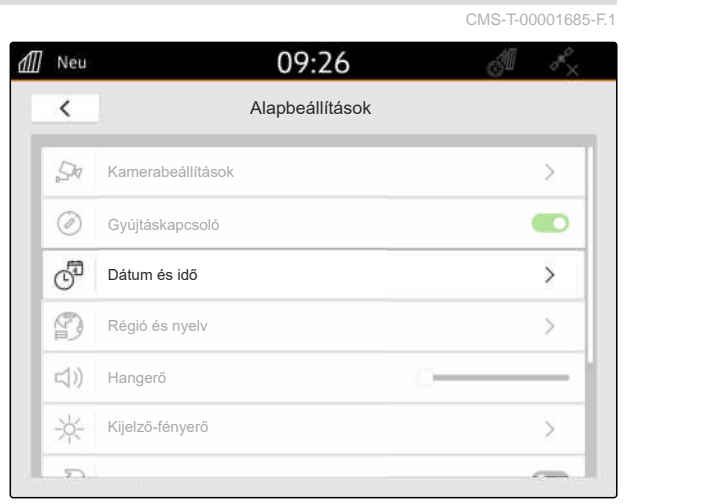

#### **9 | Alapbeállítások elvégzése Nyelv és régió-beállítások váltása**

2. *Ha dátumot és az időt a GPS-jellel szeretné lekérdezni:* A *"GPS-időszinkronizálás"* aktiválása

vagy

*Ha dátumot és az időt manuálisan szeretné megadni:* Kapcsolja ki a *"GPS-időszinkronizálás"* opciót.

- 3. A *"Dátum"* alatt írja be a kívánt dátumot.
- 4. A *"Dátumformátum"* alatt állítsa be a kívánt dátumformátumot.
- 5. Az *"Idő"* alatt adja meg a kívánt időt, az időformátumot és az időzónát.

# **9.4 Nyelv és régió-beállítások váltása**

1. A Setup menüben válassza: *"Alapbeállítások"* > *"Régió és nyelv"*.

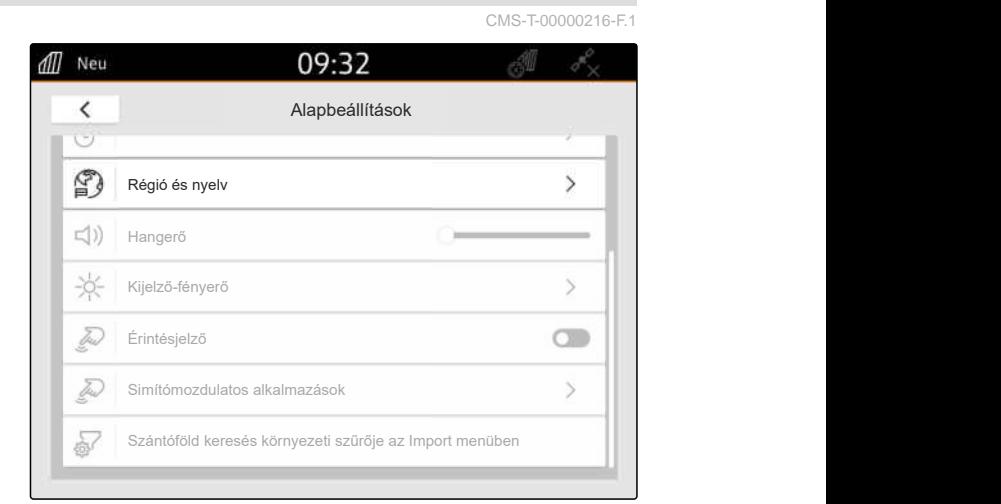

- 2. A *"Nyelv"* alatt válassza ki a kívánt nyelvet.
- 3. A *"Tizedes elválasztójel"* alatt válassza ki a kívánt tizedes elválasztójelet.
- 4. A *"Mértékegységrendszer"* alatt válassza ki a kívánt mértékegységrendszert.

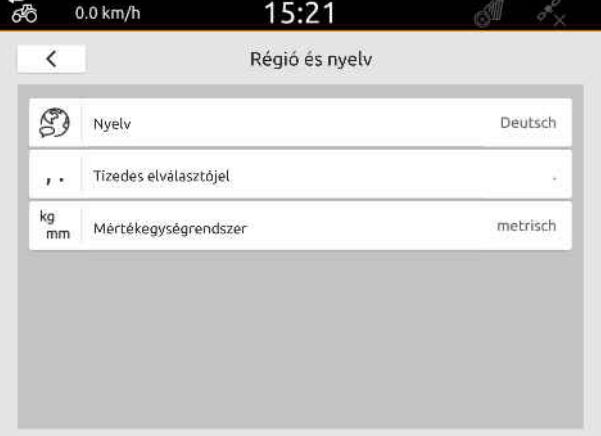

all Neu 12:34  $\overline{\left(}$ Datum und Uhrzeit<br>
GPS-Zeitsynchronisation<br>
Datum 10.03.2023<br>
Uhrzeit<br>
12:34  $\mathcal{F}_{\odot}$ GPS-Zeitsynchronisation<br>Datum (10.03.2023)<br>Uhrzeit 12:34<br>Datumsformat 10.03.2023 同  $\circ$  $\mathbb{C}$ 

#### **9 | Alapbeállítások elvégzése Hangerő beállítása**

CMS-T-00003606-D.1

CMS-T-00000220-G.1

# **9.5 Hangerő beállítása**

#### **9.5.1 Hangerő beállítása az alapbeállításokban**

1. A Setup menüben válassza: *"Alapbeállítások"*.

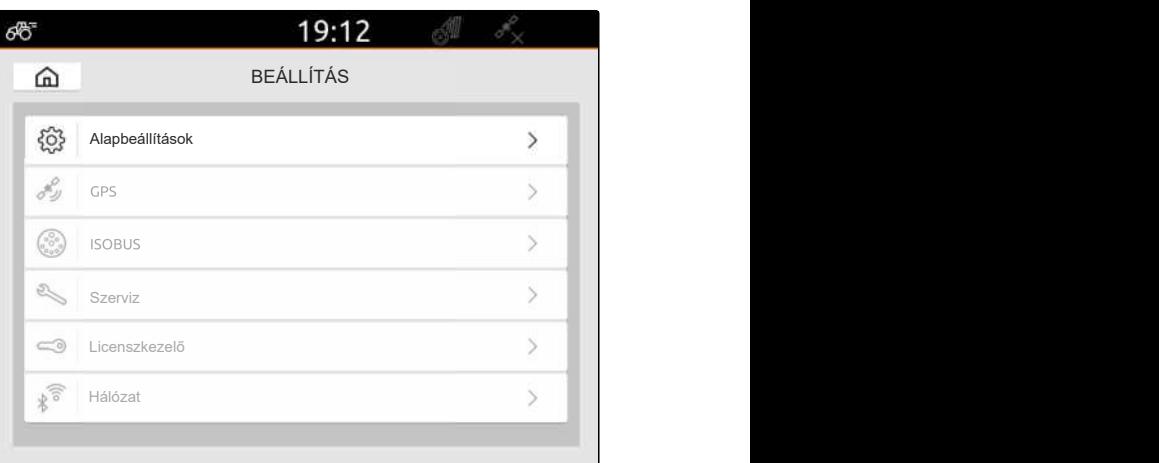

CMS-I-00000167

2. A hangerő beállítása a szabályozó-tolattyúval.

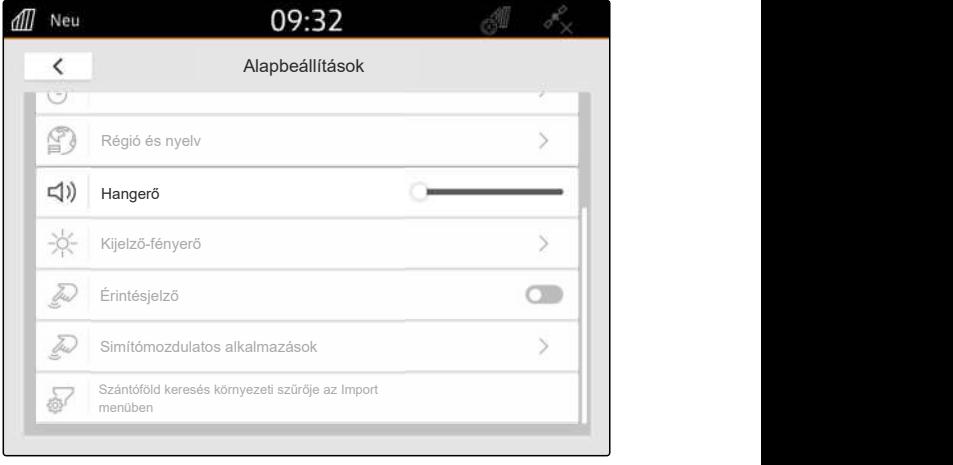

CMS-I-00000178

CMS-T-00003607-C.1

#### **9.5.2 Hangerő beállítása a gyorsindító menüben**

- 1. Ujjaival a felső kijelző szélétől simítson a kijelző közepe felé.
- Megnyílik a gyorsindító menü.

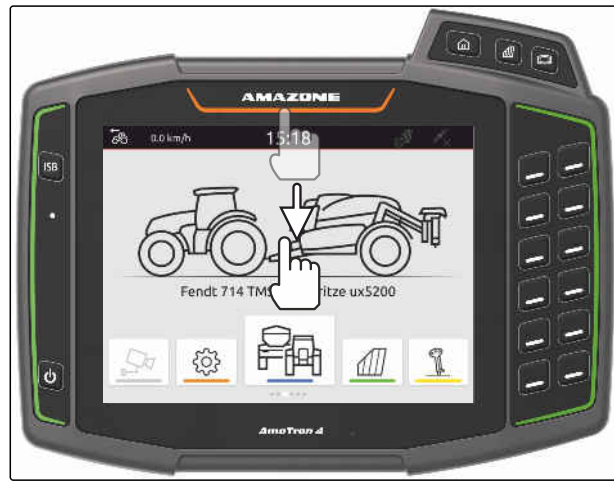

2. A hangerő beállítása a szabályozó-tolattyúval.

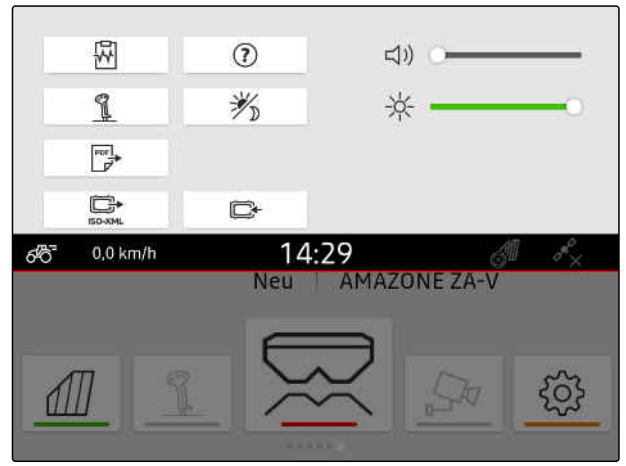

CMS-I-00000144

# **9.6 A kijelző fényerejének beállítása**

CMS-T-00003608-D.1

CMS-T-00000221-G.1

#### **9.6.1 A kijelző fényerejének beállítása az alapbeállításokban**

1. A Setup menüben válassza: *"Alapbeállítások"* > *"Kijelző fényereje"*.

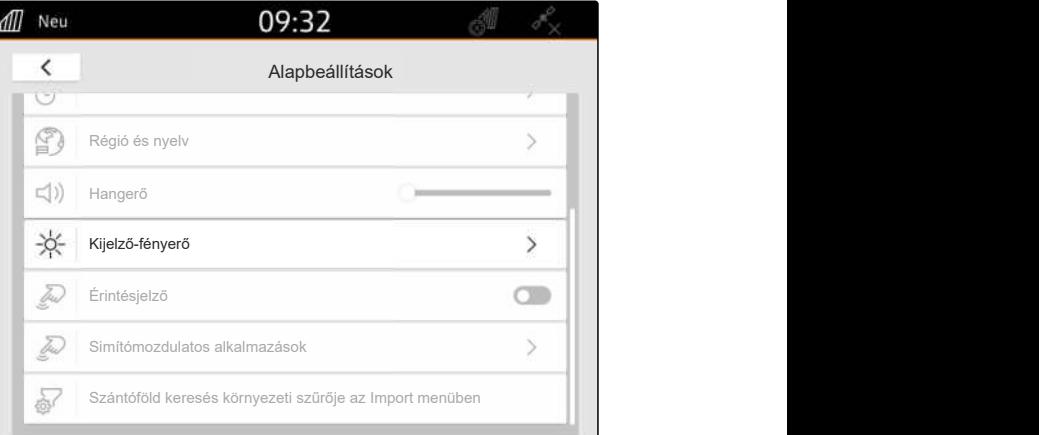

CMS-I-0000018

- 2. A kijelző fényerejét állítsa be a szabályozó tolattyúval.
- 3. *Ha a fényerőt automatikusan igazítja a környezet fényerejéhez,* aktiválja az *"Automatikus kijelző fényerő"*.
- 4. *Ha a környezeti fényerőtől függően a nappali üzem és az éjszakai üzem közötti átkapcsolás automatikus kell legyen,* aktiválja az *"Automatikus nappali/éjjeli átkapcsolás"* opciót.

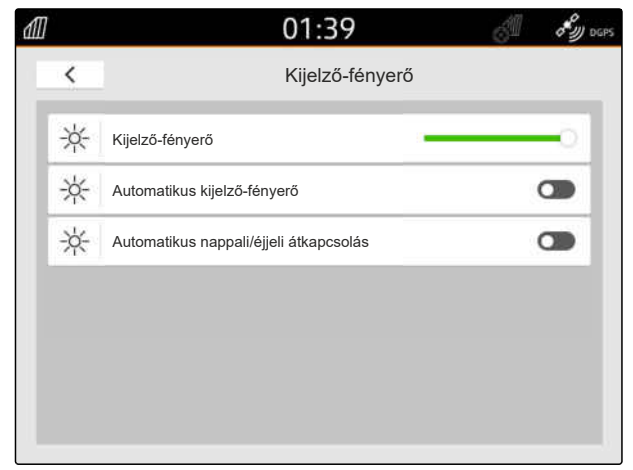

### **9.6.2 A kijelző fényerejének beállítása a gyorsindító menüvel**

- 1. Az ujjával simítson a kijelző felső szélétől a kijelző közepéig.
- **→** Megnyílik a gyorsindító menü.

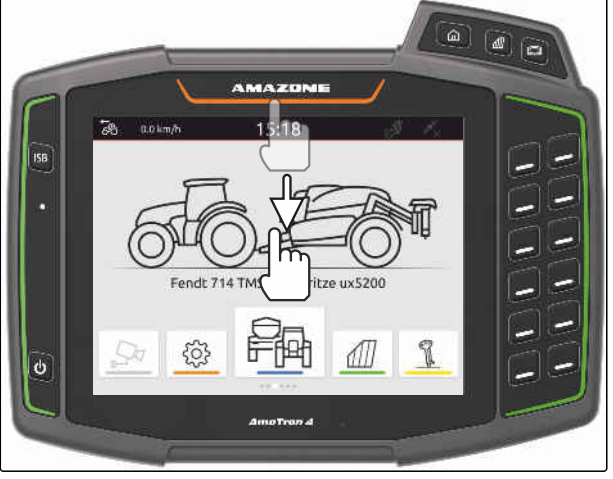

CMS-I-00000278

CMS-T-00003609-C.1

2. A kijelző fényerejét állítsa be a szabályozó tolattyúval.

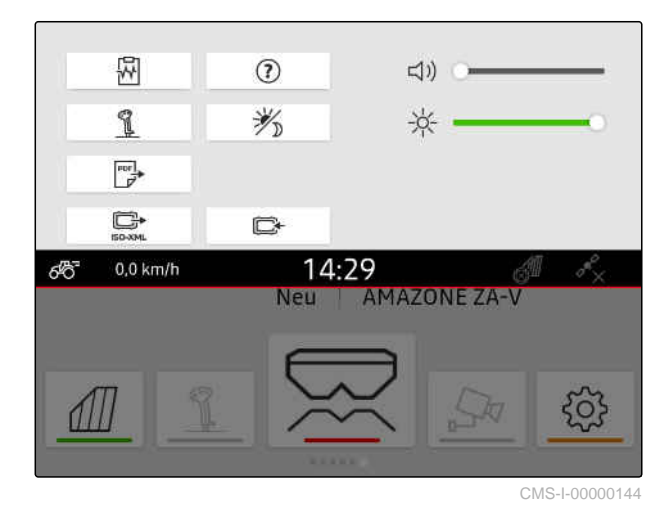

# **9.7 Kijelző-érintés mutatása**

A funkció aktiválása esetén minden kijelző-érintésnél az érintési pont körül fehér kör látható.

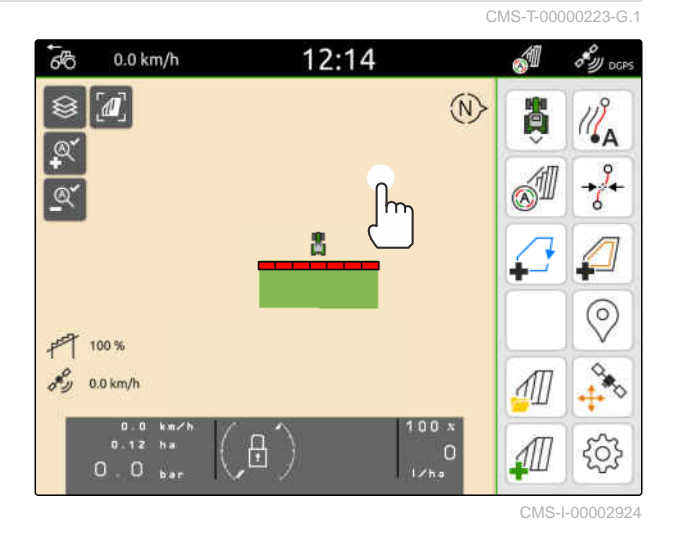

#### **9 | Alapbeállítások elvégzése Simítómozdulatos alkalmazások aktiválása**

1. A Setup menüben válassza: *"Alapbeállítások"*.

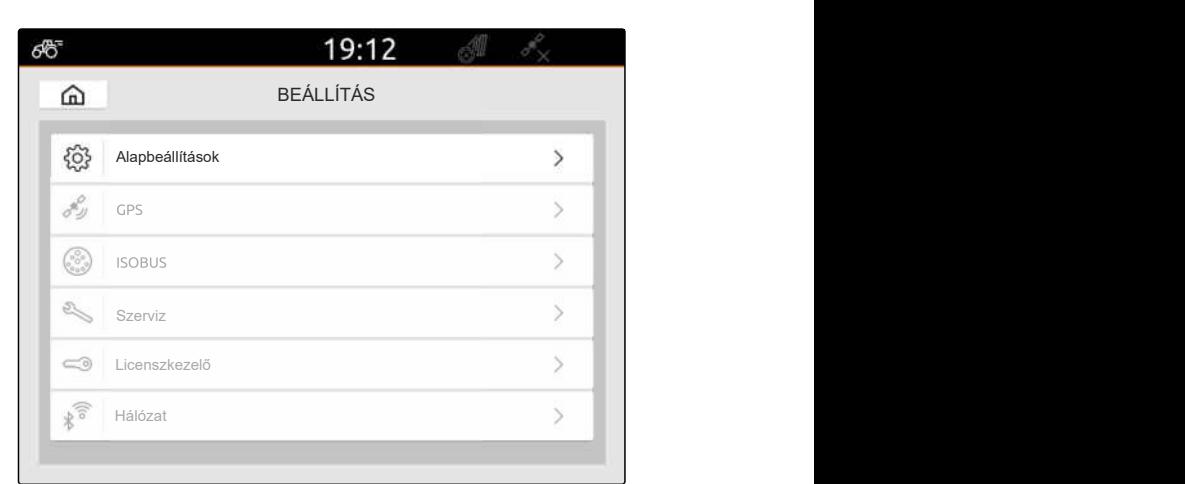

CMS-I-00000167

2. *"Érintésjelző"* aktiválása

vagy

*"Érintésjelző"* kikapcsolása

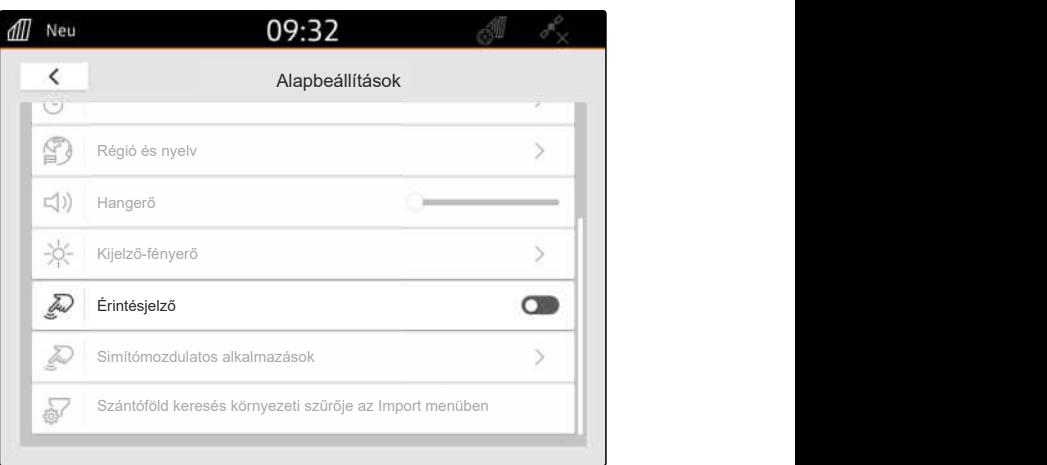

CMS-I-00000180

# **9.8 Simítómozdulatos alkalmazások aktiválása**

#### **A simítómozdulatok segítségével az alábbi alkalmazások között válthat át:**

- Térképnézet  $\bullet$
- Kamerakép  $\bullet$
- Universal Terminal minden csatlakoztatott  $\bullet$ munkaeszköz tekintetében

CMS-T-00000224-G.1

- 1. A Beállítás menüben válassza ki az *"Alapbeállítások"* > *"Simítómozdulatos alkalmazások"* opciót.
- 2. A kívánt alkalmazás aktiválása

vagy

Kapcsolja ki az alkalmazásokat.

3. *A kiválasztott alkalmazások közötti átváltáshoz:* [Lásd a következ](#page-28-0)ő oldalt: 23.

all Neu 09:32  $\overline{\left(}$ Alapbeállítások<br>
Régió és nyelv<br>
Hangerő<br>
Kijelző-fényerő<br>
Érintésjelző<br>
Simítómozdulatos alkalmazások<br>
Simítómozdulatos alkalmazások<br>
Simítómozdulatos alkalmazások<br>
Simítómozdulatos alkalmazások  $\mathbb{F}$ Régió és nyelv **(1)** Hangerő  $\frac{1}{2} \sum_{i=1}^{N}$ Kijelző-fényerő D. Érintésjelző tud Szántóföld keresés környezeti szűrője az Import menüben

CMS-I-00000182

# **9.9 Szántóföld keresés körzeti szűrőjének konfigurálása az Import menüben**

CMS-T-00013055-A.1

A shape-fájlok az Import menüben az aktuális GPShelyzettől való távolság alapján szűrhetők. Az összes shape-fájl, amelynek adatai a megadott körzeten kívül vannak, nem jelennek meg az Import menüben.

- 1. Válassza ki a Beállítás menüben az *"Alapbeállítások"* > *"Szántóföld keresés körzeti szűrője az Import menüben"* opciót.
- 2. Válassza ki a kívánt körzetet.

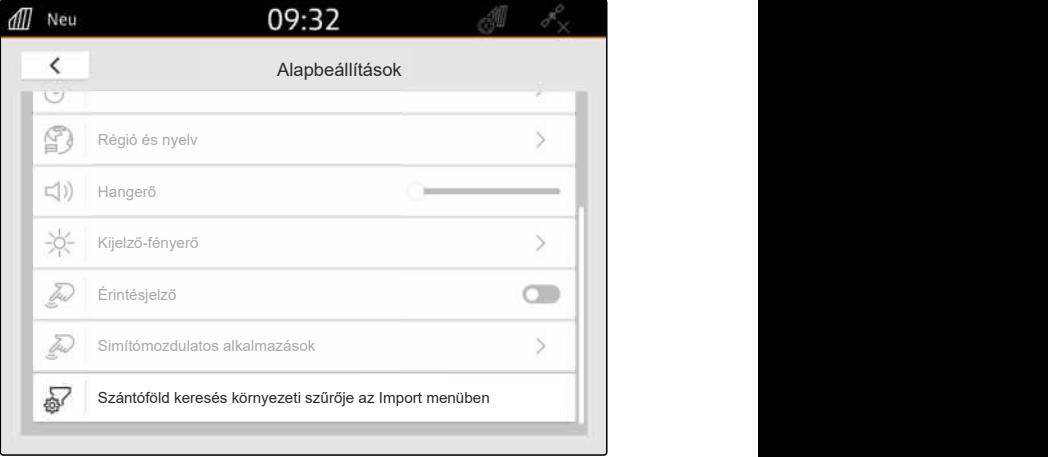

# <span id="page-43-0"></span>**GPS beállítása** 1000 kilometra 1000 kilometra 1000 kilometra 1000 kilometra 1000 kilometra 1000 kilometra 1000<br>1000 kilometra 1000 kilometra 1000 kilometra 1000 kilometra 1000 kilometra 1000 kilometra 1000 kilometra 1000

CMS-T-00001689-G.1

# **10.1 Traktor-ISOBUS GPS-jelének használata**

CMS-T-00010450-B.1

Ha a traktor NMEA2000 formátumú GPS-jelet küld az ISOBUS-ra, az AmaTron 4 képes használni ezt a GPS-jelet.

#### **MEGJEGYZÉS**

Ŧ

Ha a traktor GPS-jelet küld az ISOBUS-ra, az AmaTron 4 nem képes ezt a GPS-jelet az ISOBUS-ra küldeni, [Lásd a következ](#page-67-0)ő oldalt: 62.

- 1. A Setup menüben válassza ki: *"GPS"*.
- 2. A *"GPS-vevő bemenete"* alatt válassza: *"ISOBUS NMEA2000"*
- A *"Bitsebesség"* és a *"GPS-vevő konfigurálása"* menüpontok deaktiválva lesznek.

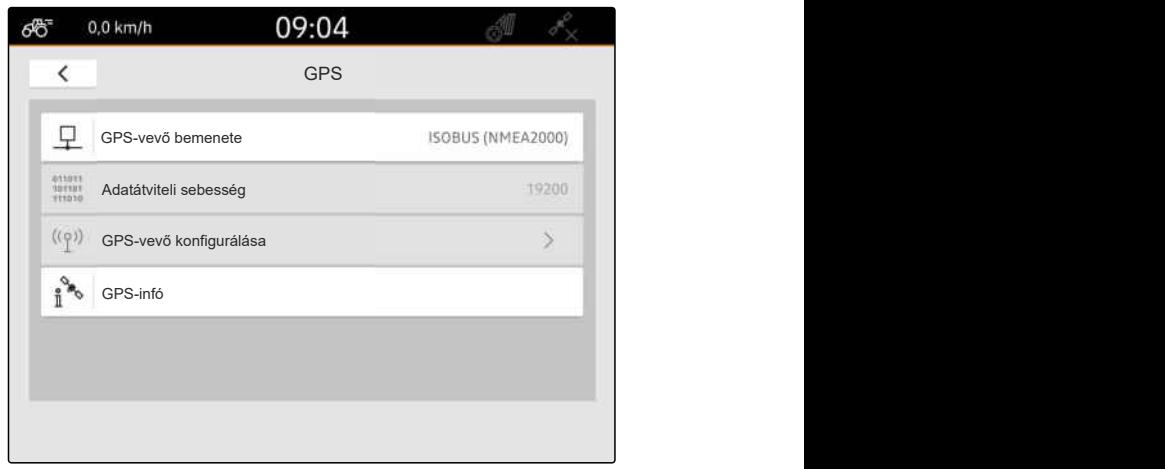

CMS-I-00008403

# **10.2 Az A100, A101 vagy A631 vevő beállítása**

CMS-T-00001692-F.1

Ezzel a GPS-vevővel mindkét korrekciós műholdat manuálisan be lehet állítani. A korrekciós műholdak korrekciós adatokat küldenek a vevőre. A korrekciós műholdak növelik a pontosságot

# **FELTÉTELEK**

- A100, A101 vagy A631-vevő csatlakoztatva
- 1. A Setup menüben válassza ki: *"GPS"*.
- 2. A *"GPS-vevő bemenete"* alatt válassza ki: *"GPS (NMEA0183)"*
- 3. Válassza ki: *"GPS-vevő konfigurálása"*.
- $\rightarrow$  Ehhez a csatlakoztatott GPS-vevőt meg kell

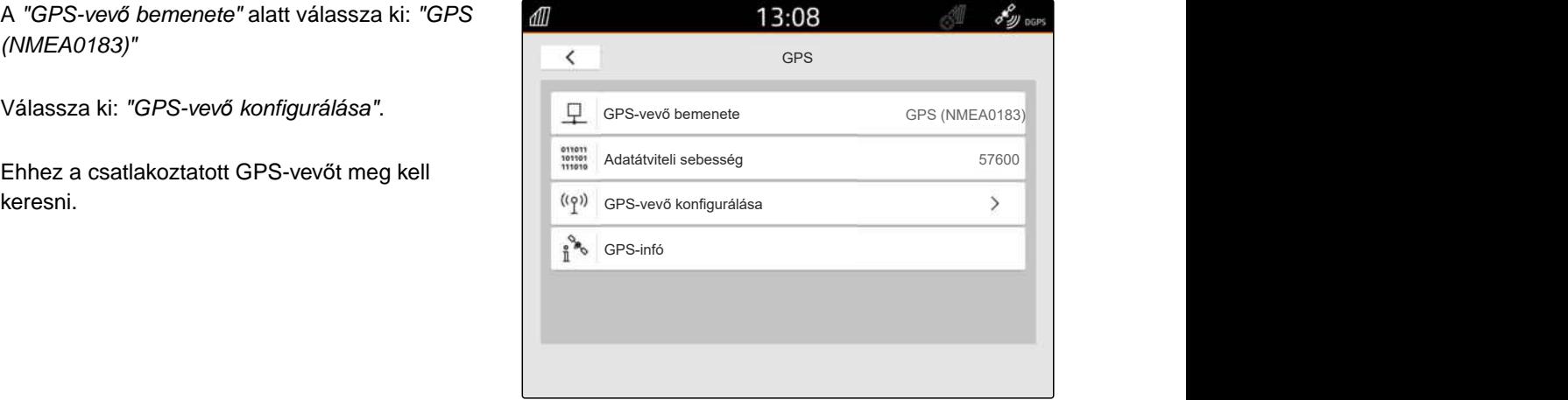

CMS-I-00001056

- 4. Az *"1. műhold"* és a *"2. műhold"* alatt válassza ki az *"Automatikus"* opciót.
- Az *"Automatikus"* beállítással a GPS-vevő automatikusan megkeresi a helyes műholdakat.

#### **MEGJEGYZÉS**

A GPS-vevő az NMEA2000 adatokat a CANbuszra küldheti. Ezt a beállítást csak tapasztalt felhasználó aktiválhatja.

5. *Ha a GPS-vevőnek az NMEA 2000-adatokat a CAN-buszra kell küldenie, "NMEA 2000 (CAN)"* aktiválása.

# **10.3 AG-Star-vevő beállítása**

Ez a GPS-vevő különféle konfigurációkkal üzemeltethető. A konfigurációk a műholdrendszer és a korrekciós-műholdak tekintetében térnek el egymástól. Régiótól és a korrekciós szolgáltatók rendelkezésre állásától függően a GPS-vevő beállítható.

Az *"SBAS GPS"* korrekciós üzemmódjával az SBAS rendelkezésre állása magas pontosságú korrekciós jelzést biztosít.

Az SBAS-hoz tartoznak az EGNOS, WAAS és MSAS korrekciós szolgáltatások. Az SBAS rendelkezésre

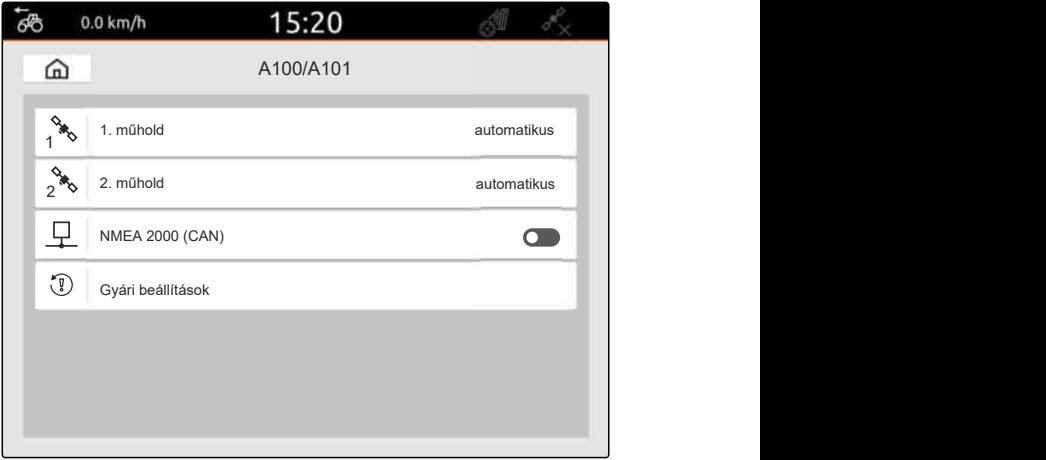

CMS-I-00001055

CMS-T-00001693-G.1

állásával kapcsolatos további információk az interneten kérdezhetők le. Az SBAS nélküli régióknál a *"GPS/GLONASS"* korrekciós üzemmód használható.

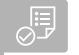

#### **FELTÉTELEK**

- Ag-Star-vevő csatlakoztatva
- 1. A Setup menüben válassza ki: *"GPS"*.
- 2. A *"GPS-vevő bemenete"* alatt válassza ki: *"GPS (NMEA0183)"*
- 3. A *"Bitsebesség"* alatt válassza ki az *"Automatikus"* opciót.
- 4. Válassza ki: *"GPS-vevő konfigurálása"*.
- $\rightarrow$  Ehhez a csatlakoztatott GPS-vevőt meg kell keresni.

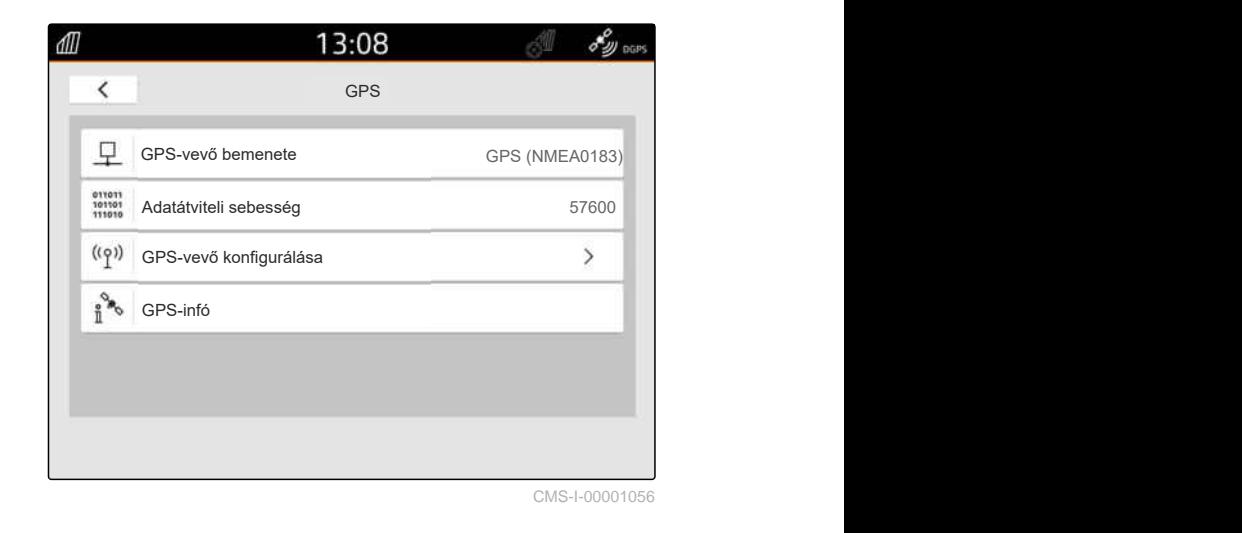

5. A *"Korrekciós üzemmód"* alatt válassza ki a kívánt korrekciós üzemmódot.

#### **MEGJEGYZÉS**

Ť.

A GPS-vevő az NMEA2000 adatokat a CANbuszra küldheti. Ezt a beállítást csak tapasztalt felhasználó aktiválhatja.

6. *Ha a GPS-vevőnek az NMEA 2000-adatokat a CAN-buszra kell küldenie, "NMEA 2000 (CAN)"* aktiválása.

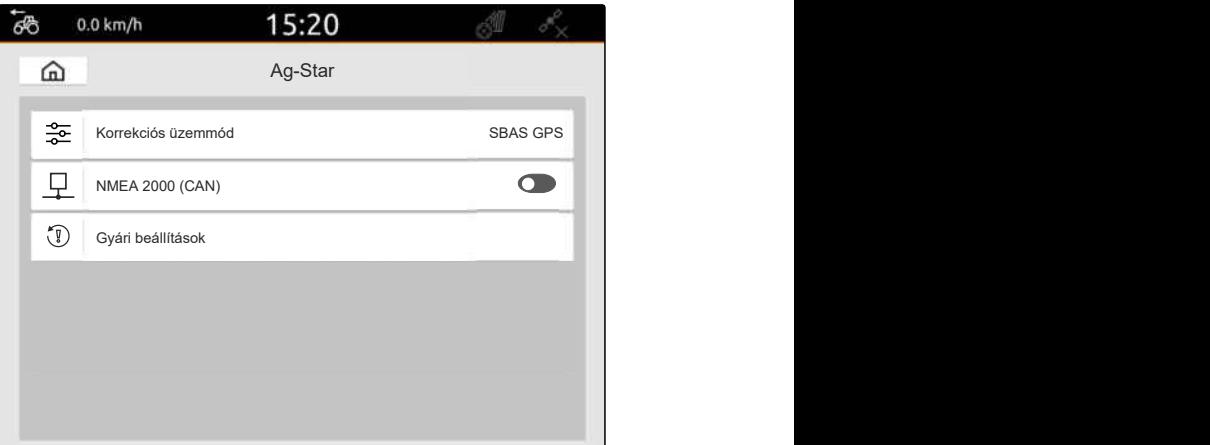

CMS-T-00003635-E.1

# **10.4 Más GPS-vevő beállítása**

#### **FELTÉTELEK**

#### GPS-vevő csatlakoztatva

**A csatlakoztatott GPS-vevőnek a következő minimumkövetelményeket kell teljesítenie. A megadott értékeket a GPS-vevő használati útmutatója tartalmazza. A traktor felszereltséghez tartozó GPS-vevők a traktoron konfigurálhatók.**

- Támogatja a NMEA0183-at
- Adatátviteli sebesség: legalább 19.200 Baud vagy optimális 57.600 Baud
- GGA: legalább 5 Hz vagy optimális 10 Hz
- VTG: legalább 5 Hz vagy optimális 10 Hz
- GSA: 1 Hz
- ZDA: 1 Hz
- 1. A Setup menüben válassza ki: *"GPS"*.
- 2. A *"GPS-vevő bemenete"* alatt válassza ki: *"GPS (NMEA0183)"*
- 3. *Ha a GGA-érték és a VTG-érték 10 Hz,* az *"Adatátviteli sebesség"* alatt válassza az *"57.600"* értéket

#### vagy

*ha a GGA-érték és a VTG-érték 5 Hz,* az *"Adatátviteli sebesség"* alatt válassza a *"19.200"* vagy az *"57.600"* értéket.

# **10.5 GPS-vevő visszaállítása gyári beállításra**

Ha a GPS-vevő nem működik megfelelően, a GPSvevő visszaállítható a gyári beállításokra.

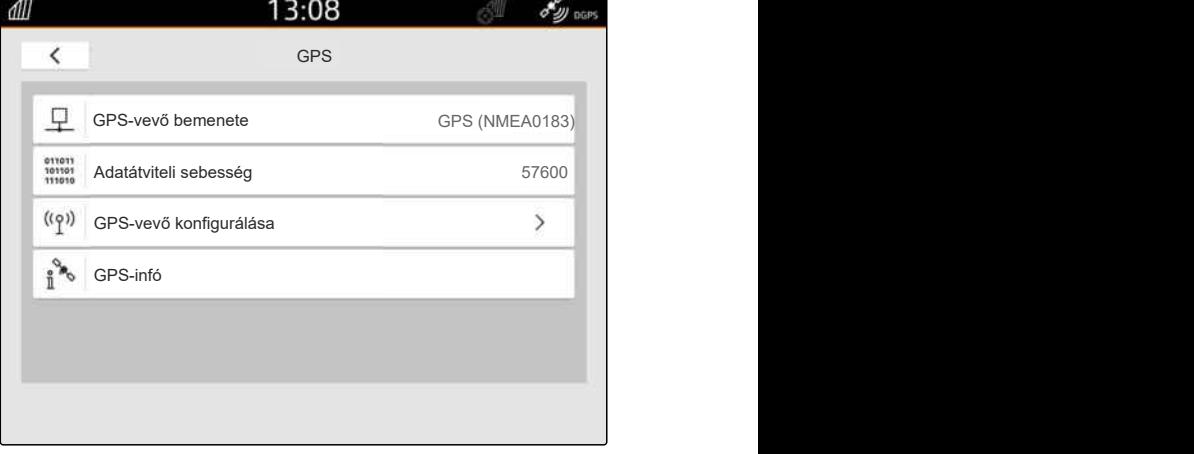

CMS-I-00001056

CMS-T-00001744-F.1

- 1. A Setup menüben válassza ki: *"GPS-vevő"*.
- 2. Válassza ki: *"GPS-vevő konfigurálása"*.

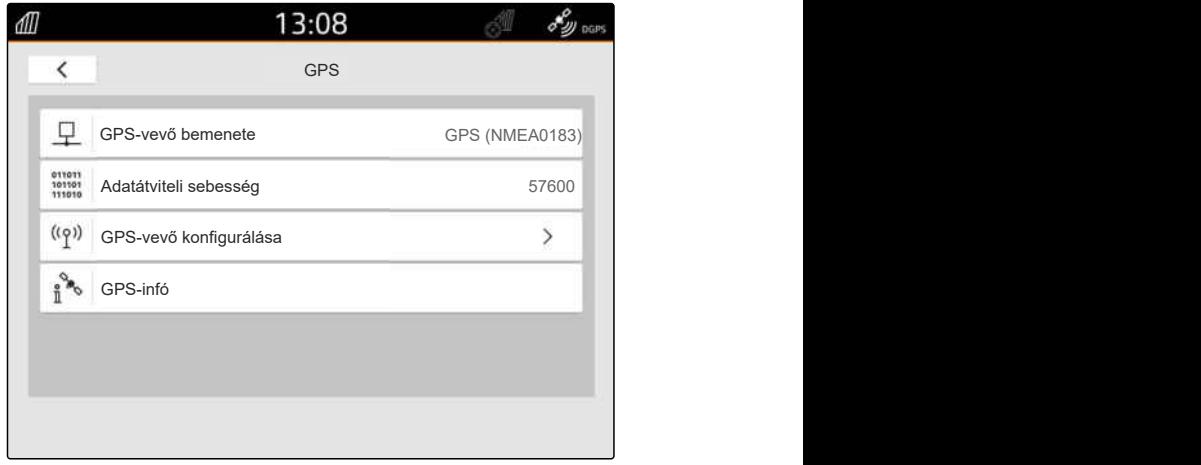

CMS-I-00001056

- 3. *"Gyári beállítások"* választása.
- 4. Visszaállítás jóváhagyása a segítségével.
- 5. A GPS-vevő beállítása újra.

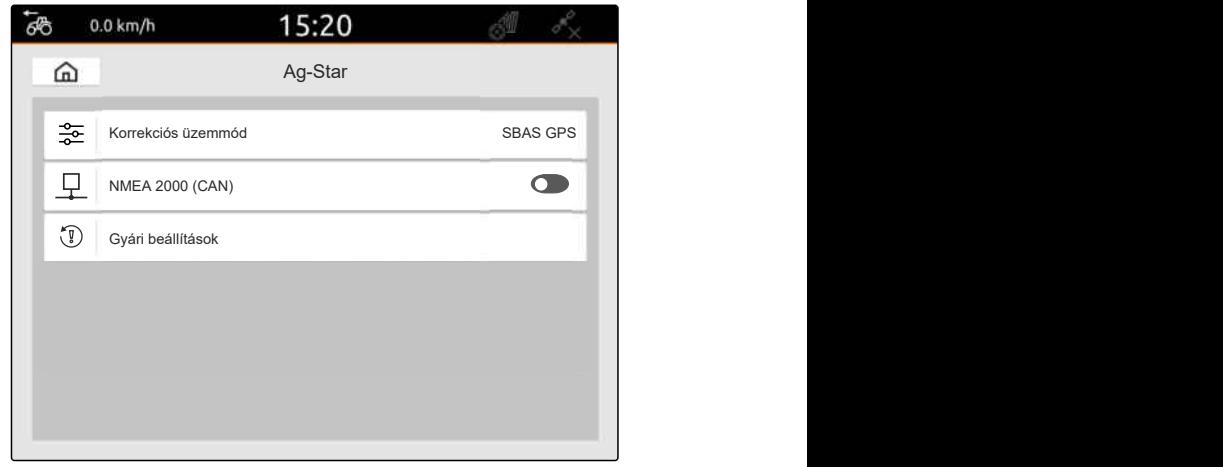

# **ISOBUS konfigurálása**

CMS-T-00000281-H.1

Több kezelőterminál használatához az ISOBUS-on, valamint az AUX-N beviteli készülék használatához konfigurálni kell az ISOBUS-t.

Minden ISOBUS kezelőterminál az Univerzális Terminál és a Task Controller tekintetében egyértelmű azonosító számmal, UT-számmal és TC-számmal rendelkezik. Az univerzális terminálon megjelenik a munkaeszköz-vezérlés, míg a Task Controller-en a munkaeszköz rendelési dokumentációja

Ha az Univerzális terminál vagy a Feladatvezérlő nem szükséges az AmaTron 4-en, az Univerzális terminál vagy a Task Controller letiltható.

Az AUX-N beviteli készülékek csak az 1. UT-számú kezelőterminálon konfigurálhatók.

Ha az AmaTron 4 az egyetlen csatlakoztatott kezelőterminál, akkor a munkaeszköz automatikusan átveszi az AmaTron 4 UT-számát és TC-számát.

#### **Ha az AmaTron 4-en kívül további kezelőterminálok vannak csatlakoztatva, akkor a következő érvényes:**

- Ha azonos UT-számú vagy TC-számú kezelőterminálok vannak csatlakoztatva, akkor az AmaTron 4 automatikusan a szabad UT-számút és TS-számút választja. Ebben az esetben egy üzenet jelenik meg.
- Ahhoz, hogy a hogy a munkaeszköz-vezérlés és a feladat dokumentálása a kívánt kezelőterminálon kerüljön végrehajtásra, az UT-számot és a TCszámot a munkaeszköz-vezérlésben konfigurálni kell.
- A csatlakoztatott munkaeszköz azt az UTszámú és TC-számú kezelőterminált választja ki, amelyhez a munkaeszköz utoljára konfigurálva lett.

1. A Setup menüben válassza ki: *"ISOBUS"*.

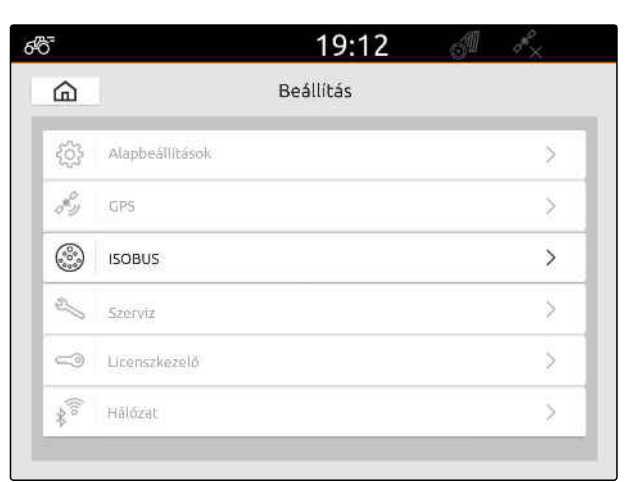

CMS-I-00000170

- 2. *Ha a munkaeszköz-vezérlést az AmaTron 4 alatt kell használni,* UT aktiválása.
- 3. *Ha a csatlakoztatott AUX-N beviteli készüléket az AmaTron 4 segítségével kell konfigurálni,* az *"UT-szám"* alatt válassza ki az 1 számot.
- 4. *Ha a munkaeszköz-vezérlést az AmaTron 4 alatt kell megjeleníteni,* akkor a munkaeszköz-vezérlésben az UT-számot az AmaTron 4 UT-számára kell módosítani.
- 5. *Ha a feladat dokumentációját az AmaTron 4 alatt kell használni,* TC aktiválása.
- 6. *Ha feladat dokumentálását és a csatlakoztatott munkaeszköz automatikus keretszakasz-kapcsolását az AmaTron 4-en kell használni,*

akkor a munkaeszköz-vezérlésben a TC-számot az AmaTron 4 TC-számára kell módosítani.

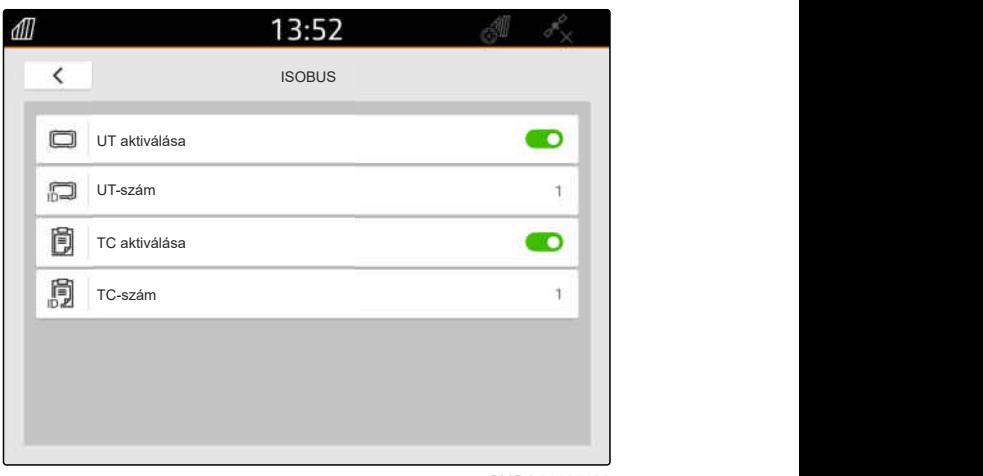

#### **HIBAELHÁRÍTÁS**

*Nem jelenik meg a munkaeszköz-vezérlés, a feladat dokumentálása vagy az AUX-N konfigurálása a kívánt kezelőterminálon?*

- 1. Ellenőrizze, hogy a kezelőterminál és a csatlakoztatott munkaeszköz UT-számai és TCszámai megegyeznek-e.
- 2. Kapcsolja ki a gyújtást.
- 3. Indítsa újra a kezelőterminált.
- 4. Kapcsolja be a gyújtást.
- 5. Ellenőrizze újra az UT-számokat és a TCszámokat.

# **Licencek kezelése** 12

CMS-T-00001691-J.1

A licenckezelő segítségével aktiválhatók a licencek a hozzájuk tartozó alkalmazások tartós használata érdekében.

#### **Aktivált licencek nélkül a funkciók az alábbiak szerint használhatók:**

- GPS-Track: 50 órán keresztül használható, miután első alkalommal létrehoztunk egy nyomvonalat.
- GPS-Switch basic és GPS-Switch pro: 50 órán keresztül használható, ha egy automatikus keretszakasz-kapcsolással rendelkező munkaeszközt csatlakoztatnak.
- GPS-Maps&Doc: A feladatadatok 25 alkalommal exportálhatók vagy importálhatók.
- AmaCam: 50 órán keresztül használható, amint a kamera aktiválva lett a beállításokban.

A GPS-Track, az AmaCam, a GPS-Switch basic és a GPS-Switch pro időkorlátos licencei mindaddig érvényben maradnak, amíg az AmaTron 4 be van kapcsolva, akkor is, ha az adott funkciókat már nem használják.

Az alkalmazások korlátlan felhasználásához licenckódot kell igényelni az AMAZONE kereskedőtől.

Az alábbi táblázat áttekinti, hogy a licenszekkel mely funkciókat lehet engedélyezni.

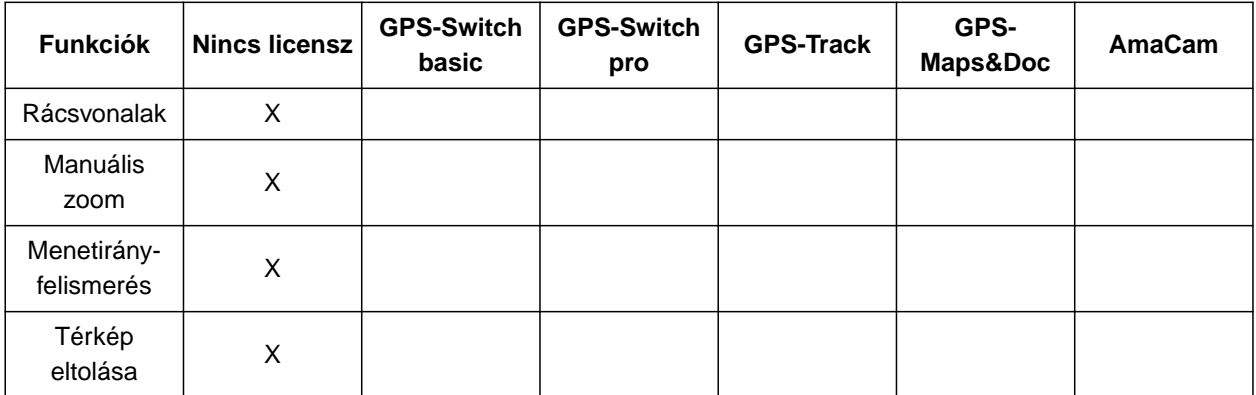

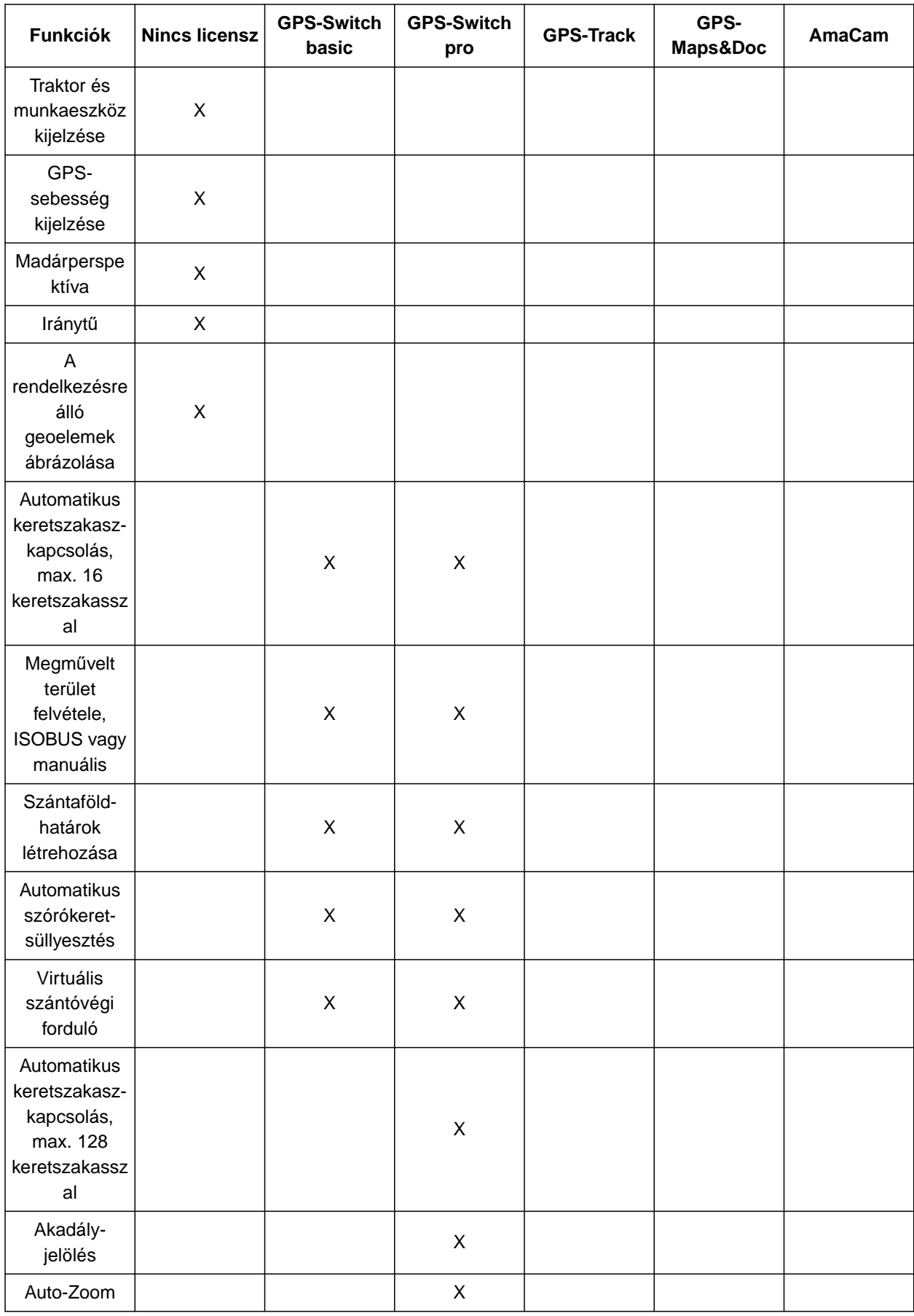

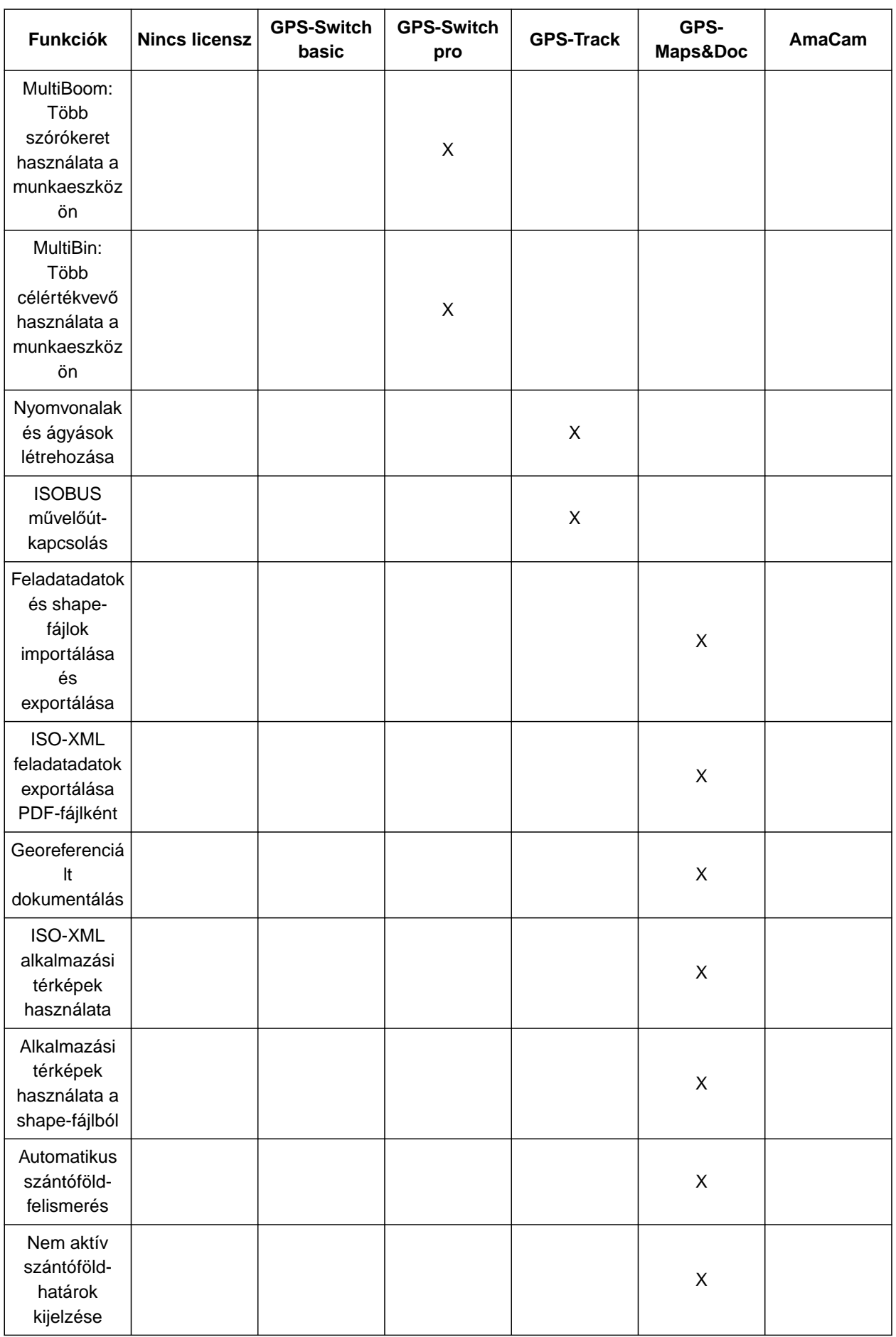

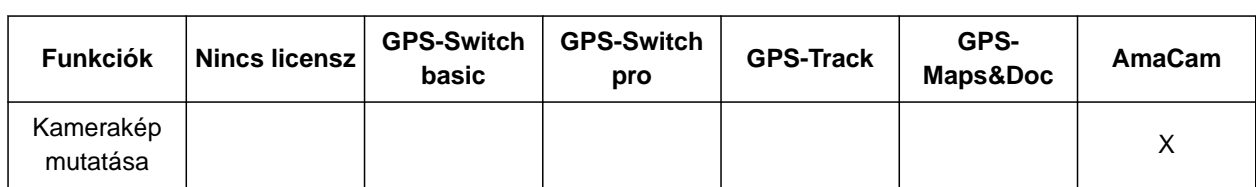

1. A Setup menüben *"Licenckezelő"* választása.

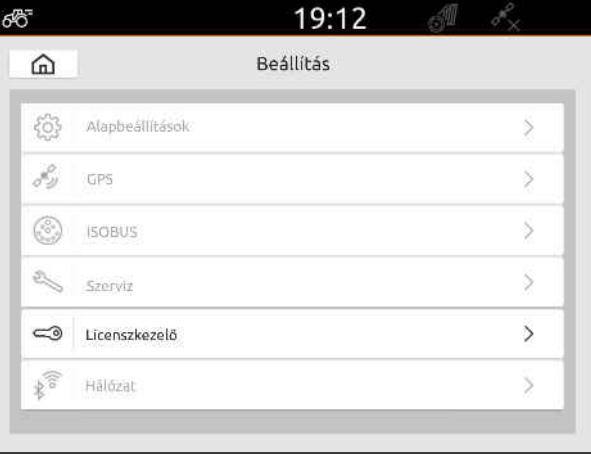

CMS-I-00000168

Az alkalmazások listájában minden licenc tekintetében megjelenik a fennmaradó használati idő, illetve az, hogy az alkalmazás aktiválva vagy éppen deaktiválva van-e.

2. *Licencek aktiváltatásához* forduljon az AMAZONE kereskedőhöz.

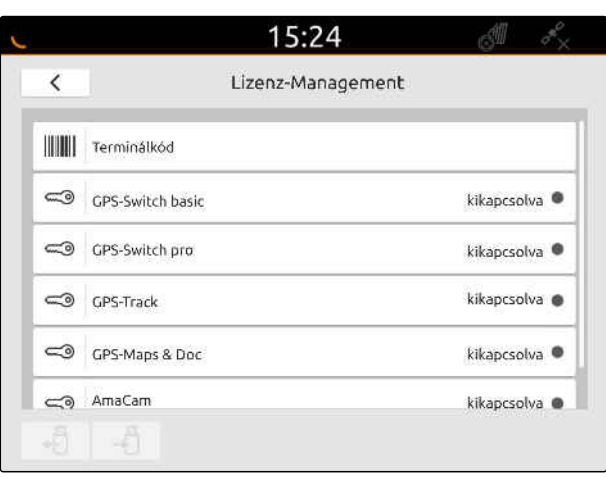

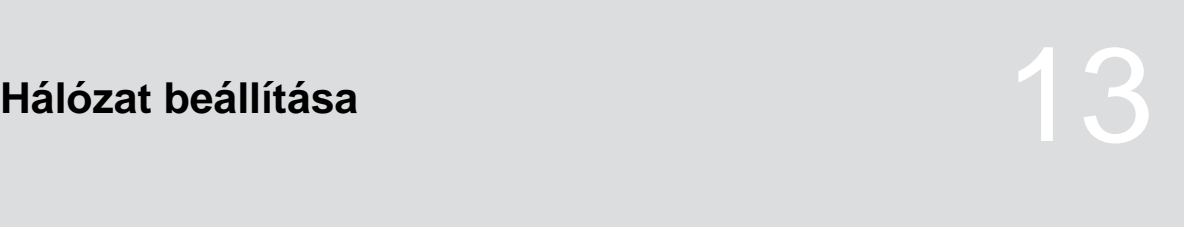

CMS-T-00004307-C.1

# **13.1 A Wi-Fi hozzáférési pont beállítása az AmaTron 4 egységgel**

CMS-T-00004308-C.1

A Wi-Fi-hálózat az AmaTron 4 egységgel és a Wi-Fi tárolóval állítható be. Egyéb Wi-Fi képes eszközök hozzáférhetnek ehhez a Wi-Fi-hálózathoz. A Wi-Fi-hálózat a myAmaRouter és AmaTron-Twin alkalmazásokhoz használható.

#### **FELTÉTELEK**

- AmaTron Connect csomag beszerzése
- 1. Csatlakoztassa az USB-s Wi-Fi-tárolót.
- 2. A Setup menüben válassza ki: *"Hálózat"*.
- 3. Aktiválja: *"Wi-Fi használata"*.
- 4. A *"Mód"* alatt válassza ki: *"Hozzáférési pont"*.
- 5. A *"Wi-Fi-hálózat"* alatt nevezze át a Wi-Fihálózatot.
- 6. A *"Jelszó"* alatt adjon meg egy jelszót a Wi-Fihálózathoz.

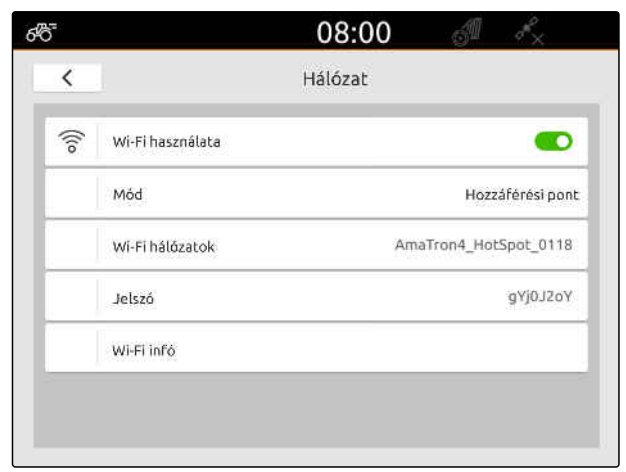

CMS-I-00003176

# **13.2 Az AmaTron 4 egység csatlakoztatása a Wi-Fi-hálózathoz**

CMS-T-00004309-C.1

A Wi-Fi-hálózathoz az AmaTron 4 egységgel és a Wi-Fi-tárolóval férhet hozzá. A Wi-Fi-hálózat a myAmaRouter és AmaTron-Twin alkalmazásokhoz használható.

### **FELTÉTELEK**

- AmaTron Connect csomag beszerzése  $\odot$
- 1. Csatlakoztassa az USB-s Wi-Fi-tárolót.
- 2. A Setup menüben válassza ki: *"Hálózat"*.
- 3. Aktiválja: *"Wi-Fi használata"*.
- 4. A *"Mód"* alatt válassza ki: *"Résztvevő"*.
- 5. Válassza ki: *"Wi-Fi-hálózat"*.

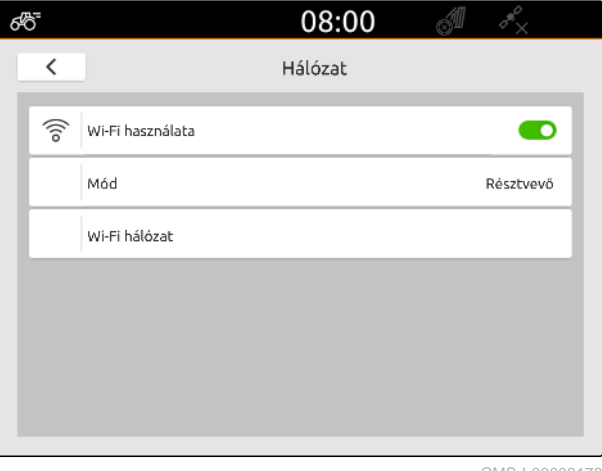

CMS-I-00003178

Megjelenik a rendelkezésre álló WLAN-hálózatok listája. A lakat szimbólum azt jelzi, hogy a WLANhálózat jelszóval védett.

- **in**: jelszóval védve
- $\overrightarrow{1}$ : nyílt
- 6. Válassza ki a *"Wi-Fi-hálózatok"* alatt a kívánt Wi-Fi-hálózatot.
- 7. Válassza ki: *"Csatlakozás"*.
- 8. *Ha a kiválasztott Wi-Fi-hálózat jelszóval védett,* adja meg a jelszót.

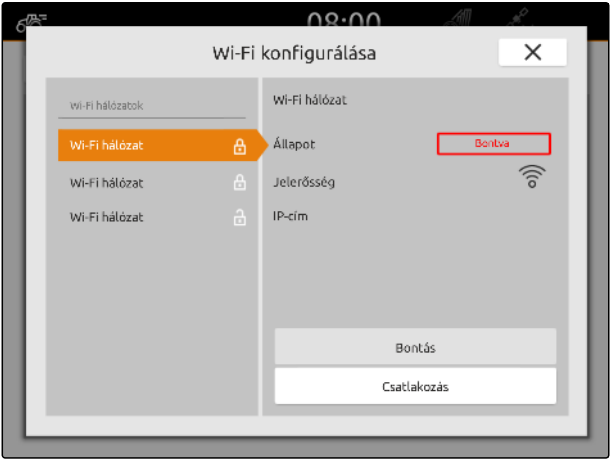

<span id="page-57-0"></span>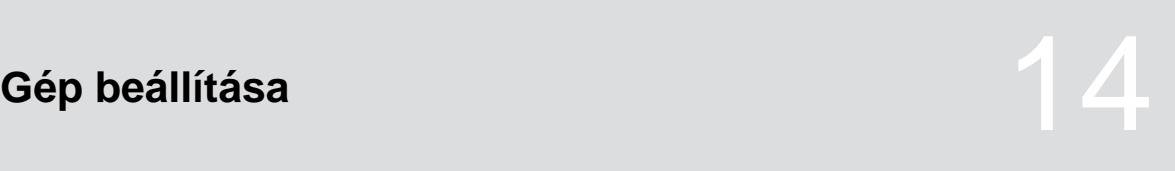

CMS-T-00000194-J.1

# **14.1 ISOBUS munkaeszköz beállítása**

A csatlakoztatott ISOBUS munkaeszközök automatikusan létrehozásra kerülnek, és betöltésre kerülnek a munkaeszköz-adatok. A munkaeszközadatokat csak az Universal Terminal segítségével módosíthatja a munkaeszköz-vezérlésben. A megfelelő térképnézetű megjelenítéshez meg kell adni a munkaeszköz-modellezést.

#### **Az adatok az alábbi tényezőktől függenek:**

- A csatlakoztatott munkaeszköz függesztett vagy vontatott.
- A GPS-vevő fel van szerelve a traktorra vagy a munkaeszközre.
- Az alkalmazott munkaeszköz önjáró.
- Szórókeretek száma  $\bullet$

CMS-T-00000319-J.1

### **FELTÉTELEK**

- ISOBUS-gép csatlakoztatva ⊘
- 1. A főmenüben válassza ki: E
- 2. A *"Munkaeszköz"* alatt válassza ki a kívánt munkaeszközt.
- 3. *Ha a GPS-vevő fel van szerelve a munkaeszközre, "GPS-vevő a munkaeszközön"* aktiválása.
- 4. *Ha a csatlakoztatott munkaeszköz függesztett, vagy a munkaeszköz önjáró,* a *"Munkaeszköz-modellezés"* alatt válassza: *"függesztett"*

#### vagy

*ha a csatlakoztatott munkaeszköz vontatott,* a *"Munkaeszköz-modellezés"* alatt válassza: *"vontatott"*.

#### **A munkaeszköz-geometriára az alábbi értékek vonatkoznak:**

- *"X1"*: távolság a kapcsolási pont és a szóráspont között
- *"X2"*, két szórókeretes gépeknél: távolság a  $\bullet$ kapcsolási pont és a második szóráspont között
- *"A"*, vontatott gépeknél: távolság a kapcsolási pont és a hátsó tengely között
- *"B"*: a GPS-vevő hosszanti eltolódása a kapcsolási ponthoz viszonyítva
- *"C"*: a GPS-vevő keresztirányú eltolódása a kapcsolási ponthoz viszonyítva, menetirányba. Pozitív érték a keresztirányú eltolódáshoz a kapcsolási ponttól jobbra, negatív érték a keresztirányú eltolódáshoz a kapcsolási ponttól balra.

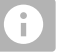

#### **MEGJEGYZÉS**

Minden geometriaértéknek meg kell egyeznie az eszköz valós geometriaértékeivel.

5. *A geometria értékeinek ellenőrzéséhez,* Ellenőrizze a készülék geometriaértékeit.

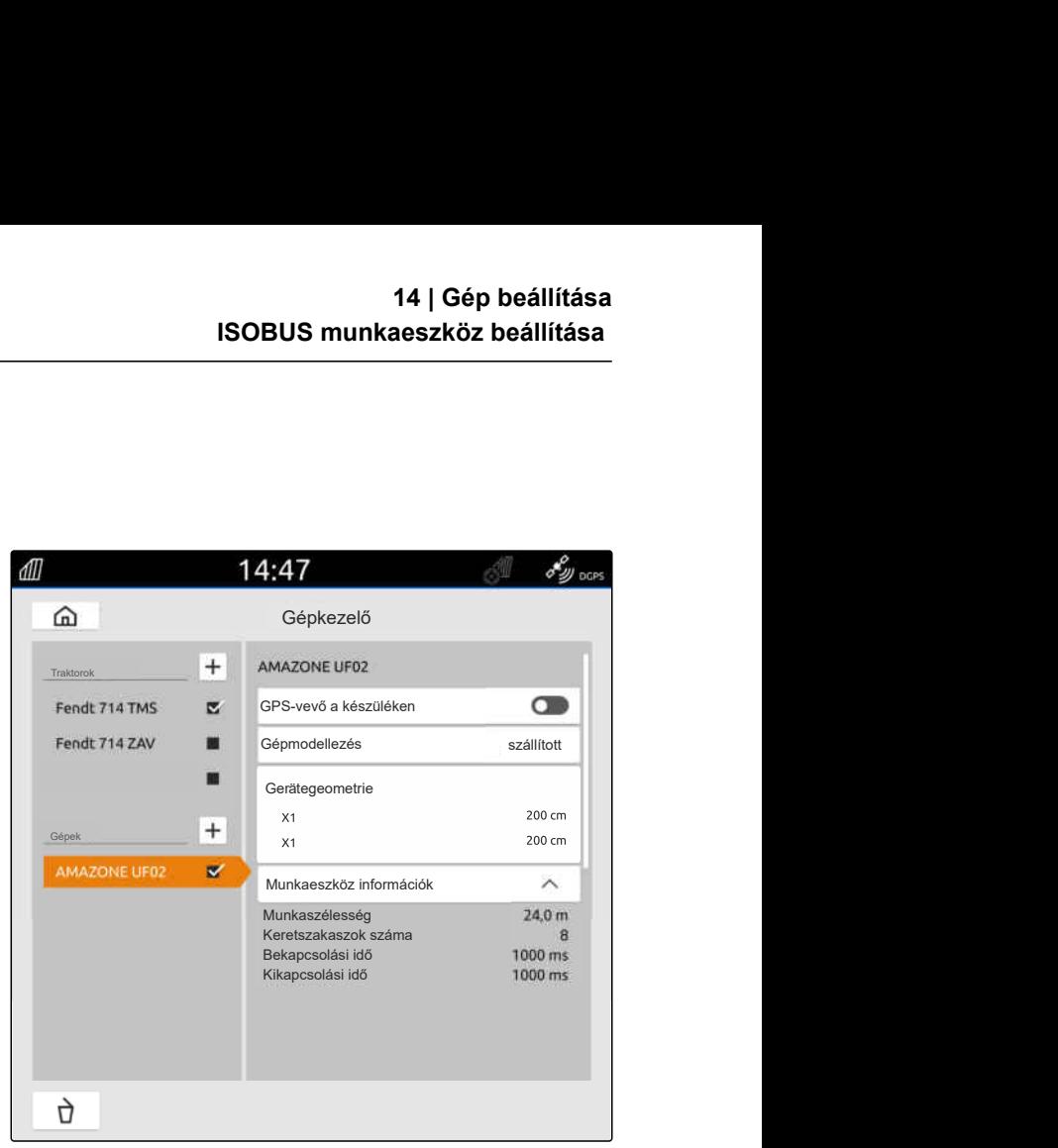

CMS-I-00000243

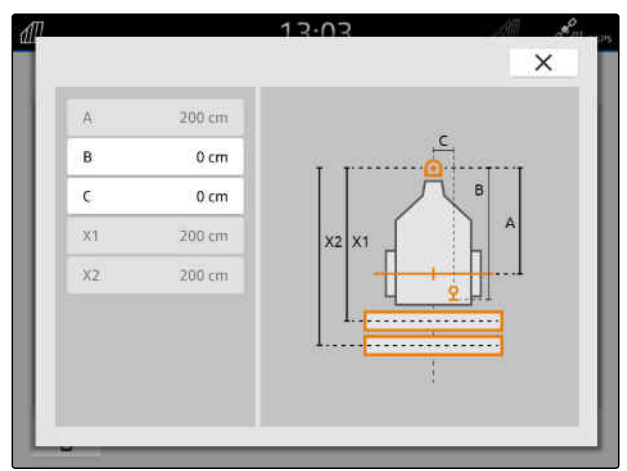

- 6. *"Munkaeszköz geometria"* kiválasztása.
- 7. *Ha a GPS-vevő fel van szerelve a munkaeszközre,* Adja meg a *"B"* és *"C"* mezők értékeit.

# **14.2 Nem ISOBUS munkaeszközök beállítása**

#### **14.2.1 Nem ISOBUS munkaeszköz felfektetése**

A térképnézet helyes megjelenítéséhez és a keretszakasz-kapcsolás megfelelő működéséhez munkaeszköz kell legyen létrehozva.

- 1. A főmenüben válassza ki:  $\frac{R_{\text{H}}}{R}$ .
- 2. A *"Munkaeszköz"* alatt válassza ki:  $|\mathbf{+}|$
- 3. Munkaeszköz nevének megadása.
- 

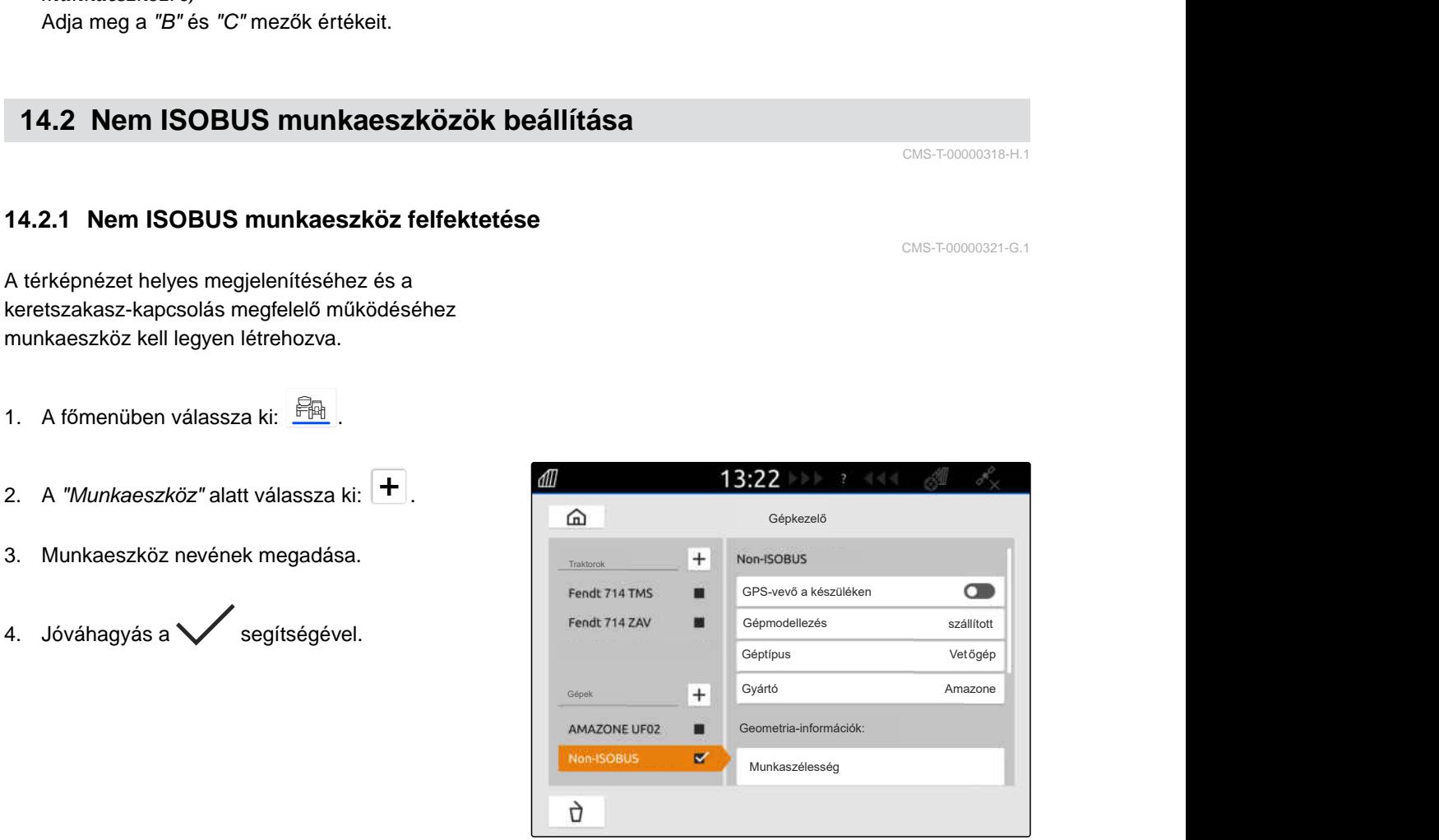

CMS-I-00000279

CMS-T-00000318-H.1

CMS-T-00000321-G.1

#### **14.2.2 Nem ISOBUS munkaeszköz konfigurálása**

- 1. A főmenüben válassza ki:  $\frac{R_{\text{H}}}{R}$
- 2. A *"Munkaeszköz"* alatt válassza ki a kívánt munkaeszközt.

A megfelelő térképnézetű megjelenítéshez meg kell adni a munkaeszköz-modellezést.

#### **Az adatok az alábbi tényezőktől függenek:**

- A csatlakoztatott munkaeszköz függesztett vagy vontatott.
- A GPS-vevő fel van szerelve a traktorra vagy a munkaeszközre.
- Az alkalmazott munkaeszköz önjáró.
- 3. *Ha a csatlakoztatott munkaeszköz függesztett, vagy a munkaeszköz önjáró,* a *"Munkaeszköz-modellezés"* alatt válassza: *"függesztett"*

#### vagy

*ha a csatlakoztatott munkaeszköz vontatott,* a *"Munkaeszköz-modellezés"* alatt válassza: *"vontatott"*.

4. Munkaeszköz-típus és gyártó megadása.

#### **A munkaeszköz-geometriára az alábbi értékek vonatkoznak:**

- X1: távolság a kapcsolási pont és a szóráspont között
- X2, vontatott gépeknél: távolság a kapcsolási pont és a hátsó tengely között
- A: a GPS-vevő keresztirányú eltolódása a kapcsolási ponthoz viszonyítva, menetirányba. Pozitív érték a keresztirányú eltolódáshoz a kapcsolási ponttól jobbra, negatív érték a keresztirányú eltolódáshoz a kapcsolási ponttól balra.
- B: a GPS-vevő hosszanti eltolódása a kapcsolási ponthoz viszonyítva
- 5. A *"Gépgeometria"* alatt adja meg az X1 és X2 értékeit.

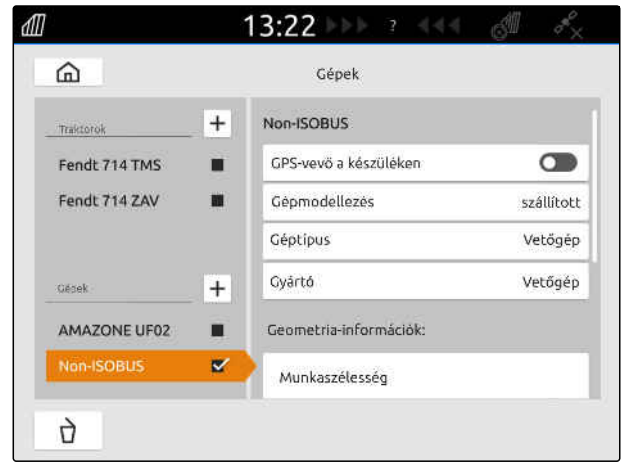

CMS-I-00000280

CMS-T-00000322-H.1

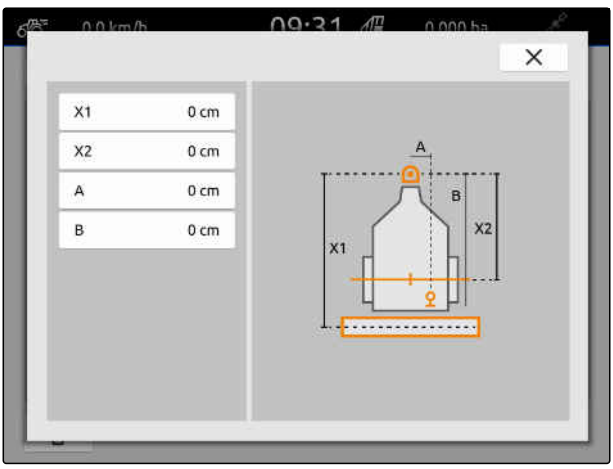

- 6. *Ha a GPS-vevő fel van szerelve a munkaeszközre,* a *"Gépgeometria"* alatt adja meg az A és B értékeit.
- 7. A *"Keretszakaszok száma"* alatt adja meg a csatlakoztatott munkaeszközök keretszakaszszámát.
- 8. A *"Standard keretszakasz szélessége"* alatt a keretszakasz-szélességeket módosíthatja.

Ha a keretszakaszok eltérő szélességgel rendelkeznek, akkor a szélességeket minden keretszakaszhoz külön kell megadni. A keretszakaszok a menetirányban nézve balról jobbra át vannak számozva.

9. A keretszakaszok listájában az egyes keretszakaszok értékeit módosíthatja.

# **14.3 Munkaeszköz kiválasztása**

Csatlakoztatáskor az ISOBUS munkaeszközök automatikusan kiválasztásra kerülnek.

Nem-ISOBUS munkaeszköz használata esetén, a helyes munkaeszköz-adatok betöltéséhez ki kell választani egy munkaeszközt.

#### **FELTÉTELEK**

- Gép beállítva, [Lásd a következő oldalt: 52](#page-57-0)
- 1. A főmenüben válassza ki:  $\frac{Fm}{m}$
- 2. Kívánt munkaeszköz kiválasztása.
- A kiválasztott munkaeszköz kipipálásra kerül.

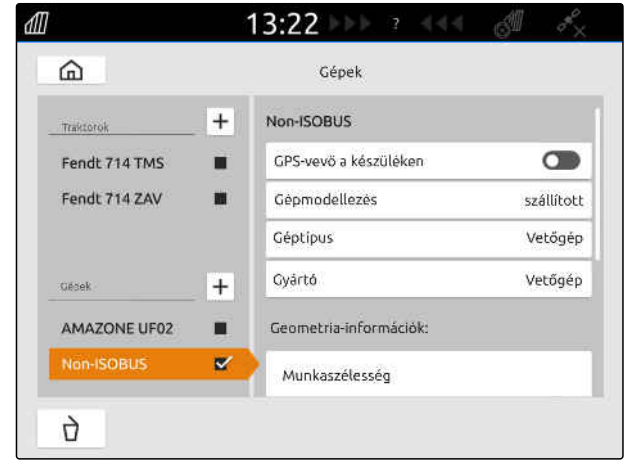

CMS-I-00000280

CMS-T-00000378-H.1

CMS-T-00000195-J.1

CMS-T-00000238-H.1

# **Traktorok beállítása** 15

# **15.1 Új traktor létrehozása**

A térképnézet helyes megjelenítéséhez és az automatikus keretszakasz-kapcsolás megfelelő működéséhez traktor kell legyen létrehozva.

#### **MEGJEGYZÉS**

Minden használatban lévő traktorhoz a *"Készülékek"* menüben egy traktort kell létrehozni és beállítani.

- 1. A főmenüben válassza ki:  $\frac{d}{d}$ .
- 2. Kiválasztás a "Traktorok" + alatt.
- 3. Traktornevek megadása.
- 4. Jóváhagyás a  $\swarrow$  segítségével.
- 5. Traktor-geometria adatok módosítása, Lásd a következő oldalt: 57.
- 6. Traktorérzékelők konfigurálása, [Lásd a következ](#page-64-0)ő [oldalt: 59.](#page-64-0)

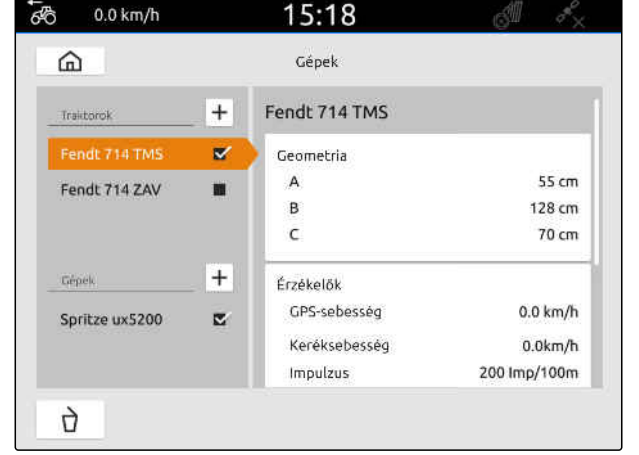

CMS-I-00000241

# **15.2 Traktor-geometria adatok módosítása**

A traktor geometria-adataival a GPS-vevő hossztengelyhez, hátsó tengelyhez és a traktor kapcsolási pontjához viszonyított helyzete kerül megadásra. A geometria-adatok a térképnézet helyes megjelenítéséhez és a keretszakasz-kapcsolás megfelelő működéséhez szükségesek.

CMS-T-00000237-G.1

# **MEGJEGYZÉS**

Beépített GPS-vevővel rendelkező egyes traktoroknál a GPS-vevő által küldött pozíció nem felel meg a GPS-vevő fizikai pozíciójának. A traktor geometria adatai feleljenek meg a GPSvevő küldött pozícióinak. További információkhoz forduljon a traktor gyártójához.

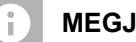

#### **MEGJEGYZÉS**

2 kapcsolási pontos traktorokhoz minden egyes kapcsolási ponthoz egy traktort kell létrehozni.

- 1. A főmenüben válassza ki:  $\frac{F_{\text{H}}}{F_{\text{H}}}$
- 2. A kívánt traktor kiválasztása.
- 3. *"Geometria"* kiválasztása.

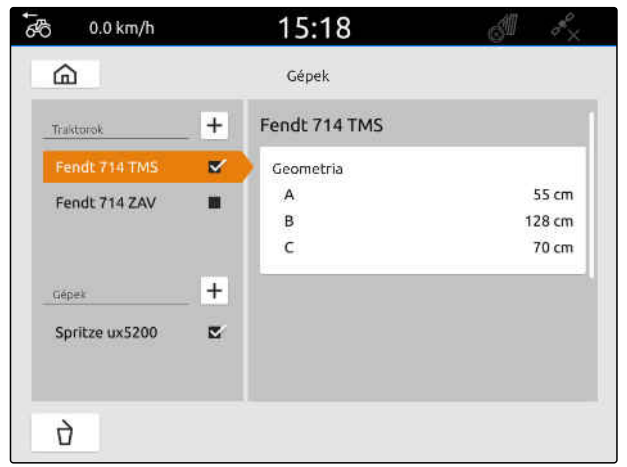

CMS-I-00000234

- 4. Az *"A"* alatt a GPS-vevőnek a traktor hossztengelyéhez viszonyított távolsága kerül megadásra.
- 5. A *"B"* alatt a GPS-vevőnek a hátsó tengely közepéhez viszonyított távolsága kerül megadásra.
- 6. A *"C"* alatt adja meg a hátsó tengely és a kapcsolási pont közötti távolságot.

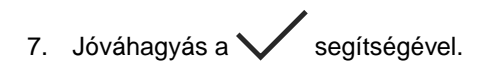

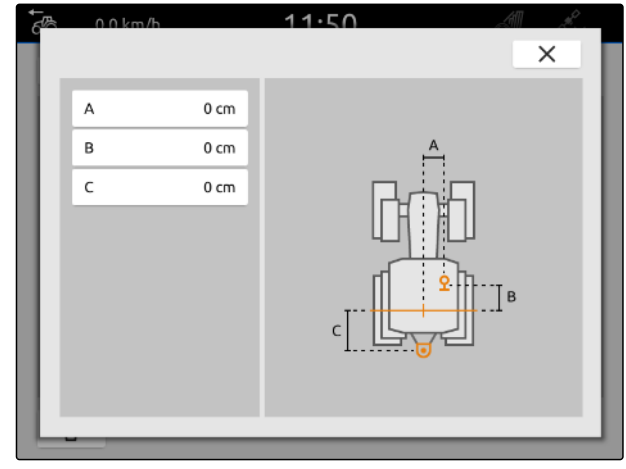

CMS-L00000226

# <span id="page-64-0"></span>**15.3 Traktorérzékelők konfigurálása**

#### **15.3.1 Kerékérzékelő konfigurálása**

Ha a munkaeszköz nem ad le saját sebességjelet az ISOBUS-nak, akkor a munkaeszköz-vezérlés a kerékérzékelő sebességjelét használhatja. A kerékérzékelő a kerékfordulat segítségével határozza meg a sebességet. Ha a traktor nem rendelkezik kerékérzékelővel, de a csatlakoztatott munkaeszköznek szüksége van erre a jelre, akkor a kerékérzékelő-adatok a GPS-jellel szimulálhatók.

# **FELTÉTELEK**

**Ha a kerékérzékelő-jel kerékérzékelőről származik:**

- A jelcsatlakozó legyen csatlakoztatva, [Lásd a](#page-16-0) [következő oldalt: 11](#page-16-0)
- 1. A főmenüben válassza ki:  $\frac{R_{\text{H}}}{R}$
- 2. A kívánt traktor kiválasztása a *"Traktorok"* alatt.
- 3. *"Érzékelők"* kiválasztása.

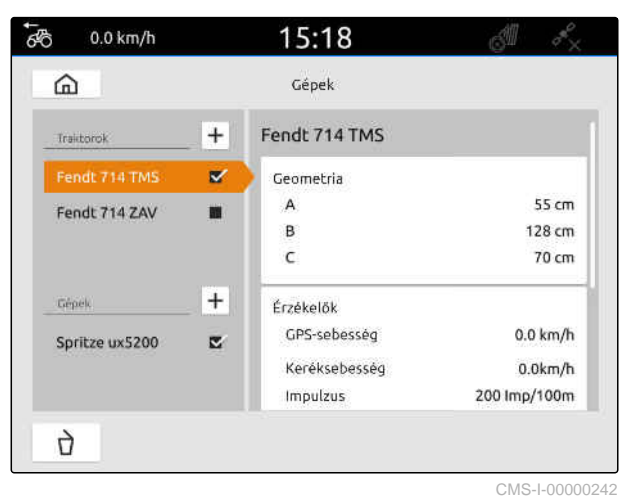

- 4. *"Kerék"* kiválasztása.
- 5. *Ha kerékérzékelő-jelet kell használni, "Jel küldése"* aktiválása.

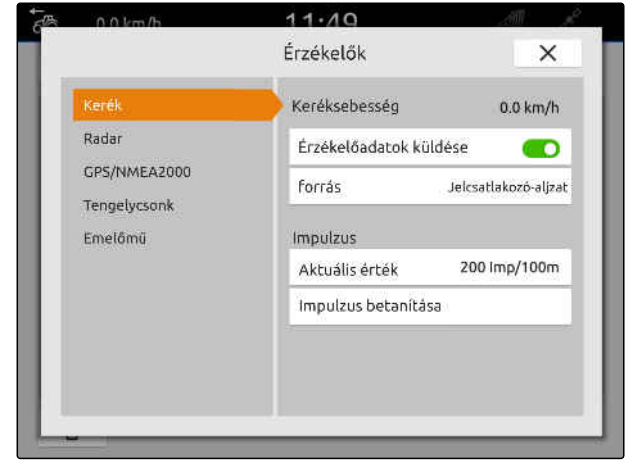

CMS-I-00000232

CMS-T-00000310-G.1

#### **15 | Traktorok beállítása Traktorérzékelők konfigurálása**

6. *Ha kerékérzékelő-jelet a GPS-jelnek kell szimulálnia,* a *"Forrás"* alatt válassza: *"GPS-vevő"*

vagy

*ha a kerékérzékelő-jel kerékérzékelőről származik,* a *"Forrás"* alatt válassza: *"Jelcsatlakozó-aljzat"*.

7. *Ha a kerékérzékelő-jel kerékérzékelőről származik,* az *"Aktuális érték"* alá írja be a percenkénti impulzusszámot

vagy

*a percenkénti impulzusszám meghatározásához,* az *"Impulzusok betanítása"* alatt kövesse a kijelzőn megjelenő utasításokat.

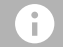

#### **MEGJEGYZÉS**

A beállítások csak a menü bezárása után kerülnek átvételre.

8. Menü bezárása $\times$  gombbal.

#### **15.3.2 Radarérzékelő konfigurálása**

Ha a munkaeszköz nem ad le saját sebességjelet az ISOBUS-nak, akkor a munkaeszköz-vezérlés a radarérzékelő sebességjelét használhatja. A radarérzékelő a radarjelek segítségével határozza meg a sebességet. Ha a traktor nem rendelkezik radarérzékelővel, de a csatlakoztatott munkaeszköznek szüksége van erre a jelre, akkor a radarérzékelő-adatok a GPS-jellel szimulálhatók.

CMS-T-00000311-G.1

#### **FELTÉTELEK**

**Ha radarérzékelő-jel radarérzékelőről származik:**

- A jelcsatlakozó legyen csatlakoztatva, [Lásd a](#page-16-0) [következő oldalt: 11](#page-16-0)
- 1. A főmenüben válassza ki: <u>開</u>
- 2. A kívánt traktor kiválasztása a *"Traktorok"* alatt.
- 3. *"Érzékelők"* kiválasztása.

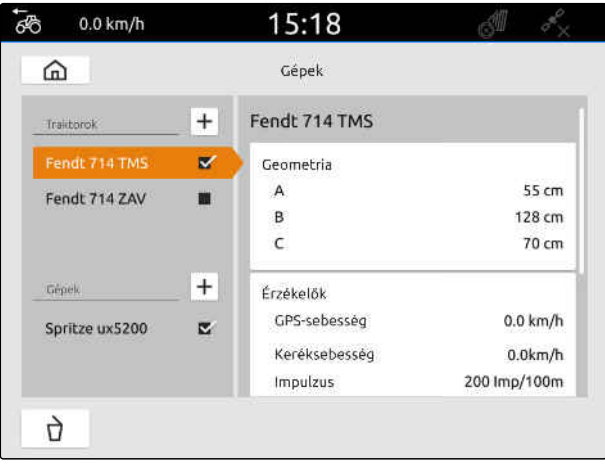

CMS-I-00000242

- 4. *"Radar"* kiválasztása.
- 5. *Ha radarérzékelő-jelet kell használni, "Jel küldése"* aktiválása.
- 6. *Ha radarérzékelő-jelet a GPS-jelnek kell szimulálnia,* a *"Forrás"* alatt válassza: *"GPS-vevő"*

vagy

*ha radarérzékelő-jel radarérzékelőről származik,* a *"Forrás"* alatt válassza: *"Jelcsatlakozó-aljzat"*.

7. *Ha radarérzékelő-jel radarérzékelőről származik,* az *"Aktuális érték"* alá írja be a percenkénti impulzusszámot

vagy

*a percenkénti impulzusszám meghatározásához,* az *"Impulzusok betanítása"* alatt kövesse a kijelzőn megjelenő utasításokat.

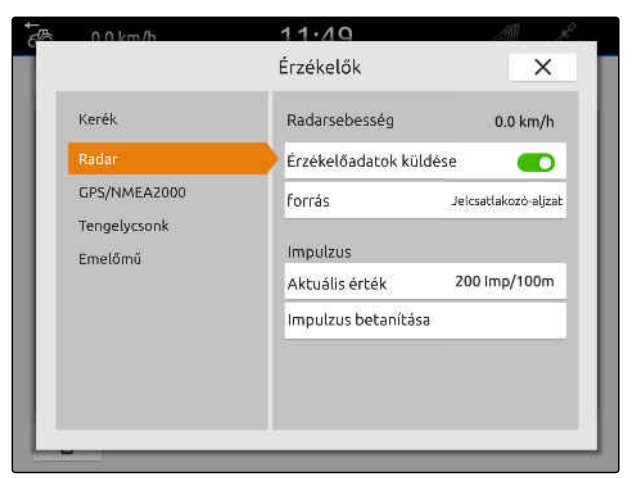

#### <span id="page-67-0"></span>**15 | Traktorok beállítása Traktorérzékelők konfigurálása**

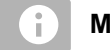

#### **MEGJEGYZÉS**

A beállítások csak a menü bezárása után kerülnek átvételre.

8. Menü bezárása $\times$  gombbal.

#### **15.3.3 GPS/NMEA2000-jelek küldése**

Az Amatron 4 képes a sebességet és GPS-pozíciót ISOBUS-on keresztül elküldeni a csatlakoztatott munkaeszközre. Ehhez a csatlakoztatott munkaeszköznek képesnek kell lennie a sebességjelnek az NMEA2000-protokoll segítségével történő feldolgozására.

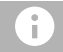

#### **MEGJEGYZÉS**

Ha a GPS-beállításokban lévő *"GPS-vevő bemenet"* pontban az *"ISOBUS"* lehetőséget választja, a traktor a GPS-jelet elküldi az ISOBUS-ra [Lásd a következ](#page-43-0)ő oldalt: 38.

Ebben az esetben az ebben a menüben lévő beállítzások deaktiválódnak.

- 1. A főmenüben válassza ki: Film
- 2. A kívánt traktor kiválasztása a *"Traktorok"* alatt.
- 3. *"Érzékelők"* kiválasztása.

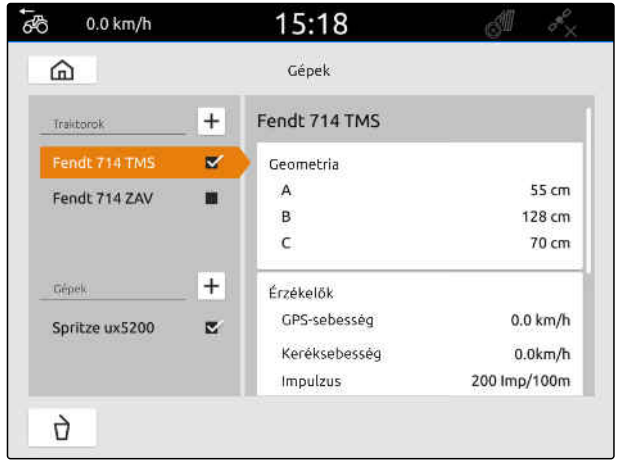

CMS-I-00000242

CMS-T-00000316-H.1

- 4. *"GPS/NMEA2000"* kiválasztása.
- 5. *Ha sebességjel az NMEA2000-protokoll segítségével kerül átküldésre a csatlakoztatott munkaeszközre,* a *"Sebesség"* alatt kapcsolja be a *"Jel küldése"*

6. *Ha GPS-pozíció az NMEA2000-protokoll segítségével kerül átküldésre a csatlakoztatott munkaeszközre,*

a *"GPS-pozíció alatt"* kapcsolja be a *"Jel küldése"* elemet.

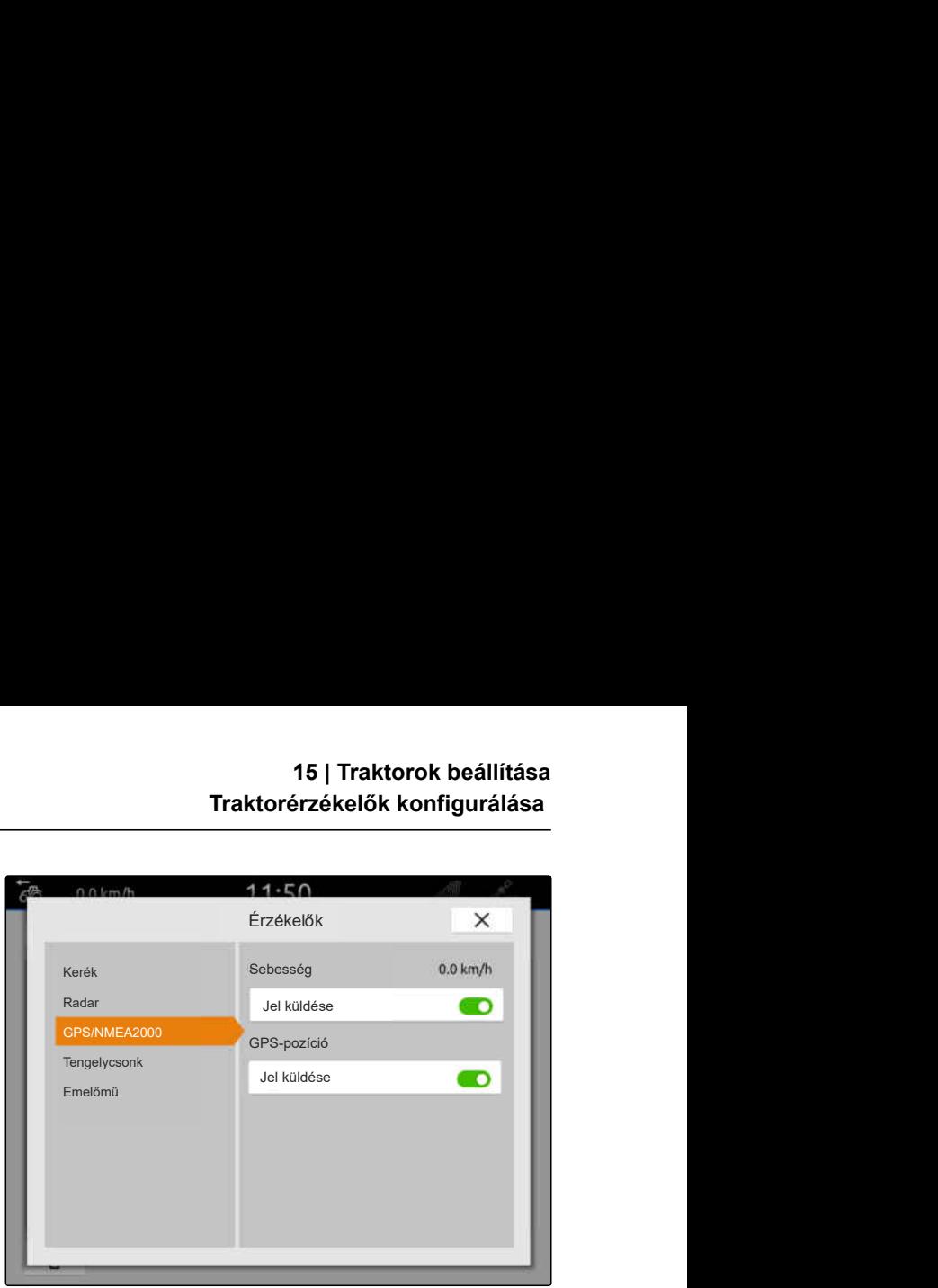

CMS-I-00000233

CMS-T-00000314-G.1

#### **MEGJEGYZÉS**

elemet.

A beállítások csak a menü bezárása után kerülnek átvételre.

7. Menü bezárása  $\times$  gombbal.

#### **15.3.4 Hajtó tengelycsonk érzékelőjének konfigurálása**

Ha a csatlakoztatott munkaeszköznek a hajtó tengelycsonk fordulatszámára van szüksége, akkor be lehet állítani a fordulatonkénti impulzusokat, és elküldésre kerülhet a hajtó tengelycsonk fordulatszámára jele.

- 1. A főmenüben válassza ki:  $\mathbb{F}$  m
- 2. A kívánt traktor kiválasztása a *"Traktorok"* alatt.
- 3. *"Érzékelők"* kiválasztása.

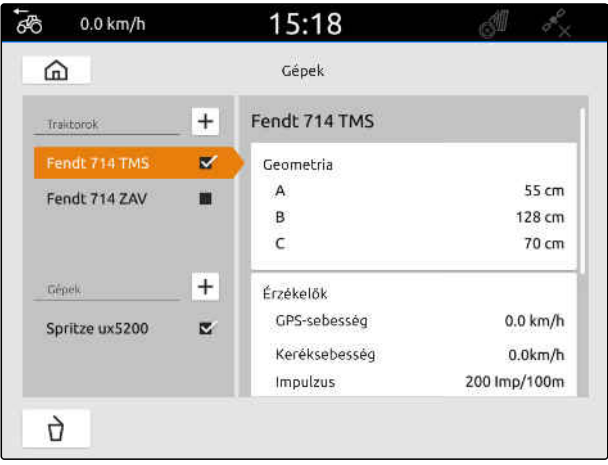

#### **15 | Traktorok beállítása Traktorérzékelők konfigurálása**

- 4. *"Hajtó tengelycsonk"* kiválasztása.
- 5. *Ha a hajtó tengelycsonk fordulatszámát kell elküldeni, "Jel küldése"* kiválasztása.
- 6. A *"Fordulatonkénti impulzusok"* alatt adja meg a helyes hajtó tengelycsonk értéket.

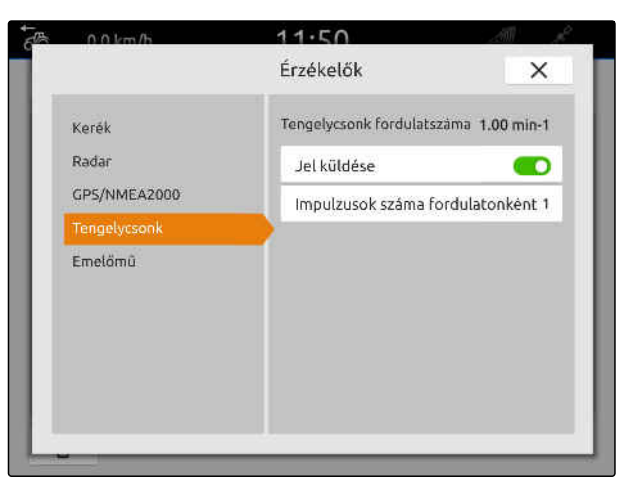

CMS-I-00000239

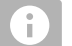

**MEGJEGYZÉS**

A beállítások csak a menü bezárása után kerülnek átvételre.

7. Menü bezárása  $\times$  gombbal.

# **15.3.5 Munkahelyzet-érzékelő konfigurálása**

#### **15.3.5.1 Digitális munkahelyzet-érzékelő konfigurálása**

Digitális munkahelyzet-érzékelő csatlakoztatása esetén az AmaTron 4 a munkahelyzet-érzékelőjel segítségével tudja meghatározni, hogy a munkaeszköz munkahelyzetben van-e.

- 1. A főmenüben válassza ki: <u>圖</u>
- 2. A kívánt traktor kiválasztása a *"Traktorok"* alatt.
- 3. *"Érzékelők"* kiválasztása.

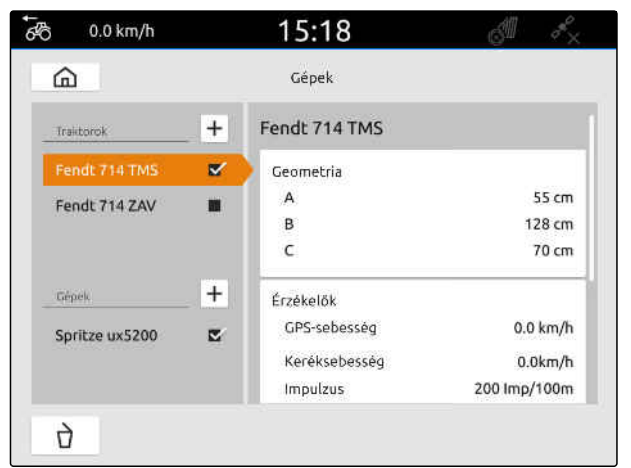

CMS-I-00000242

CMS-T-00000315-G.1

CMS-T-00000312-G.1

- 4. *"Emelőmű"* választása.
- 5. *Ha a munkahelyzetet kell elküldeni, "Jel küldése"* kiválasztása.
- 6. Az *"Érzékelőtípus"* alatt válassza: *"digitális"*.
- 7. *Ha a kijelzett munkahelyzet nem egyezik a tényleges munkahelyzettel, "Jel invertálása"* aktiválása.

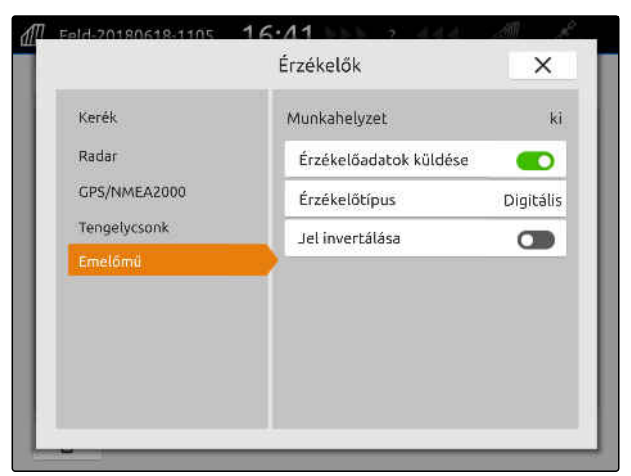

CMS-I-00000238

CMS-T-00000313-G.1

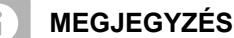

A beállítások csak a menü bezárása után kerülnek átvételre.

8. Menü bezárása  $\times$  gombbal.

#### **15.3.5.2 Analóg munkahelyzet-érzékelő konfigurálása**

Analóg munkahelyzet-érzékelő csatlakoztatása esetén az AmaTron 4 a feszültségértékek segítségével tudja meghatározni, hogy a munkaeszköz munkahelyzetben van-e. Ehhez a feszültségértékeket a különféle helyzetek tekintetében az AmaTron 4-nek be kell tanulnia. Ezen túlmenően a felső és az alsó végállás közötti átkapcsolási pontot AmaTron 4-nek be kell tanulnia.

- 1. A főmenüben válassza ki: F
- 2. A kívánt traktor kiválasztása a *"Traktorok"* alatt.
- 3. *"Érzékelők"* kiválasztása.

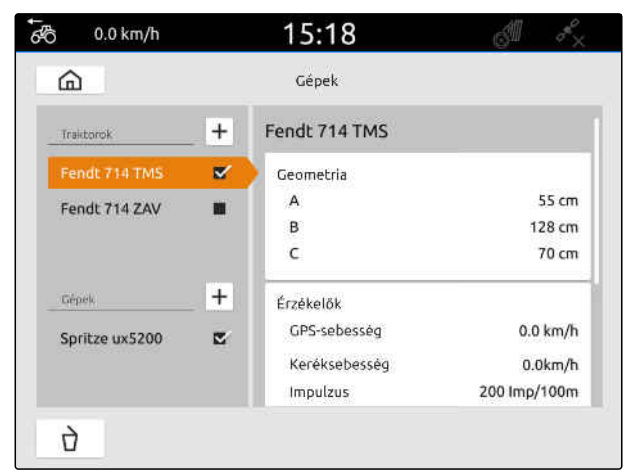

#### **15 | Traktorok beállítása Traktor kiválasztása**

- 4. *"Emelőmű"* választása.
- 5. *Ha a munkahelyzetet kell elküldeni, "Jel küldése"* kiválasztása.
- 6. Az *"Érzékelőtípus"* alatt válassza: *"analóg"*.

A *"Felső végállás"* értékét a rendszer *"Munkahelyzet Ki"* gyanánt értékeli. Az *"Alsó végállás"* értékét a rendszer *"Munkahelyzet Be"* gyanánt értékeli.

- 7. A gépet a traktor emelőszerkezettel járassa munkahelyzetbe.
- 8. *"Felső végállás betanítása"* kiválasztása.
- 9. A gépet a traktor emelőszerkezettel járassa ki a munkahelyzetből.
- 10. *"Alsó végállás betanítása"* kiválasztása.
- 11. A traktor emelőszerkezetét állítsa alsó és felső véghelyzet közé.
- 12. *"Átkapcsolási pont betanítása"* kiválasztása.

#### **MEGJEGYZÉS**

f.

A beállítások csak a menü bezárása után kerülnek átvételre.

13. Menü bezárása  $\times$  gombbal.

#### **15.4 Traktor kiválasztása**

A helyes munkaeszköz-adatok betöltéséhez ki kell választani a traktort.

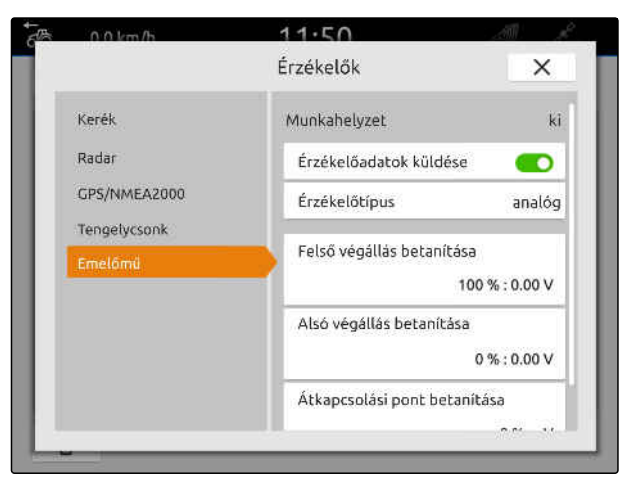

CMS-I-00000237

CMS-T-00003589-D.1
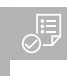

## **FELTÉTELEK**

- Traktor létrehozva; [Lásd a következő oldalt: 57](#page-62-0)  $\odot$
- 1. A főmenüben válassza ki:  $\frac{F_{\text{H}}}{F_{\text{H}}}$ .
- 2. A kívánt traktor kiválasztása.
- A kiválasztott traktor kipipálásra kerül.

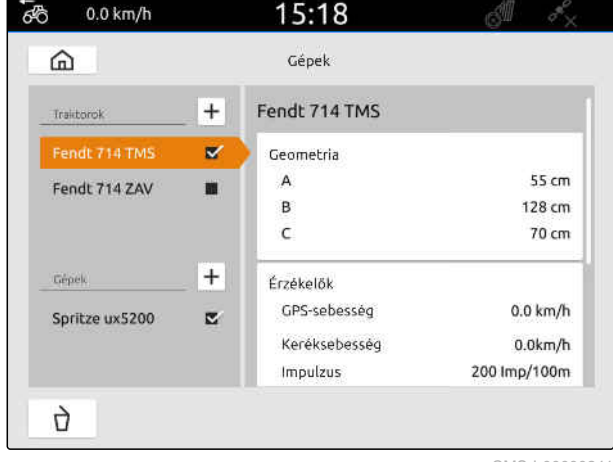

# **Térképnézet használata**

## **16.1 Térképnézet konfigurálása**

CMS-T-00000192-I.1

CMS-T-00000188-I.1

### **16.1.1 A dinamikus Munkamenü aktiválása**

A funkció aktiválása esetén, térképnézetben a Munkamenü **1** 10 másodperc elteltével automatikusan eltűnik. Ha a felhasználó keze a kijelzőhöz közeledik, akkor automatikusan ismét megjelenik a Munkamenü.

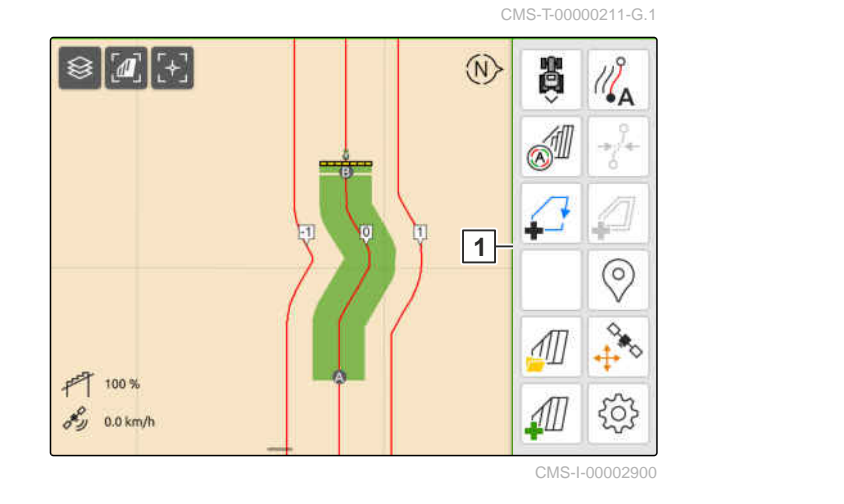

- 1. A Munkamenüben > *"Alapbeállítások"* kiválasztása.
- 2. *"Dinamikus ikonsor"* aktiválása

vagy

Kapcsolja ki a *"Dinamikus ikonsor"* opciót.

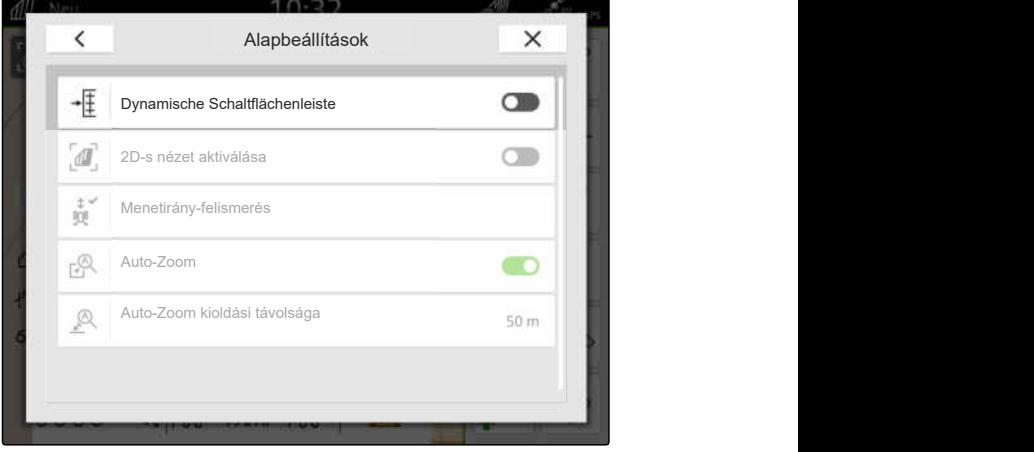

### **16.1.2 2D-s nézet aktiválása**

Ezzel a funkcióval választhat a 2D-s nézet és a 3D-s

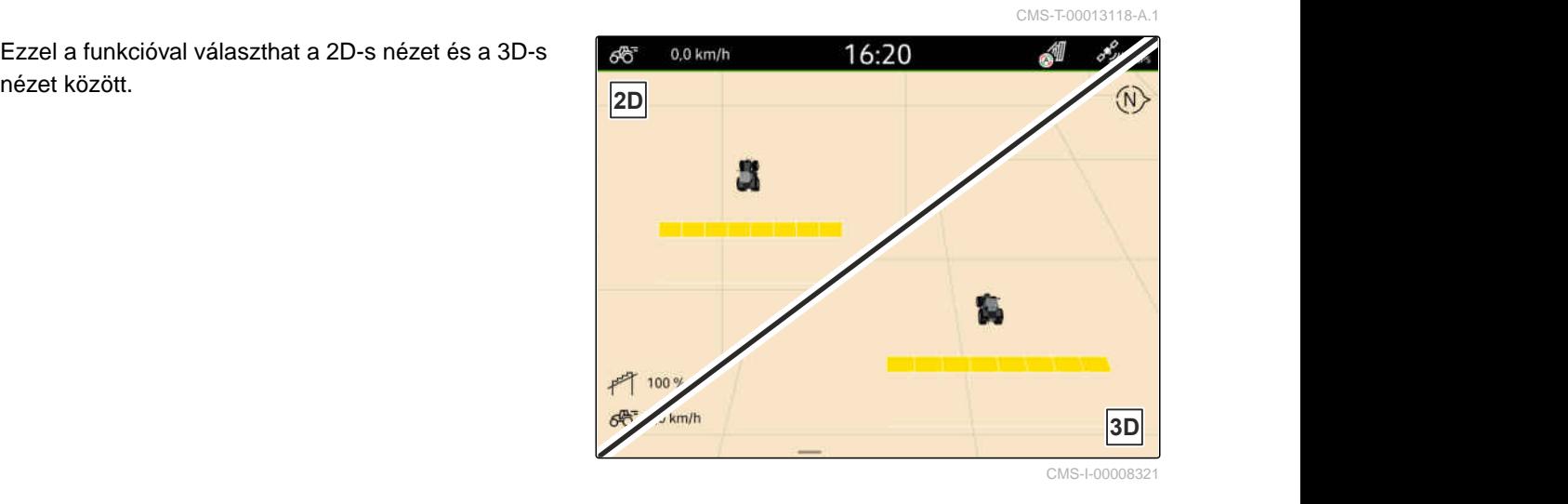

- 1. A Munkamenüben > *"Alapbeállítások"* kiválasztása.
- 2. 2D-s nézet aktiválása

vagy

Kapcsolja ki a 2D-s nézetet.

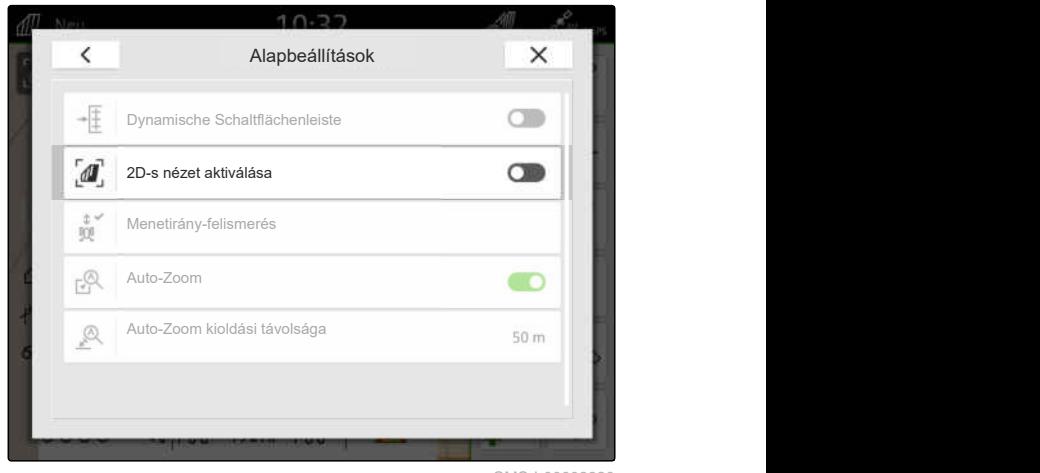

CMS-I-00008320

## **16.1.3 Menetirány-felismerés konfigurálása**

A menetirány-felismerésnek köszönhetően a traktorszimbólum nem fordul meg a traktor tolatása során. A menetirány forrása a GPS, a traktorjelek vagy a GPS és a traktorjelek lehetnek.

## Ť.

## **MEGJEGYZÉS**

*"Traktor + GPS"* választása esetén a rendszer a GPS jelet használja akkor, ha a traktor nem küld jelet.

CMS-T-00000226-G.1

#### **16 | Térképnézet használata Térképnézet konfigurálása**

- 1. A Munkamenüben > *"Alapbeállítások"* kiválasztása.
- 2. A *"Menetirány-felismerés"* alatt válassza ki a kívánt forrást

vagy

Menetirány-felismerés kikapcsolása.

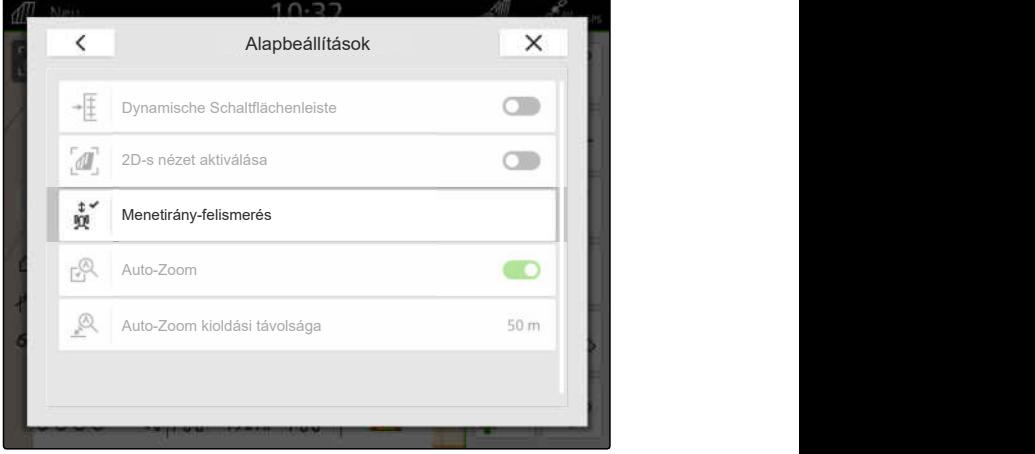

## **16.1.4 Automatikus zoomolás konfigurálása**

**Az auto-zoomolás aktiválása esetén a térkép az alábbi eseményekkel, automatikusan zoomolásra kerül:**

- **·** Bezoomolás:
	- Közeledés a következő elemekhez:
		- Táblahatár
		- Táblavégi forduló
		- Akadály
		- Megművelt terület
	- Sebesség 3 km/h alatt
- Kizoomolás:
	- Sebesség 6 km/h felett

CMS-T-00000228-G.1

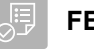

## **FELTÉTELEK**

- *"GPS-Switch pro"* licenc rendelkezésre áll  $\odot$
- 1. A Munkamenüben > *"Alapbeállítások"* kiválasztása.
- 2. *"Auto-Zoom"* aktiválása

vagy

deaktiválása.

3. *Auto-Zoom aktiválása esetén,* az *"Auto-Zoom kioldási távolsága"* alatt állítsa be, hogy a fent megnevezett elemekhez viszonyítva milyen távolságnál kerül kiváltásra az autozoomolás.

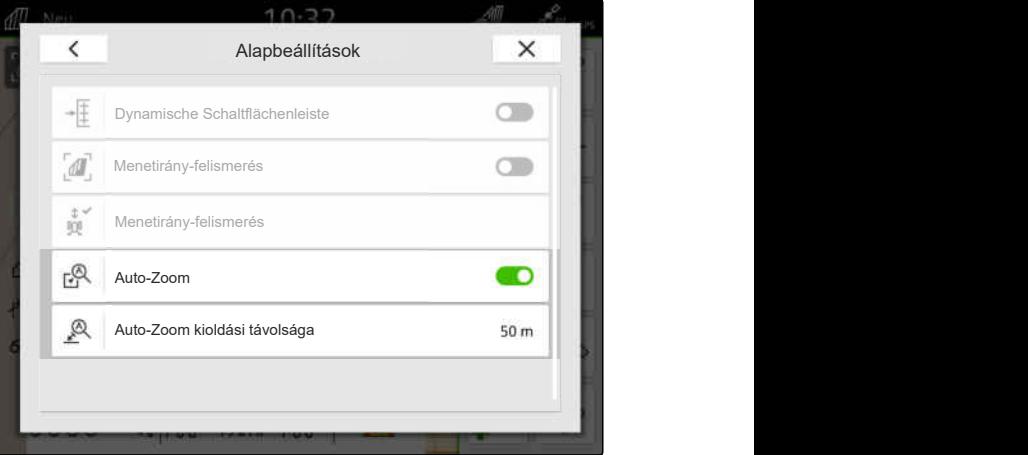

CMS-I-00000197

- 4. Lépjen térképnézetbe.
- 5. A térképet ujjal nagyítsa ki a legnagyobb zoomolási fokozatra.
- 6.  $\mathbb{A}^{\times}$ kiválasztása.

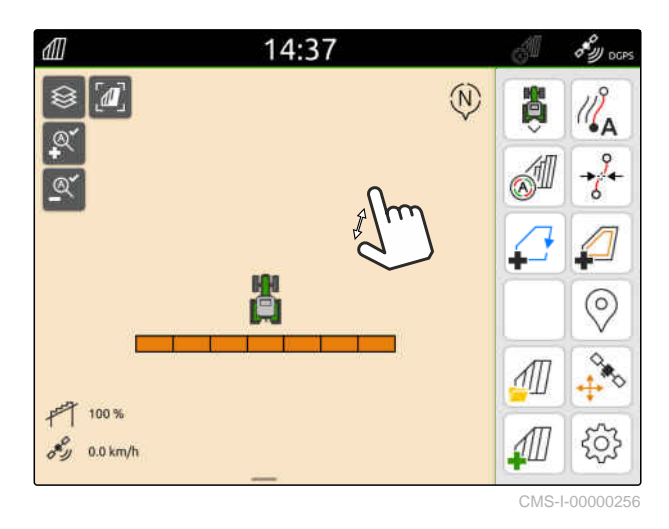

- 7. A térképet ujjal kicsinyítse le a legalacsonyabb zoomolási fokozatra.
- 8.  $\overbrace{\mathbb{R}}^{\checkmark}$ kiválasztása.

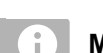

## **MEGJEGYZÉS**

Az Auto-Zoom aktivált állapotában bármikor testre szabhatja a zoom-fokozatokat.

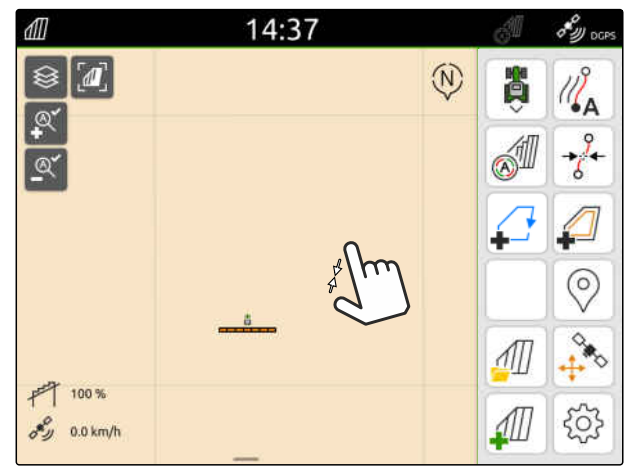

## **16.2 Térképnézet kijelzése az AmaTron-Twin alkalmazásban**

Az AmaTron-Twin alkalmazással az AmaTron 4 térképnézete megjeleníthető a mobil végeszközön és használható. Az ábrázolt QR-kóddal az alkalmazás letöltéséhez és további információkhoz jut.

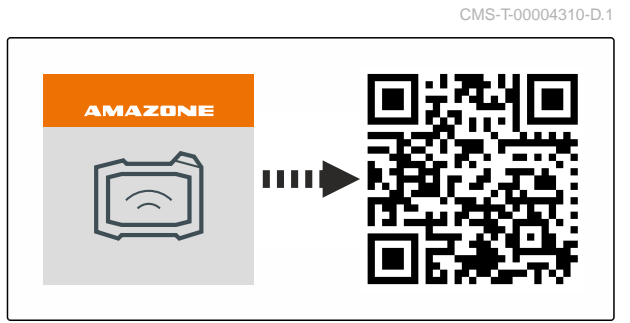

CMS-I-00003259

CMS-T-00000206-F.1

#### **FELTÉTELEK** 信

- AmaTron-Twin alkalmazás telepítve a mobil végeszközre
- Hálózat az AmaTron 4 egységben beállítva; [Lásd a következő oldalt: 50](#page-55-0)
- AmaTron 4 és mobil végeszköz ugyanabban a Wi-Fi-ben vannak
- 1. A QR-kóddal telepíthető az AmaTron-Twin alkalmazás.
- 2. Indítsa az AmaTron-Twin alkalmazást.

### **16.3 Munkamenü átkapcsolása**

A munkamenün belül a terminálfunkciókat és a különféle munkaeszközök funkcióit jelenítheti meg. Azokat a munkaeszközöket választhatja ki, amelyeknek funkcióit meg lehet jeleníteni. A kiválasztott funkciók között átkapcsolhat.

- 1. *A Munkamenü munkaeszköz-funkcióinak kiválasztásához* A térképnézet **1** gombjának lenyomva tartása.
- Megjelenik a csatlakoztatott munkaeszközök  $\rightarrow$ listája.
- 2. Válassza ki a kívánt munkaeszközt.
- A kiválasztott munkaeszközök kipipálásra  $\rightarrow$ kerülnek.
- $3.$  Jóváhagyás a  $\checkmark$  segítségével.

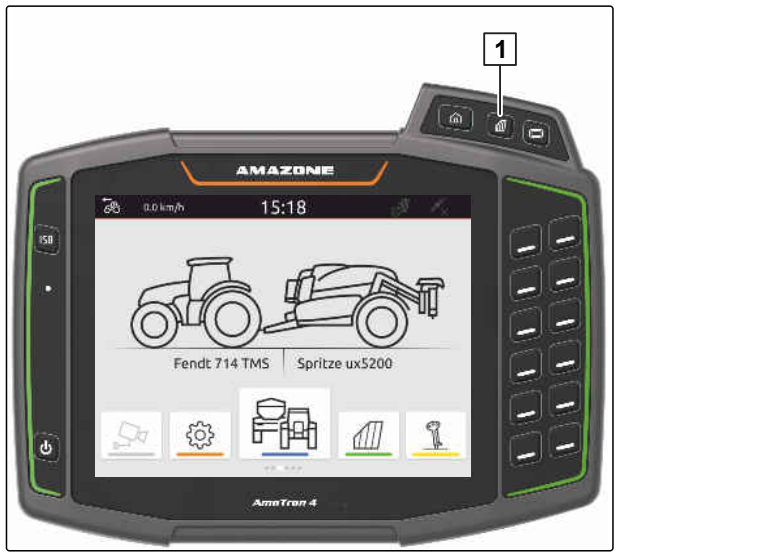

CMS-I-00001091

#### **FONTOS**

### **Gépkárok veszélye**

A simító mozdulatnál véletlenül működésbe hozhatja a munkaeszköz-vezérlés ikonjait.

A simító mozdulatot a kijelző szélén kell kezdeni.

## **MEGJEGYZÉS**

Ha ujját a munkamenü felett a kijelző közepe felé mozgatja, akkor az AmaTron 4 átvált az alkalmazások között; [Lásd a következ](#page-28-0)ő oldalt: 23.

4. Nyomja meg a térképnézet gombját az AmaTron 4 egységen

vagy

÷.

ujjával a jobb képernyő szélétől simítson a munkamenüre.

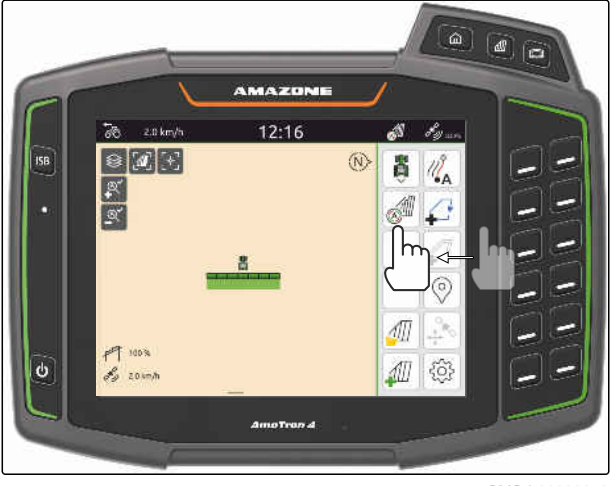

CMS-I-00000252

## **16.4 Gépinformációk eltüntetése és megjelenítése**

CMS-T-00000244-C.1

Az AMAZONE gépeknél a térképnézetben, a kijelző alsó szélén a munkaeszköz-információk jelennek meg. A munkaeszköz-információkat szükség szerint eltüntetheti, vagy éppen megjelenítheti.

### <span id="page-79-0"></span>**FELTÉTELEK**

 $\odot$ AMAZONE ISOBUS-gép csatlakoztatva

*A munkaeszköz-információk eltüntetéséhez,* ujjal a munkaeszköz-információkról simítson a kijelző alsó szélén

vagy

*a munkaeszköz-információk megjelenítéséhez,* ujjaival az alsó kijelző szélétől simítson a kijelző közepe felé.

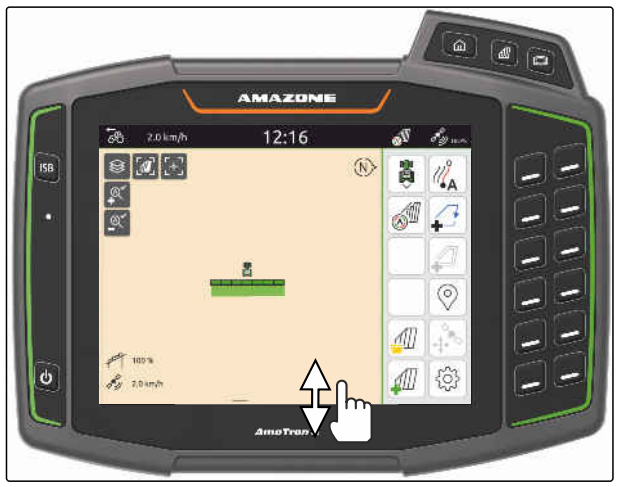

CMS-I-00000254

## **16.5 Átváltás a szórókeretek között**

Ha a csatlakoztatott gép a Multi Boomot támogatja, akkor a térképes nézetben a szórókeret keretszakaszai is megjelennek a szórókeret áttekintésében. A jármű szimbólumon csak a kiválasztott szórókeret jelenik meg, és a megművelt felület is csak a kiválasztott szórókerethez jelenik meg.

A szórókeretek áttekintésében kiválasztható, hogy melyik szórókeret a jármű szimbólumon és melyik megművelt terület jelenjen meg.

A szórókeretek áttekintésében váltson a kívánt szórókeretre.

 $0.0$  km/h  $\vec{e}$  $12:14$  $\frac{1}{2}$  Boom 1  $\circ$  $\widehat{M}$ ίΔ ଚ  $F$  100%  $\mathscr{E}_{y}$  0.0 km/h  $\overline{12}$  $\frac{\Omega}{\Omega}$  $\mathcal{A}$  $\overline{\phantom{a}}$  $0 - 0$ CMS-I-00005061

CMS-T-00007192-B.1

CMS-T-00000358-G.1

CMS-T-00000245-B.1

## **16.6 Váltás alkalmazási térképek között**

Ha egy célértékvevő több alkalmazási térképhez hozzá van rendelve, válthat a térképnézetben az alkalmazási térképek között.

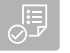

## **FELTÉTELEK**

 $\odot$ Válassza ki a kívánt szórókeretet, [Lásd a](#page-79-0) [következő oldalt: 74](#page-79-0)

A térképnézetben  $\lessgtr$ kiválasztása.

## **16.7 Térkép zoomolása**

A térkép gesztusvezérléssel zoomolható.

*A bezoomoláshoz,* két ujját a térképen mozgassa szét.

vagy

*A kizoomoláshoz* a térképen két ujját mozgassa egymás felé.

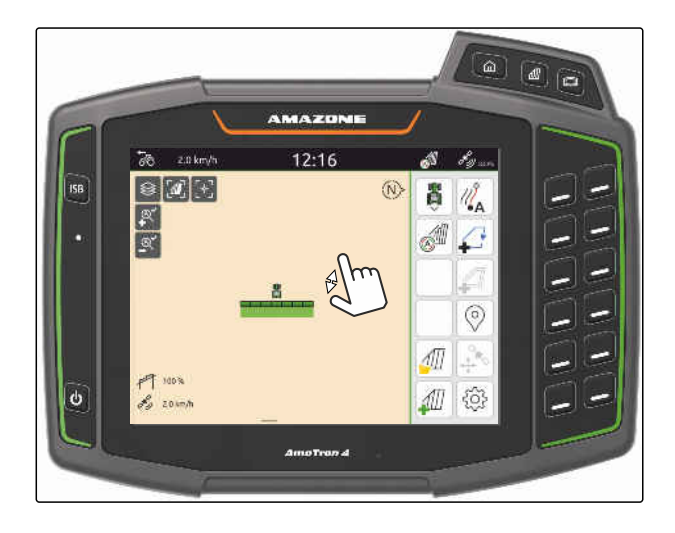

## **16.8 Madárperspektíva átkapcsolása**

A térkép összes objektumának megjelenítéséhez beállíthatja a madárperspektívát. Ennek során a térképet olyan mértékben kell zoomolni, hogy a traktorszimbólum és minden szántószimbólum látható legyen.

1. A térképnézetben  $\boxed{\text{M}}$ kiválasztása.

2. *A madárperspektíva elhagyásához,*  $\sqrt{\mathbf{r}}$ <sub>i</sub> ismételt kiválasztása.

CMS-T-00000356-B.1

## **16.9 Fókuszáljon a járműszimbólumra**

Ha a járműszimbólum a kijelzett térkép-tartományon kívül esik, akkor a nézetet ráfókuszálhatja a járműszimbólumra.

<sub>T</sub><br>.A térképnézetben <sub>I</sub> T<br>.kiválasztása.

## **16.10 GPS-Drift korrigálása**

### **16.10.1 GPS-Drift manuális korrigálása**

GPS-Drift alatt a GPS-jel eltérését kell érteni. GPS-Drift akkor alakul ki, ha csekély pontosságú korrekcióforrást alkalmaznak. A GPS-Drift arról ismerhető fel, hogy az AmaTron 4 készüléken a táblahatár vagy a megművelt területek helyzetei már nem egyeznek meg a tényleges helyzetekkel.

### **FELTÉTELEK**

- Táblahatár létrehozva vagy Területek megművelve
- 1. Térkép eltolása a nyilak segítségével

vagy

*a térkép eltolásához szükséges érték megadásához,* érintse meg a hosszértéket.

2. Korrekció jóváhagyása a vegy matal.

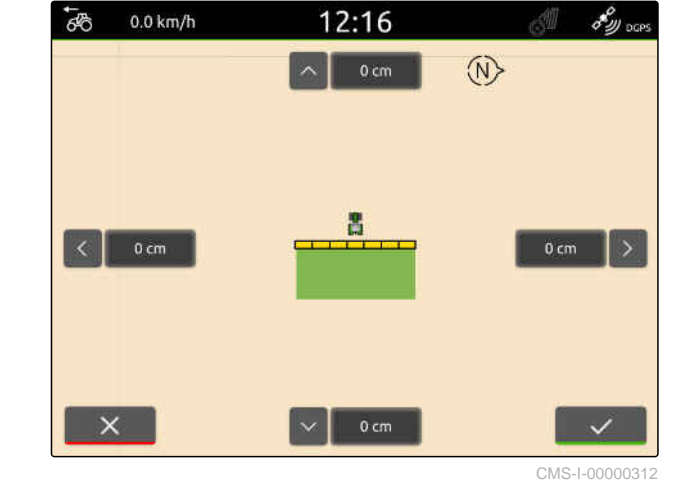

## **16.10.2 A GPS-Drift korrigálása jelölt akadállyal**

GPS-Drift alatt a GPS-jel eltérését kell érteni. GPS-Drift akkor alakul ki, ha csekély pontosságú korrekcióforrást alkalmaznak. A GPS-Drift arról ismerhető fel, hogy az AmaTron 4 készüléken a táblahatár vagy a megművelt területek helyzetei már nem egyeznek meg a tényleges helyzetekkel.

CMS-T-00000377-D.1

CMS-T-00007170-A.1

CMS-T-00007169-A.1

CMS-T-00000357-B.1

A táblahatárok vagy megművelt terület helyzetei az AmaTron 4 készüléken jelölt akadállyal ellenőrizhető és korrigálható. Ehhez egy olyan markáns pontra van szükség a szántóföldön, ami valós referenciapontként szolgálhat. Ilyen lehet pl. egy szántóföld-bejáró, vagy egy fa. A tényleges járműhelyzetnek az AmaTron 4 készüléken a jelölt akadály helyzetével való összehasonlítása érdekében erre a pontra bármikor rá lehet járni. Ennek során nagyon fontos, hogy a referenciapontra mindig azonos módon és azonos irányból járjanak rá. Ha nem egyeznek a helyzetek, akkor a GPS-drift a megfelelő akadályszimbólummal korrigálható.

## **FELTÉTELEK**

- Akadály megjelölve; [Lásd a következő](#page-130-0) [oldalt: 125](#page-130-0)
- 1. A járművel közeledjen a tényleges akadályhoz.
- 2.  $\leftrightarrow$ kiválasztása a munkamenüben.
- 3. Érintse meg a megfelelő akadályszimbólumot,
- 4. Jóváhagyás a  $\sim$  segítségével.

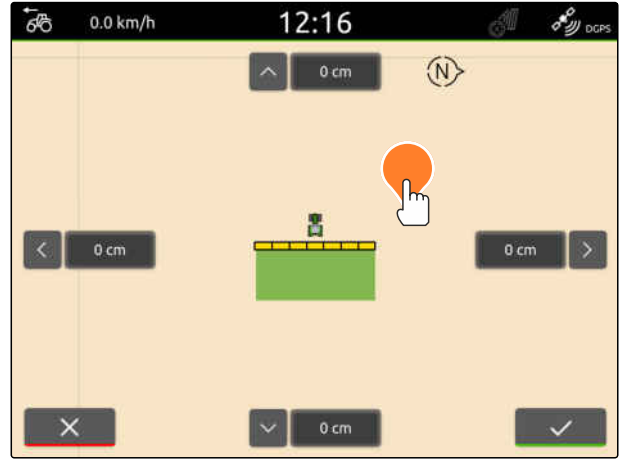

CMS-L00005005

# **Munka megkezdése**

### **Az AmaTron 4 egységgel a munkavégzés a következő 2 módon történhet:**

- Munkavégzés dokumentálás nélkül:
	- A szántóföld megművelése után a szántóföld adatai törlődnek.
- Munkavégzés dokumentálással:
	- A szántóföld megművelése után a szántóföld adatai mentődnek és kezelhetők.
	- A feladatadatok ISO-XML formátumba importálhatók és exportálhatók.
	- A feladatadatokat lehet kezelni.
	- Az ISO-XML feladatadatok egy Farm Management információs rendszerben további feldolgozásra kerülhetnek.

### **A szántóföld-adatok körébe az alábbi adatok tartoznak:**

- Megművelt terület  $\bullet$
- Táblahatár
- **•** Akadály
- Táblavégi forduló  $\bullet$
- Vezetővonalak

CMS-T-00000266-H.1

## **FELTÉTELEK**

- GPS-jel megvan
- A megfelelő traktor kiválasztva; [Lásd a](#page-71-0) [következő oldalt: 66](#page-71-0)
- A megfelelő munkaeszköz kiválasztva; [Lásd a](#page-61-0) [következő oldalt: 56](#page-61-0)
- 1. *Új tábla létrehozásához* kiválasztása a munkamenüben

vagy

*A szántóföld-adatok meglévő vagy importált feladat-adatokból való betöltéséhez* [Lásd a következ](#page-89-0)ő oldalt: 84

vagy

*a táblaadatok betöltéséhez shape-fájlból,* [Lásd a következ](#page-86-0)ő oldalt: 81.

- $\rightarrow$  Ha aktuális felvételek rendelkezésre állnak, megjelenik egy megjegyzés.
- 2. *Ha a munkavégzés dokumentálása nélkül történik, és az aktuális felvételeket törölni kell,*

kiválasztása.

vagy

*ha a munkavégzés dokumentálásával történik, és az aktuális felvételeket menteni kell,*

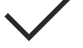

kiválasztása, [Lásd a következ](#page-89-0)ő oldalt: 84.

Ha az aktuális feladathoz termékinformációkat és beállítási pontokat adnak hozzá, egy megjegyzés jelenik meg.

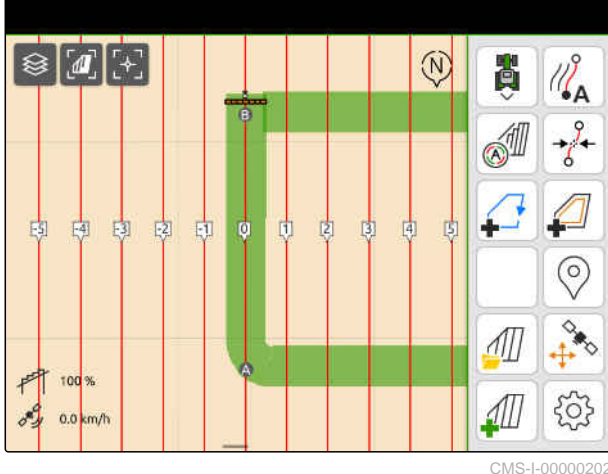

3. *Ha a termékinformációkat és az új mező célértékeit a kezelőterminálnak át kell vennie,*

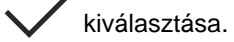

vagy

*ha a termékinformációkat és az aktuális rendelés célértékeit a kezelőterminálnak át kell vennie,*

**∕**<br>∖ kiválasztása.

- 4. *A megművelt terület felvételének indításához:* [Lásd a következ](#page-115-0)ő oldalt: 110.
- 5. *A felvételek kezeléséhez* [Lásd a következ](#page-89-0)ő oldalt: 84.

# <span id="page-86-0"></span>shape-fájl importálása

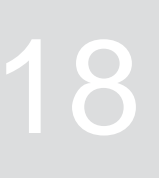

CMS-T-00007016-B.1

Az USB-tárolóra mentett shape-fájlok megjeleníthetők, és a benne található szántóföldi adatok importálhatók. A táblaadatok azonnal szerkeszthetők.

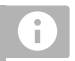

## **MEGJEGYZÉS**

Ha a táblaadatokat már létező táblához adják hozzá, [Lásd a következ](#page-92-0)ő oldalt: 87.

### **A shape-fájlok az alábbi szántóföldi adatokat tartalmazhatják:**

- Alkalmazási térképek
- Táblahatár  $\bullet$

**FELTÉTELEK**

A shape-fájlokat tartalmazó USB-tároló csatlakoztatva

**Az alkalmazási térképeket és a szántóföldi adatokat a WGS-84 koordinátarendszerrel kell létrehozni. A szántóföld-határok alkalmazási térképei 3 fájlból állnak. Mind a 3 fájlnak ugyanabban a mappában vagy ZIP-fájlban kell lennie az USB-tárolón:**

- Geometriai adatfájl, fájlformátum: .shp
- Tárgyadatfájl, fájlformátum: .dbf
- Attribútumfájl, fájlformátum: .shx
- 1. Az ujjával simítson a kijelző felső szélétől a kijelző közepéig.
- **→** Megnyílik a gyorsindító menü.

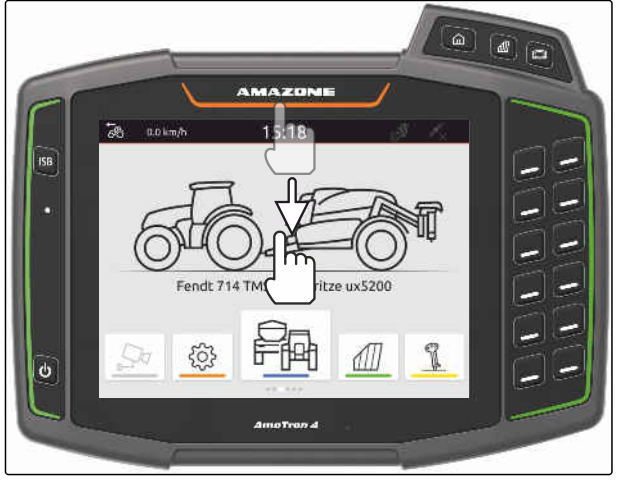

CMS-I-00000278

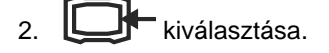

- **→** Ha felvételek rendelkezésre állnak, megjelenik egy megjegyzés.
- 3. *Az aktuális felvételek elvetéséhez:*

kiválasztása

vagy

*Az aktuális felvételek mentéséhez:*

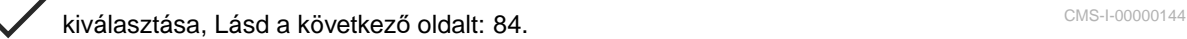

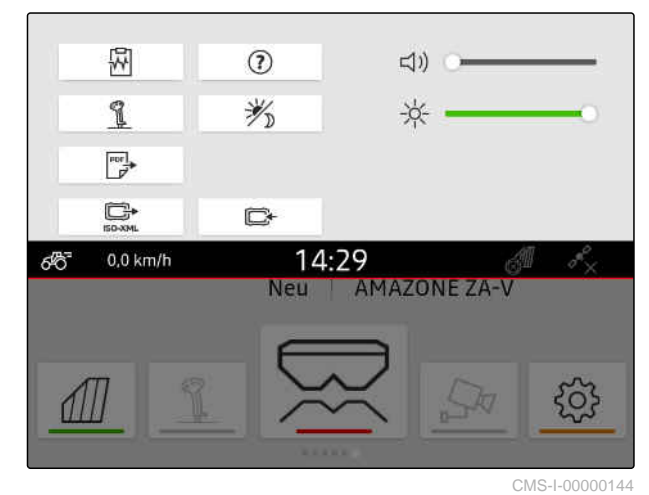

A shape-fájlok az aktuális GPS-helyzettől való távolság alapján szűrhetők, [Lásd a következ](#page-42-0)ő [oldalt: 37.](#page-42-0)

- 4. *A shape-fájlok szűréséhez:*  $\overline{\mathscr{K}}$  kiválasztása.
- 5. A kívánt szántóföld-határt vagy alkalmazási térképet pipálja ki.

## **MEGJEGYZÉS**

Az alkalmazási térképeket a csatlakoztatott munkaeszköz célértékvevőihez hozzá kell rendelni. Ha a csatlakoztatott munkaeszköz több célértékvevővel rendelkezik, akkor több alkalmazási térkép is kiválasztható.

Ha munkaeszköz nincs csatlakoztatva, az alkalmazási térképeket hozzá kell rendelni az egységekhez.

6. *Ha egy munkaeszköz csatlakoztatva van:* Válassza ki a kívánt célértékvevőt a *"Cél"* alatt.

vagy

*Ha munkaeszköz nincs csatlakoztatva:* Válassza ki a kívánt egységet az *"Egység"* alatt.

- 7. *A szórásmennyiségek testreszabásához:* az *"Értékek skálázása"* alatt skálázza a kívánt szórásmennyiségeket.
- 8. Bevitel nyugtázása ezzel:
- $\rightarrow$  Ha az AmaTron 4 készüléken nincsenek mentve szántóföldi adatok, a kiválasztott alkalmazási térképek vagy a kiválasztott szántóföld-határok térképnézetben lesznek betöltve.
- 9. *Ha az AmaTron 4 készüléken szántóföldi adatok érhetők el:* Válassza ki a hozzá tartozó szántóföldet a szántóföld kiválasztásban.
- 10. *Ha a betöltött táblahatárokat kezelni szeretné,* [Lásd a következ](#page-89-0)ő oldalt: 84.

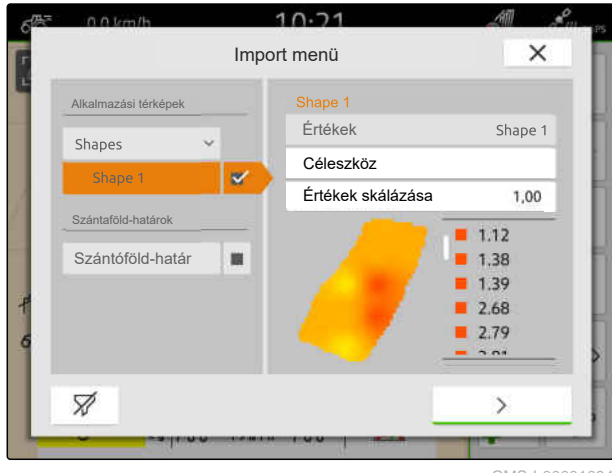

# <span id="page-89-0"></span>**Munkavégzés dokumentációval**

**19.1 Táblaadatok mentése**

Ha táblaadatokat rögzítettek, a rögzített táblaadatok menthetők. Ha a táblaadatok menthetők, egy kérdés jelenik meg.

#### **A táblaadatok mentésére vonatkozó kérdés az alábbi esetekben jelenik meg:**

- Új tábla létrehozásakor.  $\bullet$
- Már mentett táblaadatokat kell betölteni.
- A táblaadatokat a shape-fájlokból kell importálni.

Ha a kérdést megerősíti, megjelenik a *"Mentés"* menü.

A *"Mentés"* menüben a már mentett táblák a bal listában láthatók. Ha a rögzített táblaadatokat egy új mezőhöz kell menteni, akkor egy új tábla hozható létre. A jobb oldalon azok a táblaadatok kiválasztása vonható vissza, amelyeket a kiválasztott táblához nem kell menteni.

1. *Új tábla létrehozásához*

 $+$  kiválasztása.

- 2. Kívánt tábla kiválasztása.
- 3. *Ha bizonyos táblaadatokat a táblához nem szeretne menteni,* vonja vissza a táblaadatok kiválasztását.

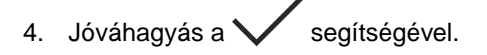

## **19.2 Táblaadatok betöltése**

Az importált és létrehozott táblaadatok felhasználásához be kell tölteni a táblaadatokat.

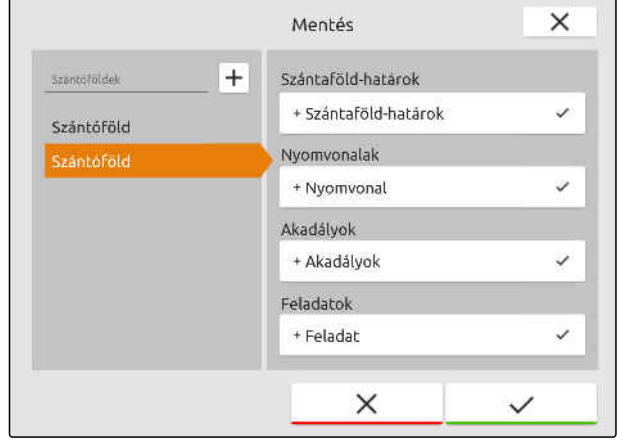

CMS-I-00004987

CMS-T-00000340-H.1

CMS-T-00007064-A.1

CMS-T-00000263-M.1

#### **A táblaadatok az alábbi adatokat tartalmazhatják:**

- Feladatok
- Táblahatár
- Vezetővonalak
- Alkalmazási térképek

#### **FELTÉTELEK**

- Szántóföld létrehozva, [Lásd a következő](#page-91-0) [oldalt: 86](#page-91-0) vagy ISO-XML feladatadatok importálva, [Lásd a következő oldalt: 89](#page-94-0) vagy szántóföldi adatok importálva a shape-fájlból, [Lásd a következő oldalt: 87](#page-92-0)
- 1.  $\sqrt{m}$ kiválasztása a munkamenüben.
- 2. Kívánt tábla kiválasztása.

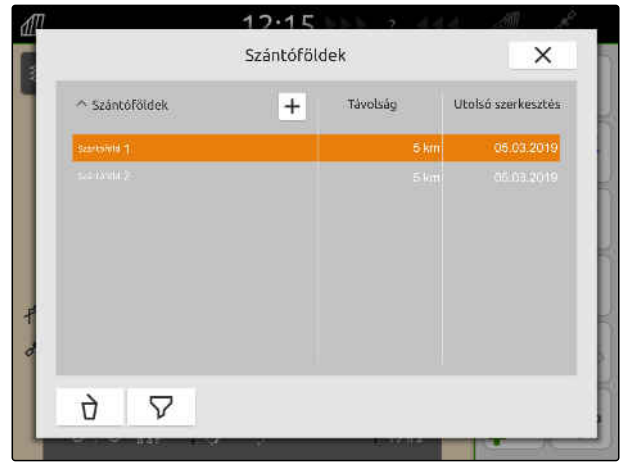

- 3. *Ha a szántófölddel együtt feladatot is be szeretne tölteni:* a kívánt feladatot pipálja ki.
- 4. *A feladatadatok importálás előtti kezeléséhez:* [Lásd a következ](#page-99-0)ő oldalt: 94
- 5. *Ha a szántófölddel együtt nyomvonalakat is be szeretne tölteni:* a kívánt nyomvonalat pipálja ki.
- 6. *Ha a szántófölddel együtt szántóföld-határokat is be szeretne tölteni:*

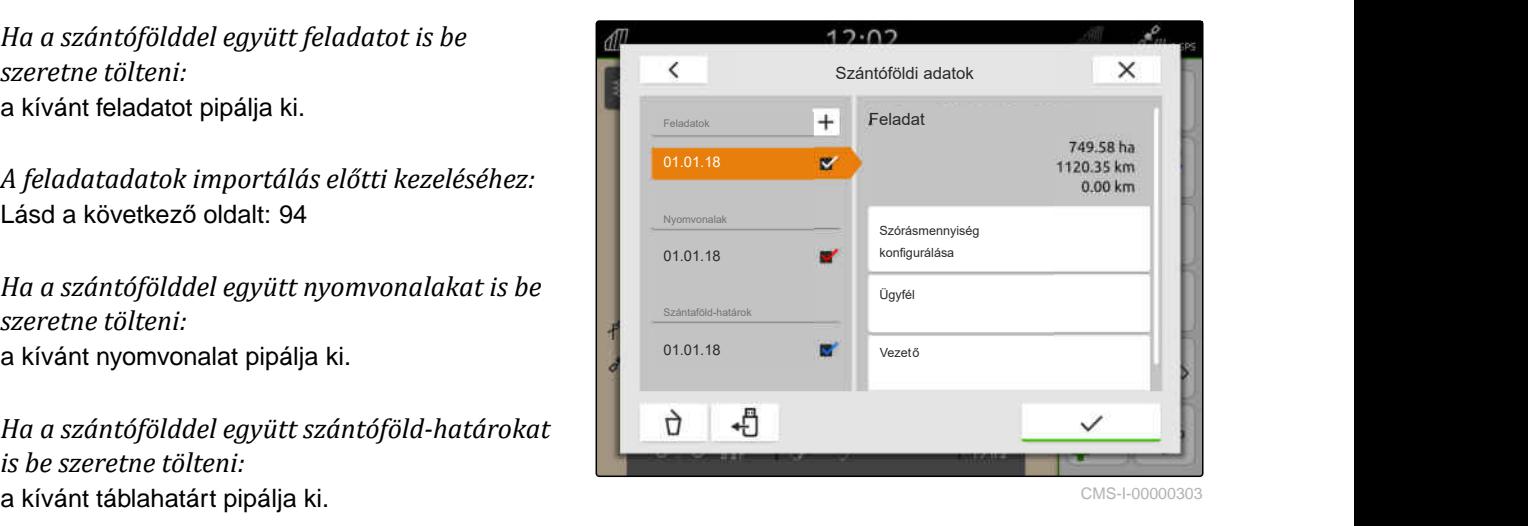

<span id="page-91-0"></span>A feladatadatok alkalmazástérképeket tartalmaznak, amelyeket a feladatadatokkal lehet betölteni. Az alkalmazási térképek több layerből állhatnak. Ezeket az alkalmazási térképeket layer alkalmazási térképeknek nevezik. A Multi Layer alkalmazási térkép minden layere hozzárendelhető a gépen lévő más célérték-vevőhöz.

## **MEGJEGYZÉS**

A Multi Layer alkalmazási térkép célértékvevői a mértékegységek alapján automatikusan hozzárendelésre kerülnek. Ha a célérték-vevők nincsenek megfelelően hozzárendelve, akkor a célérték-vevőket manuálisan kell hozzárendelni.

- 7. *Az alkalmazási térkép testreszabásához:* a kiválasztott feladatban válassza a kívánt alkalmazástérképet.
- 8. *Ha a célérték-vevő a "Cél" alatt nem felel meg a layernek,* rendelje hozzá a kívánt célérték-vevőt a *"Cél"* alatt.
- 9. *A szórásmennyiségek testreszabásához:* az *"Értékek skálázása"* alatt skálázza az értékeket a kívánt szórásmennyiségekre.
- 10. Minden bevitel nyugtázása ezzel: \*
- **→** Ha a jármű a kiválasztott tábla közelében áll, akkor a tábla - a kiválasztott adatokkal együtt megjelenik a térképen.

## **19.3 Új tábla létrehozása**

Az AmaTron 4 dokumentációjában a középpontban a tábla áll.

**Tábla létrehozása esetén az alábbi adatok automatikusan elmentésre kerülnek a táblával kapcsolatban:**

- Táblahatár
- Vezetővonalak
- Akadály
- Táblavégi forduló

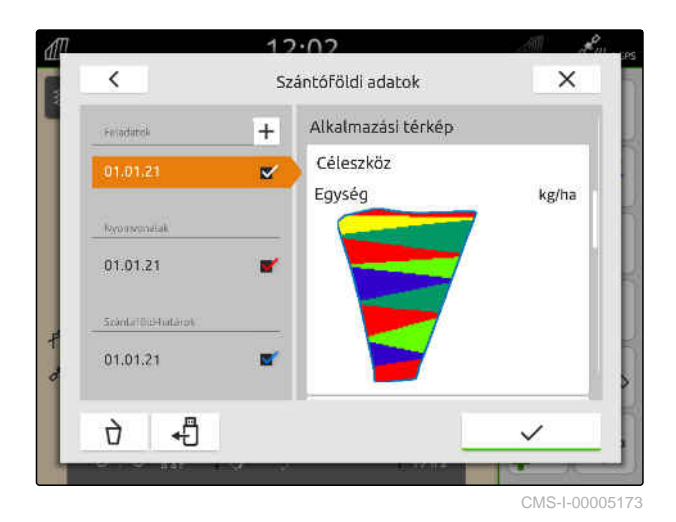

0. כר  $\times$ Alkalmazási térkép Céleszköz Egység ke/ha Értékek skálázása 1.00 100 150  $\blacksquare$  200  $1250$  $\times$ 

CMS-I-00001090

CMS-T-00000325-G.1

<span id="page-92-0"></span>Az adott táblához feladatokat rendelhet. Az adott feladathoz szórásmennyiségeket, termékeket, ügyfeleket és járművezetőt rendelhet.

- 1.  $\sqrt{1}$ kiválasztása a munkamenüben.
- 2.  $\left| \frac{+}{\right|}$ kiválasztása.
- 3. Táblanév megadása.
- 4. Jóváhagyás a  $\sim$  segítségével.

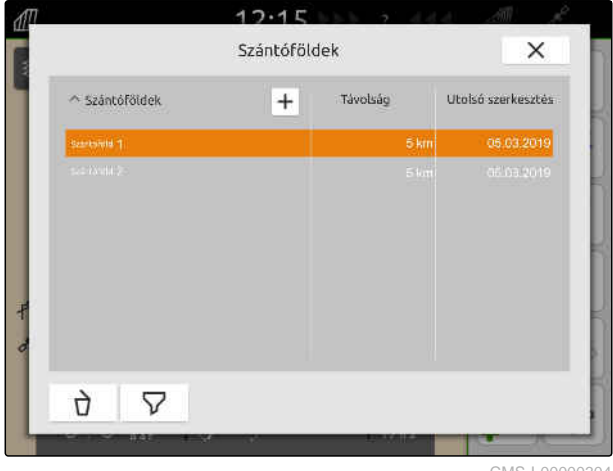

CMS-I-00000

## **19.4 Táblaadatok hozzáadása shape-fájlból a táblához**

CMS-T-00001738-F.1

Az USB-tárolóra mentett shape-fájlokat megjelenítheti, és a benne található táblaadatokat a meglévő táblához hozzáadhatja. Ha a táblaadatokat egy shape-fájlból meglévő tábla nélkül kell szerkeszteni, [Lásd a következ](#page-86-0)ő oldalt: 81.

### **A shape-fájlok az alábbi táblaadatokat tartalmazhatják:**

- Alkalmazási térképek  $\bullet$
- Táblahatár

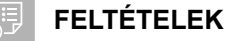

- Tábla létrehozva, [Lásd a következő oldalt: 86](#page-91-0) vagy ISO-XML feladatadatok importálva, [Lásd](#page-94-0) [a következő oldalt: 89](#page-94-0)
- Shape-fájlokat tartalmazó USB-tároló csatlakoztatva

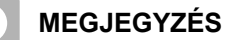

Az alkalmazási térképeket a WGS-84 koordinátarendszerrel kell létrehozni.

**Az alkalmazási térképek 3 fájlból állnak. Mind a 3 fájlnak ugyanabban a mappában vagy ZIP-fájlban kell lennie az USB-tárolón:**

- Geometriai adatfájl, fájlformátum: .shp  $\bullet$
- Tárgyadatfájl, fájlformátum: .dbf
- Attribútumfájl, fájlformátum: .shx
- 1.  $\iiint$ kiválasztása a munkamenüben.
- 2. Kívánt tábla kiválasztása.

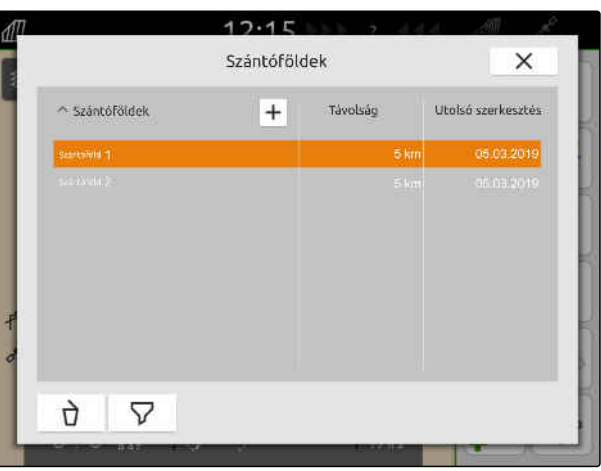

CMS-I-00000304

- 3. A táblaadatok kiválasztó menüjében válassza ki: 44
- Megjelennek az USB-tárolóra mentett táblahatárok és alkalmazási térképek.

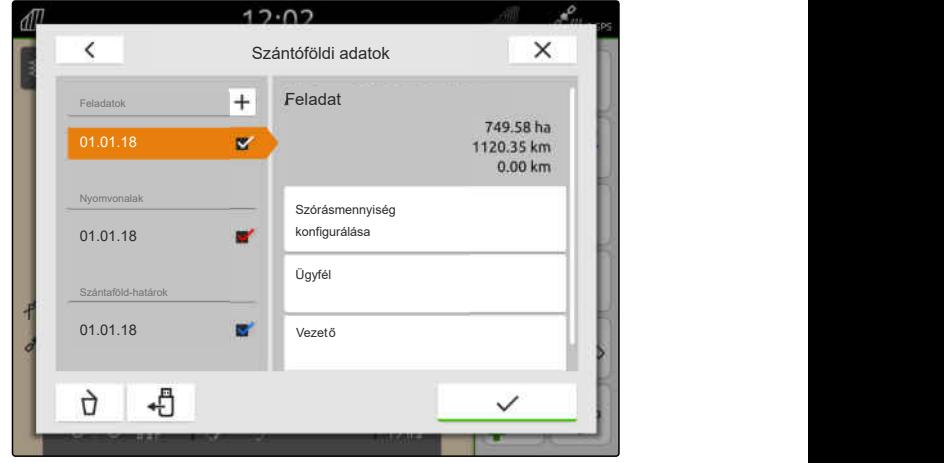

<span id="page-94-0"></span>4. A kívánt szántóföld-határt vagy alkalmazási térképet pipálja ki.

## **MEGJEGYZÉS**

Az alkalmazási térképeket a csatlakoztatott munkaeszköz célértékvevőihez hozzá kell rendelni. Ha a csatlakoztatott munkaeszköz több célértékvevővel rendelkezik, akkor több alkalmazási térkép is kiválasztható.

Ha munkaeszköz nincs csatlakoztatva, az alkalmazási térképeket hozzá kell rendelni az egységekhez.

5. *Ha egy munkaeszköz van csatlakoztatva:* Válassza ki a kívánt célértékvevőt a *"Cél"* alatt.

#### vagy

*Ha munkaeszköz nincs csatlakoztatva:* Válassza ki a kívánt egységet az *"Egység"* alatt.

- 6. *A szórásmennyiségek testreszabásához* az *"Értékek skálázása"* alatt skálázza a kívánt szórásmennyiségeket.
- 7. Bevitel nyugtázása ezzel:
- A kiválasztott alkalmazástérképek *"Feladatok"* alatt felvételre kerülnek a táblaadatokba. A kiválasztott táblahatárok felvételre kerülnek a táblahatárok listájába.

## **19.5 ISO-XML feladatadatok importálása**

## **19.5.1 ISO-XML feladatadatok importálása az USB-tárolóról**

Importálhatja, és az AmaTron 4 készülékbe töltheti az ISO-XML feladatadatokat.

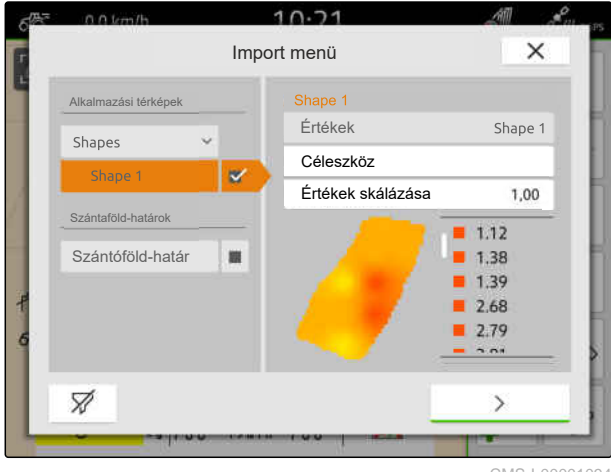

CMS-I-00001094

CMS-T-00004311-E.1

CMS-T-00000341-H.1

### **Az ISO-XML feladatadatok a következő adatokat tartalmazhatják:**

- Feladatok
	- A feladatok szántóföldre, termékekre, ügyfelekre, járművezetőkre és alkalmazási térképekre utalnak.
- Törzsadatok
	- Termékadatok  $\circ$
	- Ügyféladatok  $\circ$
	- Járművezető-adatok  $\circ$
	- Táblahatár  $\circ$
	- Vezetővonalak  $\circ$
	- $\circ$ Akadály

鳫

÷

- Táblavégi forduló  $\circ$
- Alkalmazási térképek

### **FELTÉTELEK**

- *"GPS-Maps&Doc"* licenc rendelkezésre áll
- ISO-XML feladatadatok XML-fájlként, *"Taskdata"* néven állnak rendelkezésre az USB-tárolón

### **MEGJEGYZÉS**

Az ISO-XML feladatadatok importálásakor az AmaTron 4 készüléken lévő ISO-XML feladatadatok az USB-tárolón mentődnek és az AmaTron 4 készüléken törlődnek.

1. Gyorsindító menü nyitása.

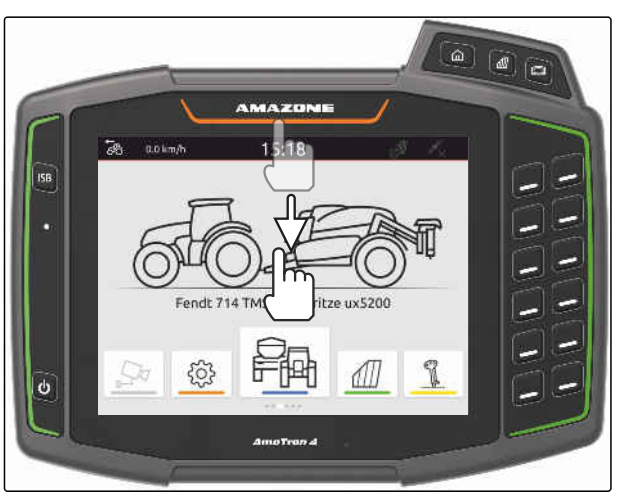

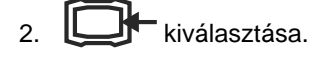

- Megjelenik az Import menü.
- → Ha az ISO-XML-fájl az USB-tároló alkönyvtárában van mentve, akkor megjelenik a könyvtár neve a listán.
- → Ha az ISO-XML-fájl az USB-tároló ZIP-fájljában van mentve, akkor megjelenik a ZIP-fájl neve a listán.
- → Ha az ISO-XML-fájl az USB-tároló főkönyvtárába került mentésre, akkor megjelenik egy pont a listán a főkönyvtár neveként.
- 3. *A feladatadatok kiválasztásához az importáláshoz* a kívánt feladatadatot pipálja ki.
- 4. Importálás jóváhagyása a valombbal.

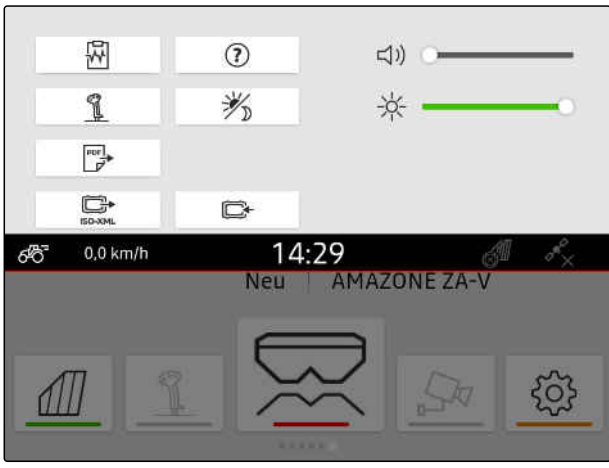

CMS-I-00000144

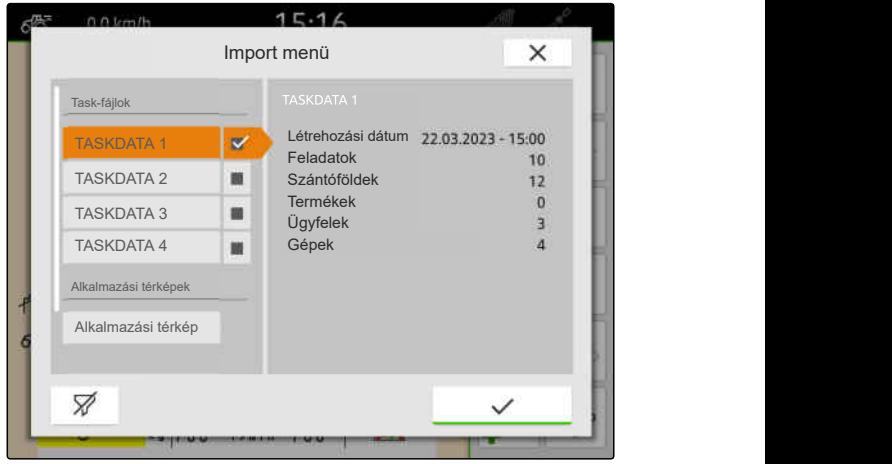

CMS-I-00004920

CMS-T-00004312-D.1

### **19.5.2 Az ISO-XML feladatadatok importálása a myAmaRouter alkalmazással**

A myAgrirouter platformon a Farm-Management rendszerek, gépek és eszközök közötti adatok cserélhetők. A myAmaRouter alkalmazás létrehozza a kapcsolatot a myAgrirouter platformmal.

Az ábrázolt QR-kóddal az alkalmazás letöltéséhez és további információkhoz jut.

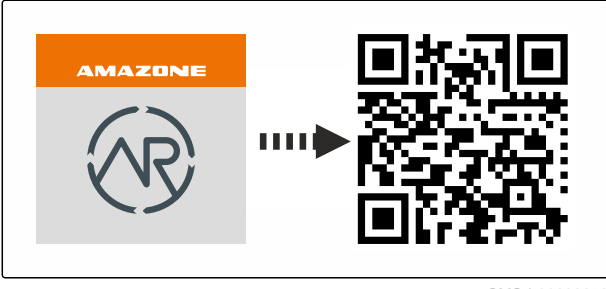

### **FELTÉTELEK**

- *"GPS-Maps&Doc"* licenc rendelkezésre áll  $\odot$
- myAmaRouter alkalmazás telepítve a mobil végeszközre
- Hálózat az AmaTron 4 egységben beállítva; [Lásd a következő oldalt: 50](#page-55-0)
- AmaTron 4 és mobil végeszköz ugyanabban a Wi-Fi-ben vannak

#### **MEGJEGYZÉS** f.

Az új feladatadatok importálásakor az AmaTron 4 készüléken lévő feladatadatok felülíródnak. A meglévő feladatadatok nem lesznek automatikusan mentve.

- 1. *Ha a meglévő feladatadatokat menteni szeretné,* Lásd a következő oldalt: 92.
- 2. Indítsa a myAmaRouter alkalmazást.
- 3. Indítsa az importálást a myAmaRouter alkalmazásba.
- 4. Hagyja jóvá az importálást az AmaTron 4 egységen.

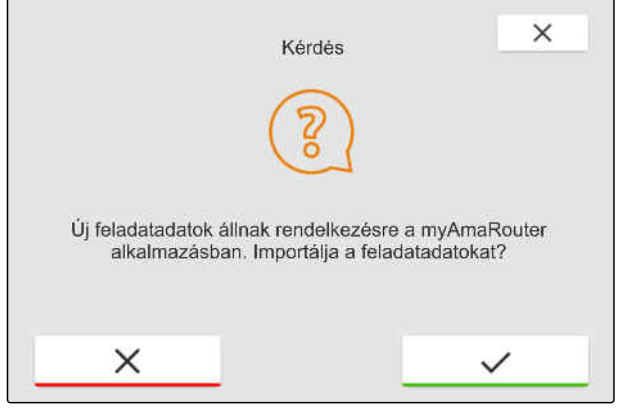

CMS-I-00003262

## **19.6 ISO-XML feladatadatok exportálása**

CMS-T-00004313-D.1

### **19.6.1 ISO-XML feladatadatok exportálása az USB-tárolóra**

A feljegyzett feladat-adatokat ISO-XML feladatadatként exportálhatja, és mentheti USBtárolóra.

CMS-T-00001743-E.1

### **FELTÉTELEK**

- *"GPS-Maps&Doc"* licenc rendelkezésre áll  $\odot$
- Pendrive csatlakoztatva
- 1. Gyorsindító menü nyitása.
- 2.  $\Box$ **XML** kiválasztása.
- A feladatadatokat a rendszer az USB-tároló egyik könyvtárába menti. A könyvtár neve a *"TASKDATA"*.
- **→** Ha az USB-tárolón már egy "TASKDATA" nevű könyvtár van, akkor ennek a könyvtárnak a neve az exportálás dátumával és idejével egészítődik ki.
- A feladatadatok másolata az AmaTron 4 egységen marad.

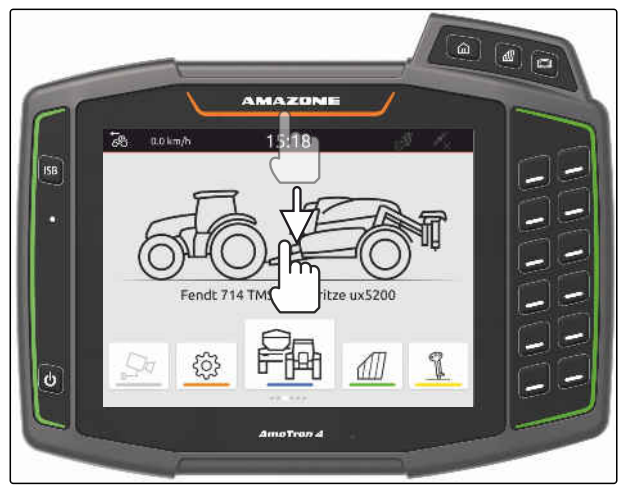

CMS-I-00000278

CMS-T-00004314-D.1

### **19.6.2 ISO-XML feladatadatok exportálása a myAmaRouter alkalmazással**

A myAgrirouter platformon a Farm-Management rendszerek, gépek és eszközök közötti adatok cserélhetők. A myAmaRouter alkalmazás létrehozza a kapcsolatot a myAgrirouter platformmal.

Az ábrázolt QR-kóddal vagy a linkkel www.amazone.de/qrcode\_myAmaRouter további információkhoz jut.

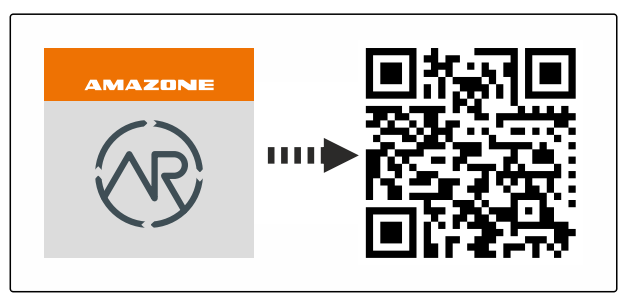

CMS-I-00003258

## **FELTÉTELEK**

- $\odot$ *"GPS-Maps&Doc"* licenc rendelkezésre áll
- myAmaRouter alkalmazás telepítve a mobil végeszközre
- Hálózat az AmaTron 4 egységben beállítva; [Lásd a következő oldalt: 50](#page-55-0)
- AmaTron 4 és mobil végeszköz ugyanabban a Wi-Fi-ben vannak
- 1. Indítsa a myAmaRouter alkalmazást.
- 2. Indítsa az exportálást a myAmaRouter alkalmazásba.

### <span id="page-99-0"></span>**19 | Munkavégzés dokumentációval Feladatadatok kezelése**

3. Hagyja jóvá az exportálást az AmaTron 4 egységen.

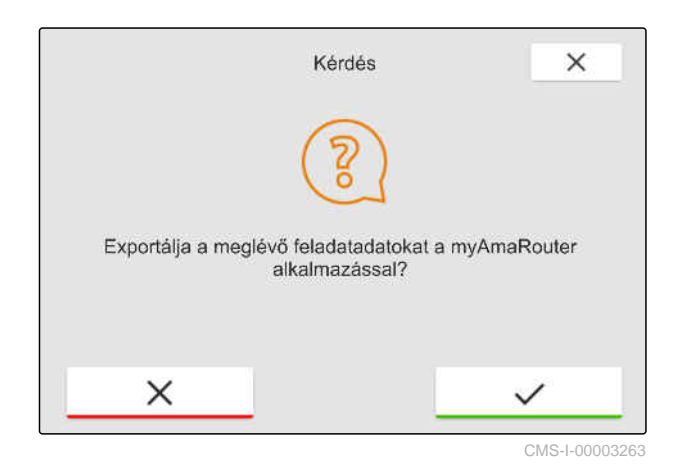

# **19.7 Feladatadatok kezelése**

CMS-T-00007052-C.1

## **19.7.1 Új feladat létrehozása**

Tábla létrehozása esetén, vagy feladatadatok importálása esetén feladatokat hozhat létre, és a táblához feladatot rendelhet.

#### 鳫 **FELTÉTELEK**

- Feladatadatok importálva, [Lásd a következő](#page-94-0) [oldalt: 89](#page-94-0) vagy tábla létrehozva, [Lásd a](#page-91-0) [következő oldalt: 86](#page-91-0)
- 1.  $\frac{d}{dt}$ kiválasztása a munkamenüben.
- 2. Tábla kiválasztása.

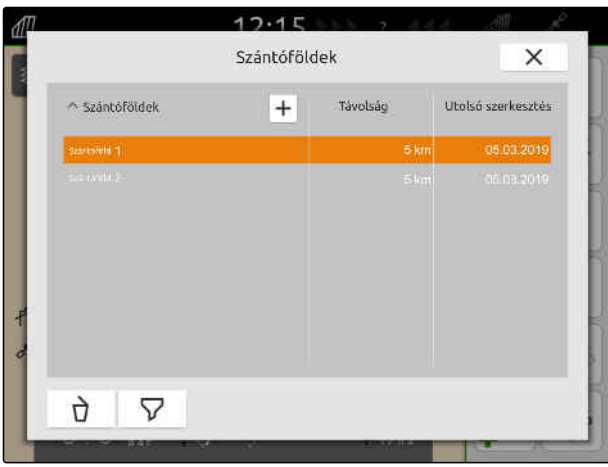

CMS-I-00000304

CMS-T-00000326-H.1

- <span id="page-100-0"></span>3. A *"Feladatok"* alatt $\boxed{\mathbf{+}}$  kiválasztása.
- 4. Feladatnév megadása.
- **→** Ha az aktuális feladathoz termékinformációkat és beállítási pontokat adnak hozzá, egy megjegyzés jelenik meg.
- 5. *Ha a termékinformációkat és az új feladat célértékeit a kezelőterminálnak át kell vennie,*

kiválasztása

#### vagy

*ha a termékinformációkat és az aktuális rendelés célértékeit a kezelőterminálnak át kell vennie,*

 $\times$  kiválasztása.

6. Jóváhagyás a  $\swarrow$  segítségével.

### **MEGJEGYZÉS**

**Az adott feladathoz az alábbi adatokat rendelheti:**

- Szórásmennyiségek és termékek, Lásd a  $\bullet$ következő oldalt: 95
- Ügyfelek, [Lásd a következő oldalt: 99](#page-104-0)
- Járművezető, [Lásd a következő oldalt: 100](#page-105-0)  $\bullet$

## **19.7.2 Szórásmennyiségek konfigurálása**

A célértékeket a csatlakoztatott eszköz célértékvevőihez lehet hozzárendelni. Az AmaTron 4 továbbítja a beállított értékeket a csatlakoztatott egységnek.

Az egyes termékek szórásmennyiségének dokumentálásához termékeket hozhat létre, és megadhatja a szórásmennyiségeket.

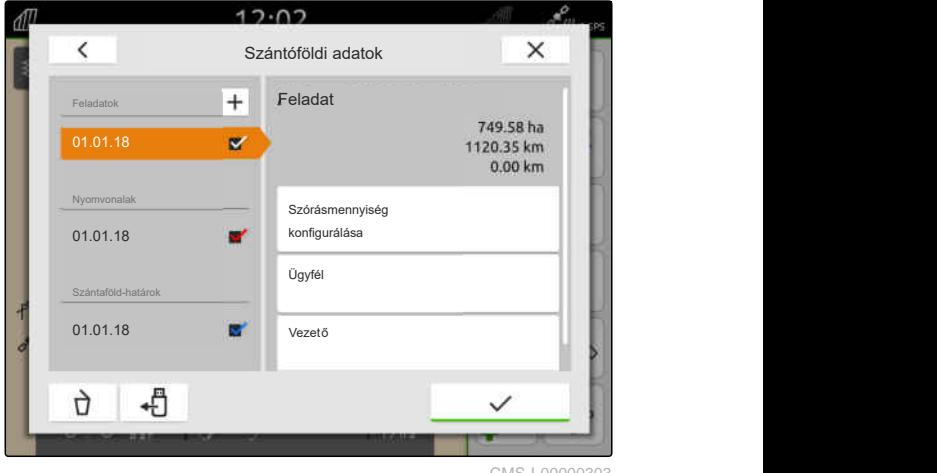

CMS-I-00000303

CMS-T-00000333-I.1

#### ्ः≡ **FELTÉTELEK**

- Feladatadatok importálva, [Lásd a következő](#page-94-0) [oldalt: 89](#page-94-0) vagy tábla létrehozva, [Lásd a](#page-91-0) [következő oldalt: 86](#page-91-0)
- Feladat létrehozva; [Lásd a következő](#page-99-0) [oldalt: 94](#page-99-0) vagy feladatadatokkal importálva
- Legalább egy célérték-vevővel rendelkező ISOBUS munkaeszköz csatlakoztatva
- 1.  $\mathbb{1}$ kiválasztása a munkamenüben.
- 2. Tábla kiválasztása.

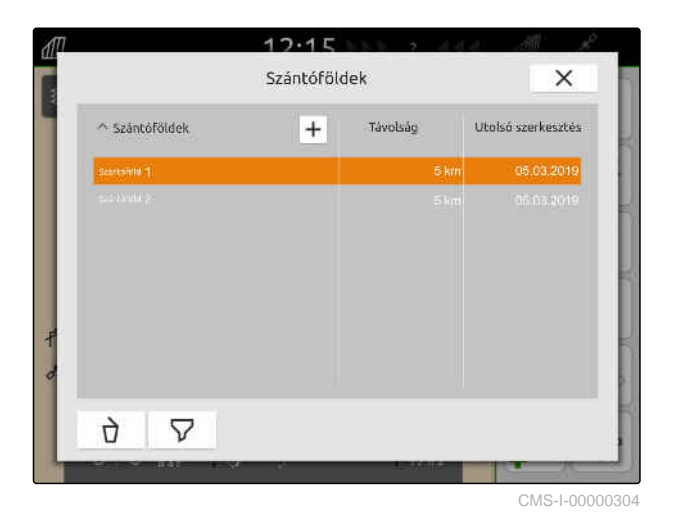

3. A *"Feladatok"* alatt válassza ki a kívánt feladatot.

A *"Szórásmennyiség konfigurálása"* alatt megjelenik a célérték-vevő neve. Az eszköz minden célértékvevőjéhez egy menüpont jelenik meg.

4. A kívánt célérték-vevő kiválasztása.

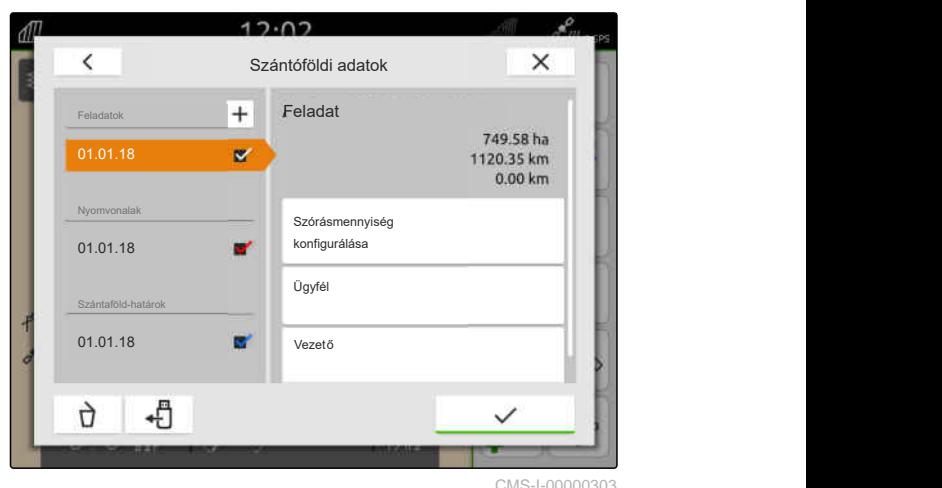

A bal oldalon megjelennek azok az egységek, amelyekben a célérték megadható. A készülék megadja az egységeket.

### **MEGJEGYZÉS**

Ha a szórásmennyiséget százalékban adja meg, az egységgel megadott célérték a százalékos értéknek megfelelően kerül beállításra.

- 5. Válassza ki a kívánt egységet.
- 6. Az *"Előírt érték"* alatt adja meg a kívánt értéket.

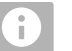

Ť.

### **MEGJEGYZÉS**

Alkalmazási térkép használata esetén a *"Célérték"* mezőben megadott érték figyelmen kívül lesz hagyva.

#### **Az alábbi esetekben rögzített célértékeket kell megadni:**

- Az eszköz elhagya a szántóföldet.
- A GPS jel megszűnik.

Amennyiben nincsenek rögzített célértékek megadva, az eszköz mindkét esetben megtartja az utoljára használt értéket.

- 7. *Amennyiben rögzített célértékeket kell megadni,* a használatával jelenítse meg a menüpontokat.
- 8. A *"Mezőhatáron kívül"* és *"A GPS-jel kiesésekor"* mezőkben adja meg a kívánt értékeket.
- 9. *A termékek szórásmennyiségének megadásához,* Lásd a következő oldalt: 97.

### **19.7.3 Termékek kezelése**

A termékekhez szórásmennyiség adható meg. Az AmaTron 4 elmenti a beírt szórásmennyiségeket a dokumentációhoz.

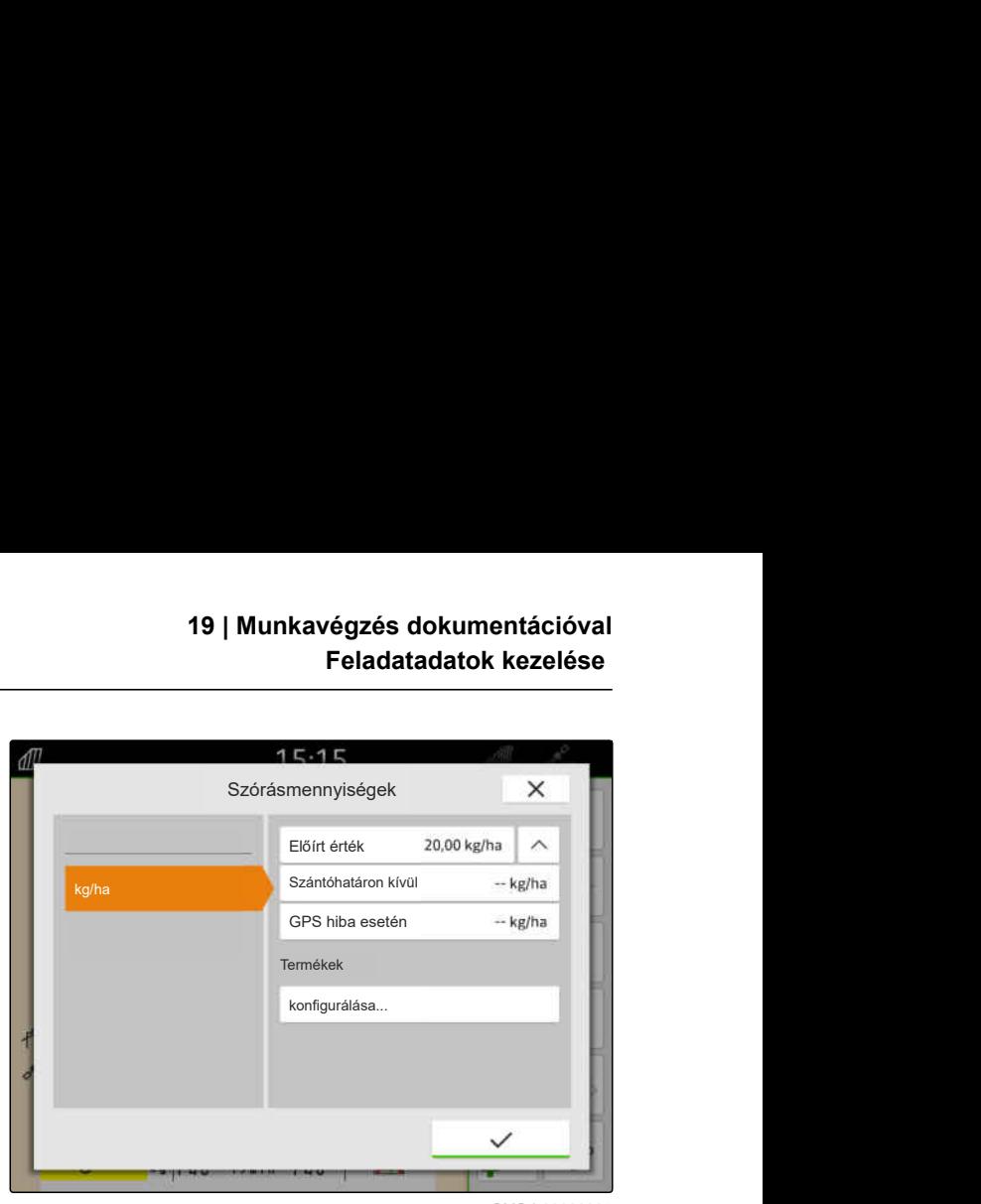

CMS-I-00000305

CMS-T-00010597-B.1

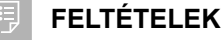

- Szórásmennyiségek konfigurálva, [Lásd a](#page-100-0) [következő oldalt: 95](#page-100-0)
- 1. Válassza a *"Szórásmennyiségek"* pontot a *"Termékek" "konfigurálása..."* menüben.
- 2. *Új termék létrehozásához,*

 $\boxed{\bm{\pm}}$  kiválasztása.

- 3. A *"Terméknév"* alatt adja meg a termék nevét.
- 4. Az *"Egység"* alatt adja meg a termék egységét.

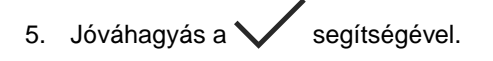

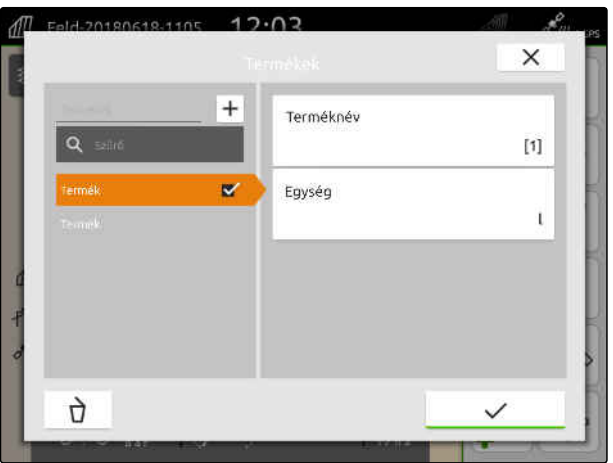

CMS-I-00000306

- 6. *Termék hozzárendeléséhez,* a *"Termékek"* alatt válassza ki a kívánt terméket.
- A kiválasztott termékek kipipálásra kerülnek.

7. Jóváhagyás a  $\swarrow$  segítségével.

A kiválasztott termékek a feladathoz és a munkaeszköz célérték-vevőjéhez rendelve.

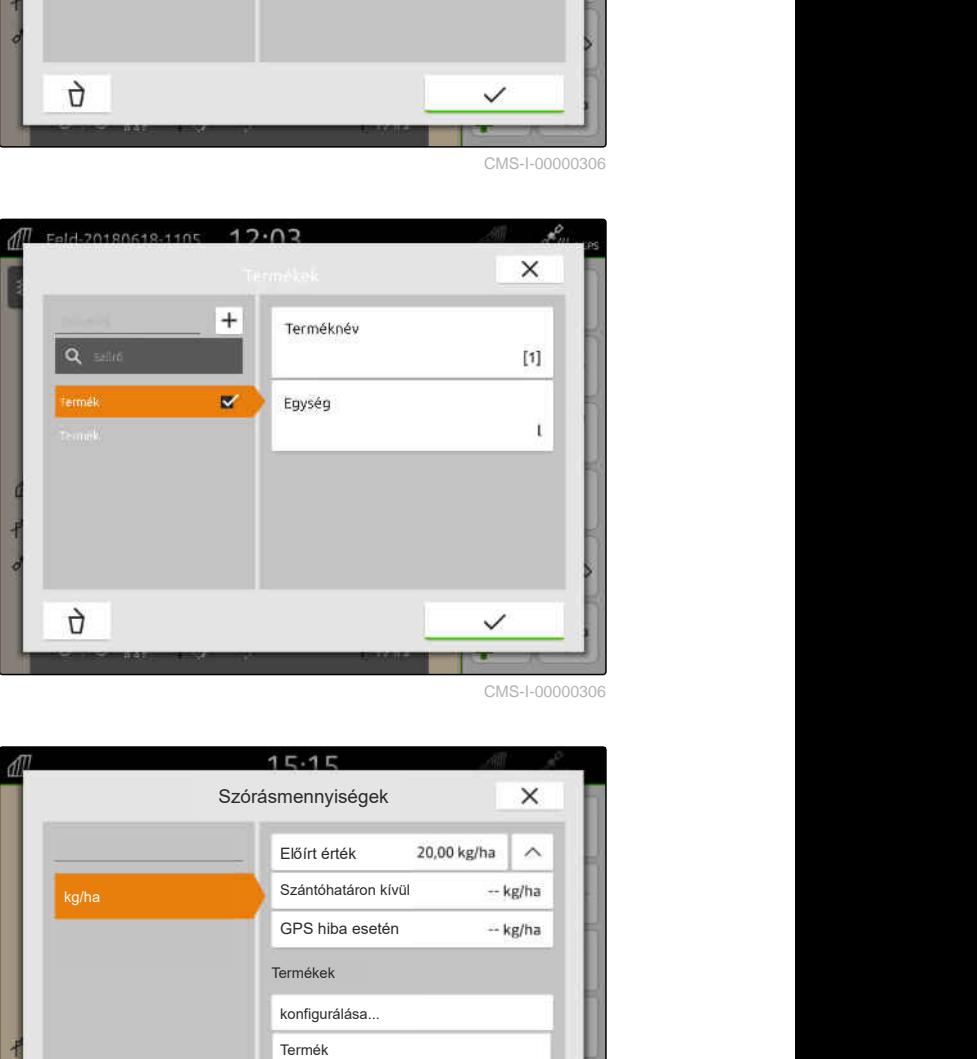

CMS-I-00000306

- 8. *A termék célértékének módosításához,* a *"Termékek"* alatt válassza ki a kívánt terméket.
- 9. Célérték megadása.

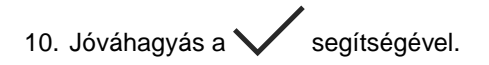

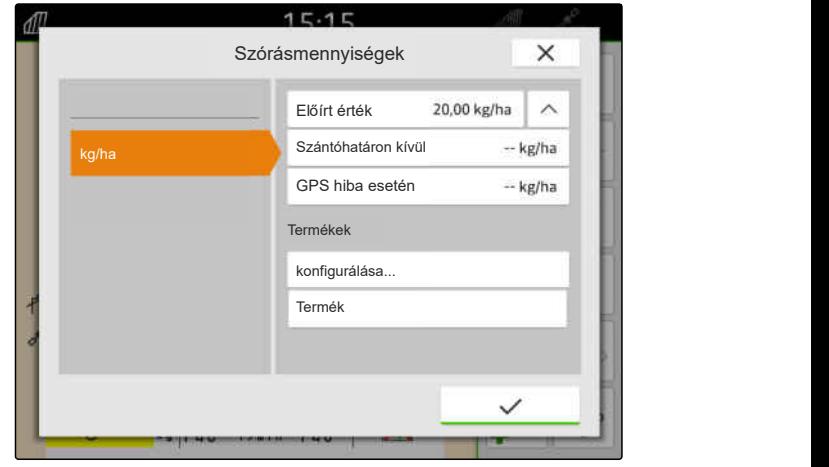

## <span id="page-104-0"></span>**19.7.4 Ügyfelek kezelése**

CMS-T-00000335-G.1

### **FELTÉTELEK**

⋌⋿

- $\odot$ Feladatadatok importálva, [Lásd a következő](#page-94-0) [oldalt: 89](#page-94-0) vagy tábla létrehozva, [Lásd a](#page-91-0) [következő oldalt: 86](#page-91-0)
- Feladat létrehozva; [Lásd a következő](#page-99-0) [oldalt: 94](#page-99-0) vagy feladatadatokkal importálva
- 1.  $\iiint$ kiválasztása a munkamenüben.
- 2. Tábla kiválasztása.

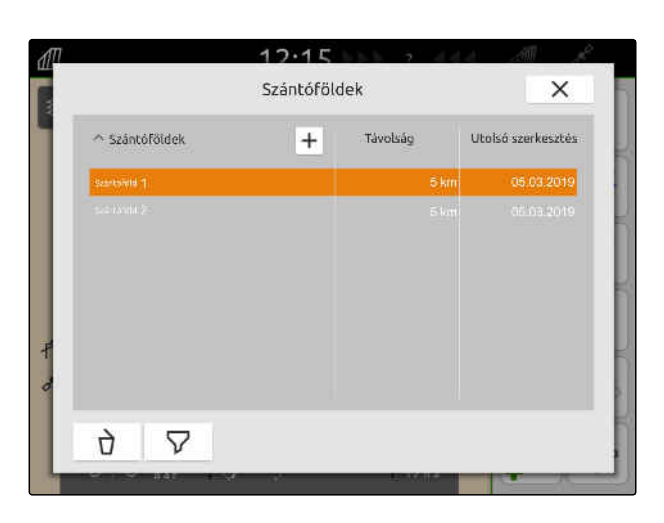

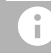

## **MEGJEGYZÉS**

Ügyfél létrehozásához tetszés szerinti feladatot kell létrehoznia és kiválasztania. A létrehozott ügyfeleket ezt követően bármely feladathoz hozzá lehet rendelni.

- 3. A *"Feladatok"* alatt válasszon tetszés szerinti feladatot.
- 
- 5. *Új ügyfél létrehozásához,* + kiválasztása.
- 6. Ügyféladatok bevitele.

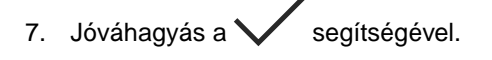

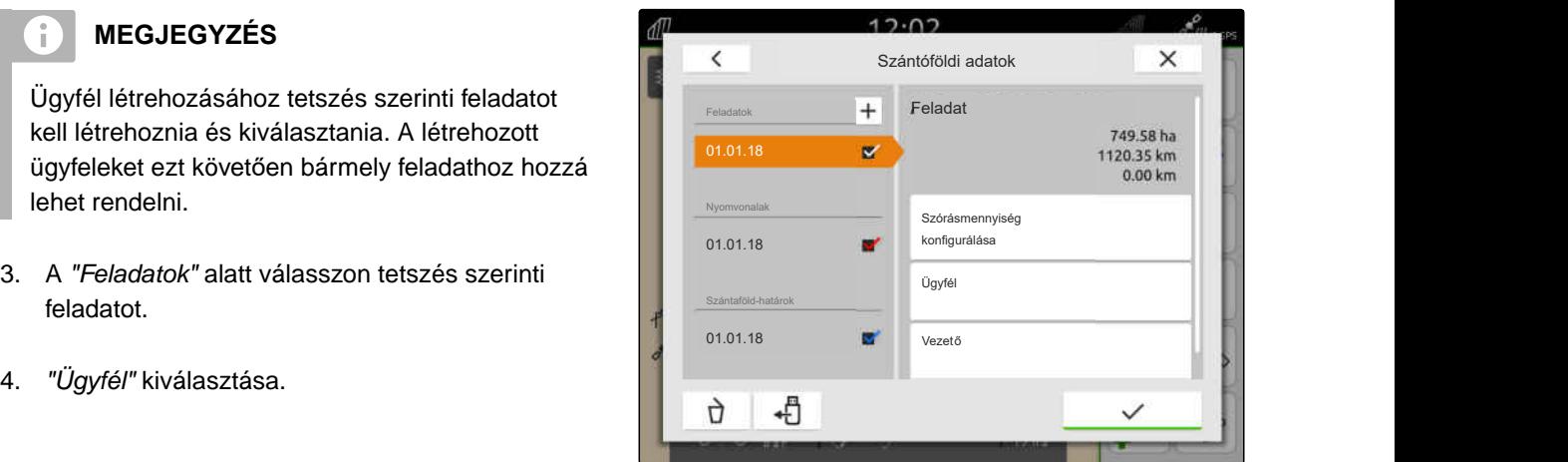

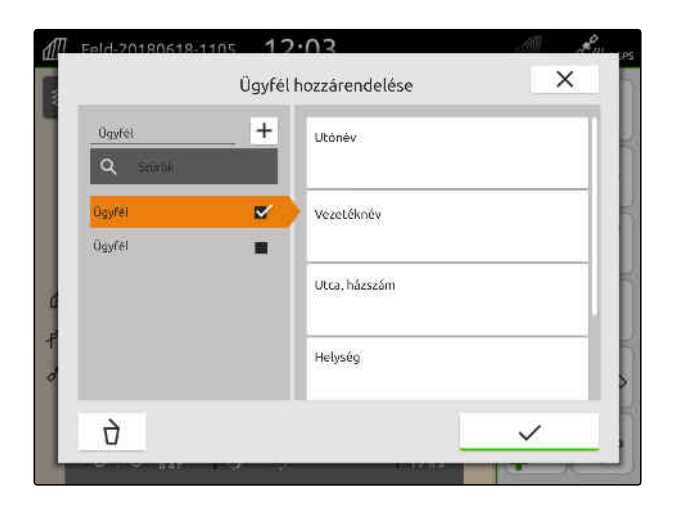

### <span id="page-105-0"></span>**19 | Munkavégzés dokumentációval Feladatadatok kezelése**

- 8. *Ügyfélnek a feladathoz való hozzárendeléséhez,* a kívánt ügyfél kiválasztása.
- A kiválasztott ügyfél kipipálásra kerül.
- 9. Jóváhagyás a  $\swarrow$  segítségével.

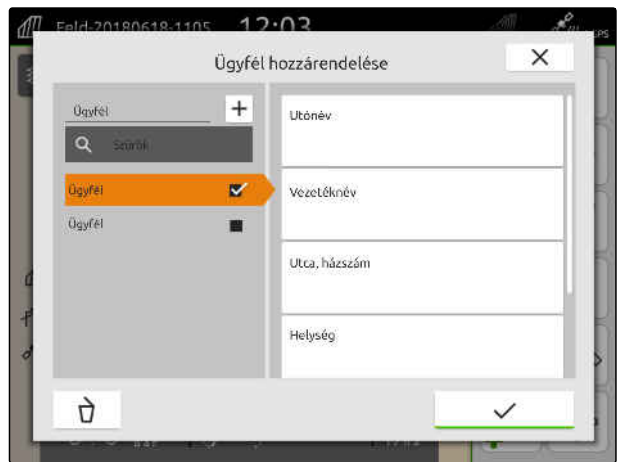

## **19.7.5 Járművezető kezelése**

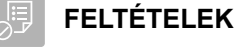

2. Tábla kiválasztása.

- Feladatadatok importálva, [Lásd a következő](#page-94-0) [oldalt: 89](#page-94-0) vagy tábla létrehozva, [Lásd a](#page-91-0) [következő oldalt: 86](#page-91-0)
- Feladat létrehozva; [Lásd a következő](#page-99-0) [oldalt: 94](#page-99-0) vagy feladatadatokkal importálva
- 1.  $\mathbb{1}$  kiválasztása a munkamenüben.

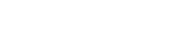

CMS-T-00000338-G.1

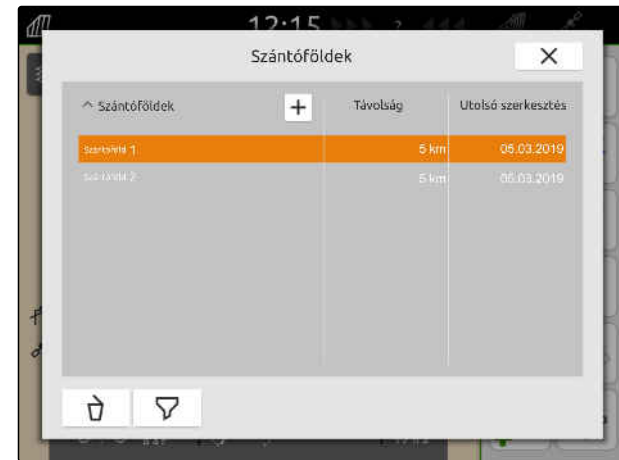

## **MEGJEGYZÉS**

Járművezető létrehozásához tetszés szerinti feladatot kell létrehoznia és kiválasztania. A létrehozott járművezetőket ezt követően bármely feladathoz hozzá lehet rendelni.

- 3. A *"Feladatok"* alatt válasszon tetszés szerinti feladatot.
- 
- 5. *Új járművezető létrehozásához,*  $\left| + \right|$  kiválasztása.
- 6. Járművezető-adatok megadása.
- 7. Jóváhagyás a  $\swarrow$  segítségével.

- 8. *Járművezetőnek a feladathoz való hozzárendeléséhez,* a kívánt járművezető kiválasztása.
- A kiválasztott járművezető kipipálásra kerül.
- 9. Jóváhagyás a  $\sim$  segítségével.

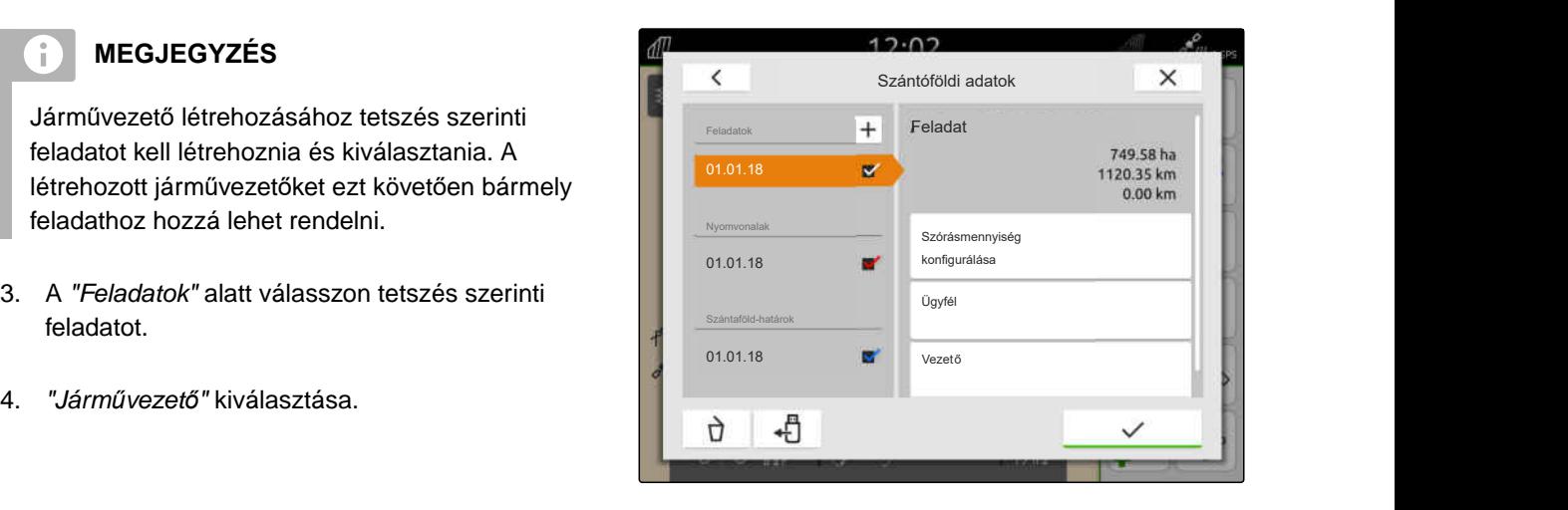

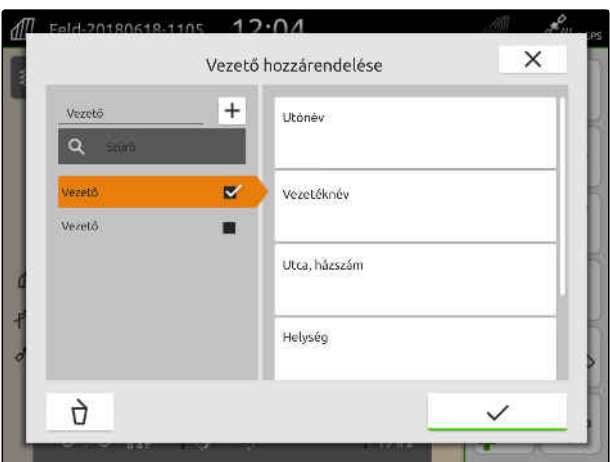

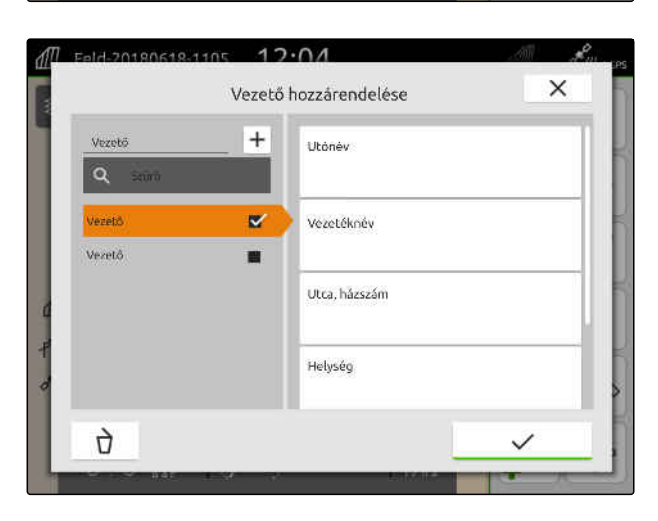

## **19.8 Feladatadatok exportálása PDF-fájlként**

CMS-T-00003637-D.1

Az aktuális feladat adatai menthetők PDF-fájlként az USB-tárolóra.

### **A PDF-fájl a következő feladatadatokat tartalmazza:**

- Feladat-összefoglalás
- Feladat részletei

### **19 | Munkavégzés dokumentációval Feladatadatok exportálása PDF-fájlként**

- Munkaeszköz összértékei  $\bullet$
- Szórásmennyiség részletei célérték-vevőnként  $\bullet$
- Lefedési térkép ábrája célérték-vevőnként

### **FELTÉTELEK**

鳫

- $\odot$  Pendrive csatlakoztatva
- Kívánt feladat betöltve a táblaadatokba; [Lásd a](#page-89-0) [következő oldalt: 84](#page-89-0)
- 1. Gyorsindító menü nyitása.
- 2. P<sup>⊳Fl</sup>→ kiválasztása.

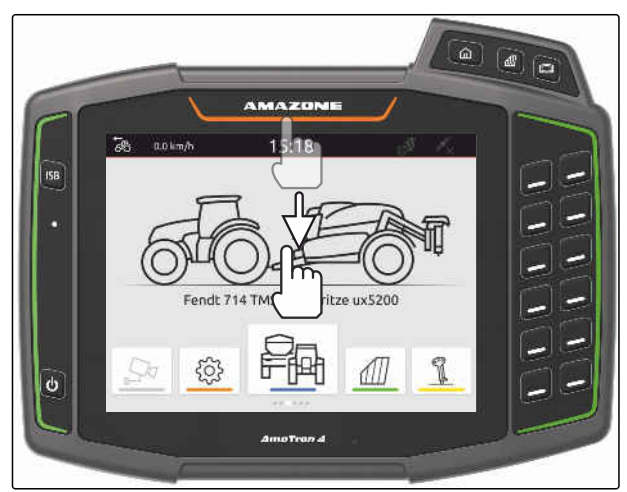

CMS-I-00000278

A feladatadatokat a rendszer az USB-tároló *"PDF\_exportálás"* könyvtárába menti. A PDF-fájl neve tartalmazza az exportálás dátumát és idejét, valamint a szántóföld nevét és a feladat nevét.

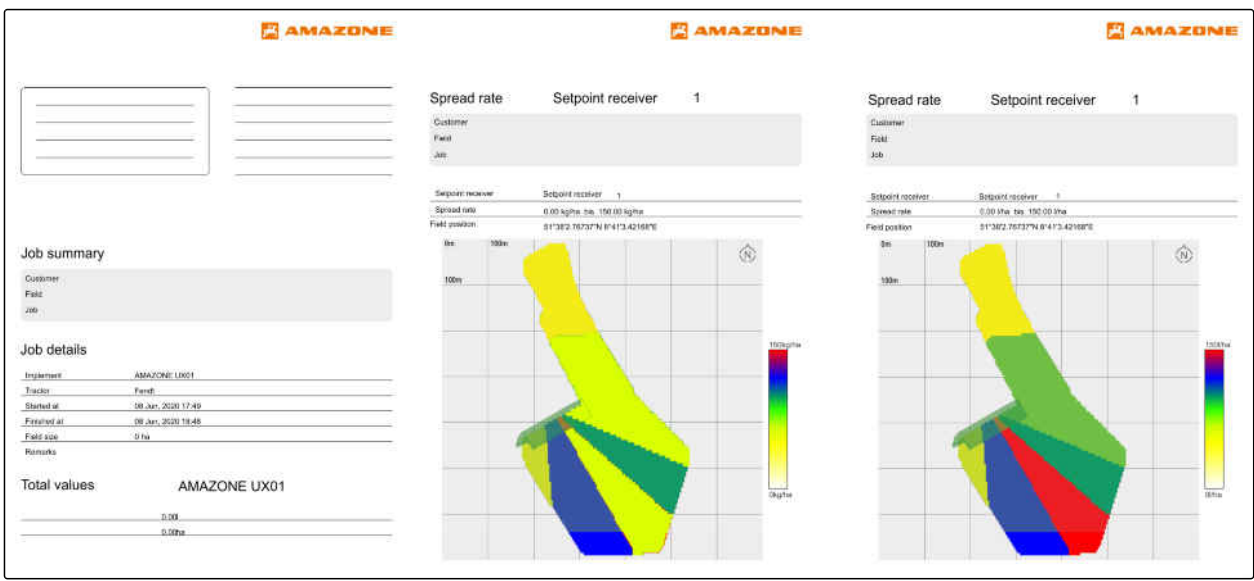
# <span id="page-108-0"></span>**Keretszakasz-kapcsolás használata**

# **20.1 Átfedés beállítása**

#### **20.1.1 Átfedés meghatározása menetirányban**

A menetirányú átfedés azt mutatja meg, hogy a keretszakaszok kikapcsolása előtt és menetirányban, a külső keretszakaszok mennyire lóghatnak túl a határon. A menetirányú átfedés megakadályozza, hogy hézagok keletkezzenek a forduló és a sorok, vagy a megművelt területek között.

A menetirányú átfedés külön állítható be a keretszakaszok bekapcsolásához és kikapcsolásához.

#### **Az átfedés határai menetirányban:**

- A megműveletlen és a megművelt terület határai
- Fordulóhatár

f.

#### **MEGJEGYZÉS**

**A megfelelő menetirányú átfedéshez az alábbi érvényes:**

- Az átfedés nélküli, megfelelő kapcsolási időket a munkaeszköz-vezérlésben kell beállítani.
- A menetirányú átfedéshez negatív érték is megadható akkor, ha hézagot akarnak hagyni a forduló és a sorok, vagy a megművelt területek között.

CMS-T-00000286-H.1

CMS-T-00000189-J.1

CMS-T-00000287-H.1

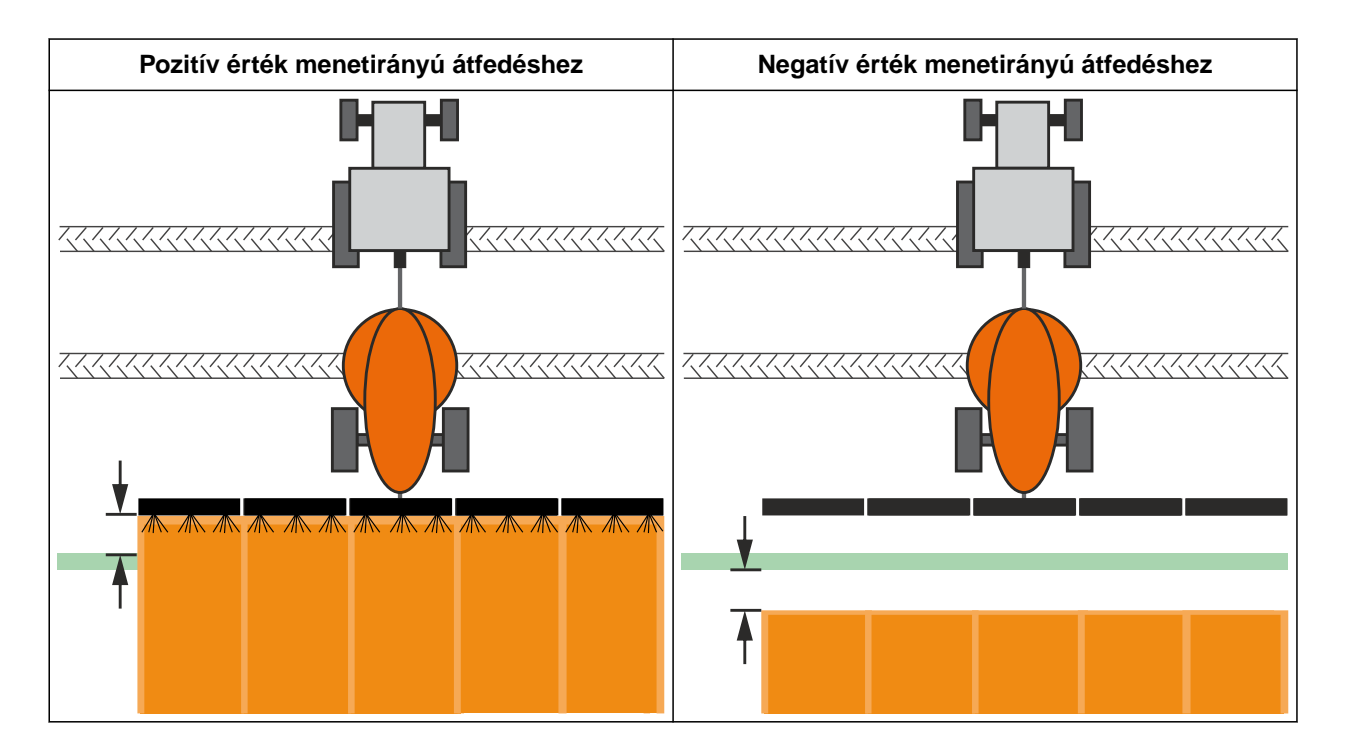

#### **FELTÉTELEK**

鳴

- *"GPS-Switch basic"* vagy *"GPS-Switch pro"*  $\odot$ licenc rendelkezésre áll
- 1. Válassza ki a Munkamenüben > *"Átfedési beállítások"* pontot.
- **→** Ha a csatlakoztatott munkaeszköz a MultiBoom funkciót támogatja, megjelenik a szórókeretek kiválasztása.
- $→$  Ha a csatlakoztatott készülék csak egy szórókerettel rendelkezik, akkor átugrik a szórókeretek kiválasztásán.
- 2. *Ha az átfedési beállításokat minden szórókerethez át kell venni,* aktiválja a *"Beállítások átvétele minden szórókerethez"* opciót.
- Ha a *"Beállítások átvétele minden szórókerethez"* aktivált, akkor csak az első szórókeret választható ki.
- 3. Válassza ki a szórókeretet a listán.

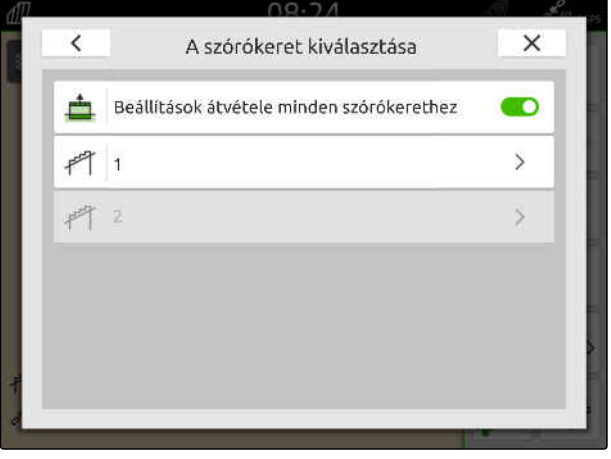

#### **20 | Keretszakasz-kapcsolás használata Átfedés beállítása**

- <span id="page-110-0"></span>4. *"Átfedés menetirányban, a bekapcsolásnál"* választása.
- 5. -1000 és 1000 közötti érték megadása.
- 6. Jóváhagyás a $\sim$  segítségével.
- 7. *"Átfedés menetirányban, a kikapcsolásnál"* kiválasztása.
- 8. -1000 és 1000 közötti érték megadása.
- 9. Jóváhagyás a  $\swarrow$  segítségével.

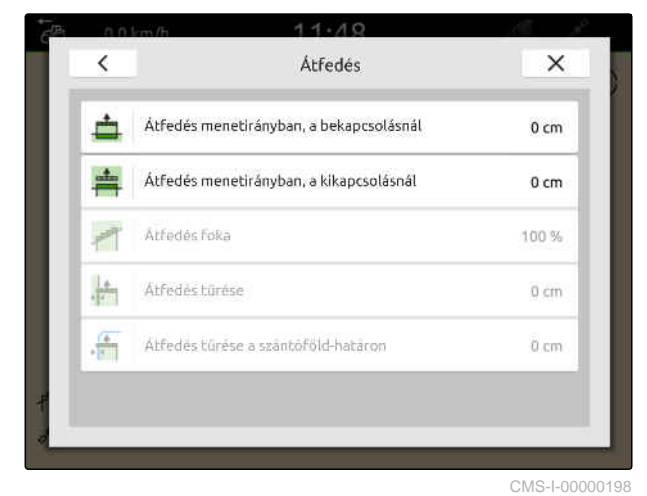

#### **20.1.2 Átfedési fok meghatározása**

Az átfedési fok azt mutatja meg, hogy a keretszakasz kikapcsolása előtt a keretszakasz hány százalékkal lépheti túl a határt. A beállított átfedési fok térképnézetben jelenik meg.

#### **Az átfedési fok határai:**

- A megműveletlen és a megművelt terület határai
- Fordulóhatár

CMS-T-00000288-H.1

#### **20 | Keretszakasz-kapcsolás használata Átfedés beállítása**

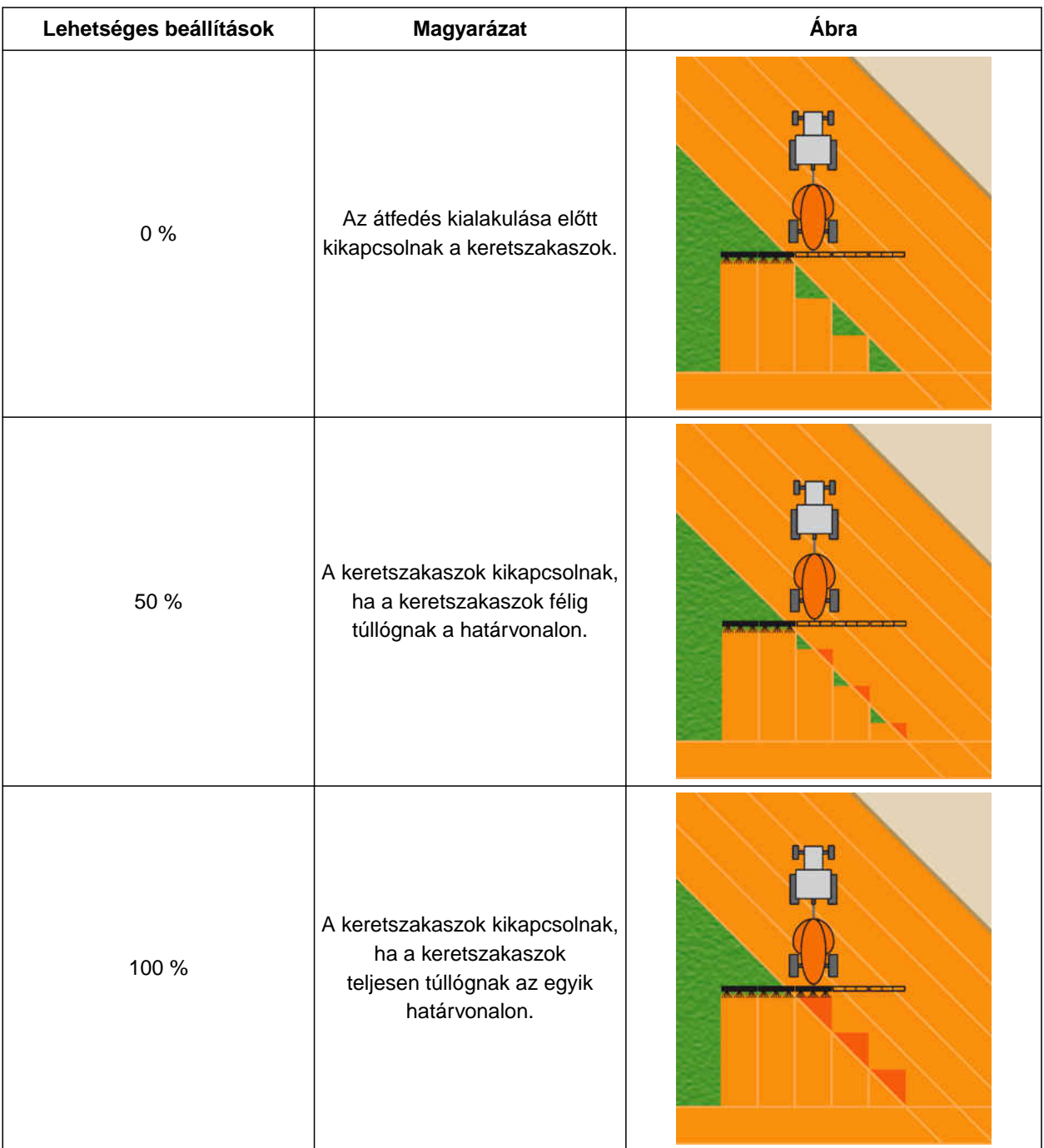

#### 鳫

# **FELTÉTELEK**

- *"GPS-Switch basic"* vagy *"GPS-Switch pro"* licenc rendelkezésre áll
- 1. Válassza ki a Munkamenüben > *"Átfedési beállítások"* pontot.
- **→** Ha a csatlakoztatott munkaeszköz a MultiBoom funkciót támogatja, megjelenik a szórókeretek kiválasztása.
- Ha a csatlakoztatott készülék csak egy szórókerettel rendelkezik, akkor átugrik a szórókeretek kiválasztásán.
- 2. *Ha az átfedési beállításokat minden szórókerethez át kell venni,* aktiválja a *"Beállítások átvétele minden szórókerethez"* opciót.
- Ha a *"Beállítások átvétele minden szórókerethez"* aktivált, akkor csak az első szórókeret választható ki.
- 3. Válassza ki a szórókeretet a listán.

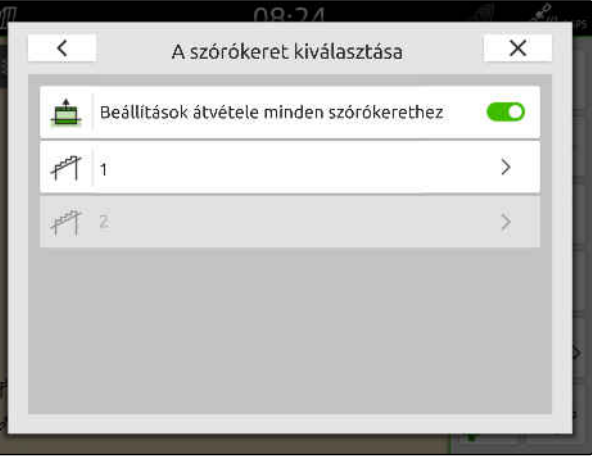

CMS-I-00004943

- 4. *"Átfedés foka"* kiválasztása.
- 5. Százalékérték választása.

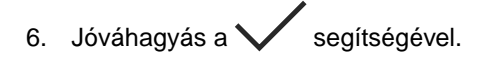

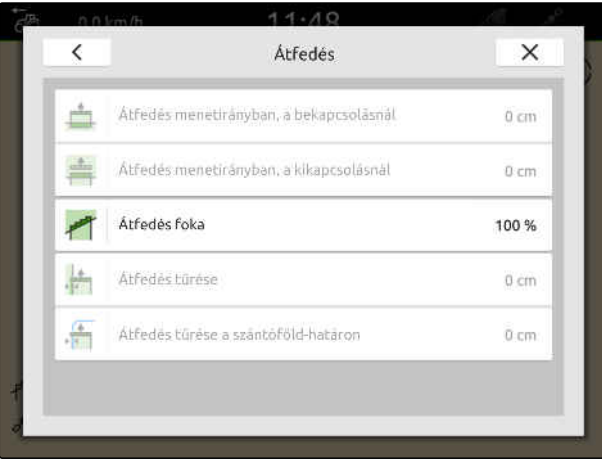

CMS-I-00000199

#### **20.1.3 Átfedési tűrés meghatározása**

Az átfedési tűrés azt mutatja meg, hogy a külső keretszakaszok a keretszakaszok kikapcsolása előtt mennyire lóghatnak túl a megművelt területen. Az átfedési tűrés megakadályozza, hogy párhuzamos járatásnál a külső keretszakaszok beés kikapcsolnak akkor, ha a keretszakaszok érintik a határvonalat.

#### **Az átfedési tűrés határai:**

- A megműveletlen és a megművelt terület határai
- Fordulóhatár

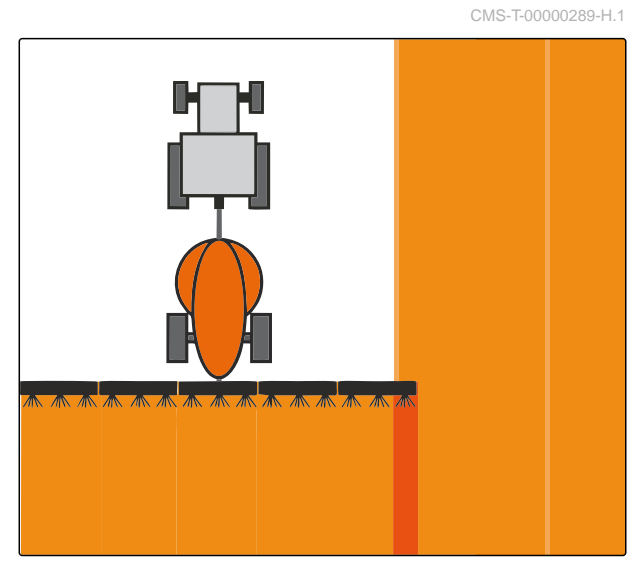

#### **20 | Keretszakasz-kapcsolás használata Átfedés beállítása**

#### **MEGJEGYZÉS**

Az átfedési tűrés csak akkor kapcsol, ha 0 % vagy 100 % átfedési tűrést határoztak meg; [Lásd a](#page-110-0) következő [oldalt: 105](#page-110-0).

#### **FELTÉTELEK**

唁

- $\odot$ *"GPS-Switch basic"* vagy *"GPS-Switch pro"* licenc rendelkezésre áll
- 1. Válassza ki a Munkamenüben > *"Átfedési beállítások"* pontot.
- **→** Ha a csatlakoztatott készülék a Multi Boomot támogatja, megjelenik a szórókeretek kiválasztása.
- $\rightarrow$  Ha a csatlakoztatott készülék csak egy szórókerettel rendelkezik, akkor átugrik a szórókeretek kiválasztásán.
- 2. *Ha az átfedési beállításokat minden szórókerethez át kell venni,* aktiválja a *"Beállítások átvétele minden szórókerethez"* opciót.
- Ha a *"Beállítások átvétele minden szórókerethez"* aktivált, akkor csak az első szórókeret választható ki.
- 3. Válassza ki a szórókeretet a listán.

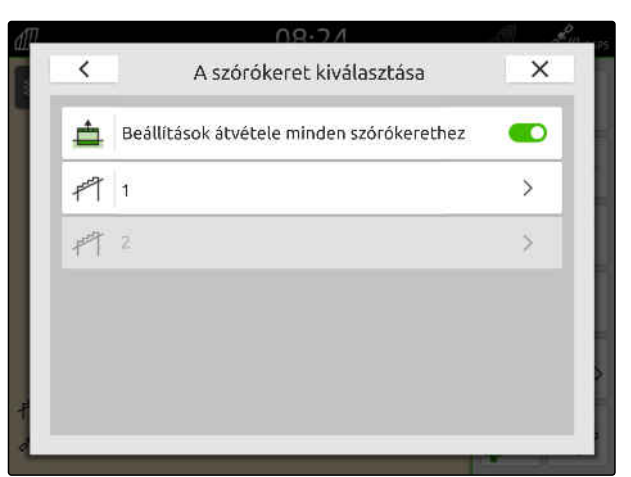

CMS-I-00004943

- 4. *"Átfedési tolerancia"* kiválasztása.
- 5. Adja meg a kívánt értéket.
- 6. Jóváhagyás a  $\swarrow$  segítségével.

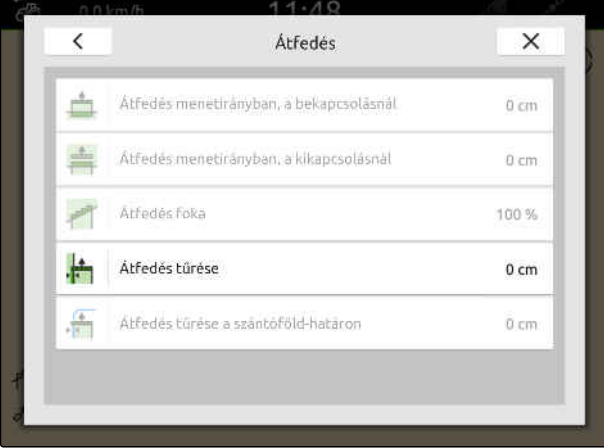

#### **20.1.4 Átfedési tűrés meghatározása a táblahatáron**

Az átfedési tűrés azt mutatja meg a táblahatáron, hogy a külső keretszakaszok a keretszakaszok kikapcsolása előtt mennyire lóghatnak túl a táblahatáron. A táblahatár átfedési tűrése azt mutatja meg, hogy a külső keretszakaszok a táblahatáron járva állandóan be- és kikapcsolnak, a táblahatár keretszakaszok általi érintése miatt.

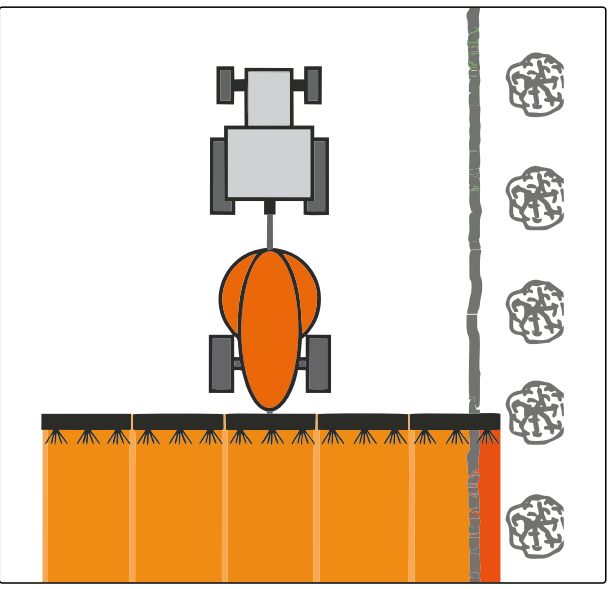

CMS-I-001467

CMS-T-00000290-H.1

#### **FELTÉTELEK**

- *"GPS-Switch basic"* vagy *"GPS-Switch pro"*  $\circ$ licenc rendelkezésre áll
- 1. Válassza ki a Munkamenüben > *"Átfedési beállítások"* pontot.
- **→** Ha a csatlakoztatott munkaeszköz a MultiBoom funkciót támogatja, megjelenik a szórókeretek kiválasztása.
- $\rightarrow$  Ha a csatlakoztatott készülék csak egy szórókerettel rendelkezik, akkor átugrik a szórókeretek kiválasztásán.
- 2. *Ha az átfedési beállításokat minden szórókerethez át kell venni,* aktiválja a *"Beállítások átvétele minden szórókerethez"* opciót.
- Ha a *"Beállítások átvétele minden szórókerethez"* aktivált, akkor csak az első szórókeret választható ki.
- 3. Válassza ki a szórókeretet a listán.

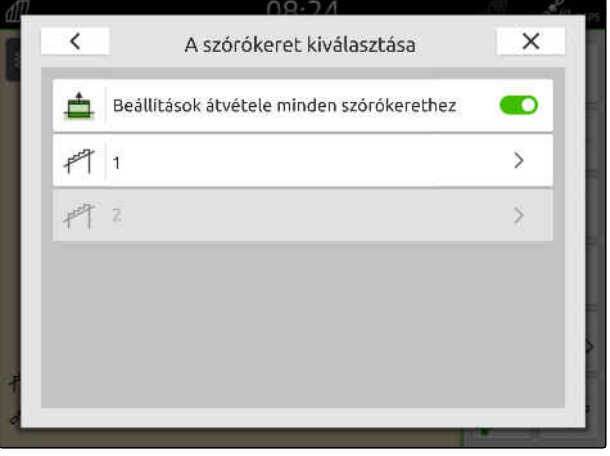

- 4. *"Átfedés tűrése a táblahatáron"* kiválasztása.
- 5. Adja meg az értéket 0 cm és 150 cm között.
- 6. Jóváhagyás a  $\mathcal{S}$  segítségével.

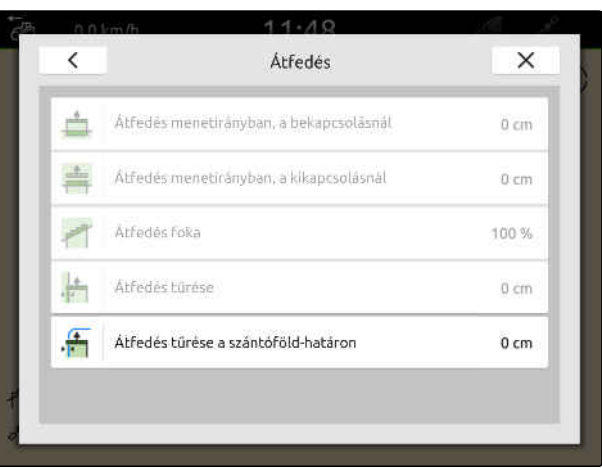

CMS-I-00000201

## **20.2 A feljegyzés indítása**

A feljegyzés elindítása és a keretszakaszok bekapcsolása esetén az AmaTron 4 elmenti a megművelt területek helyzetadatait. A megművelt területek a térképnézetben zölden jelennek meg.

#### **A feljegyzésekhez az alábbi adatok tartoznak:**

- Megművelt terület  $\bullet$
- Táblahatár
- Akadály

Ť.

- Táblavégi forduló
- Vezetővonalak

#### **MEGJEGYZÉS**

Korrekciós jel nélkül a fogadott jelet egy szoftver korrigálja. A korrigált jel rendelkezésre állásáig 5 perc is eltelhet.

Ha nincs korrigált jel, akkor a megművelt terület sárgán látható a térképnézet alatt. Ha van korrigált jel, akkor a megművelt terület zölden látható a GPS-Switch alatt.

Az alábbi táblázatban láthatók a keretszakaszállapotok és a keretszakaszok munkaeszközszimbólumban hozzárendelt színei.

CMS-T-00000264-I.1

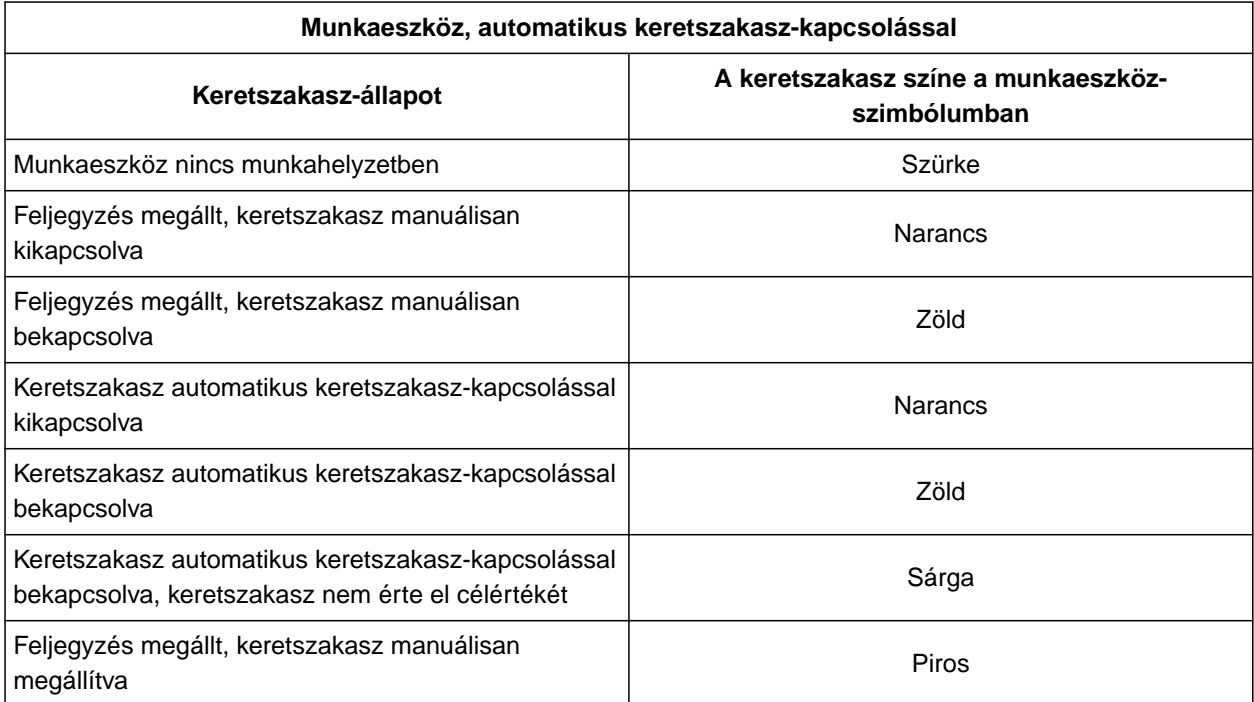

#### **MEGJEGYZÉS**

A

Ha a munkaeszköz keretszakaszát manuálisan kell kapcsolni, akkor a keretszakasz munkaeszköz-szimbólumon belüli színjelzése kapcsolási ajánlást fogalmaz meg.

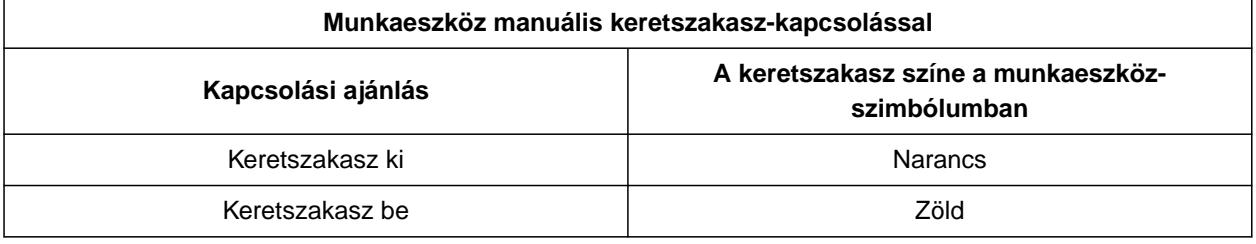

#### **FELTÉTELEK**

- ISOBUS konfigurálva, [Lásd a következő](#page-48-0) [oldalt: 43](#page-48-0)
- GPS-jel megvan
- A megfelelő traktor kiválasztva; [Lásd a](#page-71-0) [következő oldalt: 66](#page-71-0)
- A megfelelő munkaeszköz kiválasztva; [Lásd a](#page-61-0) [következő oldalt: 56](#page-61-0)
- Átfedés beállítva, [Lásd a következő oldalt: 103](#page-108-0)
- *"GPS-Switch basic"* vagy *"GPS-Switch pro"* licenc rendelkezésre áll

#### **Automatikus keretszakasz-kapcsolásnál:**

- A munkaeszköz konfigurálva az automatikus keretszakasz-kapcsolásra
- *Ha a csatlakoztatott munkaeszköz támogatja*  $\blacktriangleright$ *az automatikus keretszakasz-kapcsolást,*

 $\langle\hat{\otimes}^{\!\!1\!1\!1\!1\!1}\rangle$ kiválasztása a munkamenüben

vagy

*ha a csatlakoztatott munkaeszköz keretszakaszait manuálisan kapcsolják,*

kiválasztása a munkamenüben.

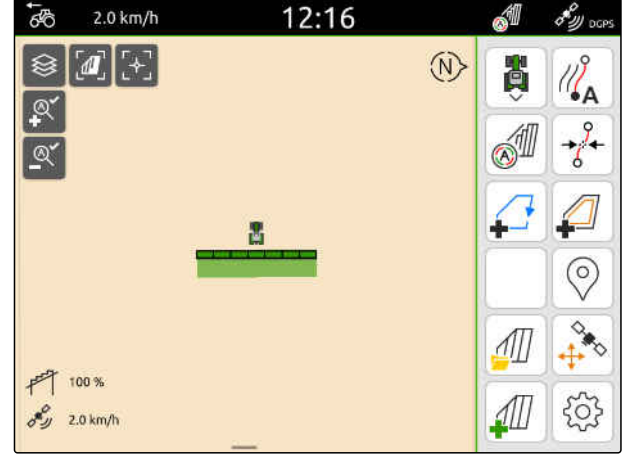

CMS-I-00000132

#### **20.3 Feljegyzés befejezése**

*Ha a csatlakoztatott munkaeszköz támogatja az automatikus keretszakasz-kapcsolást,* minden keretszakasz kikapcsolása a munkaeszköz-vezérléssel

vagy

megállás

vagy

*ha a csatlakoztatott munkaeszköz keretszakaszait manuálisan kapcsolják,* kiválasztása a munkamenüben.

CMS-T-00000265-B.1

# <span id="page-118-0"></span>**Táblahatárok használata**

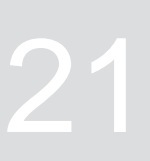

CMS-T-00001745-G.1

#### **21.1 Táblahatár létrehozása**

Az AmaTron 4 a megművelt terület alapján táblahatárt hoz létre. A táblahatár alapján az AmaTron 4 ki tudja számítani a táblaméretet. A szántóföld mérete a megművelt és a fennmaradó területből áll. Ha az automatikus keretszakasz-kapcsolást használják, a kiszórás a táblahatáron leáll.

Ha táblahatárt szeretne létrehozni a terület megművelése nélkül, akkor a megművelt terület az AmaTron 4 egységen törölhető.

Ha az ISOBUS-szórás csatlakoztatva van, a táblahatáron belül a rendszer automatikusan biztonsági zónát hoz létre. Ha az ISOBUS-szórással a biztonsági zónába megy, a keretszakaszok kikapcsolnak. Ezzel a táblahatáron túli szórás akadályozható meg. A biztonsági zóna a táblahatár konfigurációjában kikapcsolható.

A legújabb generációs AMAZONE szórókn esetében a biztonsági zóna a határszórás során automatikusan kikapcsolnak..

CMS-T-00000298-H.1

#### **21 | Táblahatárok használata Táblahatár létrehozása**

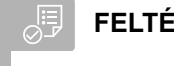

**FELTÉTELEK**

- *"GPS-Switch basic"* vagy *"GPS-Switch pro"*  $\odot$ licenc rendelkezésre áll
- Táblaszegély teljesen megművelve
- 1.  $\overbrace{ }^{\sharp}$ kiválasztása a munkamenüben.

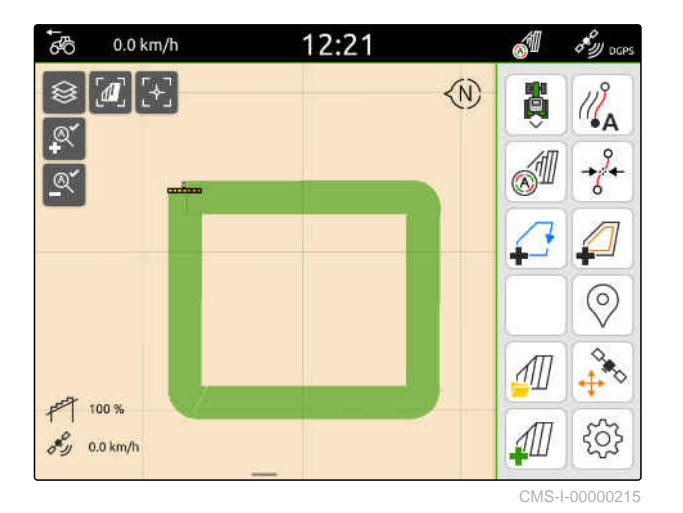

A táblahatárt a megművelt terület köré helyezi. A megművelt területek és a fennmaradó területek nagysága térképen látható: **1**

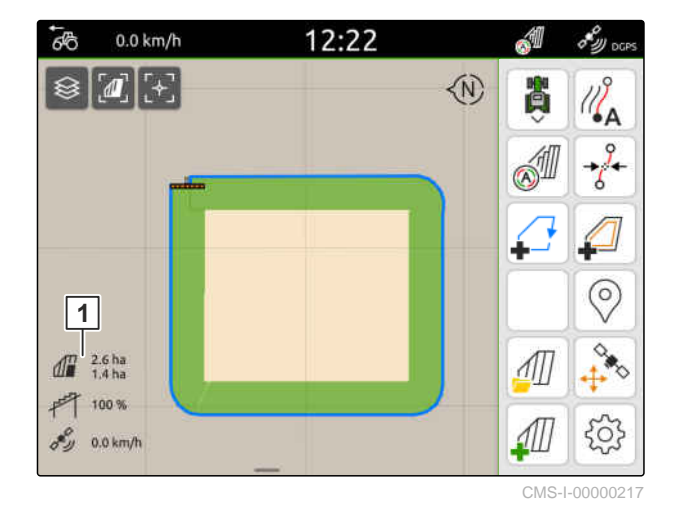

- 2. *A megművelt terület törléséhez* érintse meg a megművelt felületet.
- 3. **D** kiválasztása.

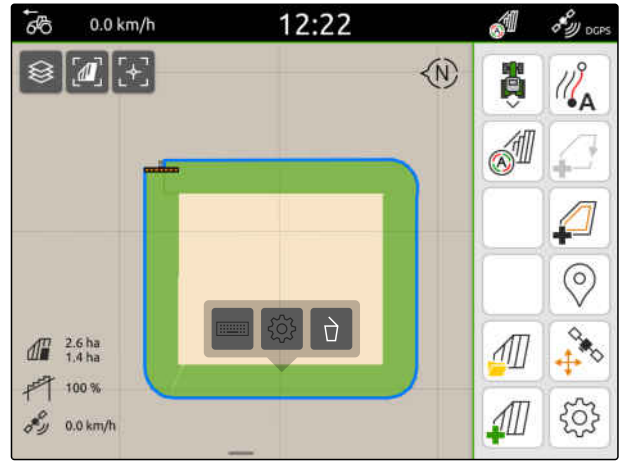

- 4. *A kizárási zónák létrehozásához:* Lásd a következő oldalt: 115.
- 5. *A táblahatárok konfigurálásához* [Lásd a következ](#page-122-0)ő oldalt: 117

## **21.2 A kizárási zónák létrehozása**

A kizárási zónával azok a területek jelölhetők meg a szántóföldön, amelyeket nem kell megművelni, vagy, amelyek nem művelhetők meg. A kizárási zónák saját határral rendelkeznek. Ha kizárási zónákat létrehozzák, és még nincsenek szántóföld-határok, akkor automatikusan szántóföld-határt hoz létre a rendszer. A kizárási zónák határai a szántóföldhatárain belül, a nem megművelt területek körül kerülnek létrehozásra.

A kizárási zónának legalább 10 m² méretűnek kell lennie.

Ha csatlakoztatva van egy ISOBUS-szóró, a kizárási zóna körül a rendszer automatikusan biztonsági zónát hoz létre. Ha az ISOBUS-szórással a biztonsági zónába megy, a keretszakaszok kikapcsolnak. Ezzel a szántóföld-határon túli szórás akadályozható meg. A biztonsági zóna a táblahatár konfigurációjában kikapcsolható.

A legújabb generációs AMAZONE szórókn esetében a biztonsági zóna a határszórás során automatikusan kikapcsolnak..

CMS-T-00013057-A

#### **21 | Táblahatárok használata A kizárási zónák létrehozása**

- **FELTÉTELEK**
- Szántóföld teljesen megművelve
- Legalább 10 m² nem megművelt terület van a megművelt területen belül
- 1. Érintse meg a megművelt felületet.
- 2. **+** kiválasztása.

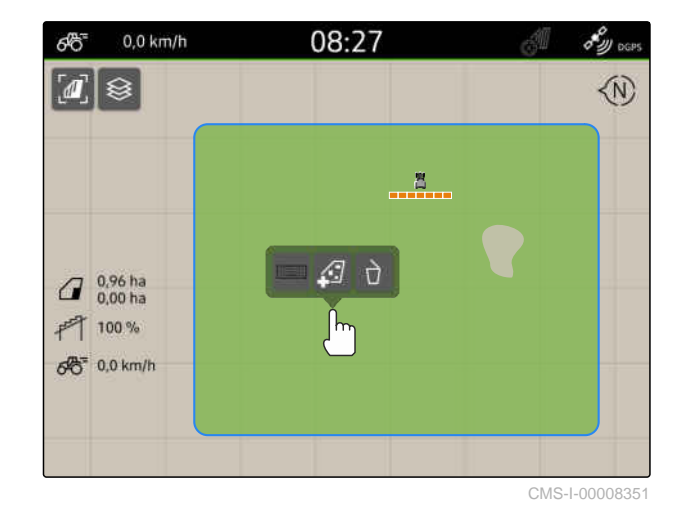

- **→** Ha még nincsenek szántóföld-határok, akkor automatikusan szántóföld-határt hoz létre.
- A szántóföld-határokon belüli nem megművelt területek körül kizárási zónák lesznek létrehozva.

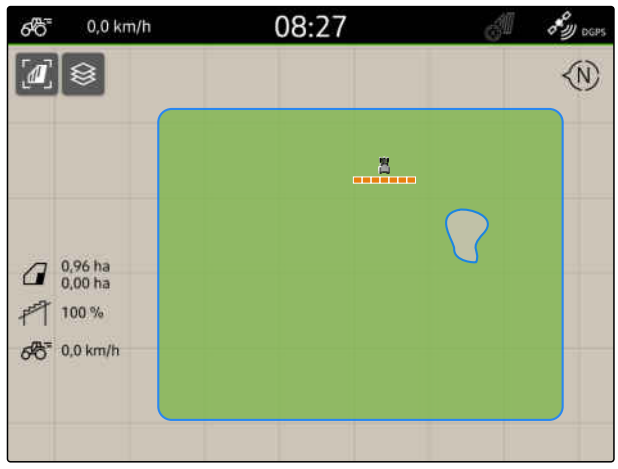

CMS-I-00008350

3. *A kizárási zónák törléséhez:* Érintse meg a kizárási zónát, és válassza ki a  $\sqrt{J}$  ikont.

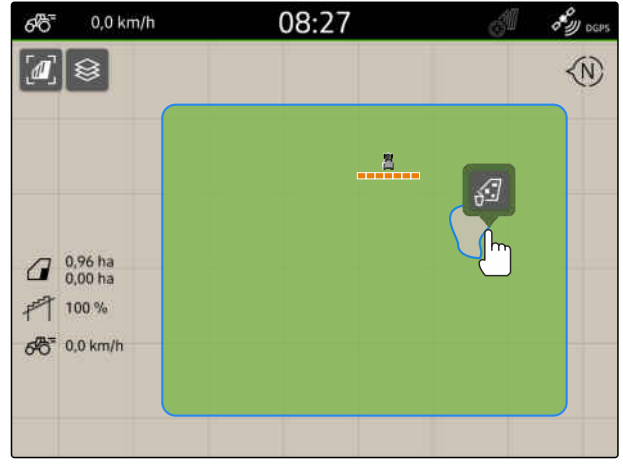

CMS-T-00000308-G.1

# <span id="page-122-0"></span>**21.3 Szántóföld-határ elrejtése**

Ha a táblahatárokat elrejtik, akkor a táblahatárok a térképes nézetben már nem láthatók. Az elrejtett táblahatárok a táblaadatok között mentve maradnak és ismét betölthetők.

- 1. Érintse meg a táblahatárt.
- 2.  $\oslash$ kiválasztása.
- 3. *A szántóföld-határok újra betöltéséhez:* [Lásd a következ](#page-89-0)ő oldalt: 84.

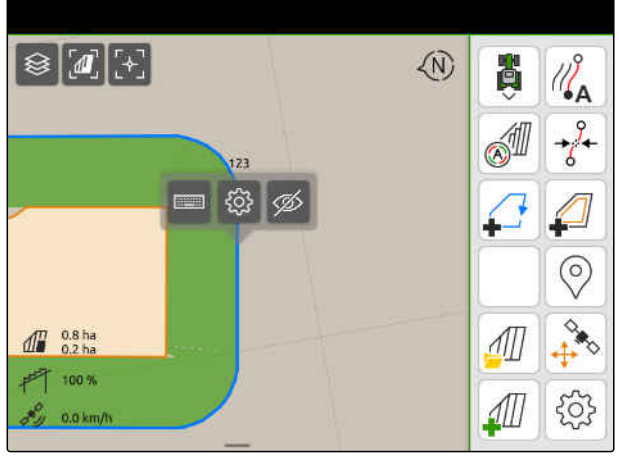

 $CMS-I-00001$ 

# **21.4 Szántóföld-határok konfigurálása**

#### **21.4.1 A biztonsági zóna kikapcsolása**

Ha csatlakoztattak egy ISOBUS-szórót, akkor a szántóföld-határokon belül és a kizárási zóna körül a rendszer automatikusan biztonsági zónákat hoz létre. Ha az ISOBUS-szóróval a biztonsági zónába megy, a keretszakaszok kikapcsolnak. Ezzel a szántóföld-határon vagy a kizárási zónán túli szórás akadályozható meg. A biztonsági zónák kikapcsolhatók.

A legújabb generációs AMAZONE szórók esetében a biztonsági zónák a határszóráskor automatikusan kikapcsolnak.

CMS-T-00013056-A.1

CMS-T-00013058-A.1

#### <span id="page-123-0"></span>**21 | Táblahatárok használata Szántóföld-határok konfigurálása**

- ملکی<br>< 1. Válassza ki a Munkamenüben XOX *"Szántóföld-határ"* opciót.
- 2. A *"Biztonsági zóna"* aktiválása

vagy

**Kapcsolja ki a** *"Biztonsági zóna"* **opciót.** Szántóvégi forduló szélessége szóntálló a szántóvági forduló szélessége szóntálló a szántóvági forduló szélessége szóntálló a szántóvági forduló szélessége szóntálló a szántóvág

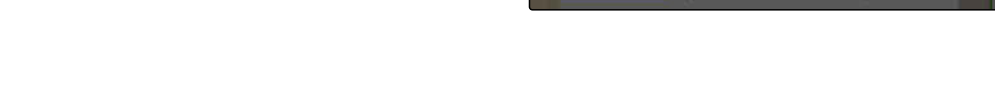

 $\overline{\left( \right. }%$ 

 $\overline{O}$ 

 $\triangle^{\!\!\!\!\!\triangle\!}$ 

60 Ω

#### **21.4.2 Figyelmeztetés akadályokra és szántóföld-határokra aktiválása**

A figyelmeztetések a képernyő felső szegélyén jelennek meg, és hangjelzés kerül kiadásra.

#### **A figyelmeztetések aktiválása esetén, az alábbi események tekintetében figyelmeztetések kerülnek kiadásra:**

- A táblahatár közeledése
- Közelítés akadály felé  $\bullet$
- مندي<br>< 1. Válassza ki a Munkamenüben x *"Szántóföld-határ"* opciót.
- 2. *"Figyelmeztetés az akadályokra/határokra"* aktiválása

vagy

Kapcsolja ki a *"Figyelmeztetés az akadályokra/ határokra"* opciót.

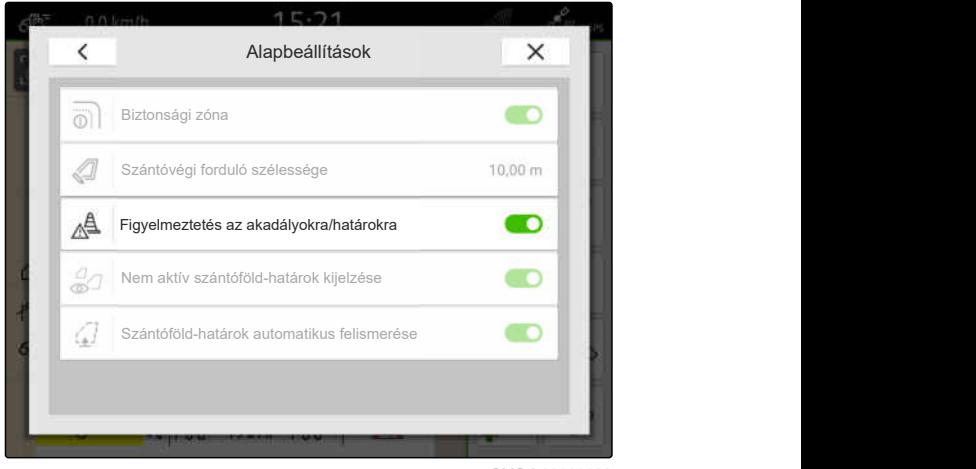

Biztonsági zóna

Alapbeállítások

Nem aktív szántóföld-határok kijelzése

CMS-I-00000189

CMS-T-00000225-G.1

CMS-I-00008327

Figyelmeztetés az akadályokra/határokra<br>Nem aktív szántóföld-határok kijelzése<br>Szántóföld-határok automatikus felismerése

CMS-T-00013059-A.1

#### **21.4.3 Nem aktív szántóföld-határok kijelzése**

Ha ezt a funkciót aktiválták, a nem aktív szántóföldhatárok vékony, szürke vonalként jelennek meg a térképnézetben.

- ملاح<br>< 1. Válassza ki a Munkamenüben x *"Szántóföld-határ"* opciót.
- 2. A *"Nem aktív szántóföld-határok kijelzése"* aktiválása

vagy

Kapcsolja ki a *"Nem aktív szántóföld-határok kijelzése"* opciót.

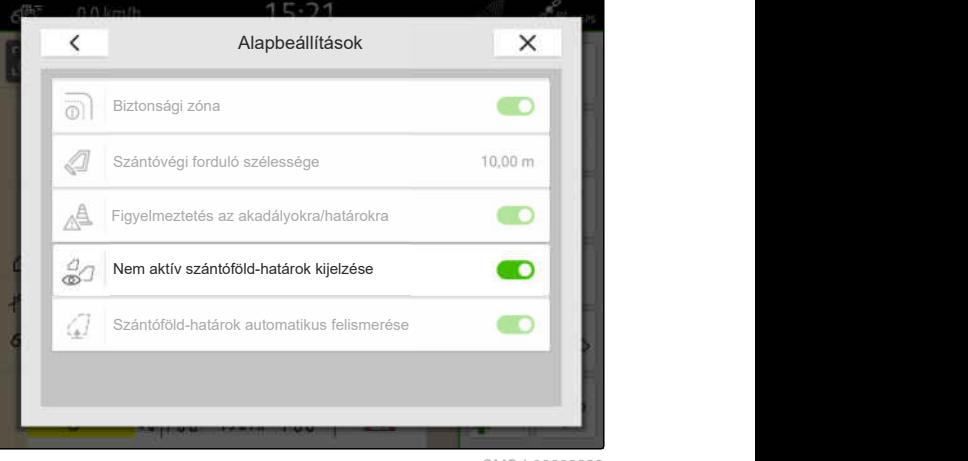

CMS-I-00008328

#### **21.4.4 A Szántóföld-határok automatikus felismerésének aktiválása**

CMS-T-00003639-C.1

Ha a Szántóföld-határ automatikus felismerése opciót aktiválták, az AmaTron 4 automatikusan felismeri, hogy mentett szántóföld van-e a közelben. Az ehhez a szántóföldhöz tartozó szántóföldi adatokat be lehet tölteni a szántóföld megműveléséhez. Ha a funkció deaktivált, akkor a szántóföldi adatokat manuálisan kell kiválasztani a szántóföld megműveléséhez.

MG6010-HU-HU | T.1 | 16.04.2024 | © AMAZONE 119

#### **FELTÉTELEK**

- *"GPS-Maps&Doc"* licenc rendelkezésre áll  $\odot$
- 1. Válassza ki a Munkamenüben > *"Szántóföld-határ"* opciót.
- 2. A *"Szántóföld-határok automatikus felismerése"* aktiválása

vagy

Kapcsolja ki a *"Szántóföld-határok automatikus felismerése"* opciót.

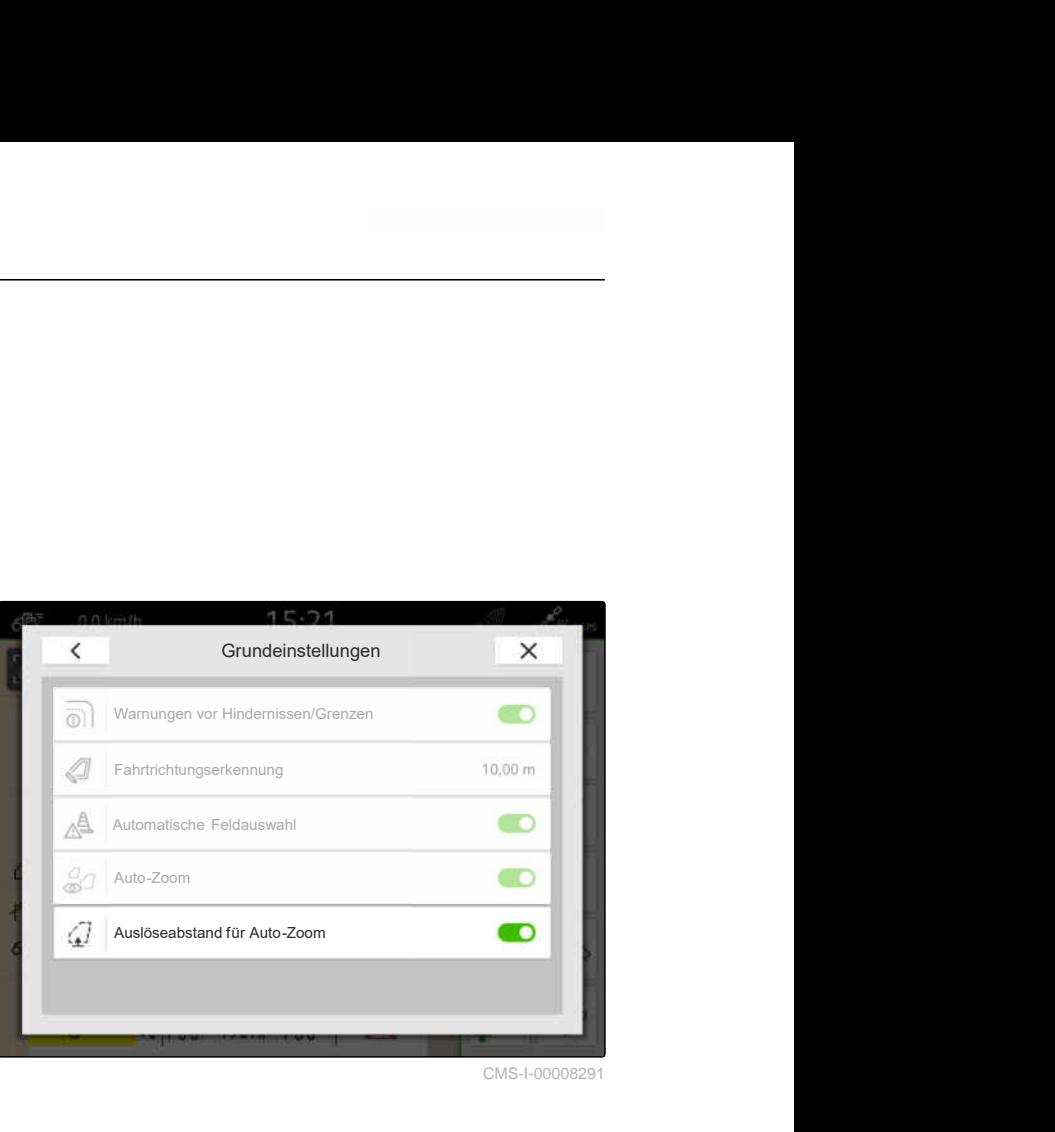

# **Virtuális szántóvégi forduló használata** 22

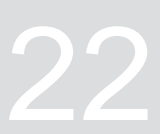

CMS-T-00001746-H.1

## **22.1 Virtuális forduló létrehozása**

A virtuális szántóvégi fordulóval térképnézetben a tényleges szántóvégi forduló határozható meg. A szántóvégi forduló területe így a többi szántóföldtől függetlenül megművelhető. A keretszakaszok a szántóvégi forduló határán kapcsolnak.

A virtuális szántóvégi fordulóban automatikus nyomvonalak hozhatók létre.

#### **FELTÉTELEK**

- *"GPS-Switch basic"* vagy *"GPS-Switch pro"* licenc rendelkezésre áll
- Táblahatár felfektetve, [Lásd a következő](#page-118-0) [oldalt: 113](#page-118-0)
- 1. kiválasztása a munkamenüben.
- 2. Táblavégi forduló megadása.

CMS-T-00000300-I.1

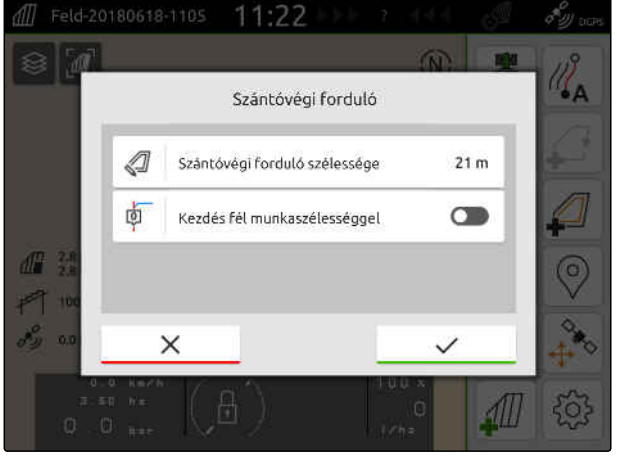

Ha fél munkaszélességgel kezdnek, az első nyomvonalat *"0"* létrehozzák a táblahatáron és a második nyomvonal a táblahatártól egy munkaszélességgel beljebb található.

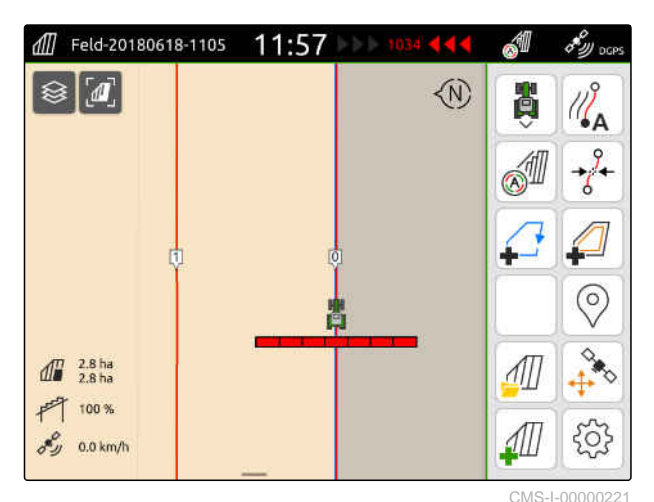

Ha egész munkaszélességgel kezdnek, az első nyomvonal *"0"* a táblahatártól egy fél munkaszélességgel beljebb található.

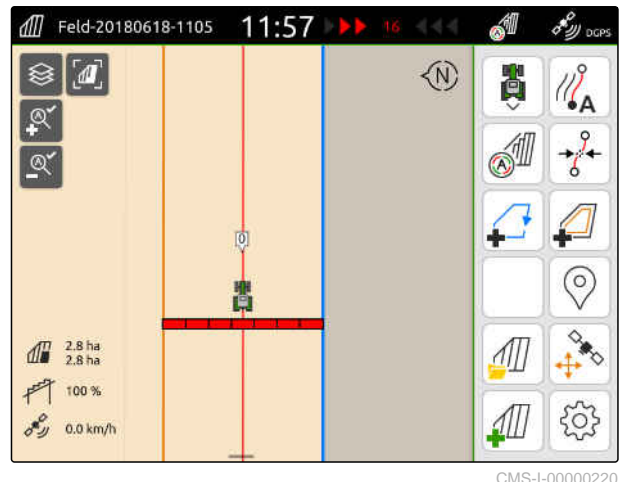

3. *Az első nyomvonal létrehozásához a szántóföldhatáron:*

*"Kezdés fél munkaszélességgel"* aktiválása

vagy

*Az első nyomvonal létrehozásához a szántóföldhatártól egy fél munkaszélességgel beljebb: "Kezdés fél munkaszélességgel"* deaktiválása.

4. Jóváhagyás a  $\swarrow$  segítségével.

A virtuális szántóvégi forduló létrehozása után a forduló szürke területként látható a táblahatáron belül.

A virtuális szántóvégi fordulón belüli kiszórás indításához és a virtuális szántóvégi fordulón belüli nyomvonalak használatához fel kell oldani a virtuális szántóvégi fordulót.

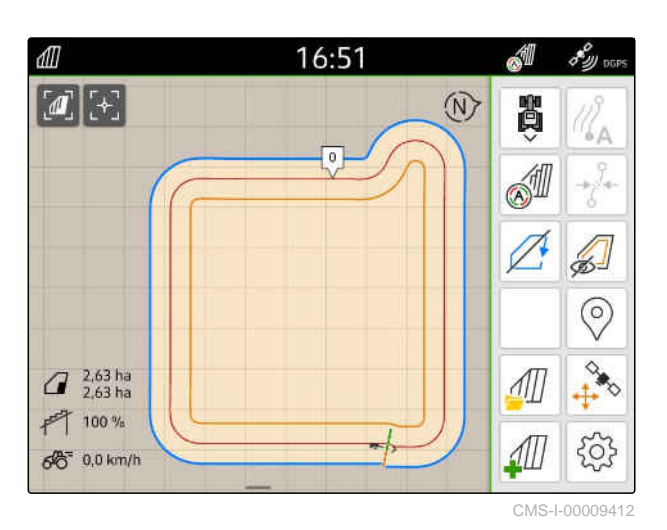

- 5. *A virtuális szántóvégi forduló feloldásához:* kiválasztása a munkamenüben.
- 6. *A virtuális szántóvégi fordulón belüli nyomvonalak elrejtéséhez:*

 $\mathbb{Z}^{\perp}$ kiválasztása a munkamenüben.

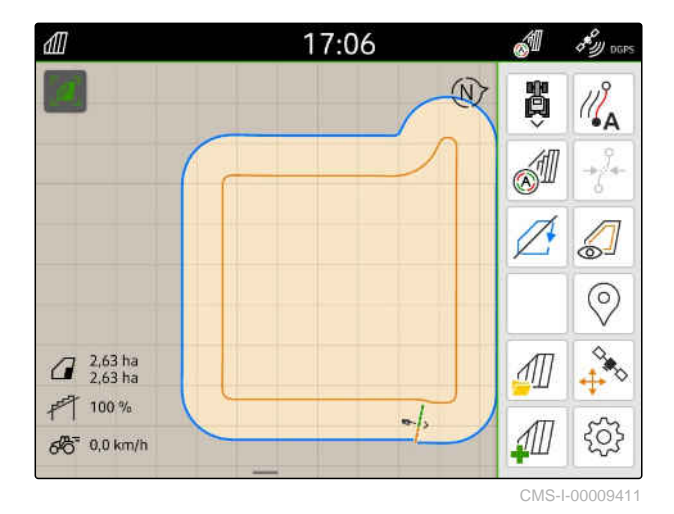

7. *A virtuális forduló zárolásához:* kiválasztása a munkamenüben.

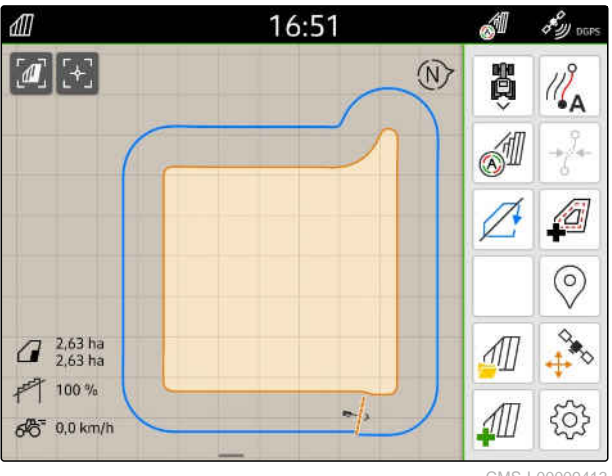

## **22.2 Virtuális szántóvégi forduló szerkesztése**

- 1. Érintse meg a virtuális szántóvégi fordulót.
- 2. *A virtuális szántóvégi forduló törléséhez* 冂 kiválasztása

vagy

*A szántóvégi forduló szélességének módosításához:* Adja meg a kívánt szántóvégi forduló szélességét a Munkamenüben r > *"Szántóföld-határ"* > *"Szántóvégi forduló szélessége"* alatt

vagy

*Az első nyomtáv eltolásához:*

A Munkamenüben > *"Párhuzamos haladás"* alatt aktiválja vagy kapcsolja ki a *"Kezdés fél munkaszéleséggel"* opciót.

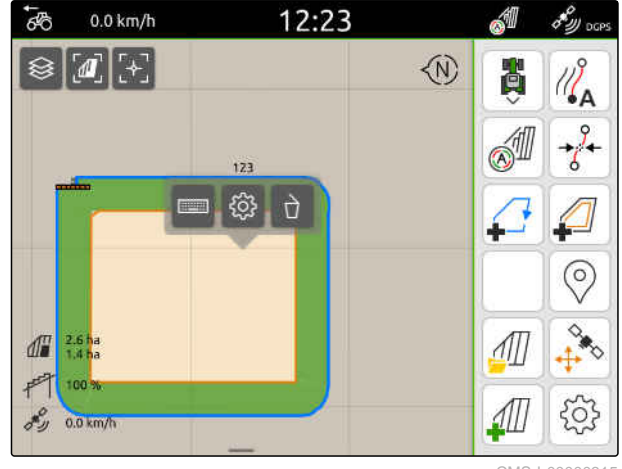

CMS-I-0000031

CMS-T-00000309-G

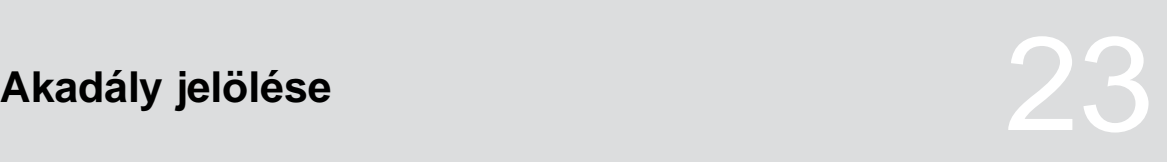

CMS-T-00000299-G.1

Ha a táblán pocsolyákhoz, elektromos távvezetékoszlopokhoz, sziklákhoz vagy fákhoz hasonló akadályok vannak, akkor ezeket az akadályokat az AmaTron 4 térképén megjelölheti. Ha a jármű akadály felé mozog, akkor a rendszer figyelmeztetést ad ki, és a járműszimbólumra zoomol.

A figyelmeztetés csak akkor kerül kiadásra, ha a Beállítások alatt aktiválták a figyelmeztetéseket; [Lásd](#page-123-0) a következő [oldalt: 118.](#page-123-0)

A térkép csak az Auto-Zoom aktiválása esetén kerül zoomolásra; [Lásd a következ](#page-75-0)ő oldalt: 70.

A jelölt akadály a GPS-drift korrigálásához használható, [Lásd a következ](#page-81-0)ő oldalt: 76.

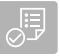

#### **FELTÉTELEK**

- *"GPS-Switch pro"* licenc rendelkezésre áll
- 1. A járművel közeledjen az akadályhoz.
- 2. *Ha a jelölt akadály a GPS-drift korrigálásához kell használni,* jelölje a jármű irányát és pozícióját.
- 3.  $\bigotimes$  kiválasztása a munkamenüben.
- A térképen akadályszimbólum látható.  $\rightarrow$

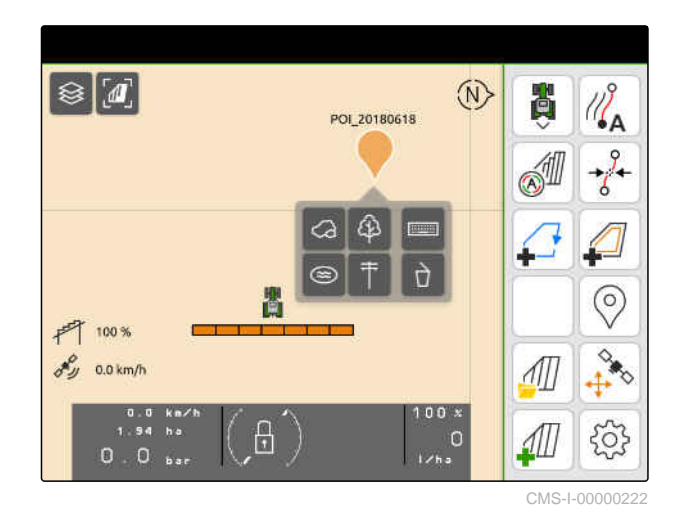

- 4. Az akadályszimbólumot ujjával tolja el a kívánt pozícióba.
- 5. *Ha meghatározott akadálytípusra vonatkozó szimbólumot kell hozzáadni,* kívánt szimbólum választása.
- 6. *Ha át kell nevezni az akadályszimbólumot,* a **[[[[[[[[**]]]]]]]] alatt írja be a kívánt nevet.
- 7. *Ha törölni kell az akadályszimbólumot,* L kiválasztása.
- 8. *Az akadályszimbólum beállításához,* érintse meg a térkép tetszés szerinti pontját.

# <span id="page-132-0"></span>**Párhuzamos menet súgója**

# **24.1 Párhuzamos menet súgójának konfigurálása**

## **24.1.1 Nyomvonal-vezetési minta kiválasztása**

Az AmaTron 4 segítségével különféle fajtájú nyomvonalakat lehet feljegyezni.

 $\Box$ 

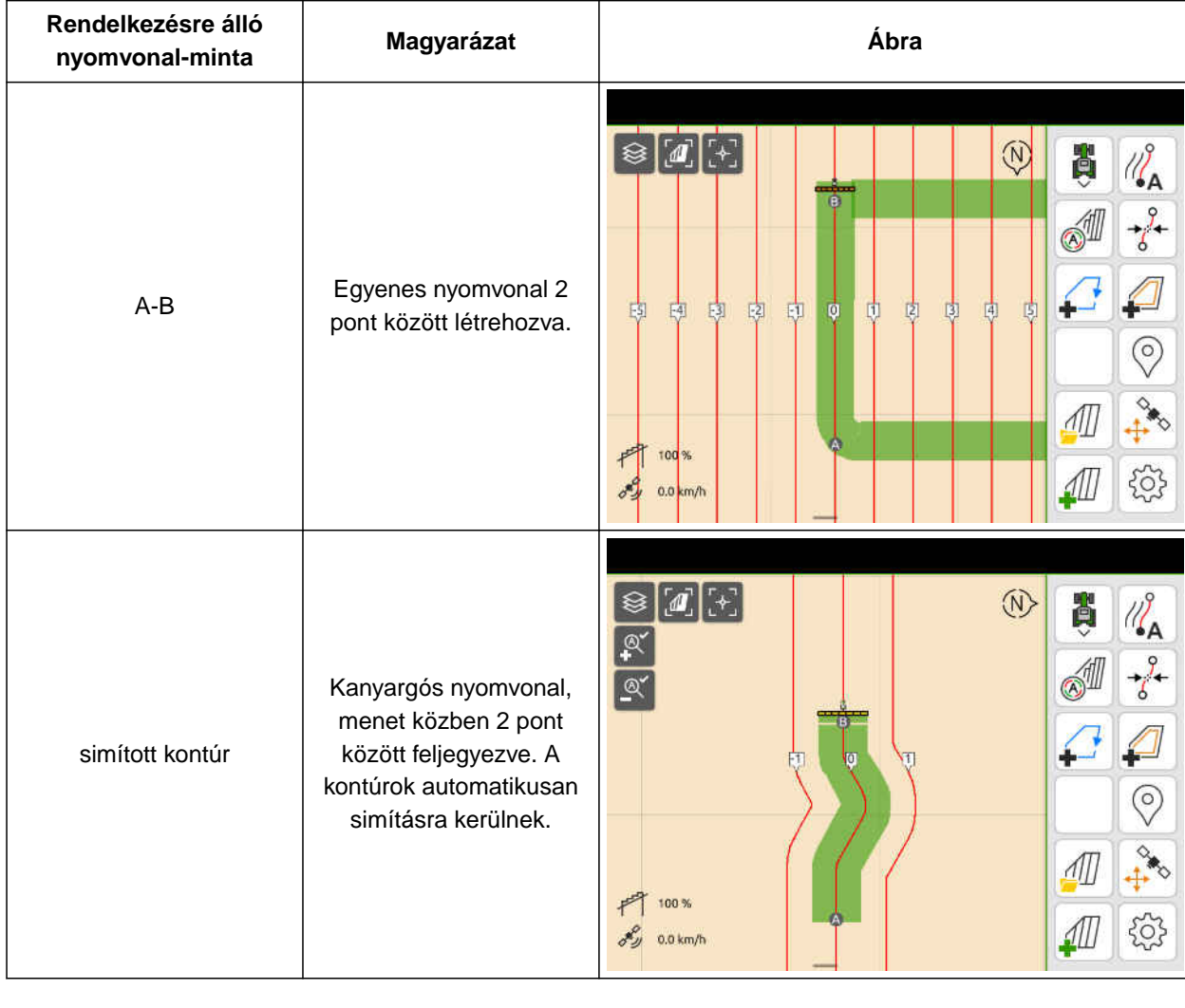

Τ

CMS-T-00000293-H.1

CMS-T-00000231-H.1

CMS-T-00000190-J.1

#### **24 | Párhuzamos menet súgója Párhuzamos menet súgójának konfigurálása**

#### **FELTÉTELEK**

- $\odot$ *"GPS-Track"* licenc rendelkezésre áll
- 1. Válassza a Munkamenüben > *"Párhuzamos haladás"* alatt a > *"Nyomvonal-minta"* opciót.
- 2. Kívánt nyomvonal-vezetési minta kiválasztása.
- $3.$  Jóváhagyás a  $\checkmark$  segítségével.

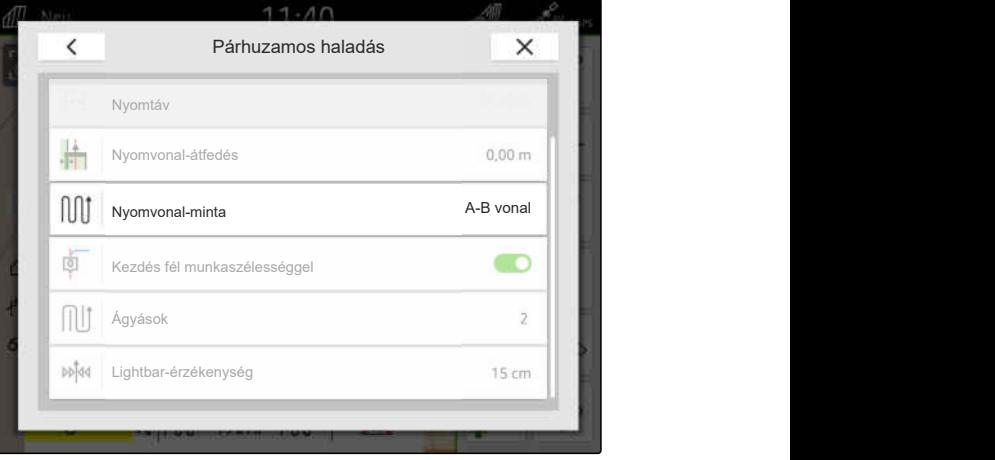

CMS-I-00000207

#### **24.1.2 Nyomvonalak szerkesztése**

Ha nyomvonalakat hoznak létre, akkor a nyomvonal távolsága a csatlakoztatott készülék munkaszélességének felel meg. A nyomvonalak távolsága manuálisan állítható.

Ha a nyomvonalakra kell ráhajtani, de mégis átfedésnek vagy hézagnak kell lennie megművelés közben, akkor a nyomvonalak átfedése módosítható.

- 1. Érintse meg a nyomvonalat.
- Megjelennek a konfigurációs gombok.  $\rightarrow$
- 2.  $\overleftrightarrow{Q}$ kiválasztása.

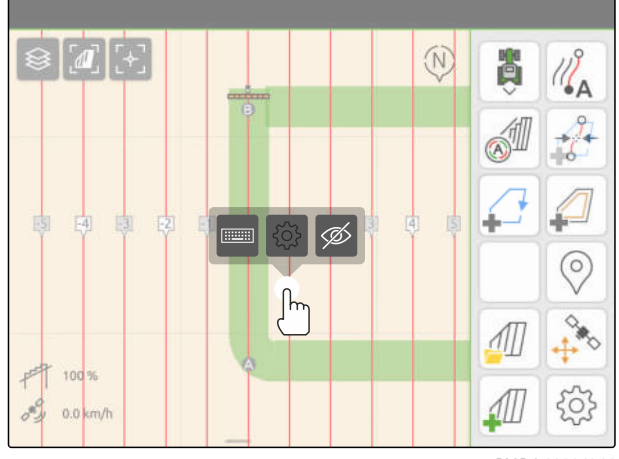

CMS-I-00004944

CMS-T-00007040-B.1

<span id="page-134-0"></span>3. *A nyomvonalak távolságának módosításához* aktiválja a *"Kézi bevitel"* opciót,

vagy

*a nyomvonal átfedésének módosításához* kapcsolja ki a *"Kézi bevitel"* opciót.

#### **A nyomvonal átfedésének lehetséges bevitelei:**

- Pozitív érték: Átfedés
- Negatív érték: Hézag a megművelésben
- 4. Adja meg a nyomvonalak kívánt távolságát vagy a nyomvonal kívánt átfedését.

#### **24.1.3 A fénysáv-érzékenység beállítása**

A fénysáv **1** a traktor legközelebbi nyomvonalhoz viszonyított eltérését adja meg, és a járművezetőt a nyomtartásban segíti.

A fénysáv háromszögű szimbólumai felvilágítanak, ha a nyomvonal-eltérés meghaladja a megadott értéket.

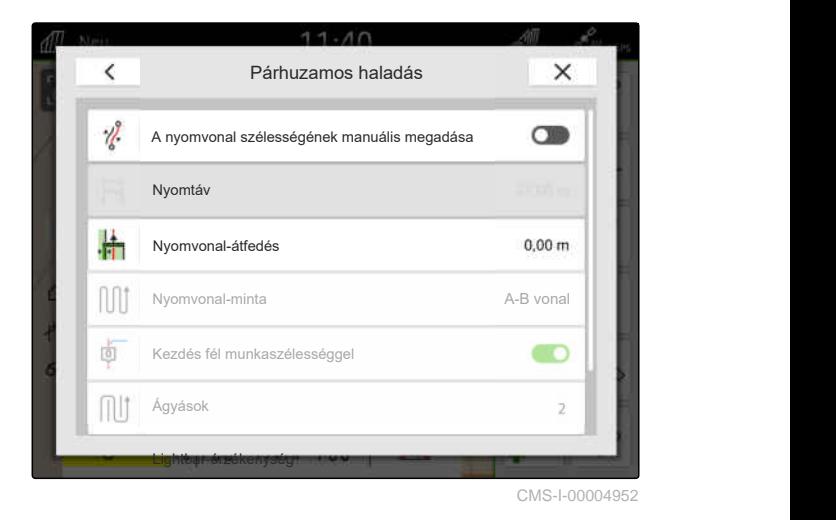

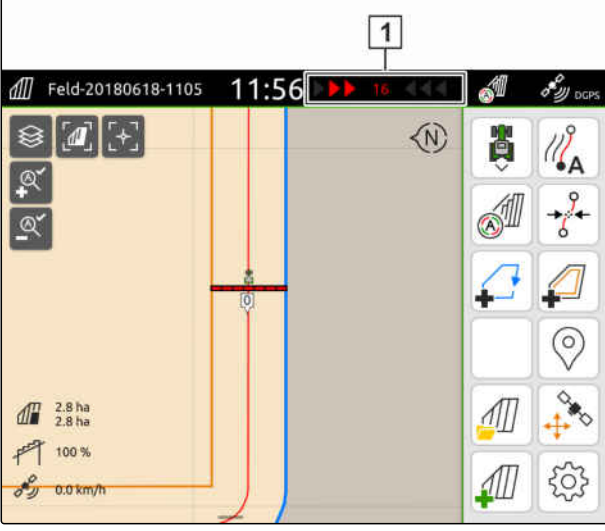

CMS-I-00000204

CMS-T-00000291-H.1

#### **FELTÉTELEK**

- *"GPS-Track"* licenc rendelkezésre áll
- 1. A Munkamenüben > *"Párhuzamos haladás"* alatt válassza a > *"Lightbar-érzékenység"* opciót.
- 2. Adja meg az értéket 1 cm és 100 cm között.
- 3. Jóváhagyás a  $\swarrow$  segítségével.

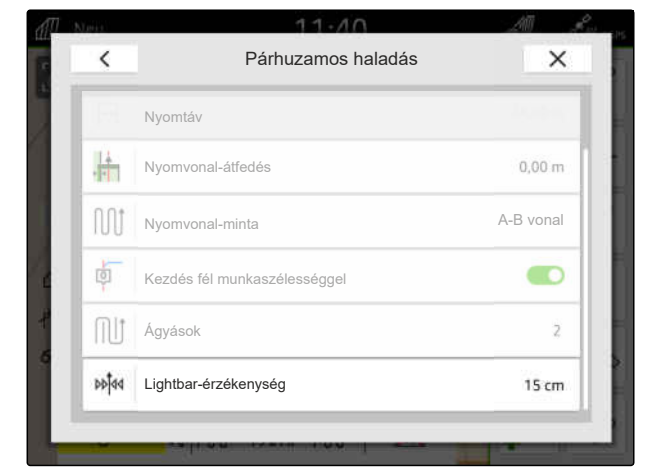

#### <span id="page-135-0"></span>**24.2 Nyomvonalak létrehozása**

**24.2.1 A-B vonal létrehozása**

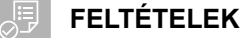

- *"GPS-Track"* licenc rendelkezésre áll
- *"A-B"* nyomvonal-minta kiválasztva, [Lásd a](#page-132-0) [következő oldalt: 127](#page-132-0)
- 1. Rájárás a sor kezdetére.
- 2.  $\sqrt{\atop{\mathsf{A}}}$  kiválasztása.
- A nyomvonal kiindulási pontjának rájárása a járműpozícióra.

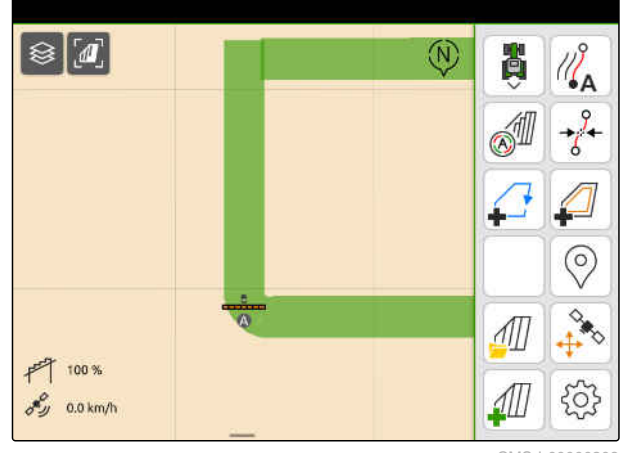

CMS-I-00000208

- 3. Járatás a sorvégre.
- 4.  $\sqrt{\frac{B}{\lambda}}$ kiválasztása.
- A nyomvonal végpontjának rájárása a járműpozícióra. További nyomvonalak hozzáfűzése.

 $\circledR$ D ଛ  $\sqrt{d}$  $\mathbb{Z}_{\mathsf{A}}^{\mathsf{S}}$ S  $-\frac{9}{6}$ 7 <u>a</u> 由 南  $E3$  $\frac{1}{2}$ FП H ÷ 古  $\circledcirc$  $\sqrt{1}$ 100  $553$  $0.0 \text{ km/h}$ CMS-I-00000209

CMS-T-00001688-F.1

CMS-T-00000296-G.1

CMS-T-00000297-G.1

#### <span id="page-136-0"></span>**24.2.2 Simított kontúr létrehozása**

∄हे

#### **FELTÉTELEK**

- $\odot$ *"GPS-Track"* licenc rendelkezésre áll
- A *"Simított kontúr"* nyomvonal-minta kiválasztva; [Lásd a következő oldalt: 127](#page-132-0)
- 1. Rájárás a sor kezdetére.
- 2.  $\sqrt{\atop{\mathsf{A}}}$  kiválasztása.
- **→** A nyomvonal kiindulási pontjának rájárása a járműpozícióra.

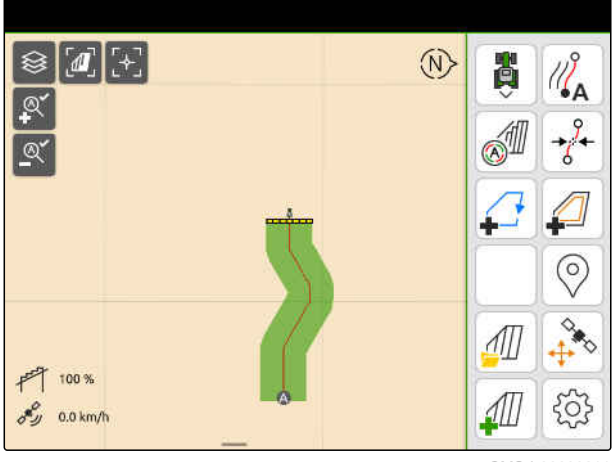

CMS-L000002

3. Járatás a sorvégre.

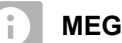

**MEGJEGYZÉS**

A nyomvonal végpontjának legalább 15 m-re kell lennie a kiindulási ponttól.

- 4.  $\frac{1}{2}$ <sup>B</sup> kiválasztása.
- A nyomvonal végpontjának rájárása a járműpozícióra. További nyomvonalak hozzáfűzése.

# **24.3 Ágyás létrehozása**

Ágyás létrehozásához meghatározott nyomvonalakat ki lehet emelni. A kiemelt nyomvonalak megmutatják, hogy a kívánt nagyságú ágyás létrehozásához a munkaterület melyik sorába kell bejárni. A megadandó szám azt adja meg, hogy a nyomvonalat milyen ritmusban kell bejárni. A 2 megadása esetén például minden második nyomvonalat kell bejárni. Az egy munkaszélességű ágyás kialakításához mindig egy nyomvonalat kell kihagyni.

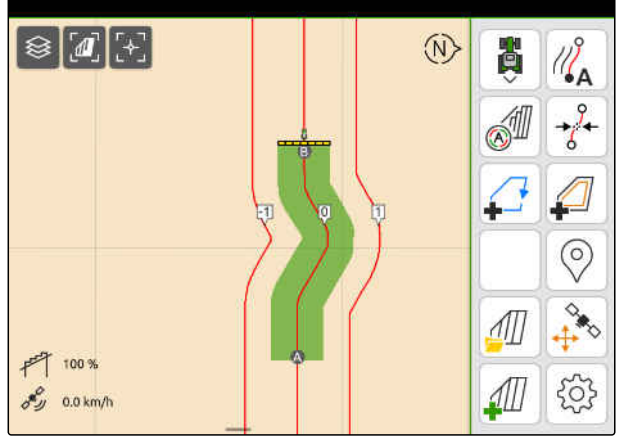

CMS-I-00000210

CMS-T-00000292-H.1

#### **24 | Párhuzamos menet súgója Párhuzamos haladás**

**FELTÉTELEK**

- *"GPS-Track"* licenc rendelkezésre áll  $\odot$
- 1. Válassza a Munkamenüben > *"Párhuzamos haladás"* alatt az > *"Ágyások"* opciót.
- 2. 1 és 20 közötti érték megadása.
- 3. Jóváhagyás a  $\swarrow$  segítségével.

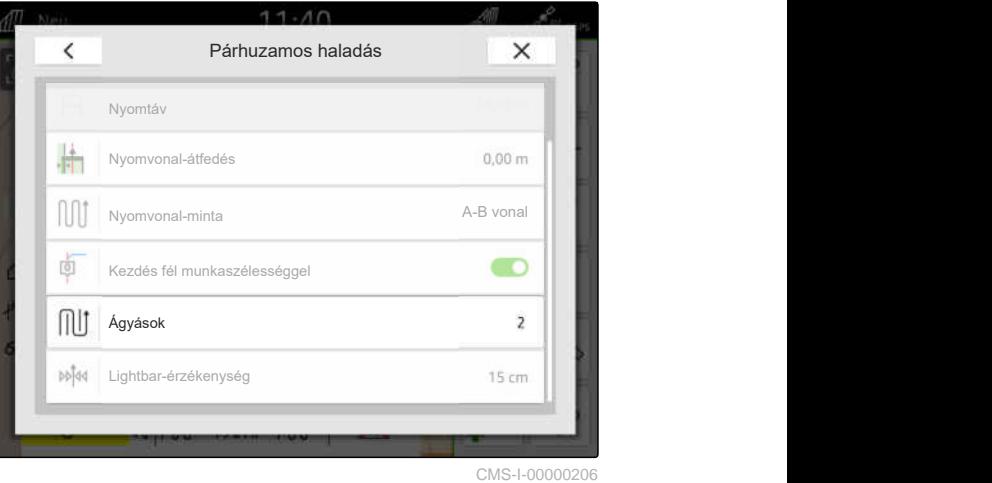

A nyomvonalak a megadott ritmusban kerülnek kiemelésre.

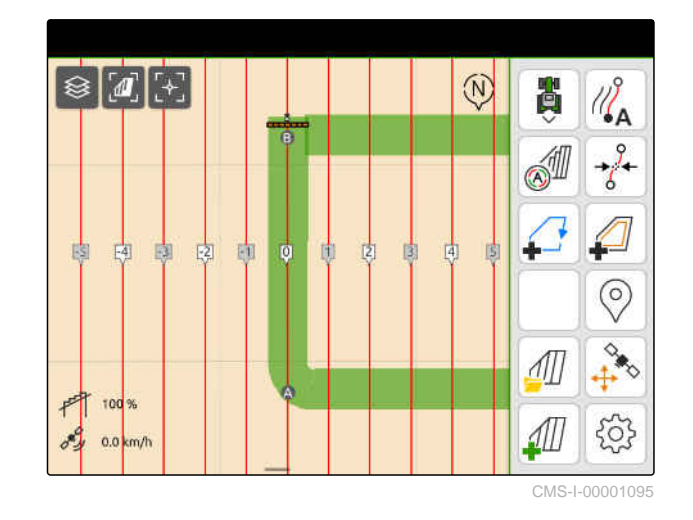

#### **24.4 Párhuzamos haladás**

A Lightbar **1** menet közben azt mutatja, hogy a jármű hány centiméterrel tér el a bejárt nyomvonaltól. Ha a nyomeltérés eléri a beállított értéket, akkor a centiméter-adat mellett vörös háromszög-szimbólum jelenik meg. A vezető számára megjelenik, hogy a járművet milyen irányba kell kormányozni.

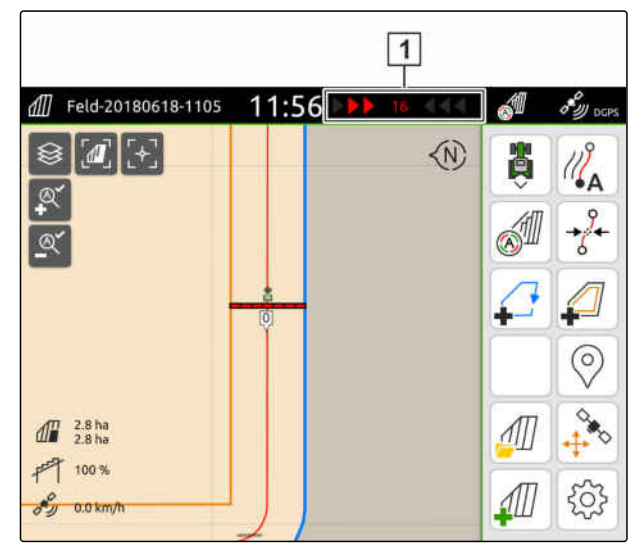

CMS-I-0000020

CMS-T-00000295-H.1

#### **FELTÉTELEK**

- *"GPS-Track"* licenc rendelkezésre áll
- Lightbar hozzáfűzése az állapotsorhoz; [Lásd a](#page-29-0) [következő oldalt: 24](#page-29-0)
- Lightbar-érzékenység meghatározva; [Lásd a](#page-134-0) [következő oldalt: 129](#page-134-0)
- Nyomvonalak létrehozva; [Lásd a következő](#page-135-0) [oldalt: 130](#page-135-0)
- Szükség esetén legyenek ágyások létrehozva; [Lásd a következő oldalt: 131](#page-136-0)
- *A jármű nyomon tartásához,* a járművet a kijelzett hosszúságban kormányozza a nyomvonal irányába.

#### **24.5 Nyomvonalak eltolása**

A nyomvonalak eltolhatók olyan eltérések kompenzálásához, amelyek a GPS-Drift által jönnek létre. Ha a kijelzett nyomvonalak a szántóföld tényleges nyomaival nem egyeznek meg, akkor a kijelzett nyomvonalak az AmaTron 4 készüléken eltolhatók. Ennek során a járműszimbólumhoz legközelebbi nyomvonal a járműszimbólum helyzetére tolódik el. Az összes többi nyomvonal azonos hosszba és azonos irányba tolódik el.

CMS-T-00003615-B.1

#### **24 | Párhuzamos menet súgója Nyomvonalak átnevezése**

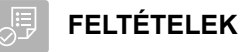

*"GPS-Track"* licenc rendelkezésre áll  $\odot$ 

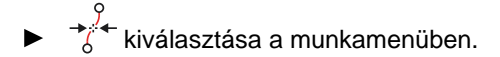

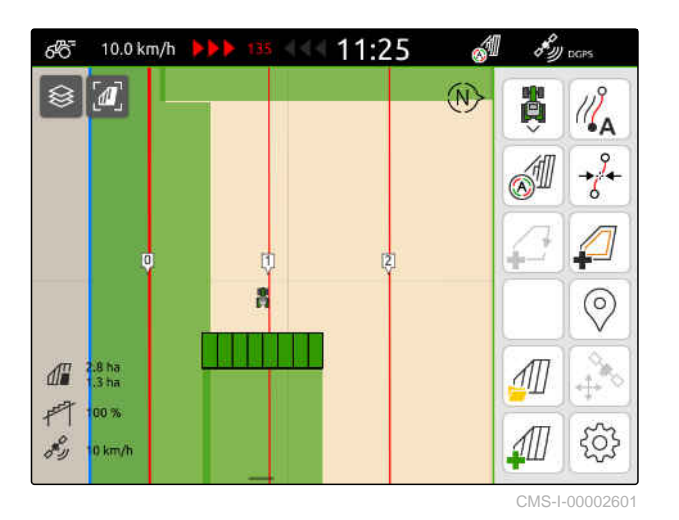

A nyomvonalak eltolása ezzel kész.

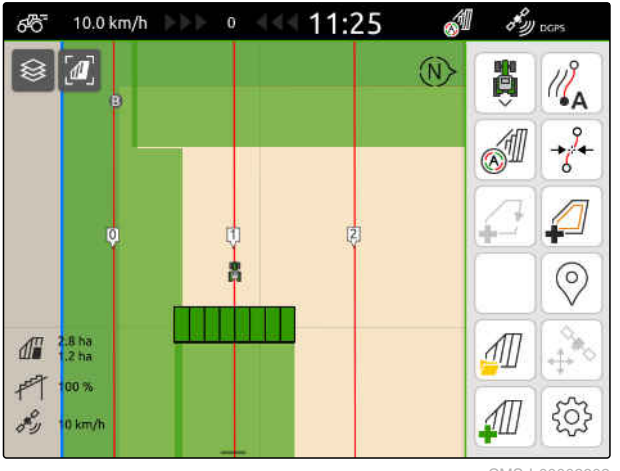

CMS-I-00002602

#### **24.6 Nyomvonalak átnevezése**

- 1. Érintse meg a nyomvonalat.
- **→** Megjelennek a konfigurációs gombok.

CMS-T-00007022-B.1

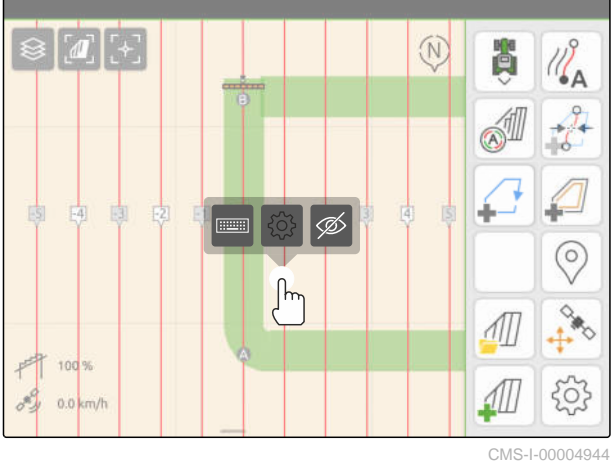

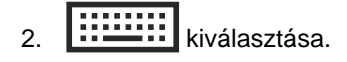

- 3. Adja meg a nyomvonalak kívánt nevét.
- 4. Jóváhagyás a  $\sim$  segítségével.

# **24.7 Nyomvonalak elrejtése**

Ha a nyomvonalakat elrejtik, akkor a nyomvonalak a térképes nézetben már nem láthatók. Az elrejtett nyomvonalak a táblaadatokban mentve maradnak és ismét betölthetők.

- 1. Érintse meg a nyomvonalat.
- Megjelennek a konfigurációs gombok.

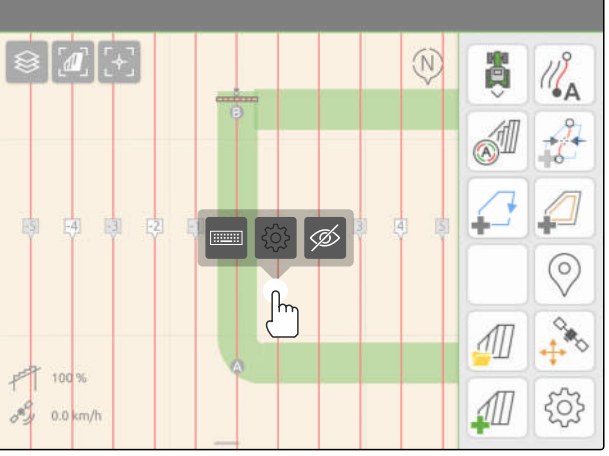

CMS-I-00004944

CMS-T-00007039-B.1

- 2.  $\overline{\mathscr{D}}$ kiválasztása.
- A nyomvonalak elrejtésre kerülnek.
- 3. *A nyomvonalak ismételt betöltéséhez* [Lásd a következ](#page-89-0)ő oldalt: 84.

# **Automatikus szórókeret-süllyesztés használata** 25

CMS-T-00000284-H.1

Az automatikus szórókeret-süllyesztés automatikusan lesüllyeszti a szórókeretet akkor, ha a permetező műveletlen területre ér.

A megadandó érték arra az időpontra vonatkozik, amikor az AmaTron 4 lesüllyeszti a szórókeretet, a meg nem művelt terület elérését megelőzően.

Az emelési folyamat időpont-értékét manuálisan kell meghatározni.

#### **Az automatikus szórókeret-süllyesztés az alábbi tényezőktől függ:**

- Menetsebesség
- Traktor kivitele
- Gép kivitele  $\bullet$
- A szórókeret emelési útja

**FELTÉTELEK**

- *"GPS-Switch basic"* vagy *"GPS-Switch pro"* licenc rendelkezésre áll
- Kompatibilis AMAZONE szántóföldi permetező csatlakoztatva
- Táblahatár felfektetve, [Lásd a következő](#page-118-0) [oldalt: 113](#page-118-0)
- 1. A Munkamenüben > *"Automatikus szórókeret-süllyesztés"* választása.
- 2. *"Automatikus szórókeret-süllyesztés"* aktiválása.
- 3. A *"Szórókeret-süllyesztés előnézeti ideje"* alatt adja meg másodpercben a süllyesztési folyamat időtartamát.
- 4. Jóváhagyás a  $\sim$  segítségével.

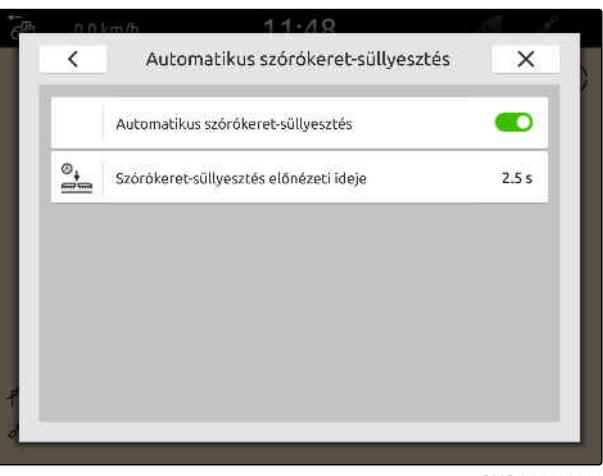

# **AUX-N beviteli készülék konfigurálása** 26

#### **26.1 AUX-N beviteli készülék beállítása**

#### **26.1.1 Az AUX-N beviteli készülék kiosztása AmaTron 4 funkciókkal**

Az AmaTron 4 segítségével oszthatja ki az AUX-N beviteli készülék gombjait. Segítségével az AmaTron 4 funkciókat az AUX-N beviteli készülékkel működtetheti.

#### **MEGJEGYZÉS**

ň.

Az AmaTron 4 segítségével csak az AUX-N beviteli készülékekhez oszthat ki funkciókat.

A következő táblázatban az AmaTron 4 funkciói láthatók:

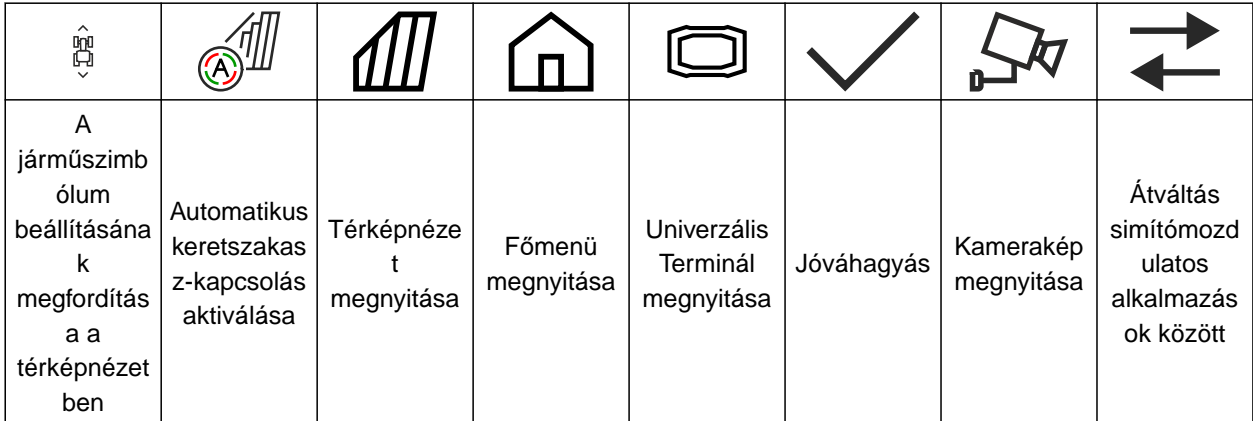

CMS-T-00000324-G.1

CMS-T-00005926-C.1

CMS-T-00000359-H.1
#### **FELTÉTELEK**

- AUX-N beviteli készülék csatlakoztatva
- Az AmaTron 4 UT-száma legyen 1-re beállítva; [Lásd a következő oldalt: 43](#page-48-0)
- 1. A főmenüben válassza ki:  $\mathbb{R}$
- A beviteli készülék által küldött felület megjelenik.
- 2. A kívánt gomb ikonjának kiválasztása.

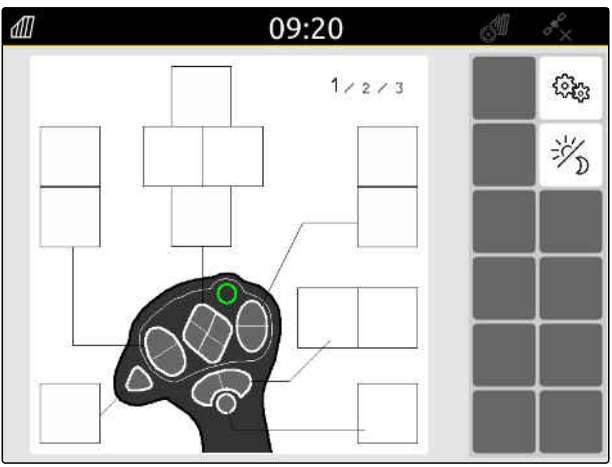

Az AUX-N beviteli készülék a kiválasztott gombbal együtt, szimbolikusan jelenik meg. Ezalatt egy ikon található, amely az AmaTron 4 funkciót ábrázolja. Ezzel az ikonnal megnyithatók az AmaTron 4 funkciói.

- 3. Nyissa az AmaTron 4 funkciókat.
- 4. Válassza ki az AmaTron 4 funkciót a listán.

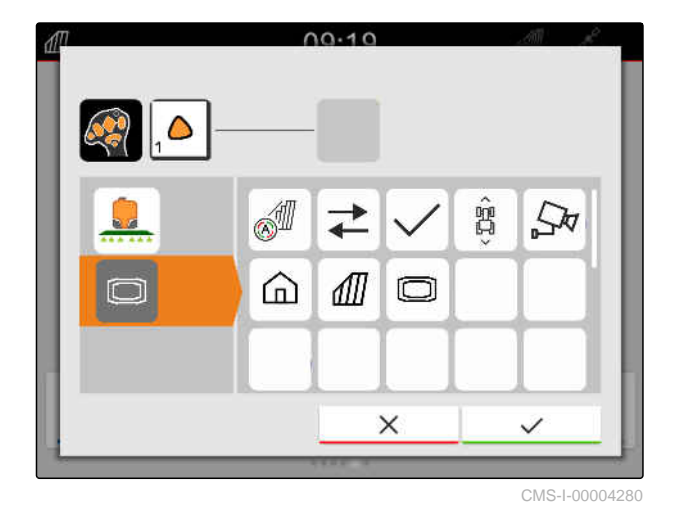

**→** A kiválasztott AmaTron 4 funkció a gombhoz hozzárendelésre kerül.

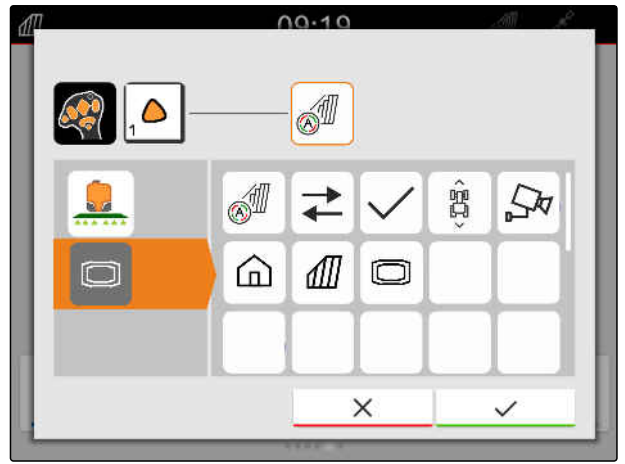

CMS-I-00004281

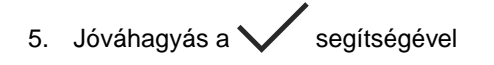

Az áttekintésben a kiválasztott AmaTron 4 funkció a kiosztott gomb ikonján látható.

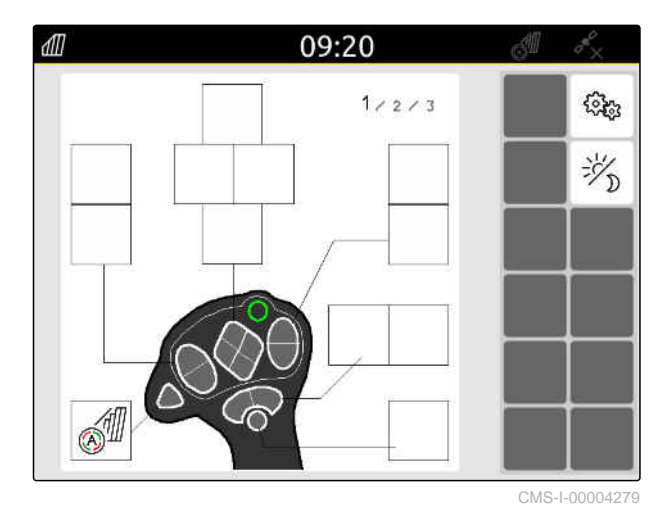

#### **26.1.2 Munkaeszköz-funkciók kiosztása az AUX-N beviteli készüléken**

CMS-T-00005927-C.1

Az AmaTron 4 segítségével oszthatja ki az AUX-N beviteli készülék gombjait. Segítségével a munkaeszköz-funkciókat az AUX-N beviteli készülékkel működtetheti.

#### **MEGJEGYZÉS** Ĥ.

Az AmaTron 4 segítségével csak az AUX-N beviteli készülékekhez oszthat ki funkciókat.

#### **FELTÉTELEK**

्।<br>जन्म

- AUX-N beviteli készülék csatlakoztatva
- Az AmaTron 4 UT-száma legyen 1-re beállítva; [Lásd a következő oldalt: 43](#page-48-0)
- 1. A főmenüben válassza ki:  $\boxed{\mathbb{1}}$ .
- A beviteli készülék által küldött felület megjelenik.
- 2. A kívánt gomb ikonjának kiválasztása.

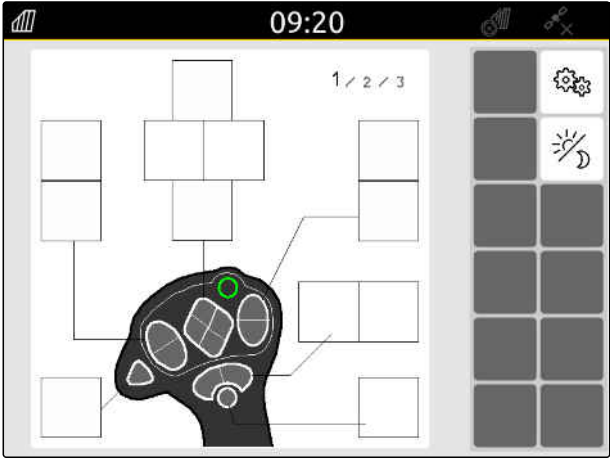

Az AUX-N beviteli készülék a kiválasztott gombbal együtt, szimbolikusan jelenik meg. Ezek között azok az ikonok is, amelyek a csatlakoztatott munkaeszközöket mutatják. Ezekkel az ikonokkal a munkaeszköz-funkciókat nyithatja meg.

- 3. Munkaeszközök-funkciók megnyitása.
- 4. A munkaeszköz-funkció kiválasztása a listából.

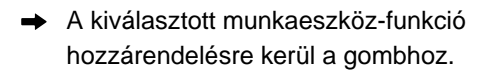

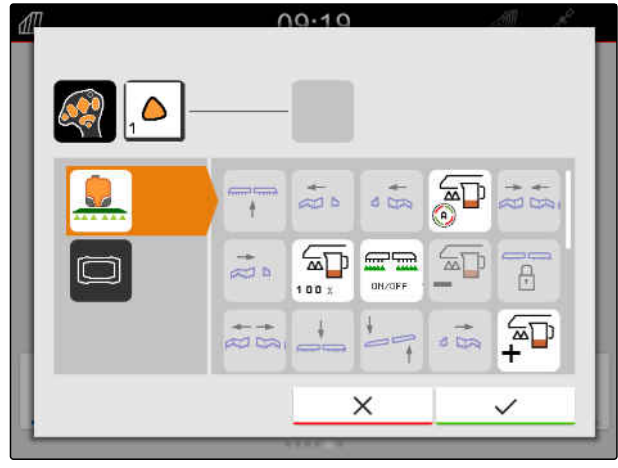

CMS-I-00000247

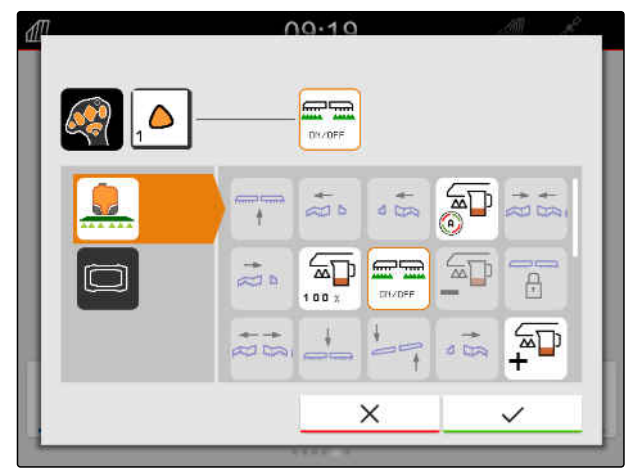

CMS-I-00000245

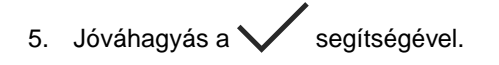

Az áttekintésben a kiválasztott munkaeszközfunkció a kiosztott gomb ikonján látható.

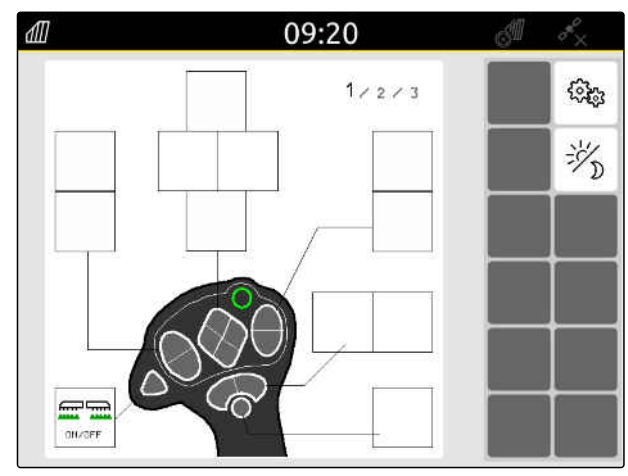

#### **26.1.3 Az AUX-N-kiosztás eltávolítása**

- 1. A főmenüben válassza ki:  $\sqrt{\frac{2}{n}}$ .
- A beviteli készülék által küldött felület megjelenik.
- 2. Válassza ki a törlendő funkció ikonját.

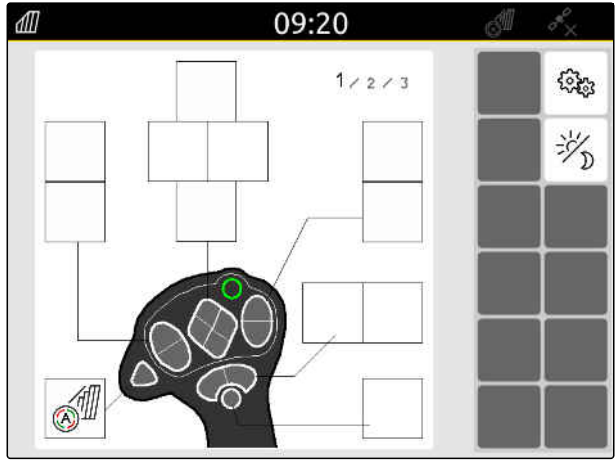

CMS-I-00004279

CMS-T-00014703-A.1

Az AUX-N beviteli készülék a kiválasztott gombbal együtt, szimbolikusan jelenik meg. Emellett a hozzárendelt funkció van ábrázolva.

3. Érintse meg a hozzárendelt funkciót.

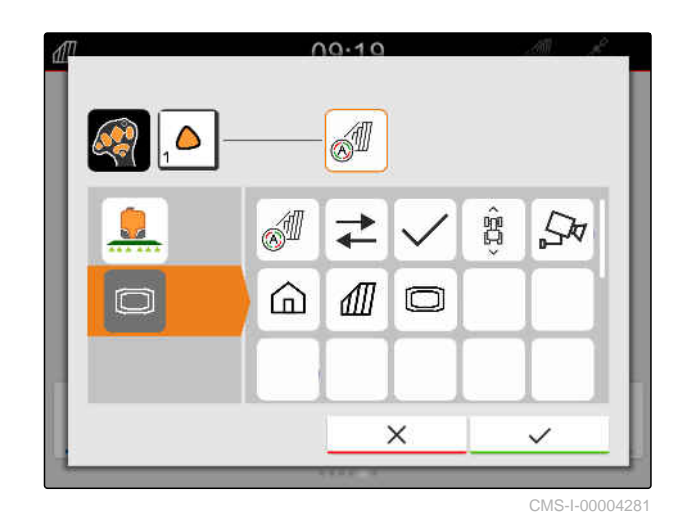

Törölje a hozzárendelt funkciót.

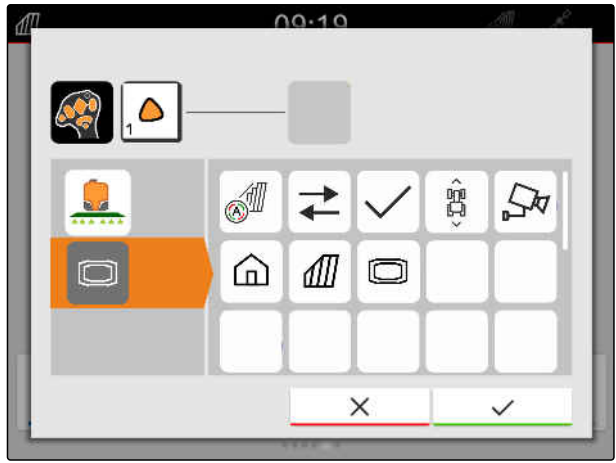

CMS-I-00004280

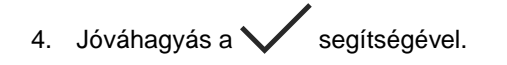

**→** Az áttekintésben a gomb ikonja szabad.

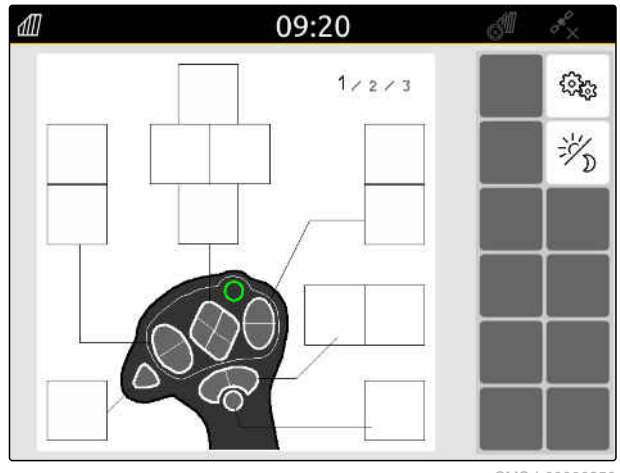

## **26.2 Előnyben részesített kiosztás kezelése**

#### **26.2.1 AUX-N-kiosztás jóváhagyása**

Csatlakozott AUX-N beviteli készülék esetén az AmaTron 4 minden indítását követően jóvá kell hagyni a csatlakoztatott munkaeszközök AUX-N kiosztásait.

Az *"Előnyben részesített kiosztás"* menüje automatikusan megnyílik.

- 1. AUX-N-kiosztás ellenőrzése.
- 2. *Ha az AUX-N kiosztást módosítani kell,* Lásd a következő oldalt: 145

vagy

*ha az AUX-N kiosztás rendben van,*

 $j$ óváhagyás a  $\swarrow$  segítségével.

#### **26.2.2 AUX-N kiosztás módosítása**

Az AUX-N-kiosztás funkciólistával történő

gombjait ezekkel a funkciókkal lehet kiosztani.

Ò  $\overrightarrow{ }$ CMS-T-00000365-E.1 **26.2.2.1 AUX-N-kiosztás módosítása funkciólistával** CMS-T-00000362-D.1 meghatározásánál minden rendelkezésre álló funkció baloldalon látható. Az AUS-N külső beviteli eszköz

## 1. *Ha a funkciók nem szerepelnek a balra látható listában,*

- *.*<br>– kiválasztása.
- 2. Funkció kiválasztása a listából.
- **→** Megjelenik a rendelkezésre álló AUX-N beviteli készülékek listája.

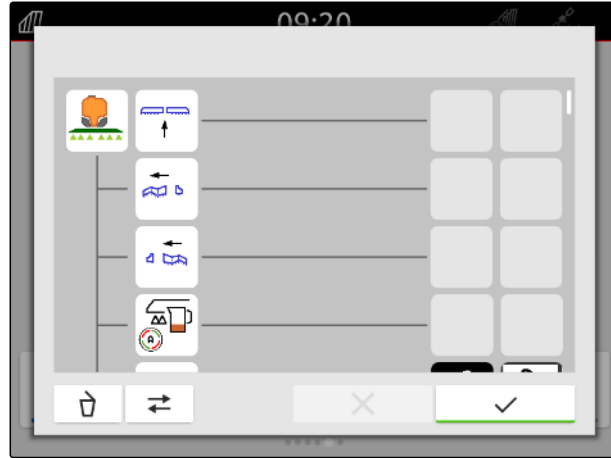

CMS-T-00000360-C.1

CMS-T-00000361-E.1

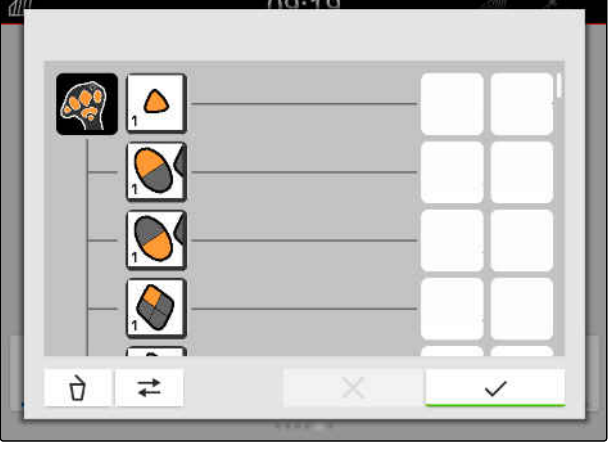

#### **26 | AUX-N beviteli készülék konfigurálása Előnyben részesített kiosztás kezelése**

- 3. Kívánt AUX-N beviteli készülék kiválasztása.
- **→** Megjelenik a rendelkezésre álló gombok listája.

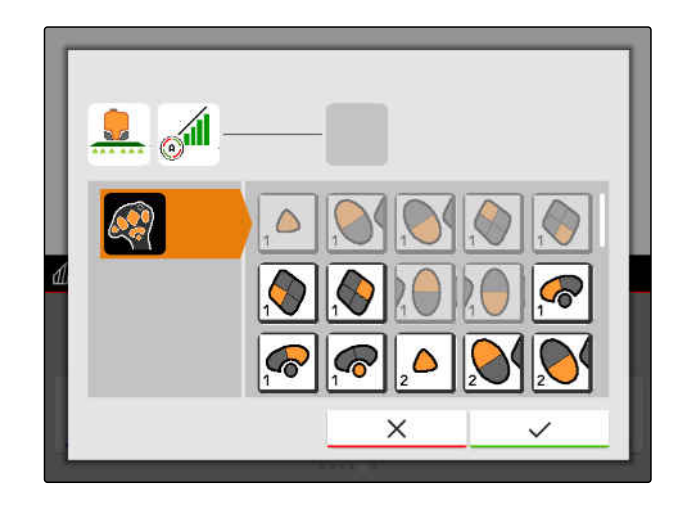

- 4. A kívánt gomb kiválasztása.
- **→** A választott gomb a funkció mellett jelenik meg.

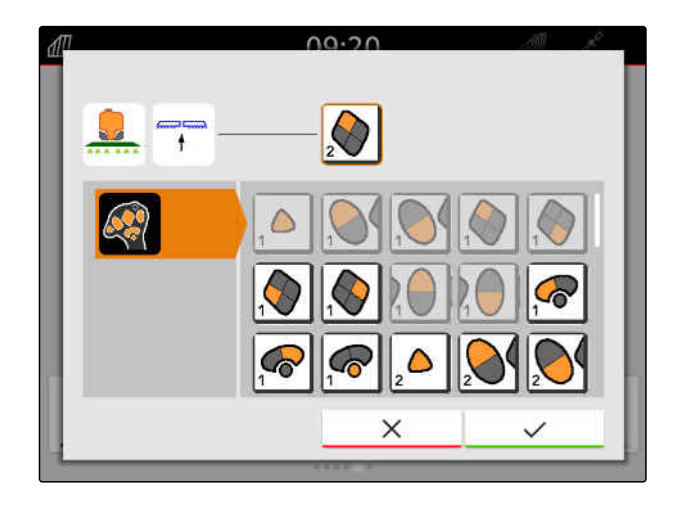

- 5. Jóváhagyás a  $\swarrow$  segítségével.
- A gomb az áttekintésben kerül hozzárendelésre a funkcióhoz.

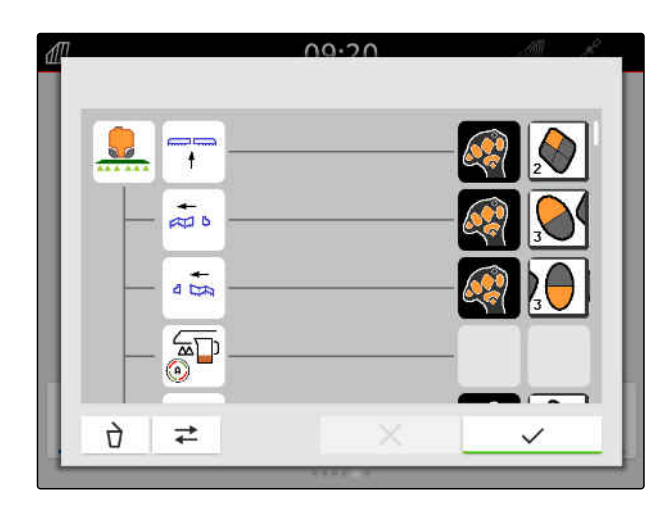

6. További gombok hozzárendelése

vagy

AUX-N-kiosztás jóváhagyása a segítségével.

#### **26.2.2.2 AUX-N-kiosztás módosítása beviteli listával**

Az AUX-N-kiosztás beviteli listával történő meghatározásánál minden rendelkezésre álló gomb baloldalon látható. Ezeket a gombjait ezekkel a funkciókkal lehet kiosztani.

1. *Ha a gombok nem szerepelnek a balra látható listában,*

**+ kiválasztása.** 

- 2. Gomb választása a listából.
- Megjelenik a csatlakoztatott munkaeszközök listája.
- 3. Kívánt munkaeszköz kiválasztása.
- Megjelenik a rendelkezésre álló funkciók áttekintése.

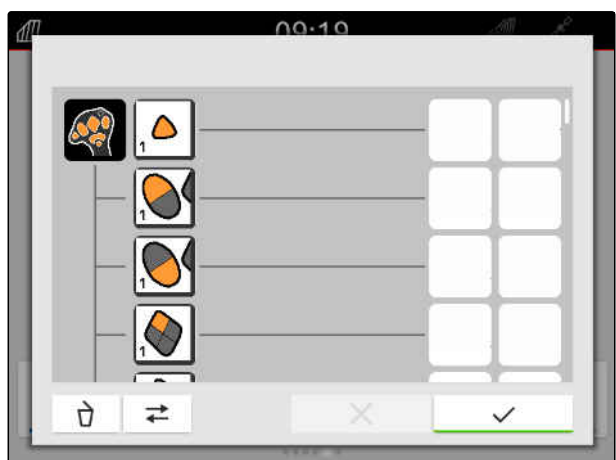

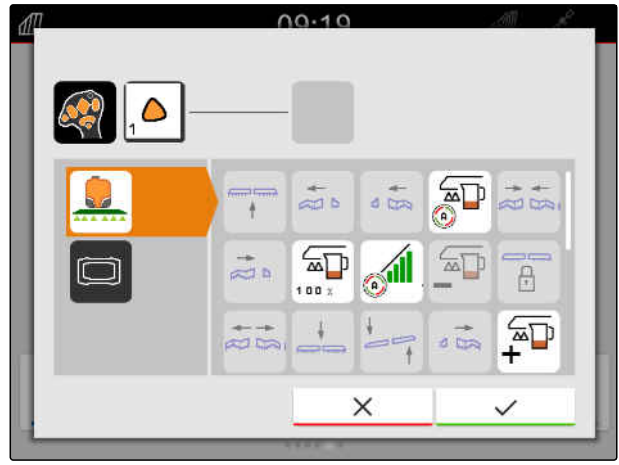

CMS-T-00000363-C.1

#### **26 | AUX-N beviteli készülék konfigurálása Előnyben részesített kiosztás kezelése**

- 4. A kívánt funkció kiválasztása.
- A választott funkció a gomb mellett jelenik meg.
- 5. Jóváhagyás a  $\swarrow$  segítségével.

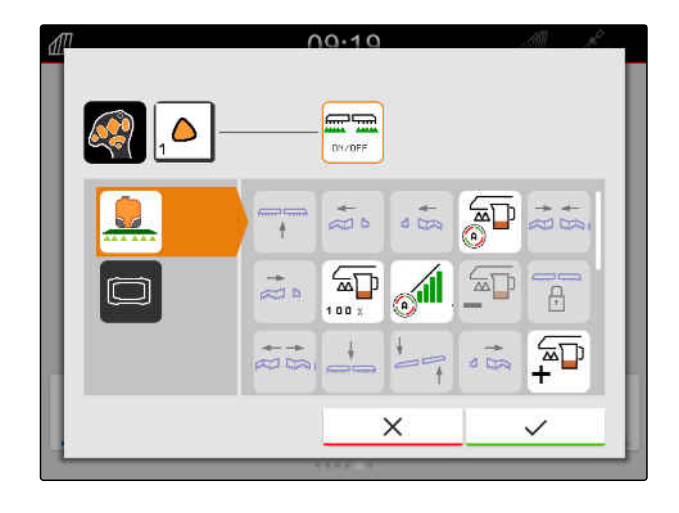

A gomb az áttekintésben kerül hozzárendelésre a funkcióhoz.

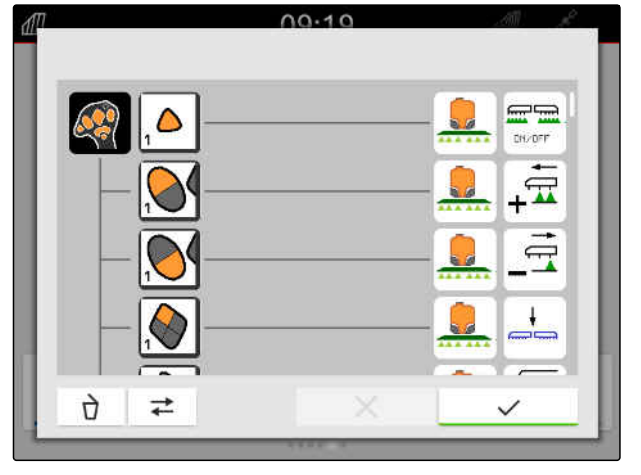

6. További funkciók hozzárendelése

vagy

AUX-N-kiosztás jóváhagyása a segítségével.

#### **26.2.2.3 AUX-N kiosztás törlése**

1. Válassza ki a törlendő funkciót a funkciólistán vagy a beviteli listán.

CMS-T-00000364-D.1  $00.10$ Q  $\overrightarrow{+}$ 

A kiválasztott funkció vagy az AUX-N beviteli készülék hozzá tartozó gombja fent középen látható.

2. Érintse meg a kiválasztott funkciót vagy az AUX-N beviteli készülék hozzá tartozó gombját.

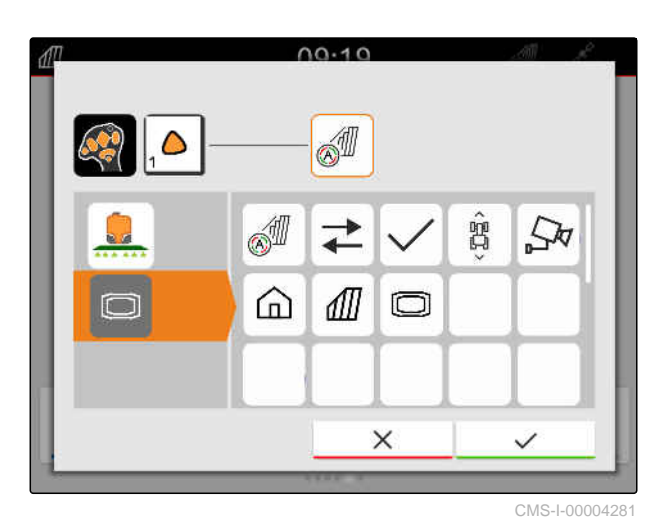

A hozzárendelés eltávolításra kerül.

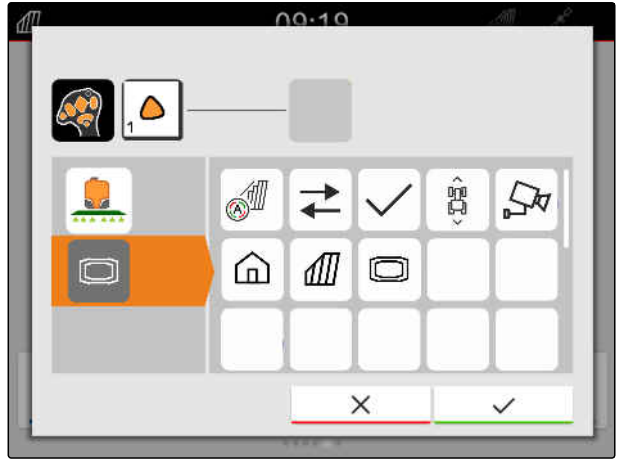

CMS-I-00004280

 $3.$  Jóváhagyás a  $\swarrow$  segítségével.

## **26.3 AUX-N-konfliktusok elhárítása**

Az AUX-N beviteli eszköz gombjait kizárólag ezekkel a funkciókkal lehet kiosztani. Ha a csatlakoztatott AUX-N bemeneti eszköz gombjai több funkcióhoz vannak hozzárendelve, AUX-N-konfliktusok lépnek fel.

Amikor az AmaTron 4 ilyen AUX-N konfliktusokat észlel, megjelenik az érintett gombok és funkciók kiválasztási ablaka.

CMS-T-00010642-A.1

#### **26 | AUX-N beviteli készülék konfigurálása AUX-N-konfliktusok elhárítása**

- 1. Gomb választása a **3** listából.
- 2. Funkció kiválasztása a(z) **2** listában
- **→** A választott funkció a 1 mezőben jelenik meg.
- 3. *Ha az összes AUX-N-konfliktust feloldották,* A kiválasztást hagyja jóvá az  $\blacktriangledown$  ikonnal.

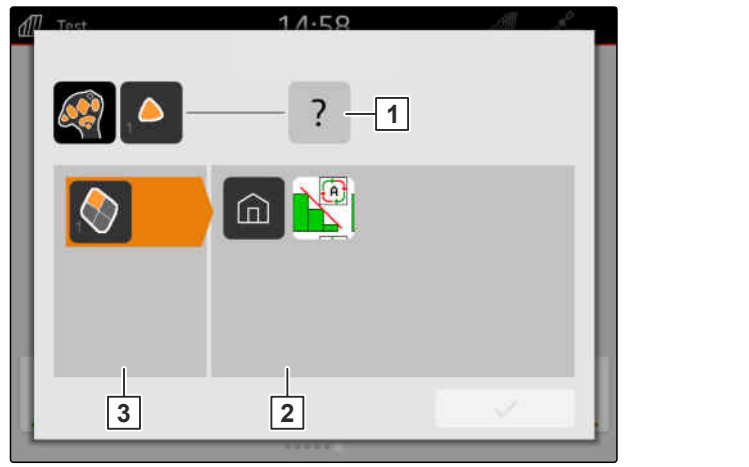

## **Képernyőfénykép készítése** 27

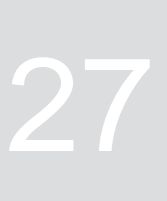

CMS-T-00000201-B.1

A képernyőfénykép a kijelző pillanatnyi állapotának elmentését takarja. A kép grafikus fájlként, USBtárolóra menti el a képet. A fájlnév az aktuális dátumból és az aktuális időből áll.

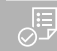

### **FELTÉTELEK**

- Pendrive csatlakoztatva
- Főmenü gomb **1** hosszú megnyomása.
- A kijelzőn kameraszimbólum jelenik meg. A  $\rightarrow$ képernyőfényképet USB-tárolóra menti.

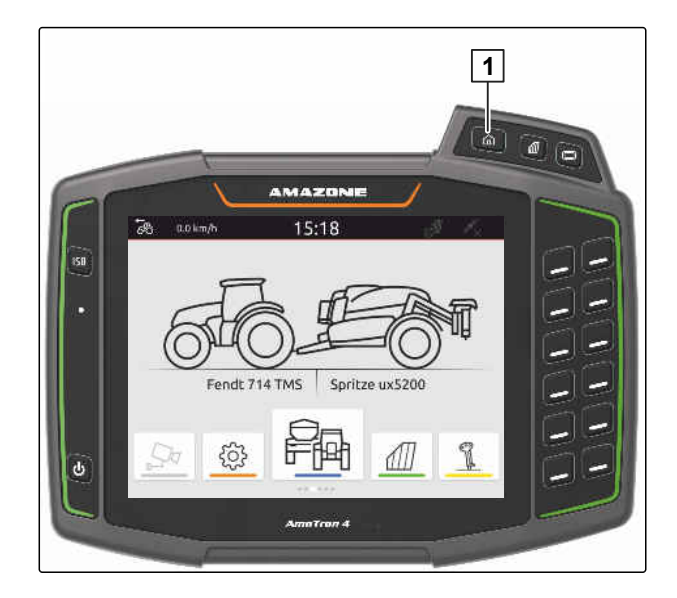

## <span id="page-157-0"></span>**Kamera használata**

CMS-T-00000323-H.1

Az AmaTron 4 segítségével a csatlakoztatott kamera képeit jelenítheti meg.

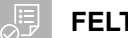

#### **FELTÉTELEK**

- *"AmaCam"* licenc rendelkezésre áll
- Kamera csatlakoztatva
- Kamera konfigurálva; [Lásd a következő](#page-35-0) [oldalt: 30](#page-35-0)
- A főmenüben válassza ki:  $\frac{1}{2M}$ .

vagy

*ha az automatikus tolatás-felismerés aktivált,* tolasson.

**→** Megjelenik a kamerakép.

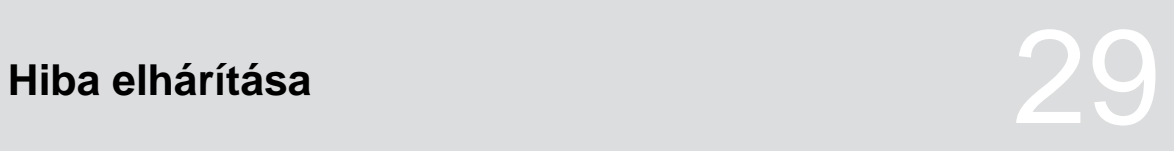

CMS-T-00003627-E.1

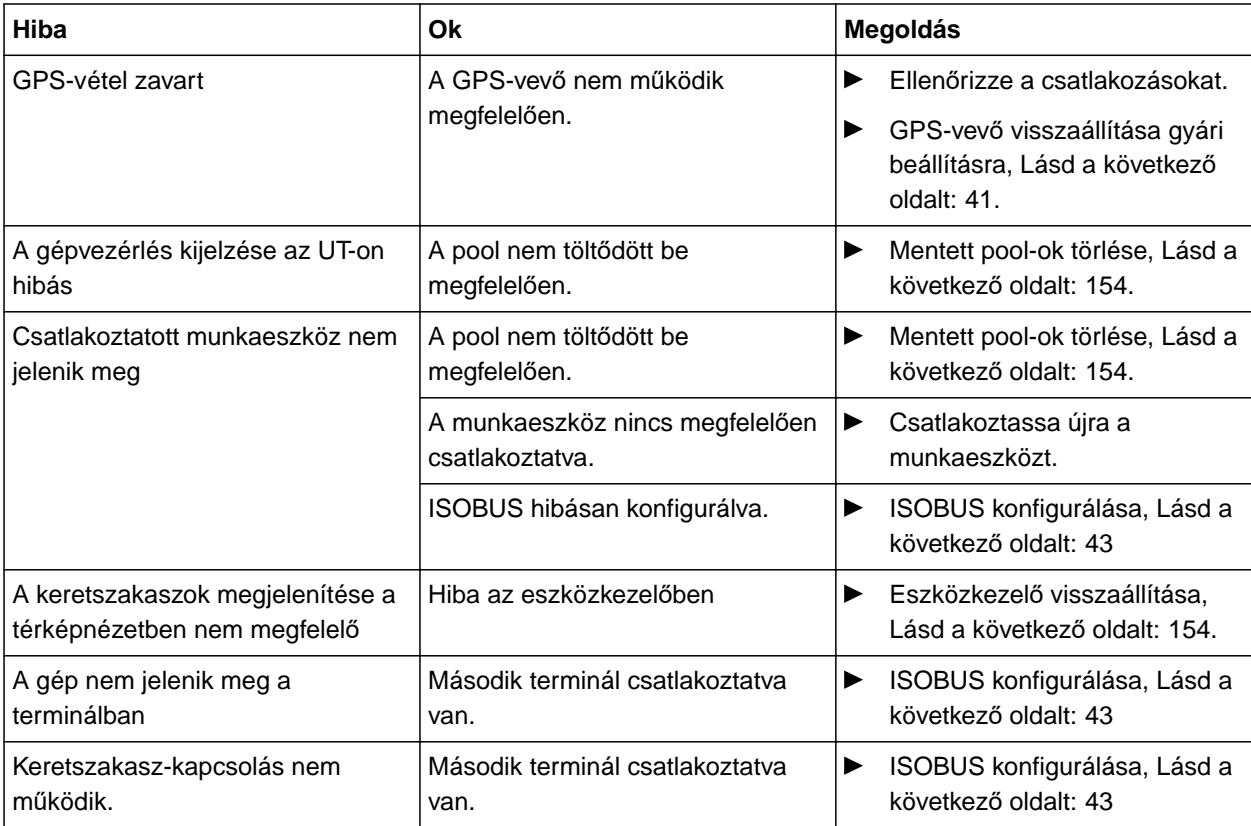

## <span id="page-159-0"></span>**Visszaállítás gyári beállításra** 30

1. A Setup menüben *"Szerviz"* > *"Gyári beállítások"* választása.

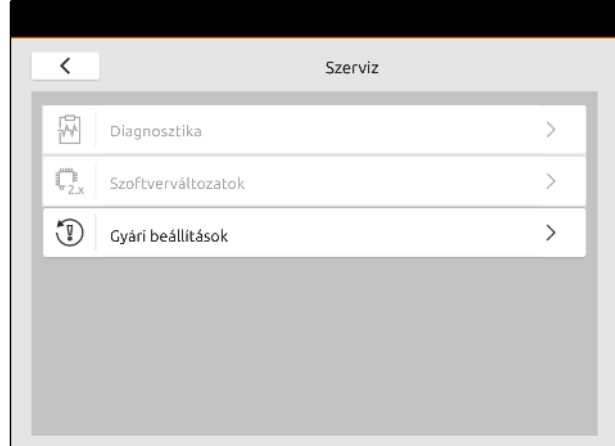

CMS-T-00001736-D.1

#### **Az alábbi alkalmazási területeket állíthatja vissza:**

- Terminál beállításai: az AMATRON 4 összes  $\bullet$ terminál beállításának visszaállítása
- Eszközkezelő: minden felfektetett traktort és munkaeszközt töröl
- Dokumentáció: minden feladatot töröl
- Mentett pool-ok: az eszközvezérlés elmentett nézeteit törli

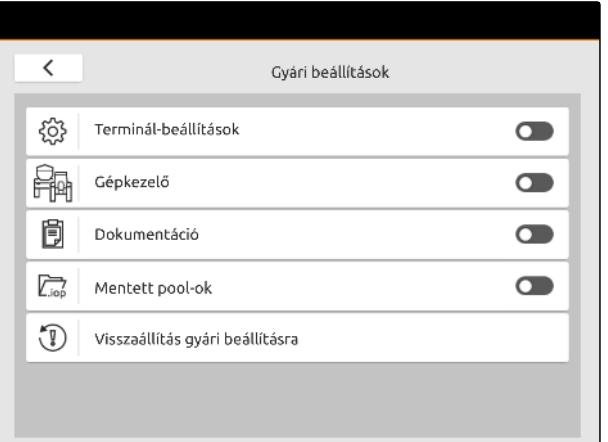

- 2. A kívánt alkalmazási területek kiválasztása.
- 3. *"Visszaállítás gyári beállításra"* kiválasztása.

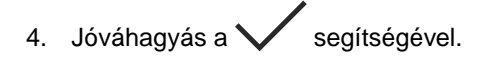

# **Melléklet** 31 meter 1990 von 1990 von 1990 von 1990 von 1990 von 1990 von 1990 von 1990 von 1990 von 1990 von<br>1990 von 1990 von 1990 von 1990 von 1990 von 1990 von 1990 von 1990 von 1990 von 1990 von 1990 von 1990 von 19

#### CMS-T-00003616-C.1

CMS-T-00003617-C.1

## **31.1 Vonatkozó más dokumentumok**

- A munkaeszköz és a munkaeszköz-vezérlés szoftver használati útmutatója
- A GPS-vevő üzemeltetési útmutatója
- A traktor használati útmutatója

# **Jegyzékek** 32

## **32.1 Szójegyzék**

## **A**

#### **Alkalmazási térkép**

*Az alkalmazási térképek olyan adatokat tartalmaznak, amelyekkel a csatlakoztatott munkaeszköz elemei vezérelhetők. Ezekhez az adatokhoz szórásmennyiségek és munkamélységek tartoznak.*

#### **AUX**

*Az AUX az "auxiliary" rövidítése és olyan külső beviteli eszközt mutat, ami például többfunkciós botkormány lehet.*

#### **Adatátviteli sebesség**

*Bit per szekundum egységben mért adatátviteli sebesség.*

**C**

#### **Célérték-vevő**

*Célérték-vevőnek a munkagép vezérelhető elemét nevezzük. A szántóföldi permetezőnél vezérelhető elemként a permetnyomás-szabályozó adható meg, amellyel a szórásmennyiség szabályozható.*

**E**

#### **ECU**

*Az ECU a gépbe szerelt gépvezérlés. A kezelőterminál segítségével a gépvezérléshez férhet hozzá és a gépet kezelheti.*

### **EGNOS**

*European Geostationary Navigation Overlay Service. A műholdas navigáció korrigálására szolgáló európai rendszer.*

CMS-T-00005867-B.1

#### **F**

#### **Farm Management Information System**

*A Farm Management Information System vagy röviden FMIS, egy mezőgazdasági üzemek igazgatására szolgáló szoftver. Ezzel a programmal feladatokat és törzsadatokat lehet kezelni.*

#### **Firmware**

*A készülékbe beágyazott számítógépes program.*

#### **G**

#### **GPS csúszás**

*A GPS csúszás alatt a GPS-jel eltérését kell érteni, amely csekély pontosságú korrekciós források használatakor jön létre. A GPS csúszás arról ismerhető fel, hogy a kezelőterminálon a jármű szimbóluma már nem egyezik meg a jármű tényleges helyzetével.*

#### **GLONASS**

*Orosz globális műhold-navigációs rendszer*

#### **H**

#### **HDOP**

*(Horizontal Dilution of Precision) a műholdak által küldött vízszintes helyzetadatok (szélességi és hosszúsági fok) pontossága.*

#### **K**

#### **Korrekciós forrás**

*A korrekciós források a GPS jelének javítására és korrigálására szolgáló rendszerek.*

#### **M**

#### **MSAS**

*Multifunctional Satellite Augmentation. A műholdas navigáció javítására szolgáló, japán rendszer.*

### **R**

#### **RTK**

*A műholdadatok javítására szolgáló, térítésköteles rendszer.*

#### **S**

#### **Szórókeret**

*A szórókeret keretszakaszok egy csoportját jelenti.*

#### **shape-fájl**

*A shape-fájl rekordba menti el a geometria- és attribútum-információkat. A geometria-információk határvonalként használható alakzatokat képeznek. Az attribútum-információkat alkalmazások használják, például a szórásmennyiség vezérléséhez. A shapefájl ".shp" kiterjesztésű.*

**T**

#### **TASK.XML**

*A TASK.XML a feladatadatokat tartalmazó fájl.*

**U**

#### **Univerzális terminál**

*Az Univerzális terminál segítségével az ECU kezelőfelülete a kezelőterminálon képezhető le.*

## **32.2 Tárgymutató**

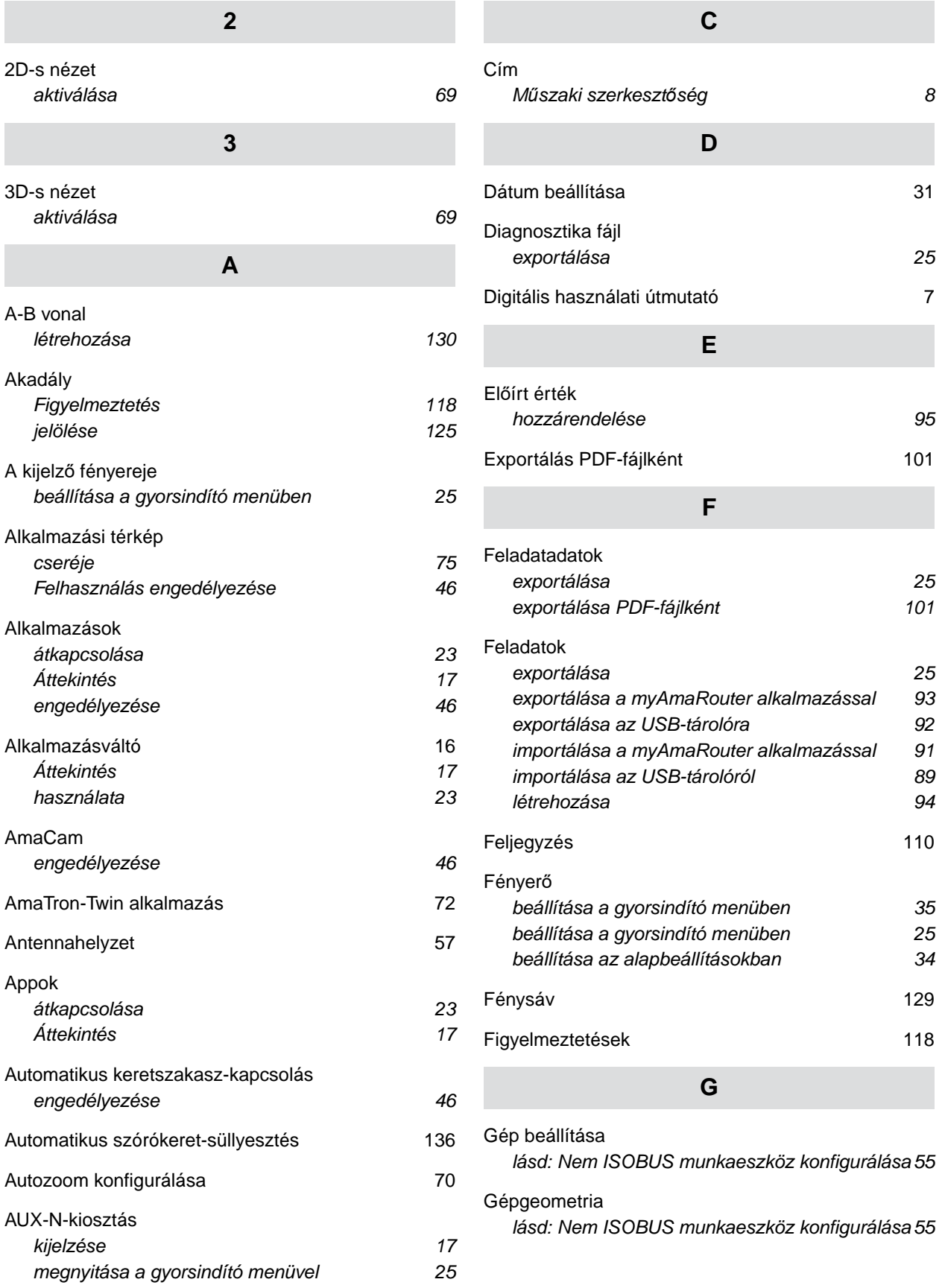

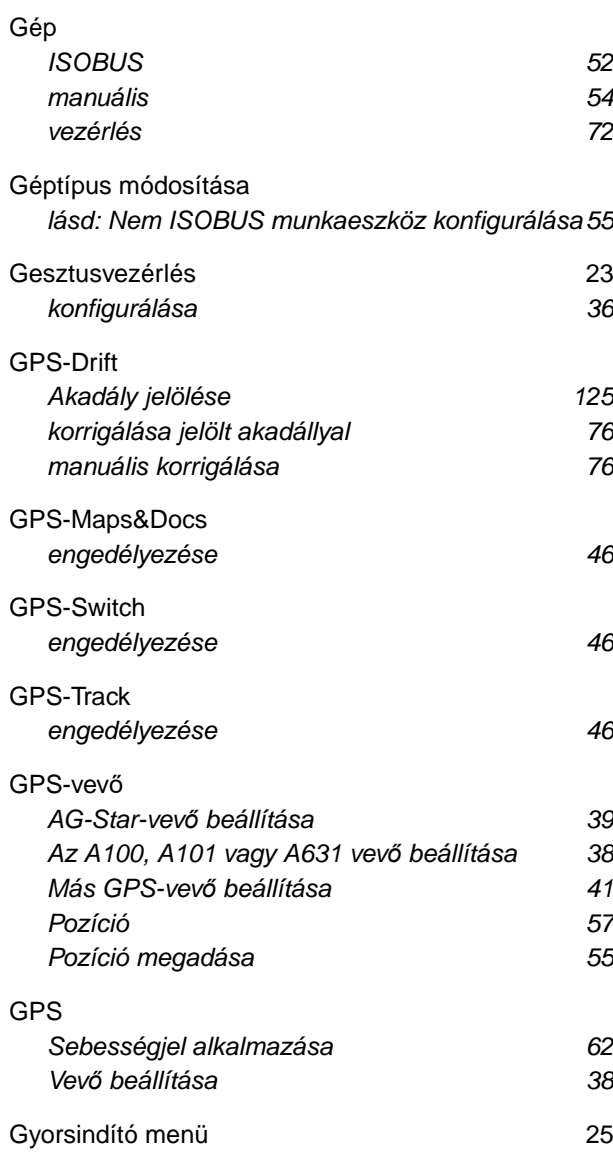

## **H**

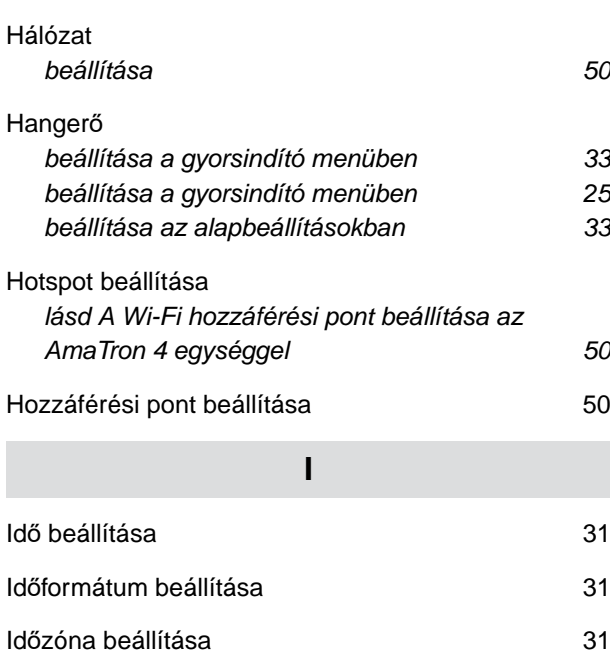

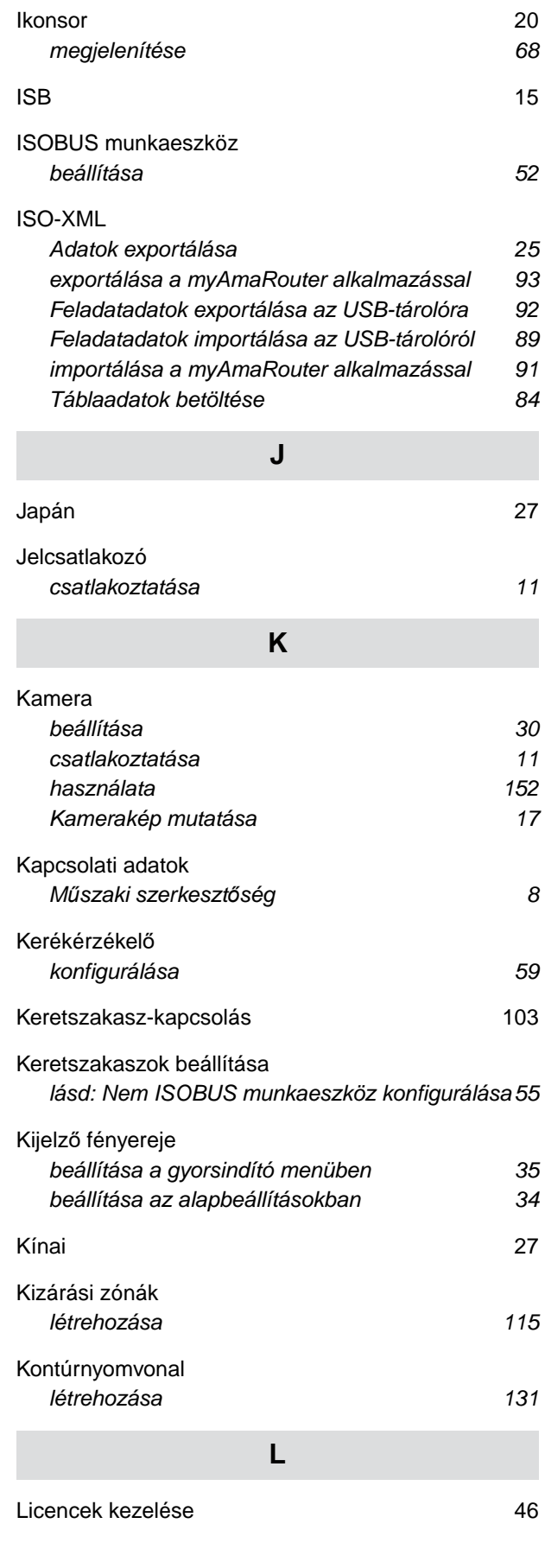

#### **32 | Jegyzékek Tárgymutató**

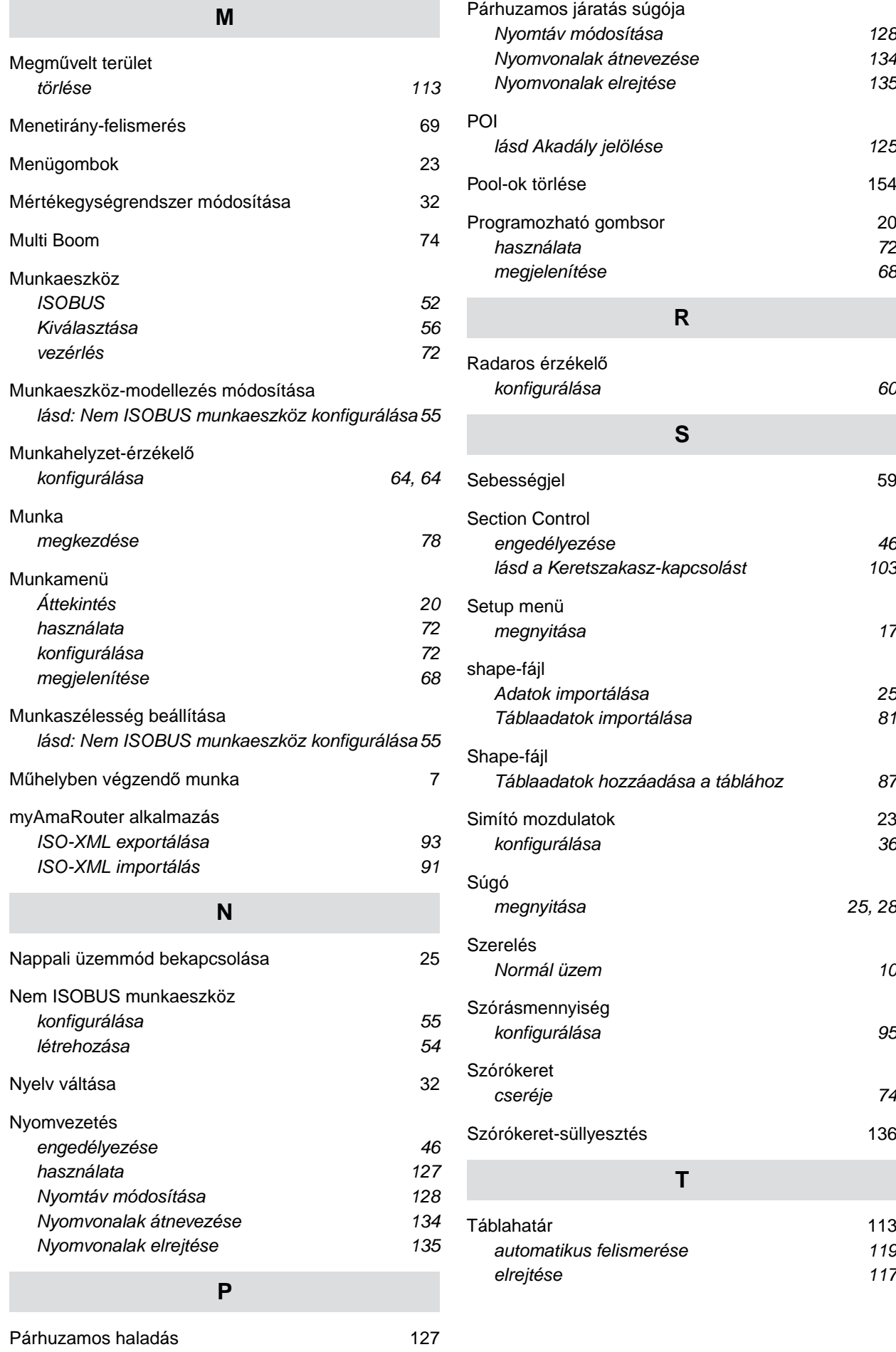

*[lásd Akadály jelölése 125](#page-130-0)* [Pool-ok törlése 154](#page-159-0) [Programozható gombsor 20](#page-25-0) *[használata 72](#page-77-0) [megjelenítése 68](#page-73-0) [konfigurálása 60](#page-65-0)* [Sebességjel 59](#page-64-0) *[engedélyezése 46](#page-51-0) [lásd a Keretszakasz-kapcsolást 103](#page-108-0) [megnyitása 17](#page-22-0) [Adatok importálása 25](#page-30-0) [Táblaadatok importálása 81](#page-86-0) [Táblaadatok hozzáadása a táblához 87](#page-92-0)* [Simító mozdulatok 23](#page-28-0) *[konfigurálása 36](#page-41-0) [megnyitása 25](#page-30-0)[, 28](#page-33-0) [Normál üzem 10](#page-15-0) [konfigurálása 95](#page-100-0) [cseréje 74](#page-79-0)* [Szórókeret-süllyesztés 136](#page-141-0) [Táblahatár 113](#page-118-0) *[automatikus felismerése 119](#page-124-0) [elrejtése 117](#page-122-0)*

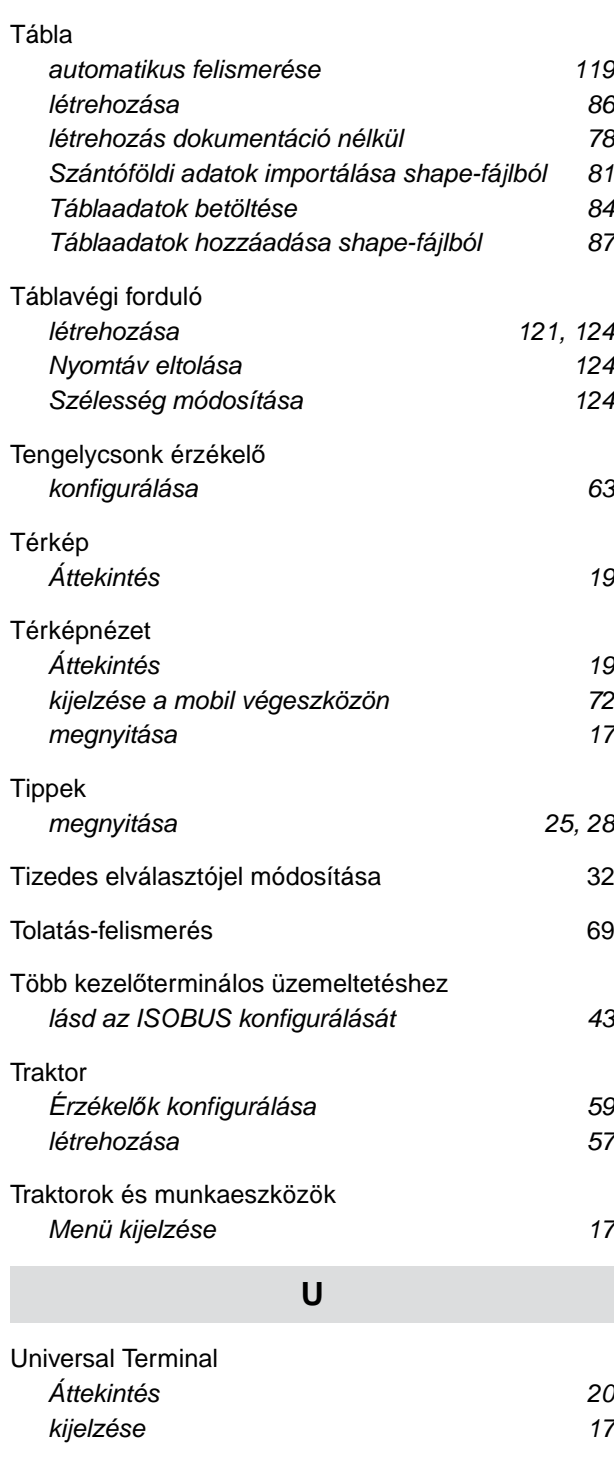

#### [UT 20](#page-25-0)

## **V**

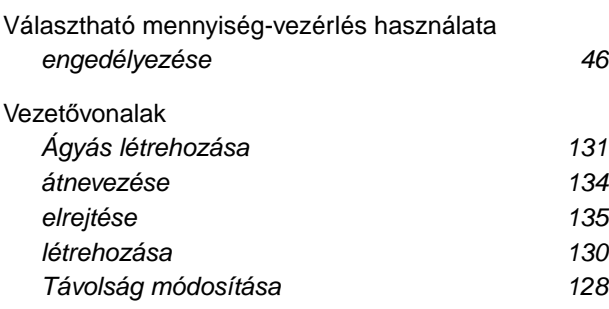

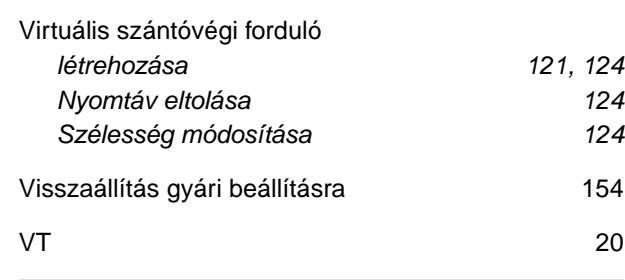

## **W**

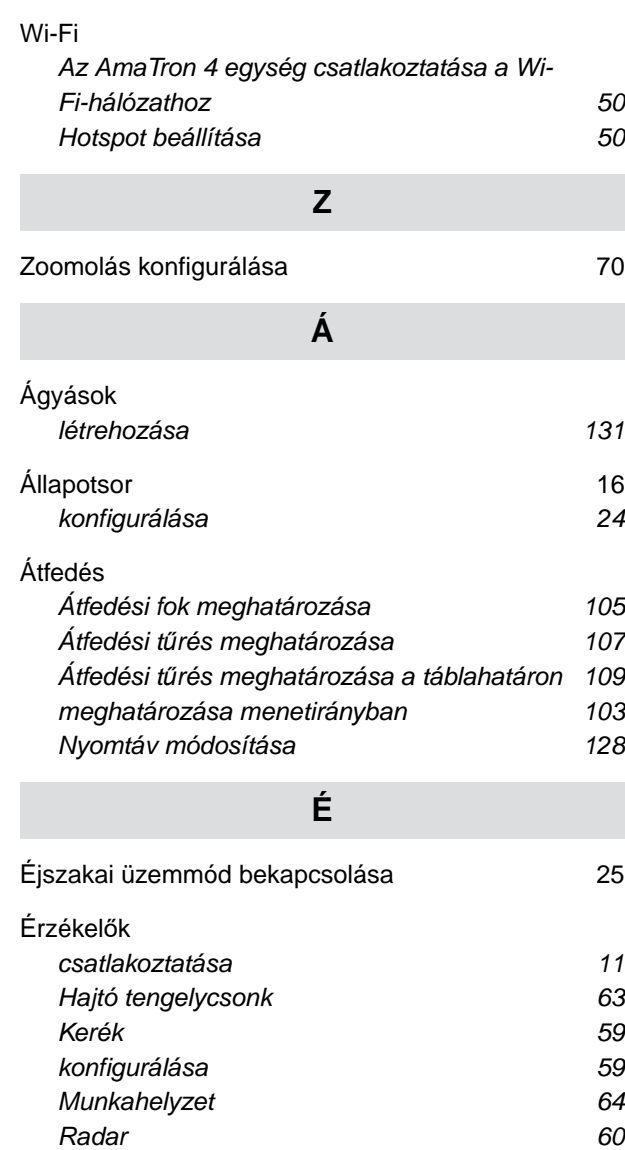

#### **AMAZONEN-WERKE**

H. DREYER SE & Co. KG Postfach 51 49202 Hasbergen-Gaste Germany

+49 (0) 5405 501-0 amazone@amazone.de www.amazone.de